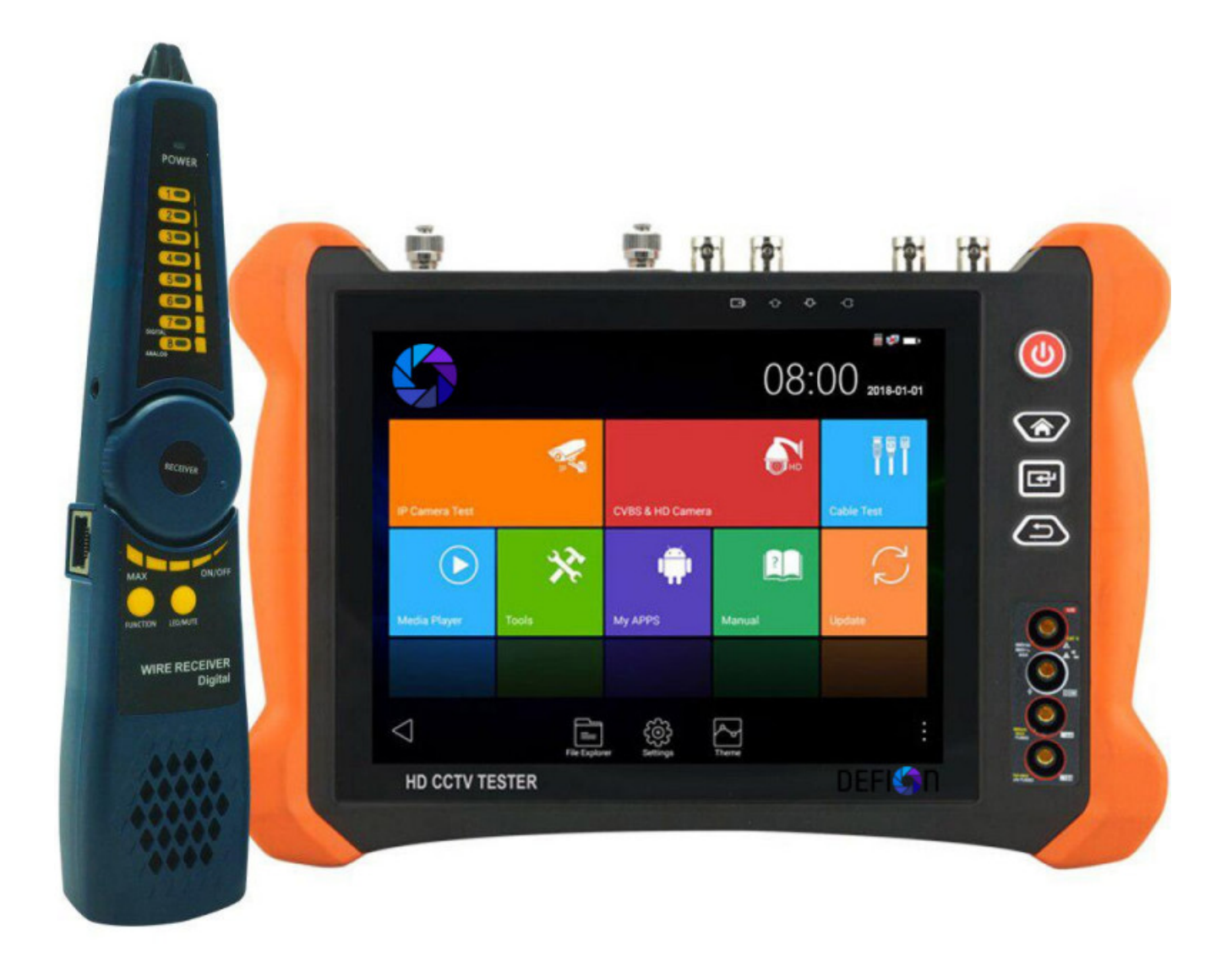

# Гибридные тестеры для систем видеонаблюдения

Руководство по эксплуатации

Модели: 9697, 9699

- Благодарим за покупку тестера IP камеры. Пожалуйста, прочтите руководство перед использованием тестера.
- Для безопасного использования тестера IP камеры, пожалуйста, сначала внимательно прочитайте раздел «Информация по безопасности».
- Сохраните руководство на случай, если оно снова понадобится.
- Сохраните этикетку с серийным номером оборудования для гарантийного обслуживания. За ремонт продукта без серийного номера будет взиматься плата.
- Если при использовании тестера IP камеры возникли какие-либо вопросы или проблемы, или изделие повредилось, обратитесь в наш сервисный центр.

# Оглавление

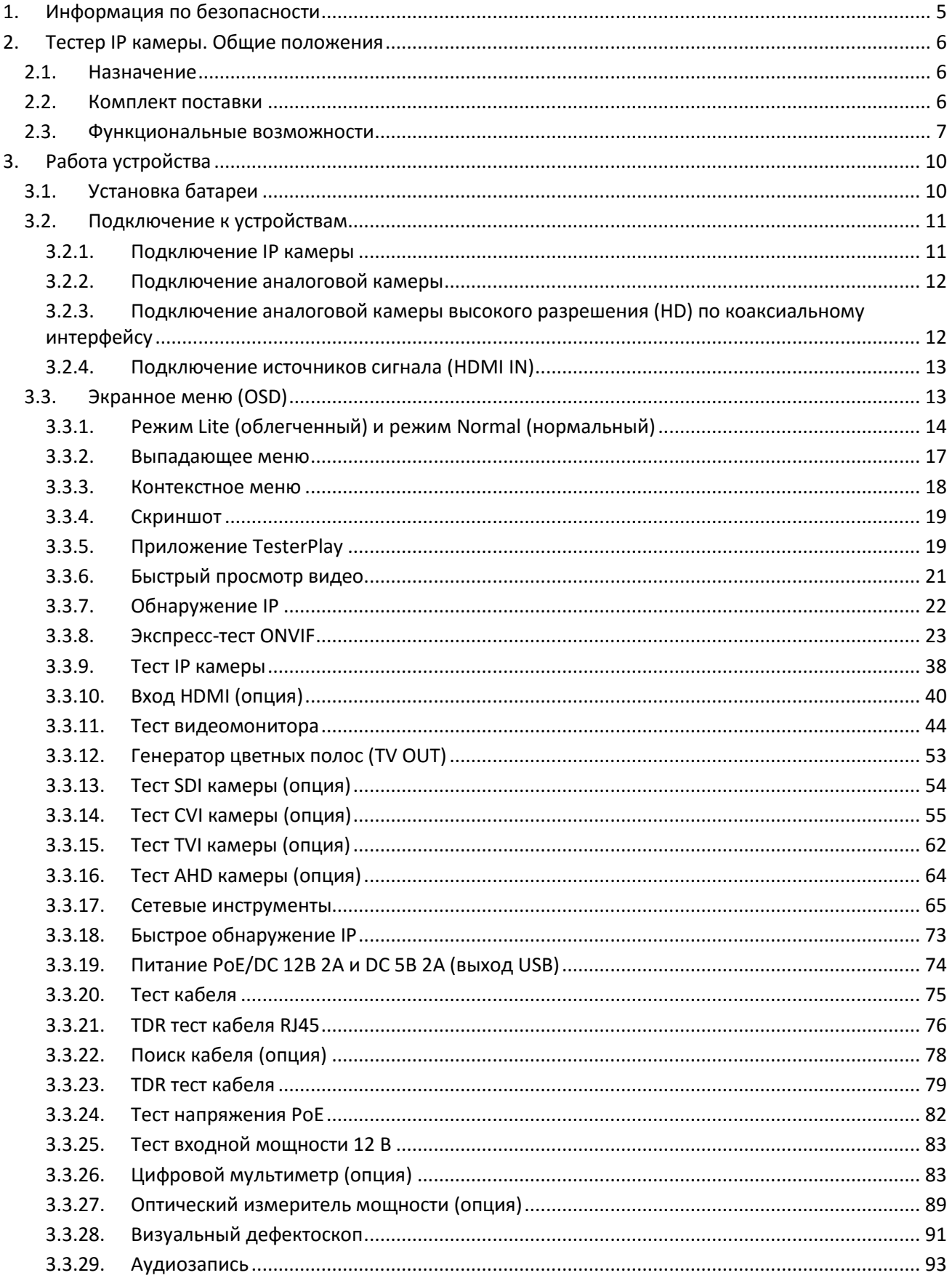

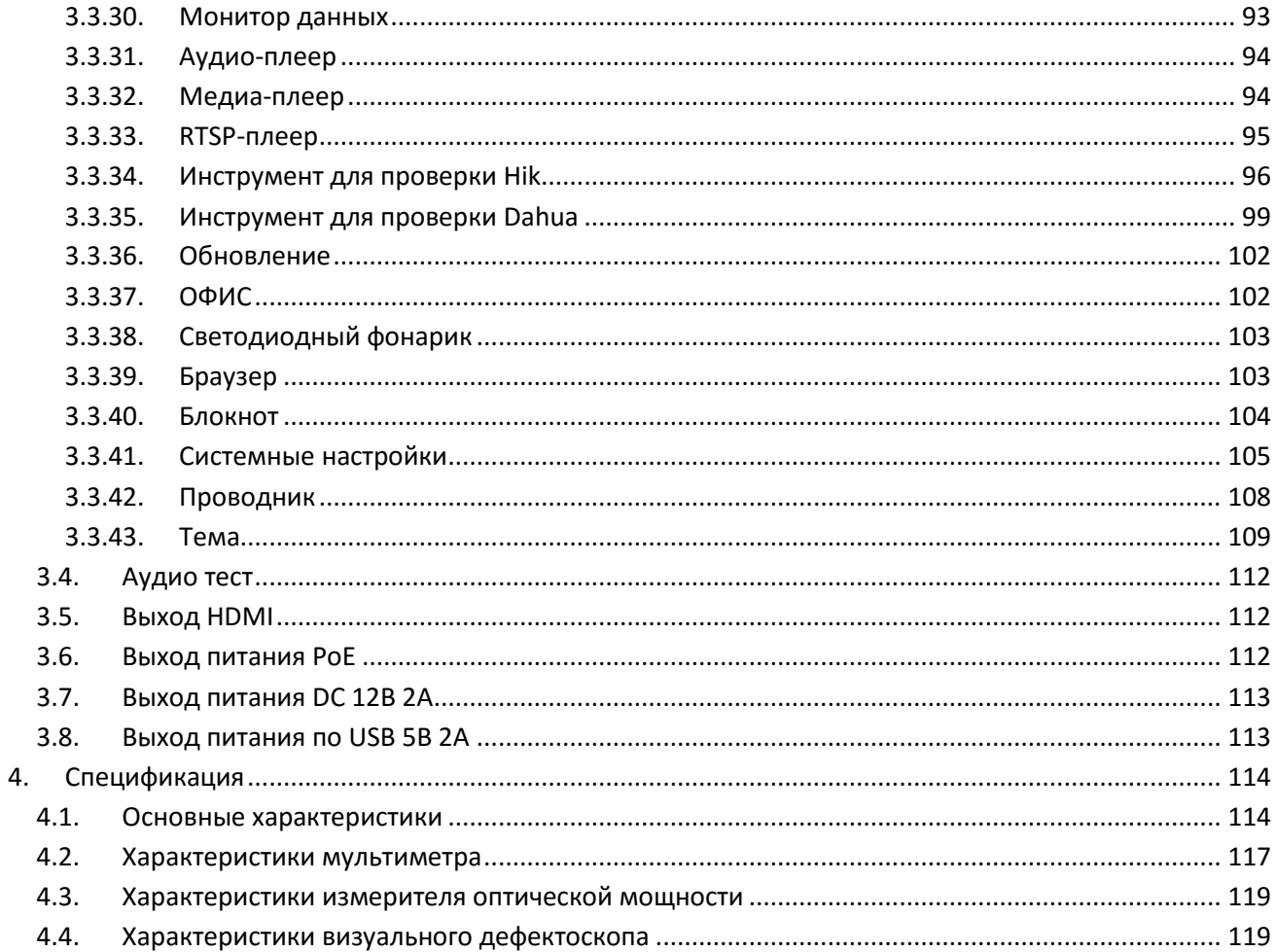

# <span id="page-4-0"></span>**1. Информация по безопасности**

- Тестер предназначен для использования в соответствии с правилами использования электричества в вашем регионе. Избегайте применения в местах, которые неприменимы для использования электричества, таких как больница, бензоколонка и т.д.
- Чтобы избежать функциональных повреждений или сбоя, продукт не должен подвергаться воздействию на него влаги или брызг.
- Открытая часть тестера не должна касаться пыли и жидкости.
- Во время транспортировки и использования настоятельно рекомендуется избегать сильных ударов и вибрации тестера, чтобы не повредить компоненты и не вызвать поломку.
- Не оставляйте тестер во время зарядки и подзарядки. Если батарея сильно нагреется, тестер должен быть немедленно отключен от источника питания. Не заряжайте тестер более 8 часов.
- $\blacktriangleright$  Не используйте тестер в местах с повышенной влажностью. Как только тестер станет влажным, немедленно отключите питание и отсоедините другие подключенные кабели.
- Не используйте тестер в среде с горючим газом.
- Не разбирайте прибор, так как никакой компонент внутри не может быть отремонтирован пользователем. Если разборка действительно необходима, свяжитесь с сервисным центром нашей компании.
- Прибор не должен использоваться в условиях сильных электромагнитных помех.
- Не прикасайтесь к тестеру мокрыми руками.
- Не используйте моющее средство для чистки. Рекомендуется использовать сухую ткань. Если грязь нелегко удалить, можно использовать мягкую ткань с водой или нейтральным моющим средством. Но ткань должна быть достаточно отжата.

#### **О цифровом мультиметре**

- Перед использованием необходимо выбрать правильный входной разъем, функцию и диапазон.
- Никогда не превышайте предельные значения защиты, указанные в технических характеристиках для каждого диапазона измерений.
- Когда тестер подключен к измерительной цепи, не касайтесь неиспользуемых клемм.
- Не измеряйте напряжение, если напряжение на клеммах превышает 660 В.
- В ручном диапазоне, когда измеряемая шкала значений заранее неизвестна, установите селектор диапазона в самое высокое положение.
- Всегда будьте осторожны при работе с напряжением выше DC 60В или AC 40В, во время измерения держите пальцы за штырями зонда.
- Никогда не подключайте измеритель к любому источнику напряжения, когда функциональный переключатель находится в режиме тока, сопротивления, емкости, диода, целостности цепи, иначе это повредит измеритель.
- Никогда не выполняйте измерения емкости, если измеряемый конденсатор не был полностью разряжен.
- Не измеряйте сопротивление, емкость, диод или целостность цепи под напряжением.

#### **Визуальные лазерные источники**

Когда вы включаете визуальные лазерные источники, пожалуйста, не смотрите на них, чтобы не повредить глаза.

После использования, пожалуйста, выключите его и закройте защитный колпачок.

# <span id="page-5-1"></span><span id="page-5-0"></span>**2. Тестер IP камеры. Общие положения**

## **2.1. Назначение**

7-дюймовый монитор с сенсорным экраном предназначен для обслуживания и установки IP, аналоговых, TVI, CVI, AHD, SDI/EX-SDI камер, а также для тестирования камер 4K H.264/4K H.265 через основной поток. Разрешение 2048x1536 у модели 9699 (1280×800 у модели 9697) позволяет отображать сетевые HD и аналоговые камеры с высоким разрешением. Устройство поддерживает много функций: ONVIF, PTZ и аналоговое управление PTZ. Сочетание сенсорного экрана и клавиш делает тестер IP видеосистем очень удобным для пользователя.

Тестер также подходит для тестирования сети Ethernet. Он может проверить напряжение питания PoE, выполнять PING и осуществлять поиск IP адресов. Вы можете использовать трассировщик кабеля, чтобы найти отдельные подключенные кабели среди множества кабелей; проверить сетевой кабель на правильность обжатия. Другие функции включают в себя: обеспечение мощности PoE 24 Вт для вашей камеры, вход и выход сигнала HDMI, тестирование контура CVBS, одновременное тестирование IP и аналогового сигнала, светодиодный фонарик, питание камер DC 12В 2A и многое другое. Портативность, удобный дизайн и множество функций делают тестер IP видеосистем основным инструментом для инженеров, инсталляторов или техников.

#### <span id="page-5-2"></span>**2.2. Комплект поставки**

- 1) Тестер
- 2) Адаптер питания DC 12В 2А
- 3) Тестер сетевого кабеля
- 4) Литий-ионная батарея (DC 7.4В 5400 мАч)
- 5) BNC кабель
- 6) RS-485 кабель
- 7) Переходник SC-ST (только для моделей с измерением оптической мощности)
- 8) Щупы для мультиметра (1 пара, красный и черный) (только для моделей с мультиметром)
- 9) Выходной кабель питания
- 10) Аудио кабель
- 11) Кабель TDR с зажимами (только для моделей с TDR)
- 12) Шнур для переноски
- 13) Сумка для хранения
- 14) Руководство по эксплуатации
- 15) SD карта 8Гб

# <span id="page-6-0"></span>**2.3. Функциональные возможности**

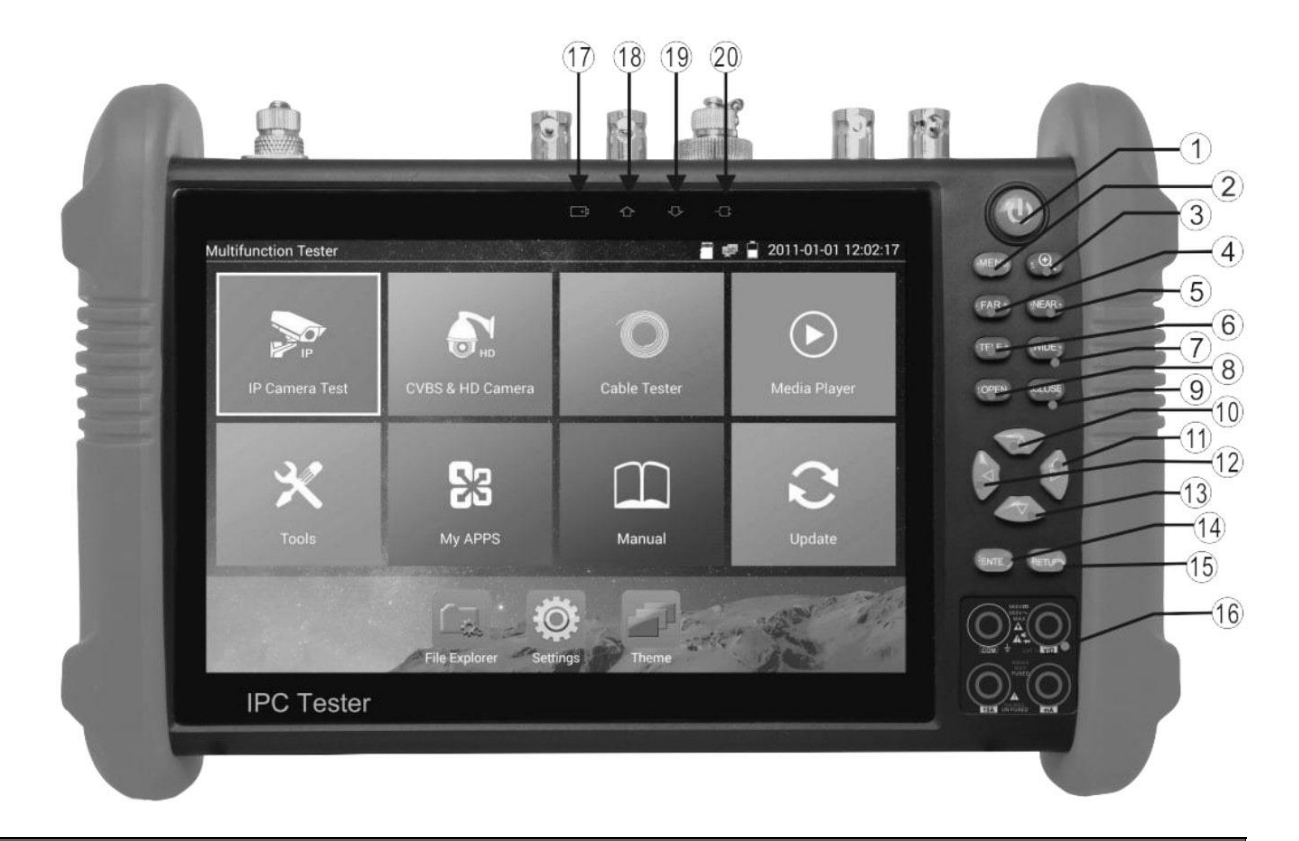

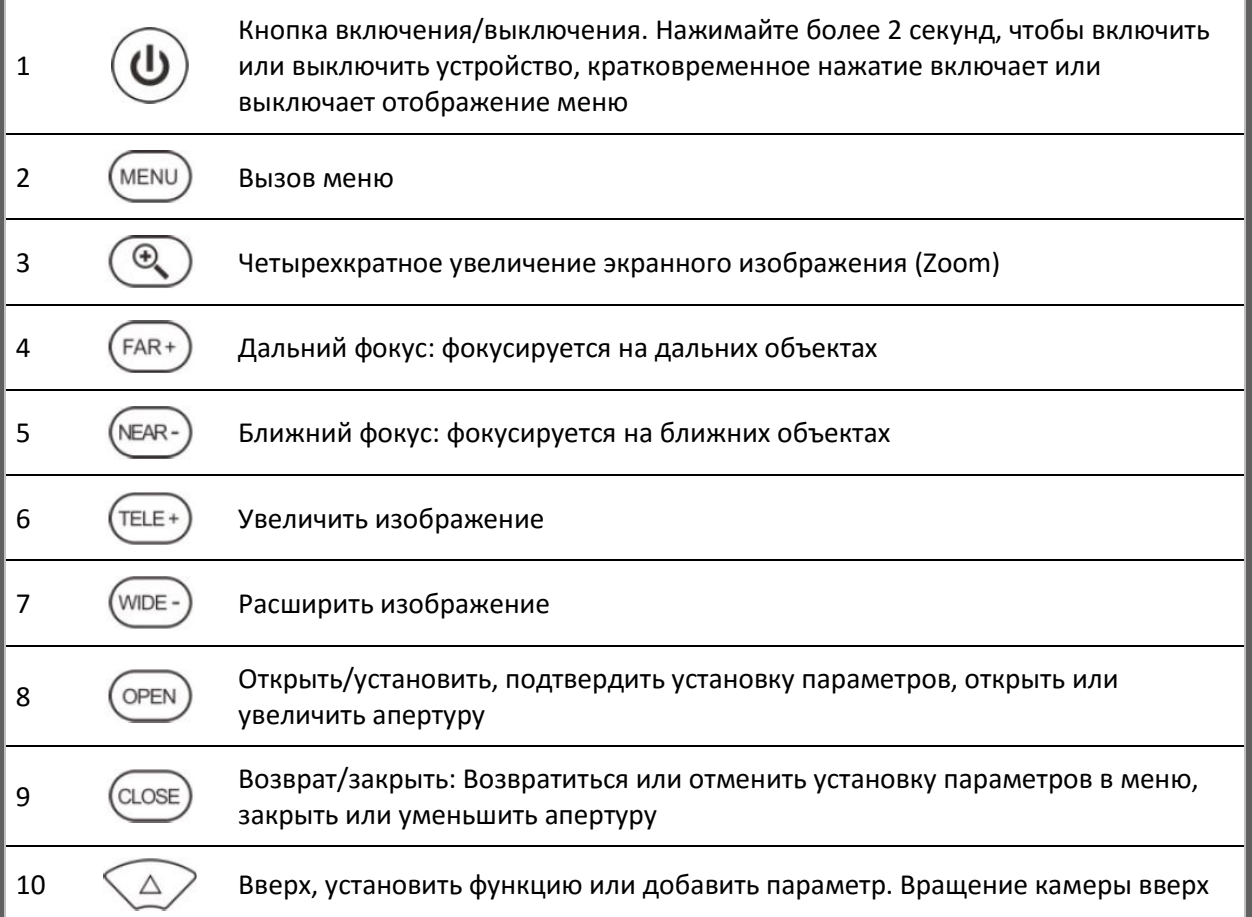

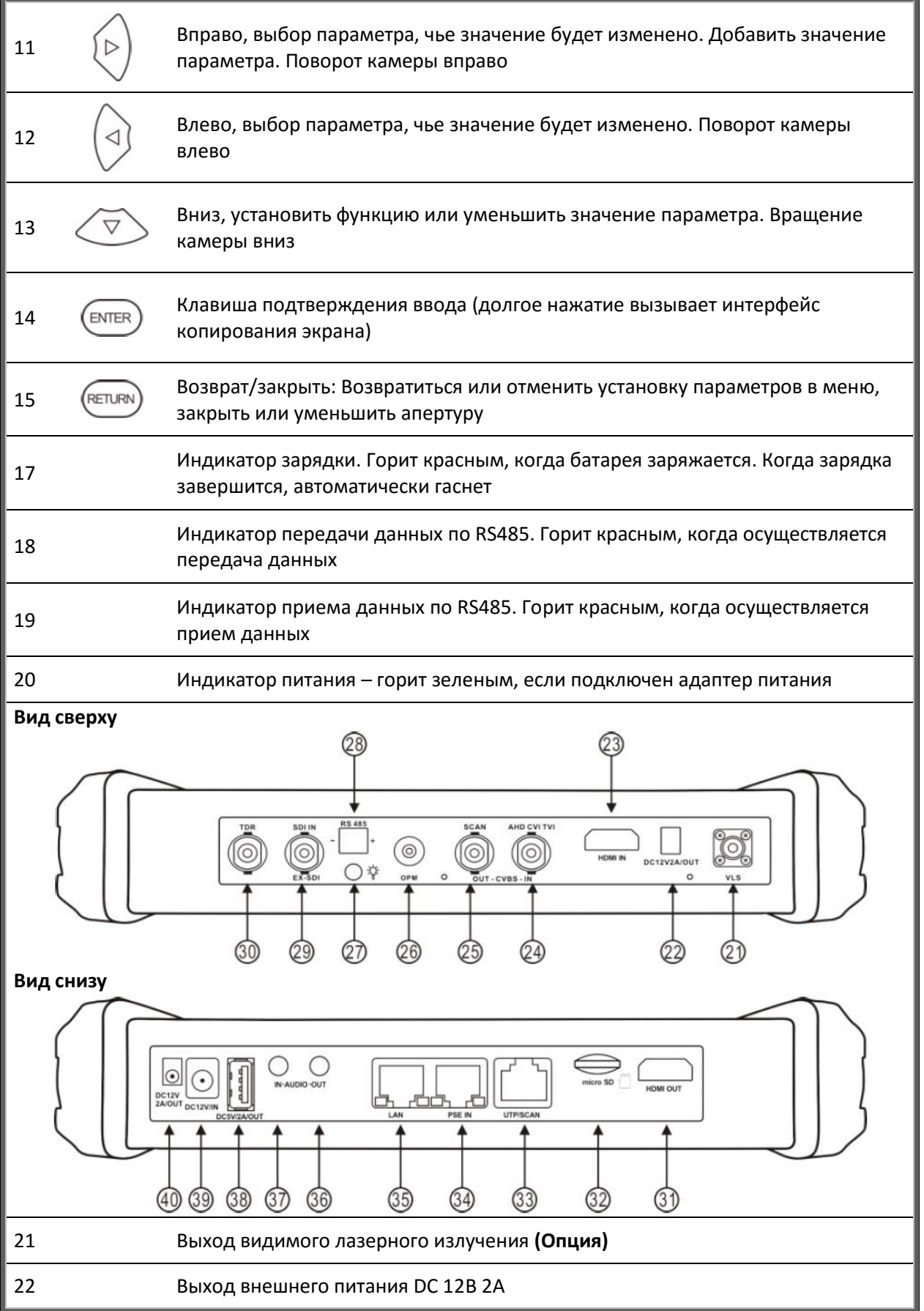

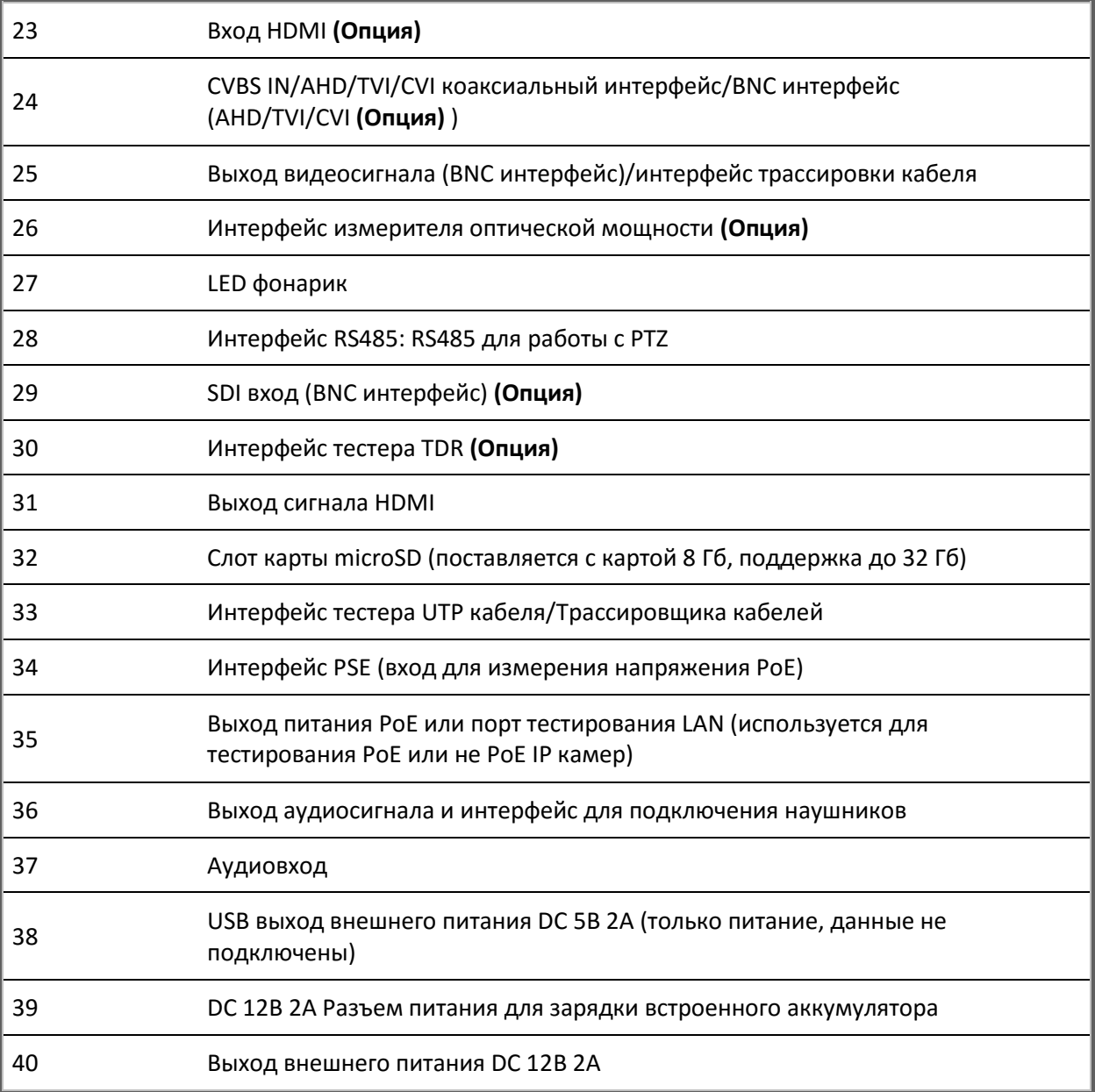

# <span id="page-9-0"></span>**3. Работа устройства**

# <span id="page-9-1"></span>**3.1. Установка батареи**

Тестер имеет встроенный литий-ионный полимерный аккумулятор. При перевозке кабель аккумулятора внутри аккумуляторного отсека должен быть отключен!

Перед использованием кабель должен быть аккуратно и надежно подключен.

При корректном использовании нет необходимости отсоединять кабель.

Длительное нажатие кнопки $\bigcircled{b}$ включает или выключает тестер.

**Внимание**: Используйте оригинальный адаптер питания и кабель подключения к устройству!

 $\mathbf{v}$  Если значок аккумулятора полон или индикатор зарядки автоматически погас, значит, зарядка аккумулятора завершена.

**Внимание**: Когда индикатор зарядки  $\Box$  гаснет, аккумулятор заряжен приблизительно на 90%. Время зарядки можно продлить примерно на 1 час (зарядка в течение 12 часов не повредит аккумулятор).

 $\blacksquare$ Внимание: Когда прибор работает некорректно, удерживайте кнопку  $\overset{(\blacksquare)}{=}$ в течение нескольких секунд, чтобы восстановить настройки по умолчанию.

Мультимерт: красный и черный щупы тультиметра должны быть вставлены в соответствующий цветовой разъем.

**Внимание**: Запрещено измерять напряжение выше 600 В.

**Внимание**: Запрещено вставлять щуп мультиметра с целью измерения напряжения в разъемы для измерения токов.

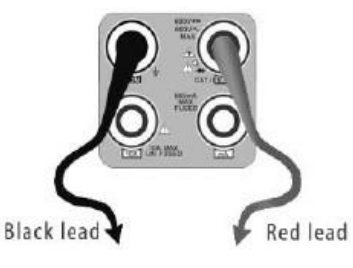

## <span id="page-10-1"></span><span id="page-10-0"></span>**3.2. Подключение к устройствам**

## **3.2.1. Подключение IP камеры**

Подключите IP камеру к внешнему источнику питания, а затем к порту LAN тестера. Если индикатор соединения порта LAN светится зеленым, а индикатор данных мигает, значит, подключение произведено правильно и камера и тестер обмениваются данными. Если индикаторы не активны, проверьте питание камеры и исправность кабеля.

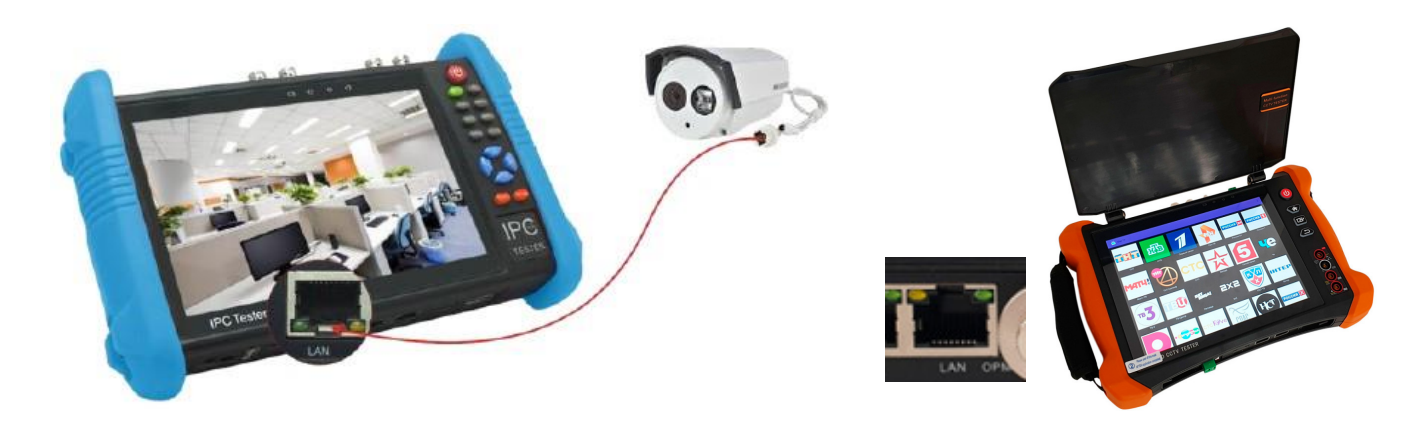

#### **Примечание:**

1) Если камера не поддерживает внешние источники питания, а питается только от PoE, используйте тестер как источник питания PoE. Все подключения Ethernet-кабеля производите при выключенном внутреннем источнике питания PoE тестера. Если внутренний источник включен и через порт LAN поступает питание на внешнее устройство, порт PSE тестера не может быть подключен к какой-либо сети или устройству.

2) Выключив внутренний источник PoE, соедините внешний источник PoE (коммутатор и т.д.) с входом PSE IN тестера. Подключите IP камеру к входу LAN тестера. Питание на камеру будет поступать от внешнего источника через тестер. В таком подключении тестер не сможет воспроизводить изображение с камеры, но его можно наблюдать, например, на компьютере при подключении к свободному порту PoE коммутатора.

**Внимание**: PoE коммутаторы или другие PoE устройства могут подключаться только к порту PSE IN тестера, иначе возможно его повреждение.

### <span id="page-11-0"></span>**3.2.2. Подключение аналоговой камеры**

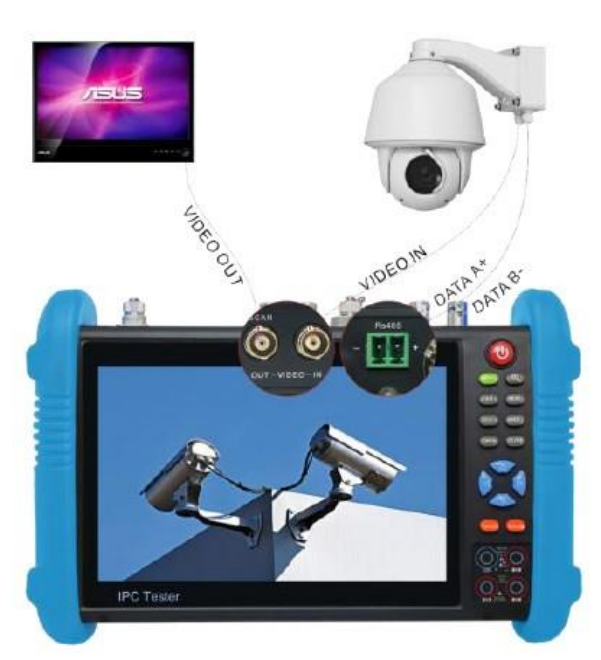

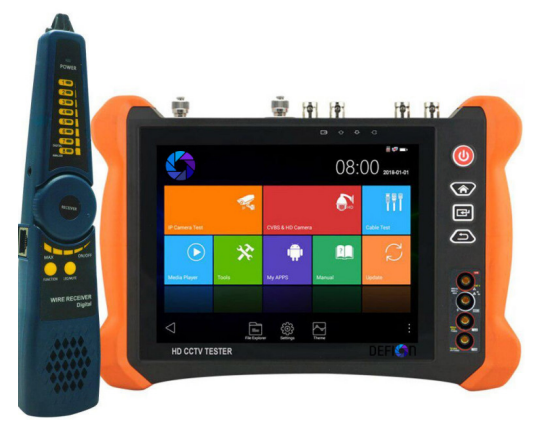

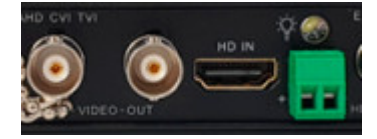

( 1 ) Подключите камеру (видеовыход другого устройства) к разъему VIDEO IN тестера. После нажатия кнопки PTZ на дисплее тестера должно появиться изображение.

( 2 ) К видеовыходу тестера VIDEO OUT подключите монитор, передатчики видеосигнала или другое оконечное оборудование. Тестер сгенерирует видеосигнал.

<span id="page-11-1"></span>( 3 ) Подключите входы RS485 PTZ камеры к разъему тестера RS485.

## **3.2.3. Подключение аналоговой камеры высокого разрешения (HD) по коаксиальному интерфейсу**

**\*** SDI, CVI, TVI, AHD камеры классифицируются как коаксиальные камеры HD. Настоящая инструкция по подключению камеры SDI к тестеру также применяется к камерам CVI, TVI и AHD.

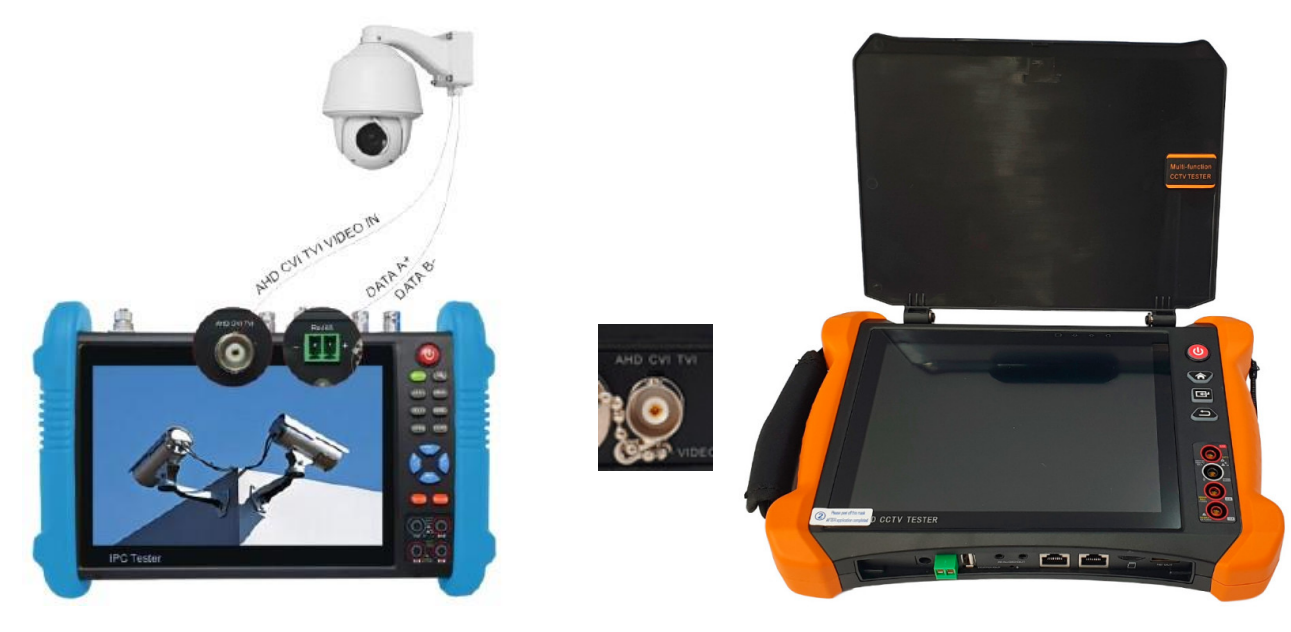

( 1 ) Подключите видеовыход SDI камеры к интерфейсу SDI IN тестера, изображение будет отображаться на дисплее. Тестер поставляется только с интерфейсом входа SDI. Интерфейс выхода SDI отсутствует.

( 2 ) Подключите входы RS485 SDI или скоростной купольной камеры к интерфейсу RS485 тестера.

<span id="page-12-0"></span>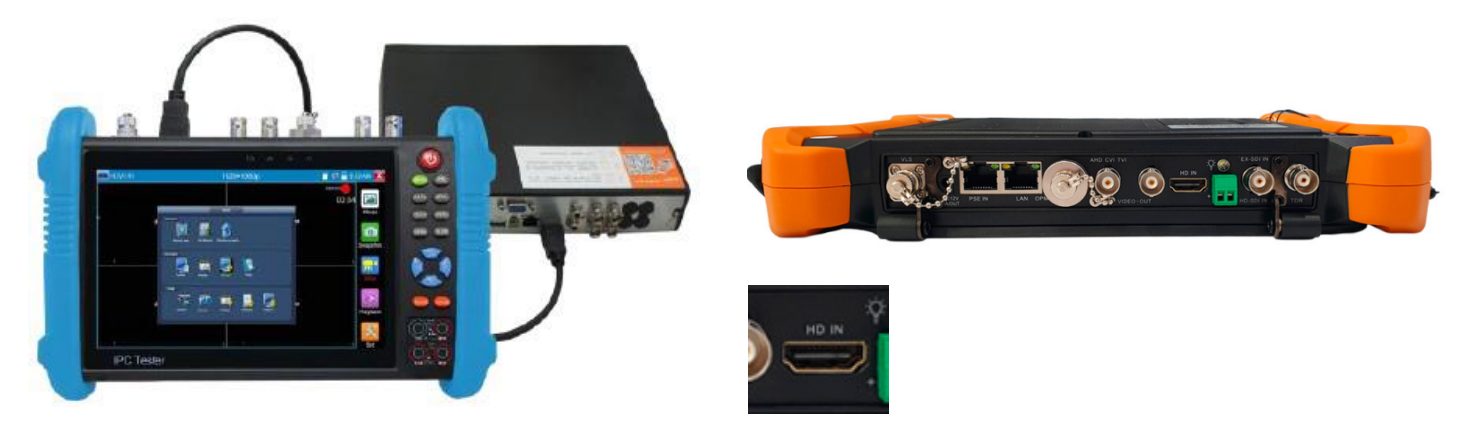

## **3.2.4. Подключение источников сигнала (HDMI IN)**

Любое устройство, имеющее HDMI порт, и служащее источником сигнала, можно подключить к порту HDMI тестера. На дисплее отобразится входное изображение.

## <span id="page-12-1"></span>**3.3. Экранное меню (OSD)**

Нажмите и удерживайте кнопку  $\bigcirc$  2 секунды, чтобы включить прибор.

Нажмите кнопку  $\bigcirc$  еще раз, чтобы выключить прибор.

Короткое нажатие кнопки  $\bigcircled{U}$  переведет прибор в спящий режим, повторное нажатие – возобновит работу.

Если тестер работает некорректно и не может быть отключен, нажмите и удерживайте кнопку

несколько секунд, тестер перезагрузится.

#### **3.3.1. Режим Lite (облегченный) и режим Normal (нормальный)**

#### <span id="page-13-0"></span>**Режим Lite**

Вы можете легко найти соответствующие приложения.

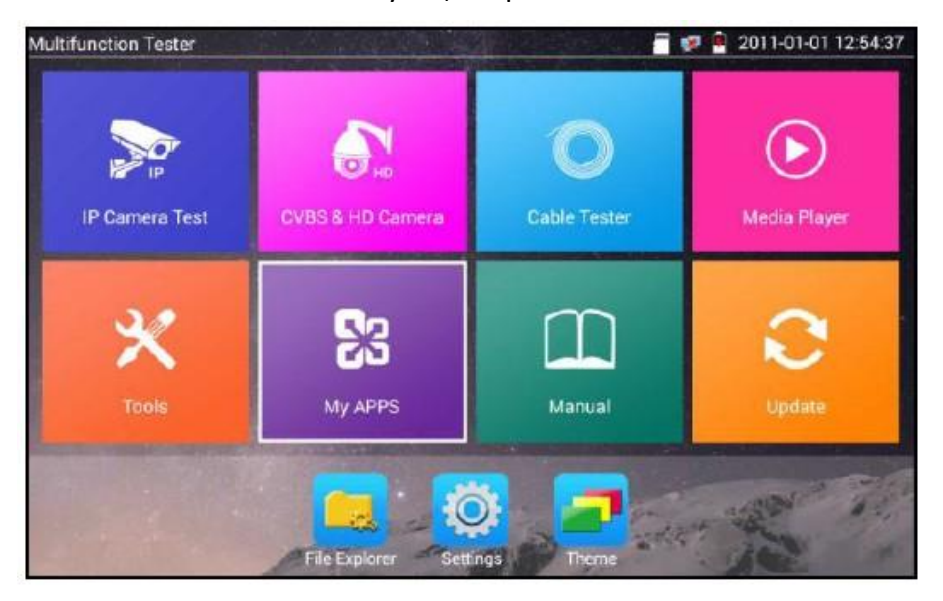

 В режиме Lite нажмите на какой-либо значок несколько секунд, чтобы переместить его в другое место.

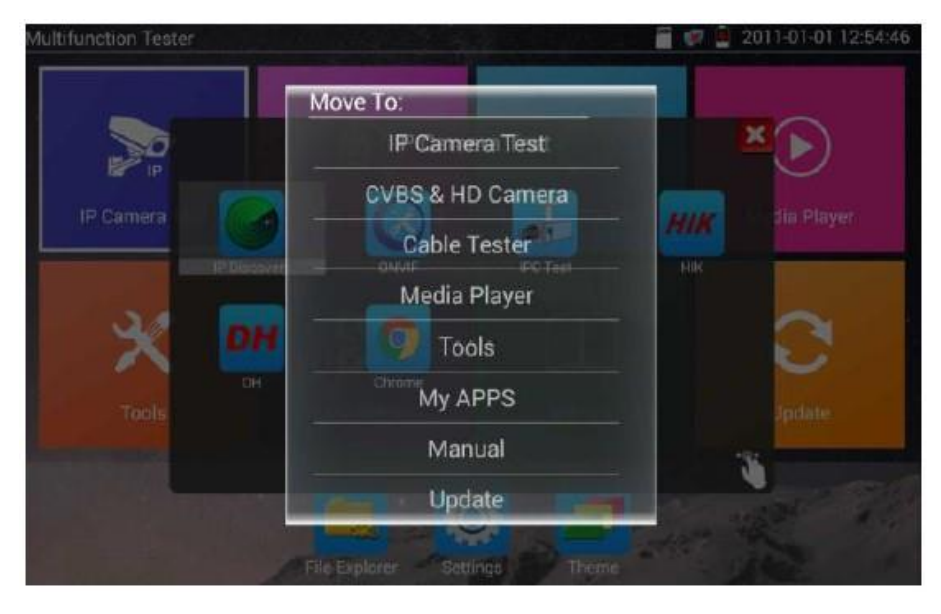

 В режиме Lite нажмите значок пальца в правом нижнем углу, чтобы снять блокировку в виде замка, после этого можно переместить значки и изменить последовательность значков функций.

#### **Режим Normal**

 $\Box$  Коснитесь экрана и сдвиньте изображение влево или вправо, чтобы пролистать меню.

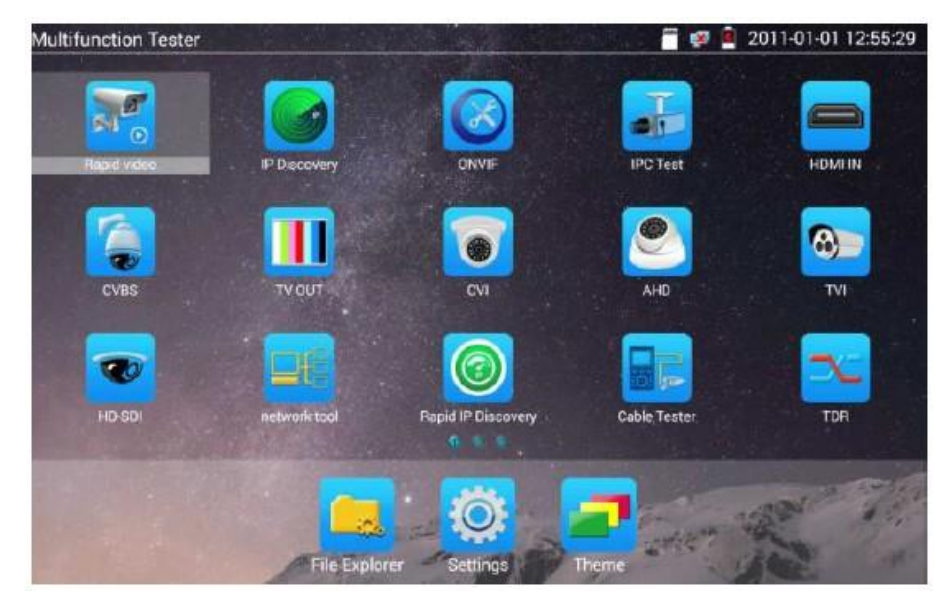

В режиме Normal нажмите и удерживайте значок несколько секунд для перехода в режим управления экраном. Измените последовательность значков и переместите их в общую панель инструментов.

Вы можете переместить значок на любые страницы, самостоятельно установить количество значков на любой странице. Сделайте интерфейс удобным и индивидуальным.

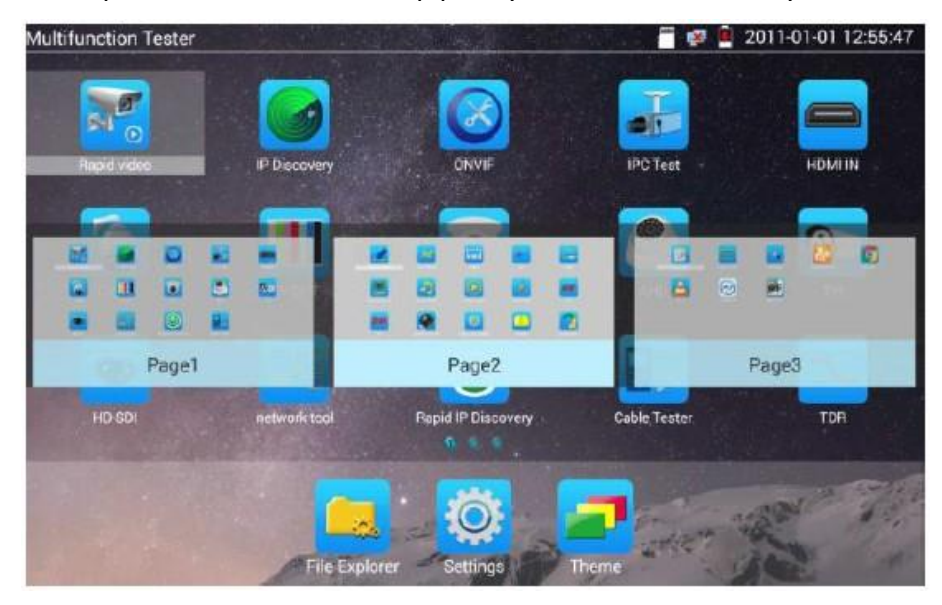

Создать новую папку: Перетащите значок в папку в правом верхнем углу, введите имя папки. Значок будет автоматически помещен в созданную папку.

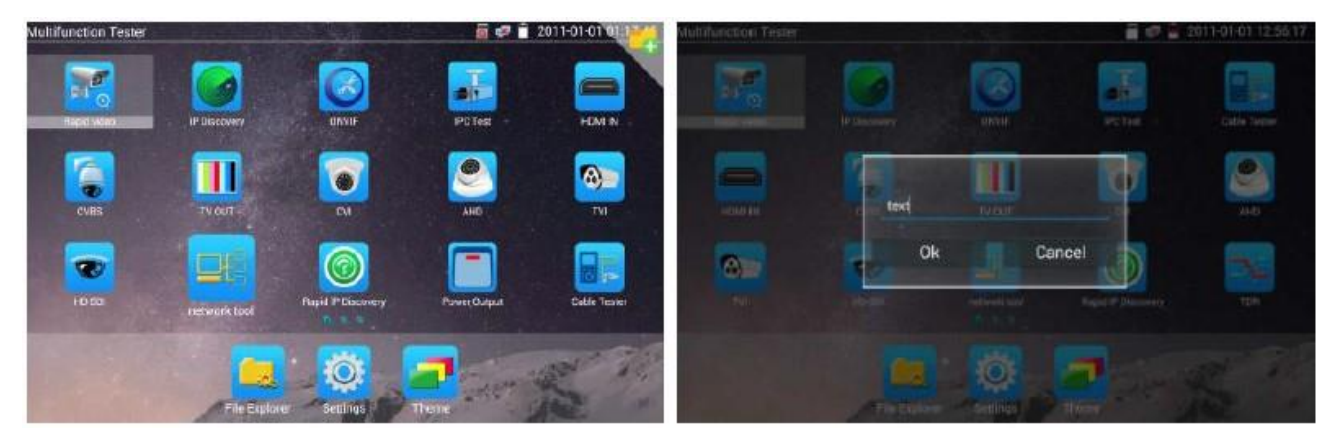

Чтобы переименовать папку, нажмите на нее в течение нескольких секунд. Вы также можете переместить значок из папки. Папка будет автоматически удалена, когда из нее будут удалены все значки.

Выберите значки для ввода. Для выхода нажмите  $\mathbf x$ 

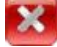

Нажмите значок SD карты, вы можете установить или удалить SD-карту.

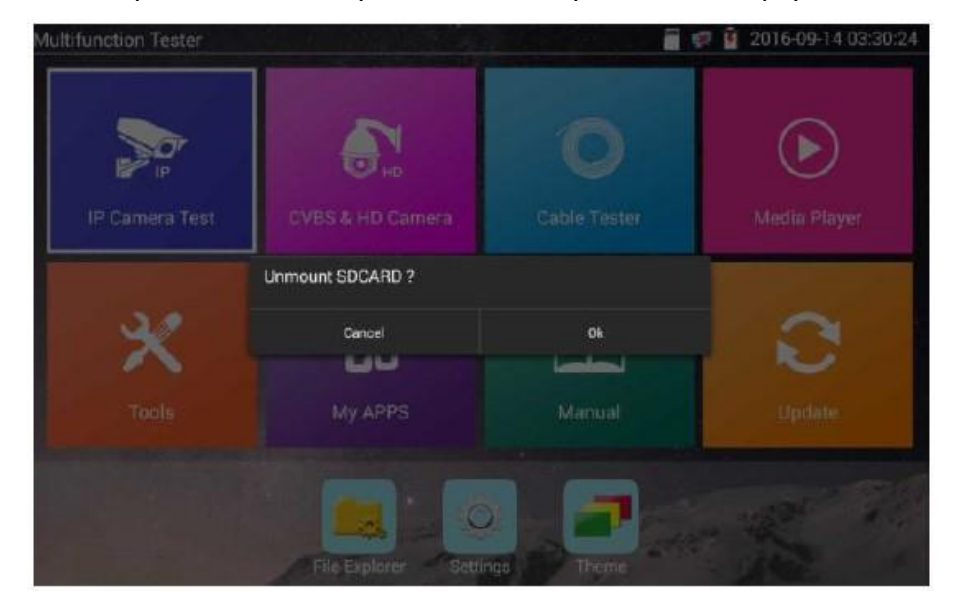

#### **3.3.2. Выпадающее меню**

<span id="page-16-0"></span>Дважды нажмите и сдвиньте пальцем в правом верхнем углу, чтобы открыть выпадающее меню. В меню входят: выход POE, настройки IP, Wi-Fi, HDMI вход, CVBS, видеовыход, LAN, яркость, настройки и т.д.

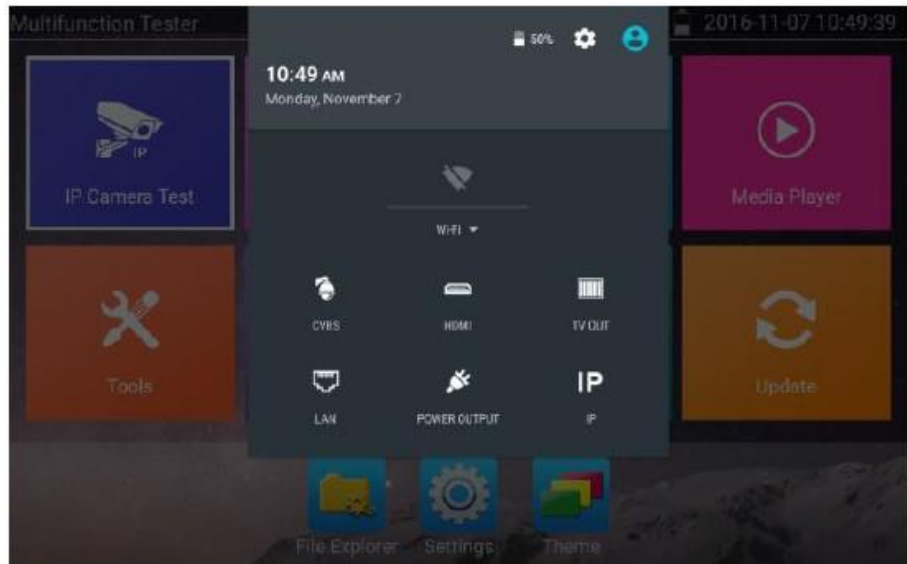

**HDMI**: Нажмите «HDMI IN» для входа. В режиме HDMI IN можно конвертировать тестовый сигнал с аналогового на цифровой с двойным тестовым окном IP & HDM IN или Analog & HDMI IN.

**CVBS**: Нажмите «CVBS» для входа. Вы можете одновременно проверить IP и аналоговую камеру.

**Видеовыход**: Нажмите «Video Out», чтобы войти в плавающее окно, подключите кабель BNC к тестеру, появится интерфейс аналогового видеомонитора, он поможет проверить цепь и BNC кабель.

**LAN**: Показывает в режиме реального времени скорость загрузки и выгрузки сетевого порта или Wi-Fi соединения и другие сетевые параметры.

**Яркость**: Устанавливает яркость.

**Настройки**: Вход в интерфейс настроек.

**IP**: Вход в интерфейс настроек IP.

**Выход питания POE**: Включение или выключение функции питания PoE.

**WLAN**: Включает сеть WLAN и отображает текущий статус WLAN.

#### **3.3.3. Контекстное меню**

<span id="page-17-0"></span>Вы можете вызвать контекстное меню, нажав кнопку «Menu», вы можете также самостоятельно его настроить.

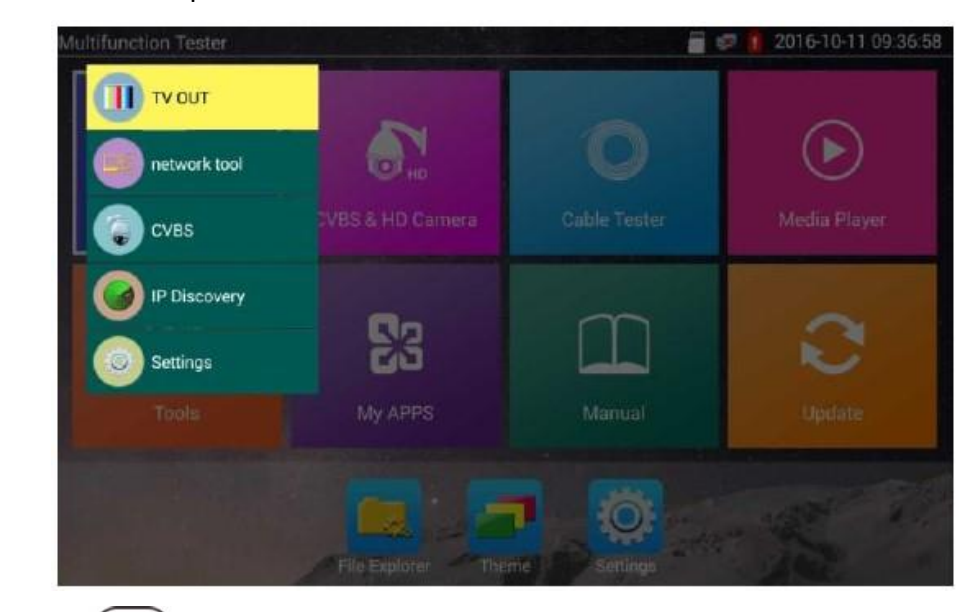

Нажмите кнопку  $\overline{\text{MENU}}$ , вы можете выбрать и переставить функции. Для входа в приложение нажмите  $\left(\bigcup_{i=1}^{\infty} \right)$ . Чтобы выйти из меню нажмите по другой области на экране.

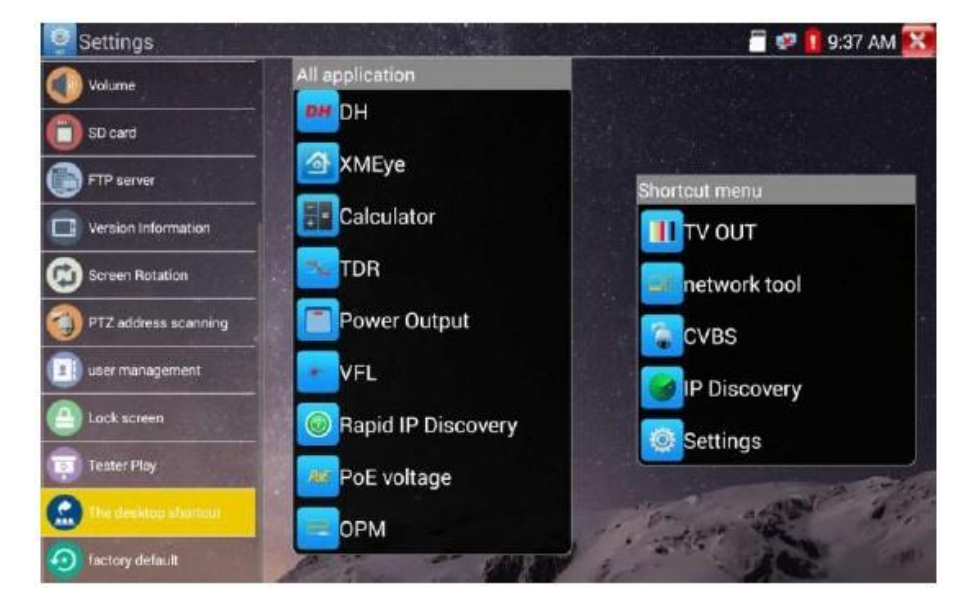

Настройка контекстного меню: В списке всех приложений нажмите и удерживайте значок любого приложения для автоматического перехода в контекстное меню. Для удаления из контекстного меню, выберите приложение и нажмите несколько секунд, оно будет удалено.

## **3.3.4. Скриншот**

<span id="page-18-0"></span>Длительное нажатие кнопки «Enter» позволяет сделать скриншот экрана и сохранить его в любое время.

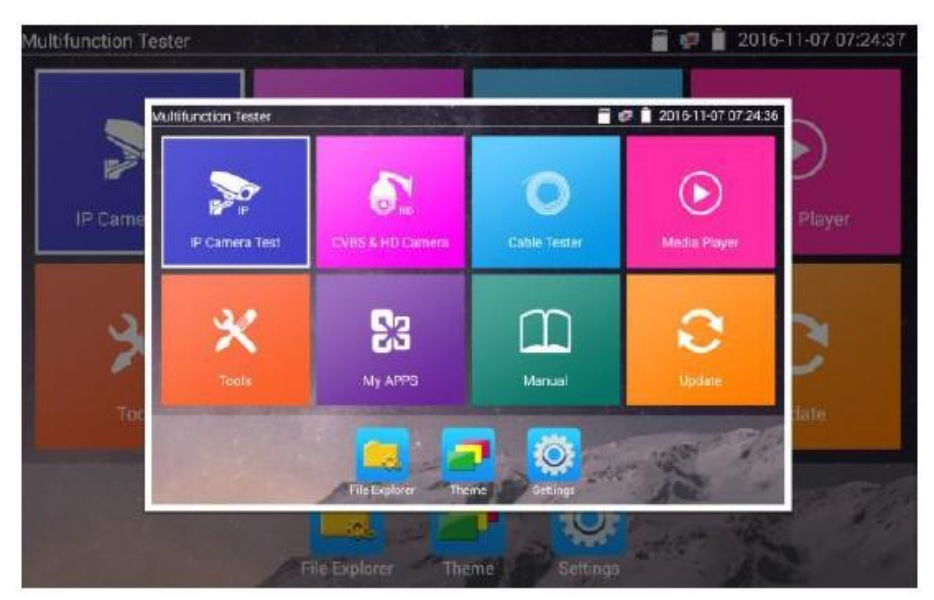

Чтобы его просмотреть, откройте:

<span id="page-18-1"></span>file Explorer/sdcard/Pictures/Screenshots.

## **3.3.5. Приложение TesterPlay**

Проекция (удаленный просмотр) мобильного экрана (только в версии для Android)

Тестер создает точку доступа Wi-Fi, вы можете подключить мобильный телефон к точке доступа Wi-Fi тестера, или тестер и мобильный телефон должны быть подключены к одной и

той же сети Wi-Fi. Нажмите значок , затем запустите приложение «TesterPlay», тестер сгенерирует двумерный код. Отсканируйте его мобильным телефоном, затем загрузите и установите клиентское программное обеспечение, после этого вы сможете просмотреть экранную проекцию в реальном времени.

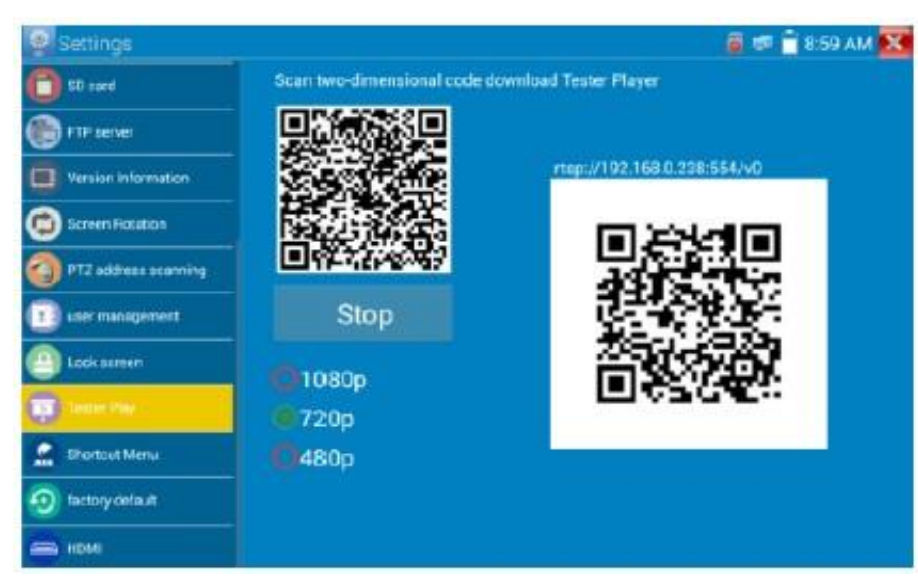

Проекция экрана ПК

Установите плеер VLC на ПК. В плеере включите функцию «Media - Open Network Streaming» и введите адрес RTSP, расположенный в верхнем двумерном коде инструмента, нажмите «Play», чтобы просмотреть проекцию в реальном времени.

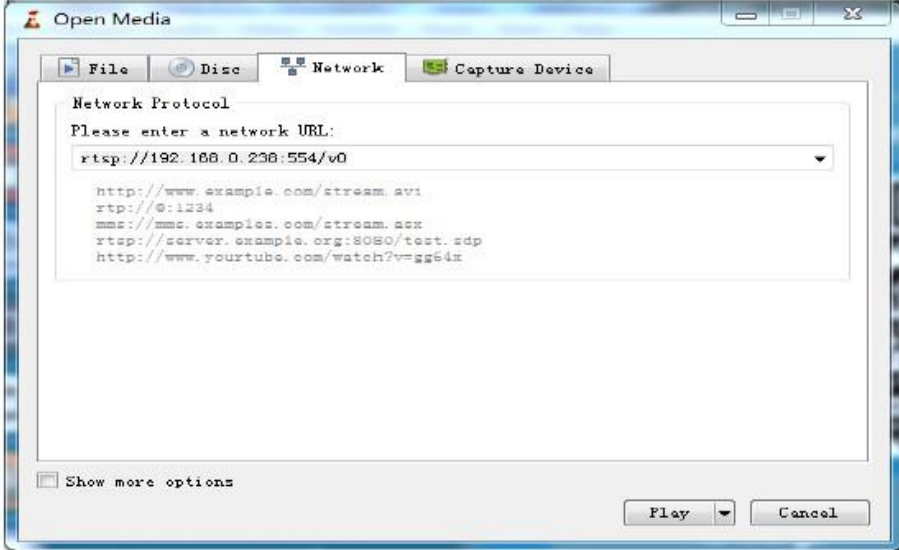

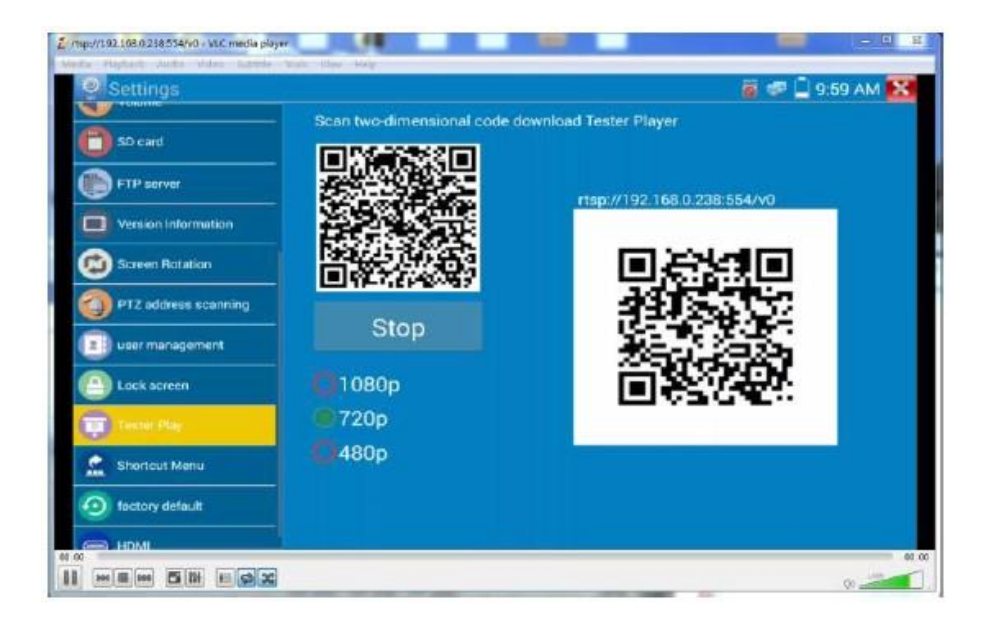

#### **3.3.6. Быстрый просмотр видео**

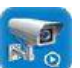

<span id="page-20-0"></span>Нажмите значок для входа в режим поиска и просмотра видео, будет произведена попытка поиска всех сетевых камер и просмотра видео с них.

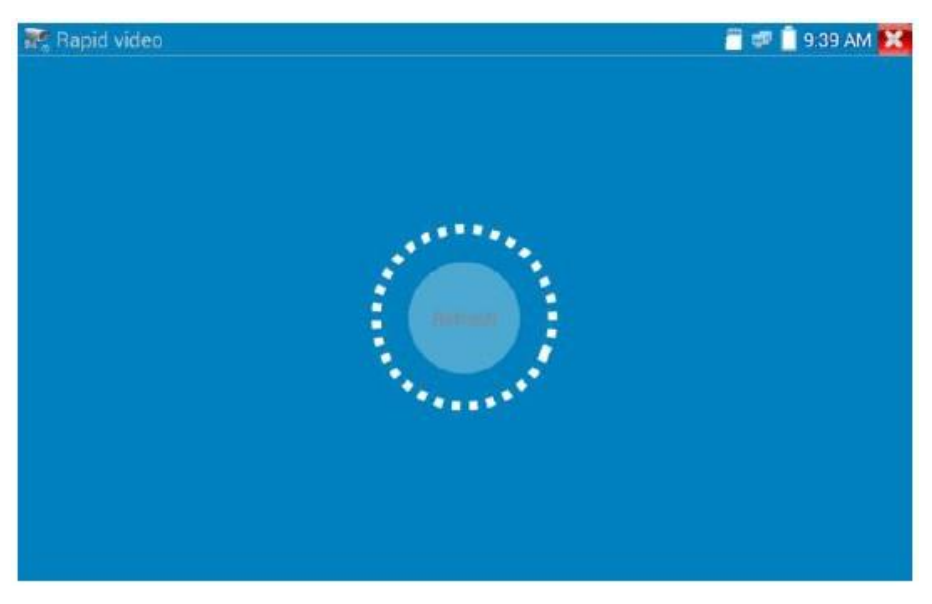

Автоматический вход и отображение изображения с камеры. Более детально эта функция описана в разделе ONVIF настоящей инструкции.

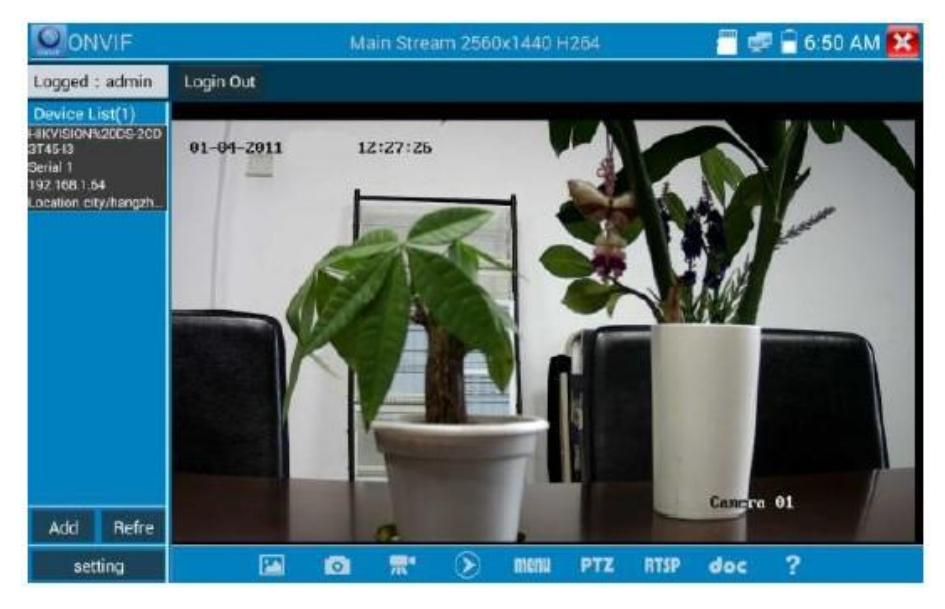

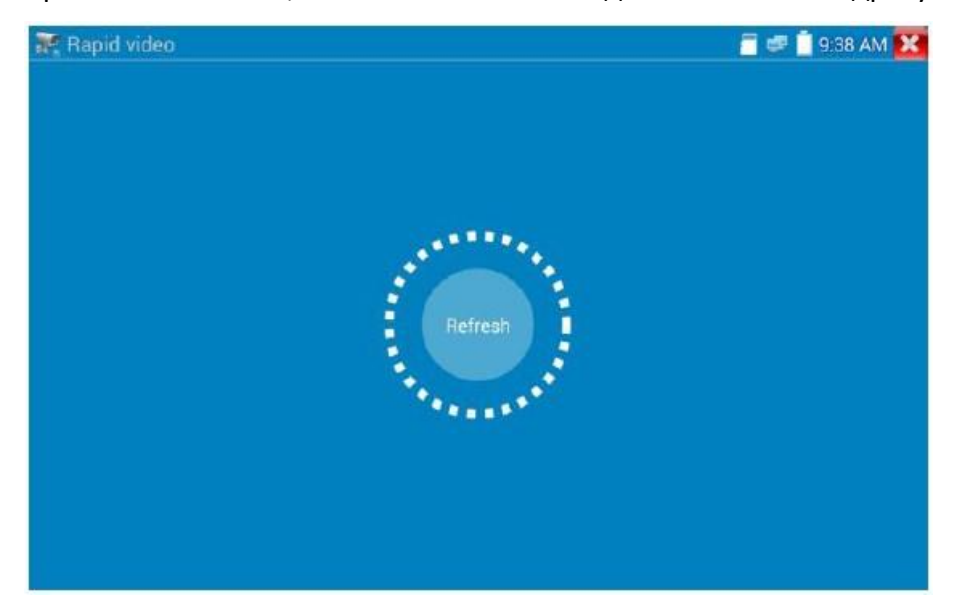

После входа в приложение ONVIF, нажмите «Обновить» для поиска по IP адресу.

#### <span id="page-21-0"></span>**3.3.7. Обнаружение IP**

Нажмите значок , чтобы запустить приложение «IP discovery», тестер автоматически просканирует все IP адреса сети, а также автоматически поместит IP адрес тестера в тот же сегмент сети, где находится обнаруженный IP адрес камеры.

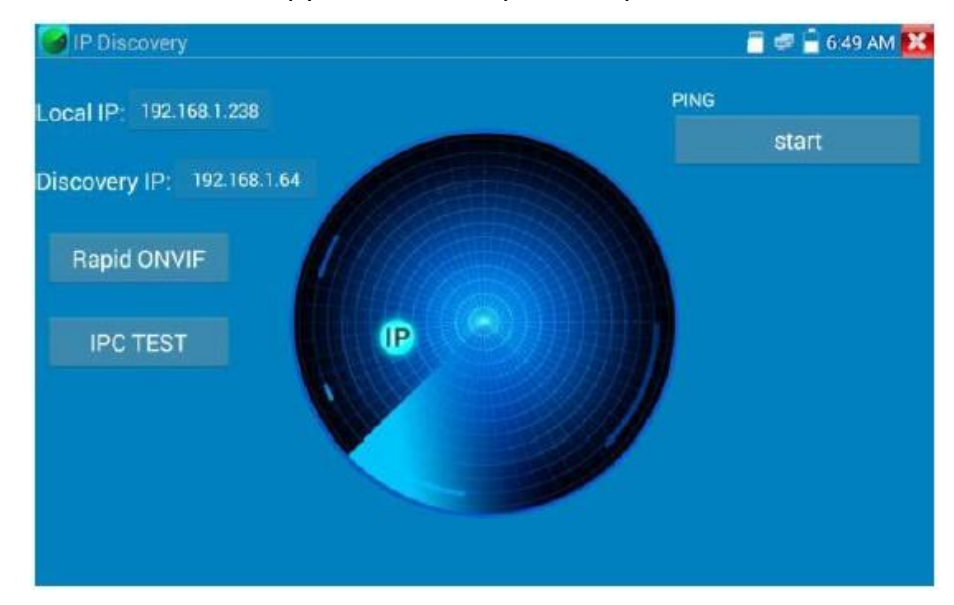

**Local IP**: IP адрес подключенного тестера.

**Discovery IP**: IP адрес подключенного сетевого устройства. Если камера напрямую подключена к тестеру, тестер отобразит IP адрес камеры, если тестер подключается к локальной сети, он отображает текущий IP адрес.

**Temp IP**: После завершения поиска IP адреса, модифицированный IP адрес тестера не будет сохранен, если же вы выберете «Temp IP», модифицированный локальный IP адрес тестера автоматически сохранится после поиска.

**Start**: Функция PING. Нажатие «Start» вызовет посылку пакетов на IP адрес камеры.

**Rapid ONVIF**: Быстрая ссылка на функцию ONVIF.

**IPC TEST**: Быстрая ссылка на функцию IPC TEST.

**Применение**: Используя приложение обнаружения IP адреса, не требуется знать первые две цифры IP адреса камеры, это приложение может автоматически просканировать все IP адреса сети и при необходимости автоматически изменять IP адрес тестера, значительно улучшая тем самым эффективность работы.

#### **3.3.8. Экспресс-тест ONVIF**

<span id="page-22-0"></span>Экспресс-тест ONVIF может отображать изображение с камер 4K H.265/H.264.

Нажмите для запуска функции ONVIF, прибор автоматически отсканирует все камеры ONVIF в разных сегментах сети.

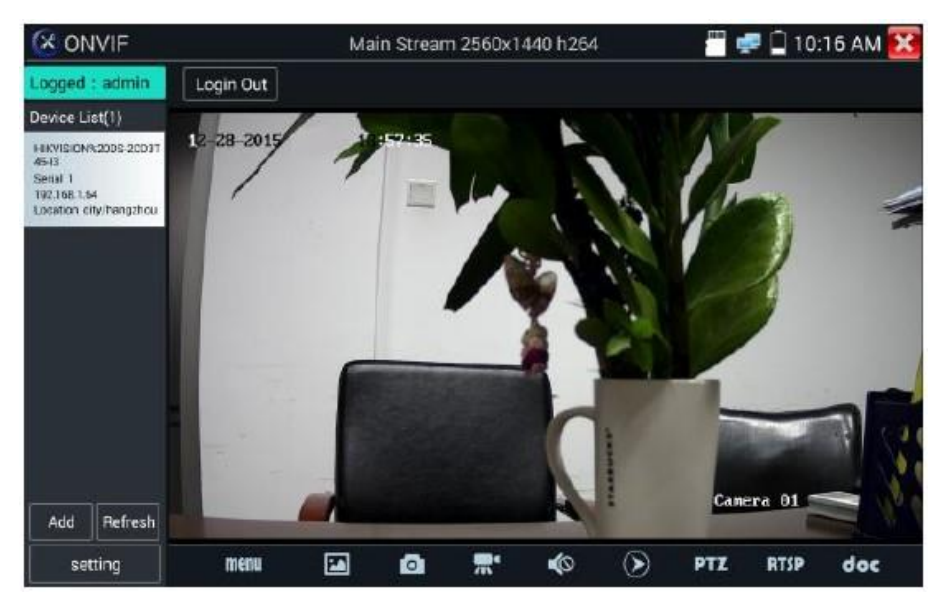

В левой части экрана будут перечислены все найденные камеры (имя камеры и IP адрес). Тестер может автоматически подключиться к камере и отображать изображение, поступающее с камеры. По умолчанию используется пароль администратора для автоматического входа в систему, если вы уже изменили пароль, то он по умолчанию будет использован для входа в систему.

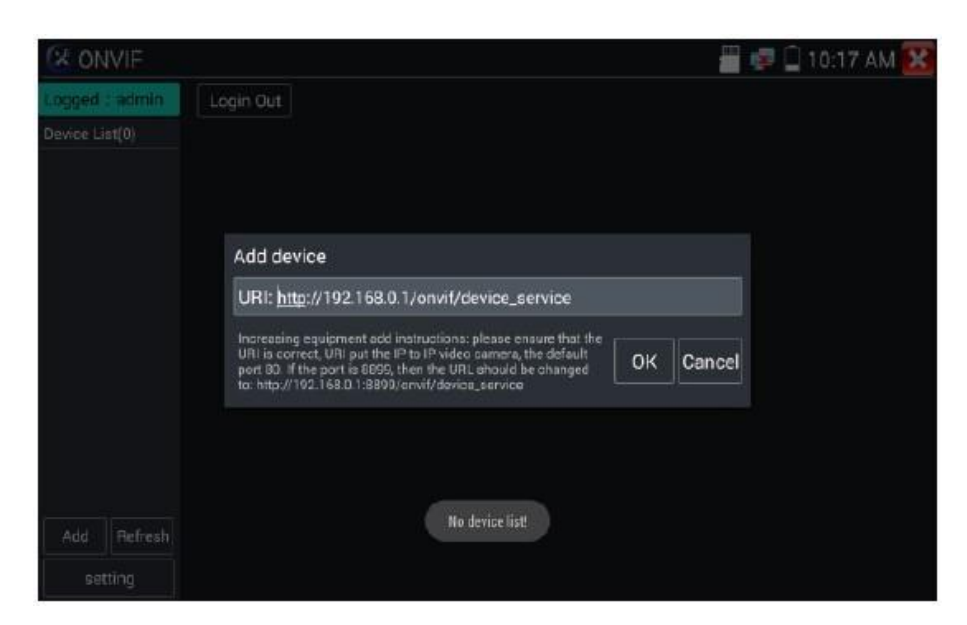

Если вы нажмете кнопку «Обновить», тестер повторно просканирует сеть. Выберите вновь отображаемую камеру ONVIF в списке устройств. Тестер покажет информацию о камере и ее настройки.

Активация камеры HIKVISION: При подключении неактивированной камеры HIKVISION тестер может распознать ее автоматически и выдать подсказку: «Камера не активна, вам необходимо ее активировать». Нажмите ОК, чтобы начать активацию.

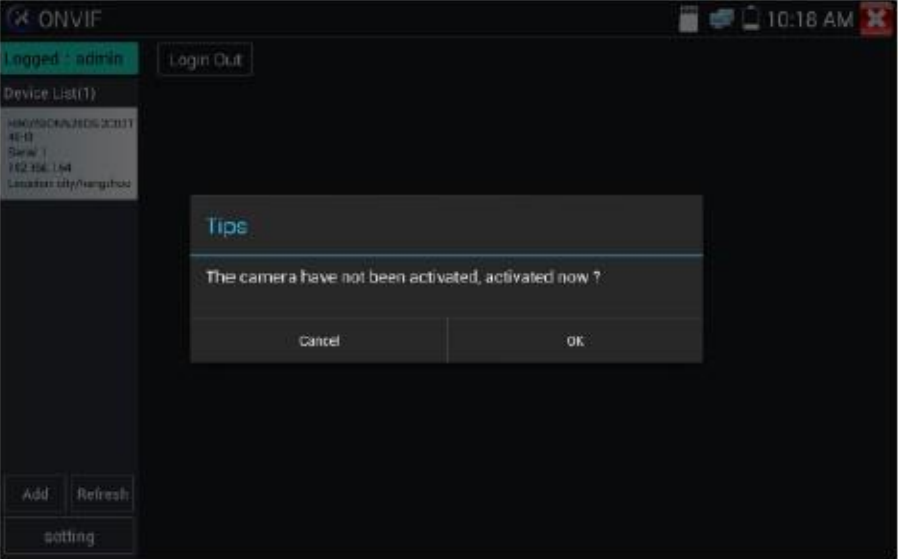

Введите новый пароль для доступа к камере.

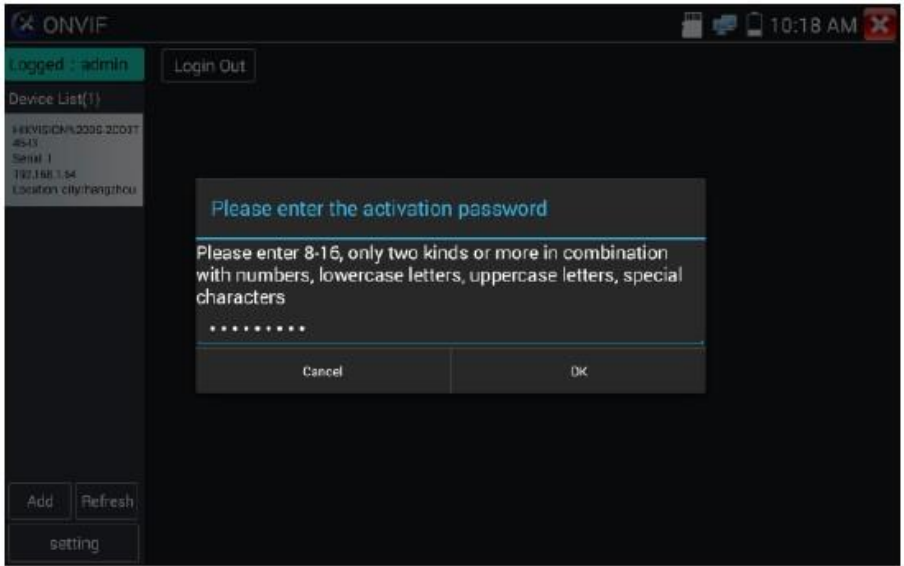

Когда появится сообщение «Активация завершена успешно», можете нажать «Login» для просмотра изображения с камеры.

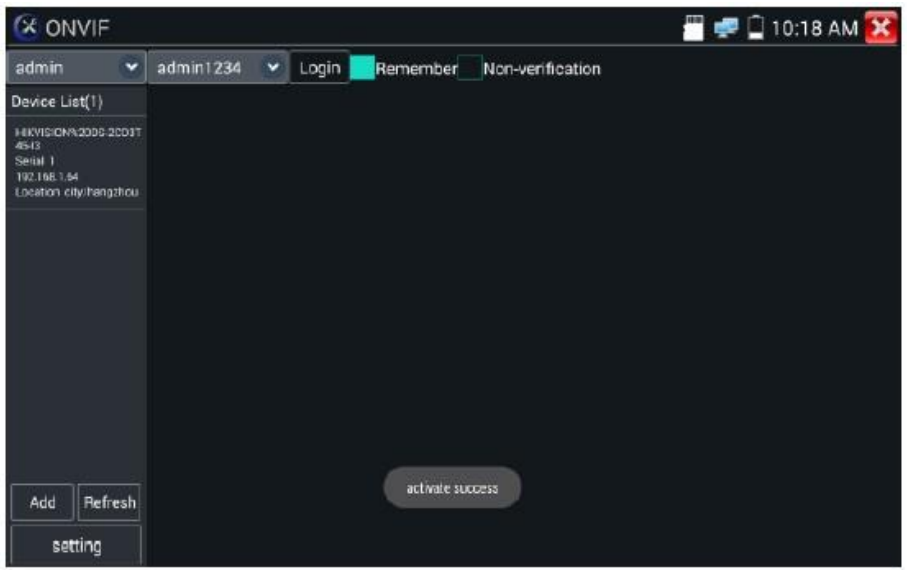

Если щелкнуть значок «Настройки ONVIF» в верхнем левом углу, появится всплывающее меню настроек.

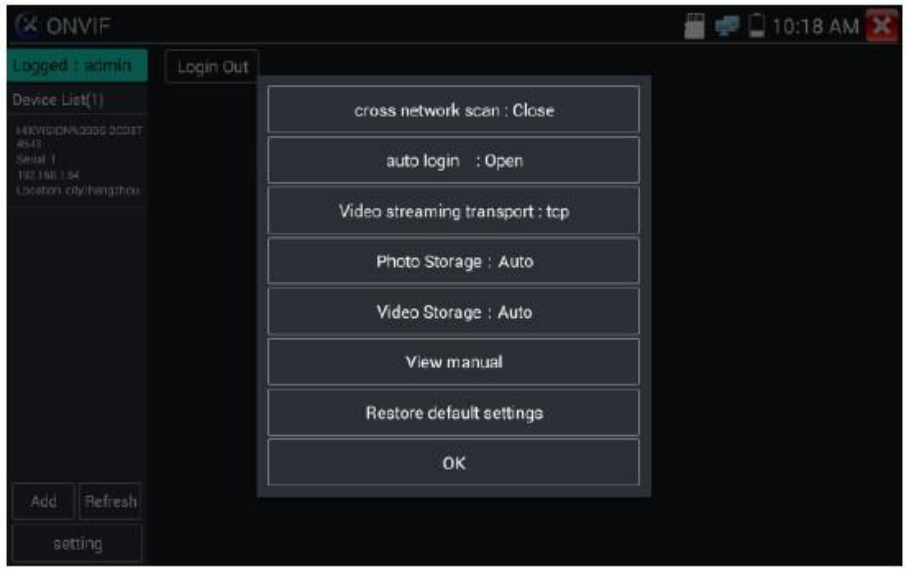

**Across network segments scan** (сканирование сетевых сегментов): После открытия этой функции введите Setting - IP Settings - Advanced (Настройки - Настройки IP - Дополнительно), чтобы добавить к сканированию другие сегменты сети.

**Auto Login** (Автовход): После открытия этой функции тестер может автоматически подключаться и отображать изображение с камеры (пароль входа в систему совпадает с введенным ранее, первый вход осуществляется с использованием пароля по умолчанию «admin»).

**Video transmission protocol** (протокол передачи видеоинформации): UTP и TCP.

**Open password cracker** (взломщик паролей камер): Средство взлома паролей камер.

**View manual** (просмотр руководства пользователя): Открывает руководство пользователя.

**Restore Defaults** (восстановление параметров по умолчанию): Возвращает «Rapid ONVIF» к настройкам по умолчанию.

**ОК** (подтвердить): Сохранение модифицированных параметров.

**X ONVIF** Main Stream 2560x1440 h264 ■ ■ □ 10:16 AM X Logged : admin Login Out Device List(1) 2 28 2015 **MKVISIONN20062003** Serial 1<br>192.166.1.54<br>Ensation city/hangzho Camera 01 Add Refresh 国  $\bullet$ 黑' <  $\circledast$ setting menu PTZ **RTSP** doc

Нажмите «Меню», чтобы открыть настройки камеры.

Находясь в меню «Live video», нажмите «Video Menu» в правом верхнем углу изображения, чтобы получить доступ к следующим инструментам: Снимок, Запись, Фото, Воспроизведение, PTZ, Настройки.

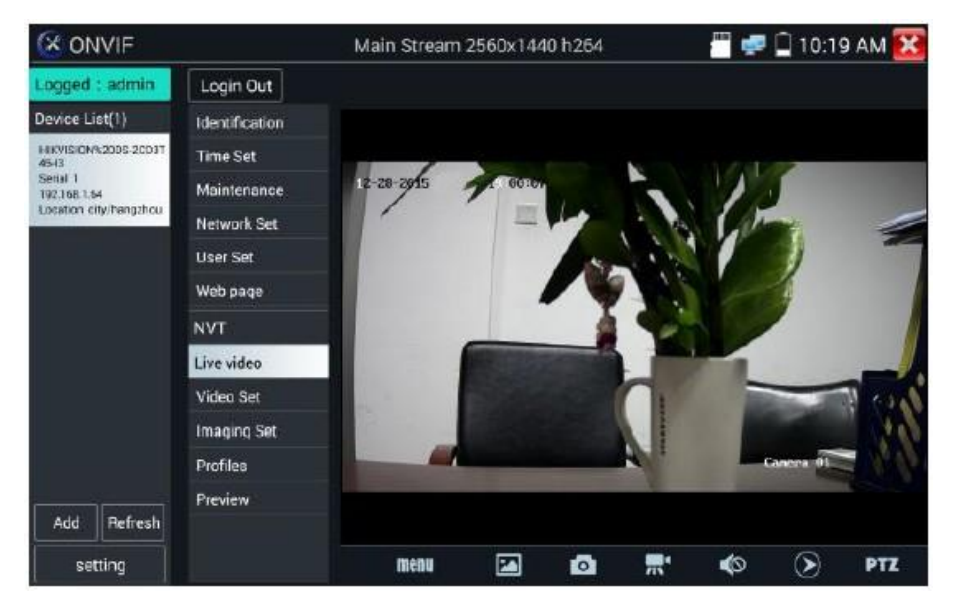

**Управление ONVIF PTZ**: Коснитесь изображения в том направлении, в котором вы хотите, чтобы камера PTZ двигалась. Нажмите левую сторону изображения, чтобы перейти влево, правую – чтобы перейти вправо, верхнюю – вверх и нижнюю – чтобы спуститься вниз. Соответственно будут вращаться совместимые PTZ IP камеры. Направление вращения PTZ отображается в верхнем левом углу изображения.

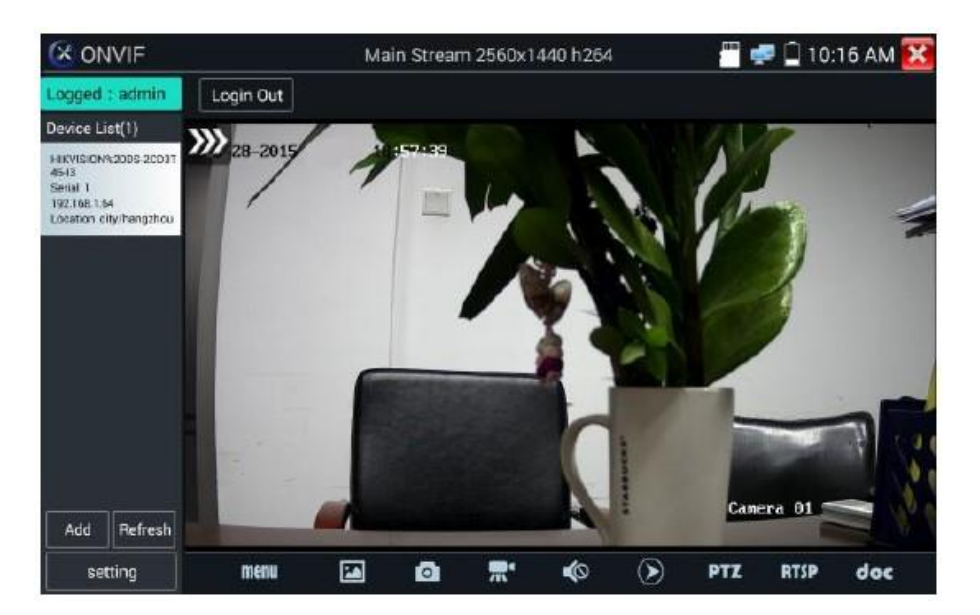

**Настройка видео IP камеры**: Нажмите «Video Set», чтобы ввести настройки кодировки и разрешения IP камеры. Внесите необходимые изменения и нажмите ОК для сохранения.

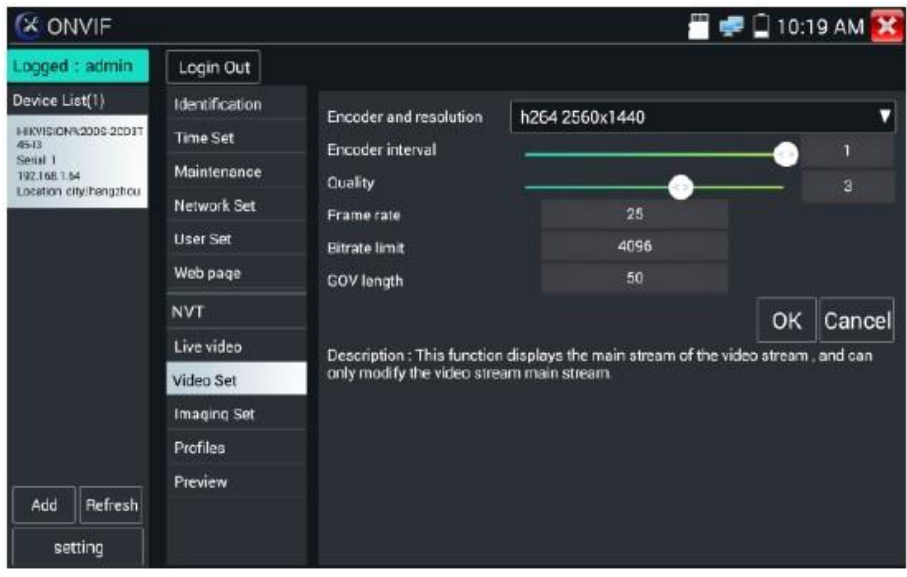

**Настройка изображения**: Нажмите «Imaging Set», чтобы настроить яркость изображения, насыщенность, контрастность, резкость и режим компенсации подсветки. Внесите необходимые изменения и нажмите ОК.

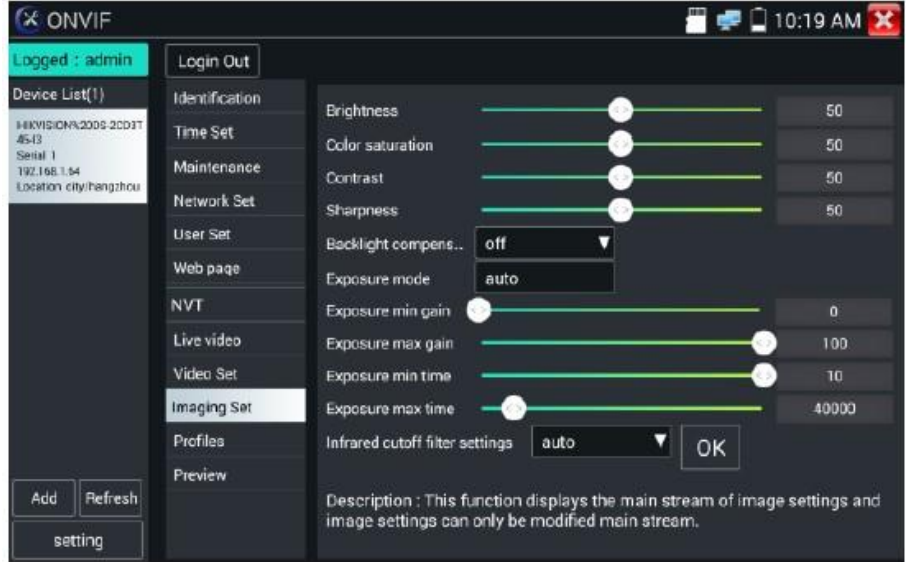

**Профили**: Нажмите «Profiles», здесь вы можете просматривать текущие файлы конфигурации потокового видео, а также переключаться между основным и второстепенным потоками.

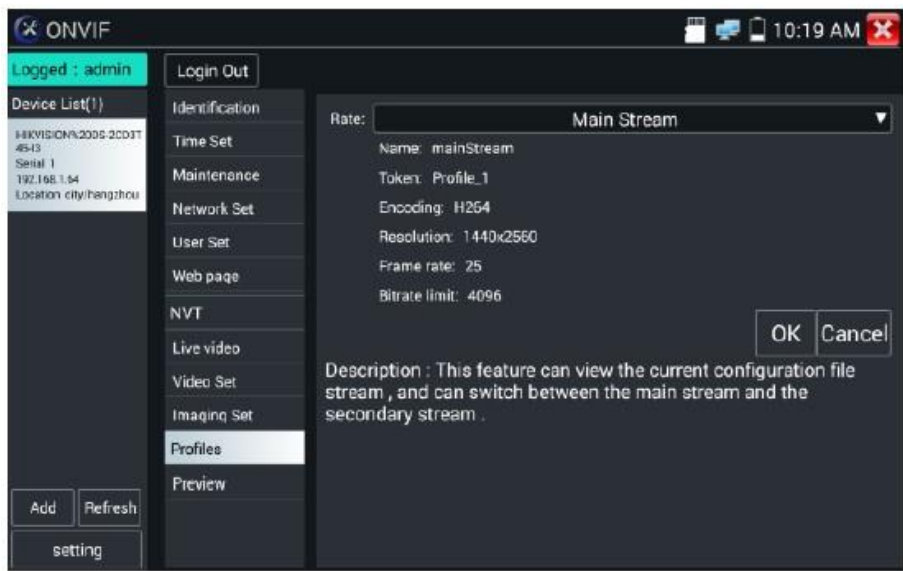

**Предварительный просмотр изображений**: Быстрый предварительный просмотр и увеличение или уменьшение масштаба изображений, автоматическое и ручное обновление.

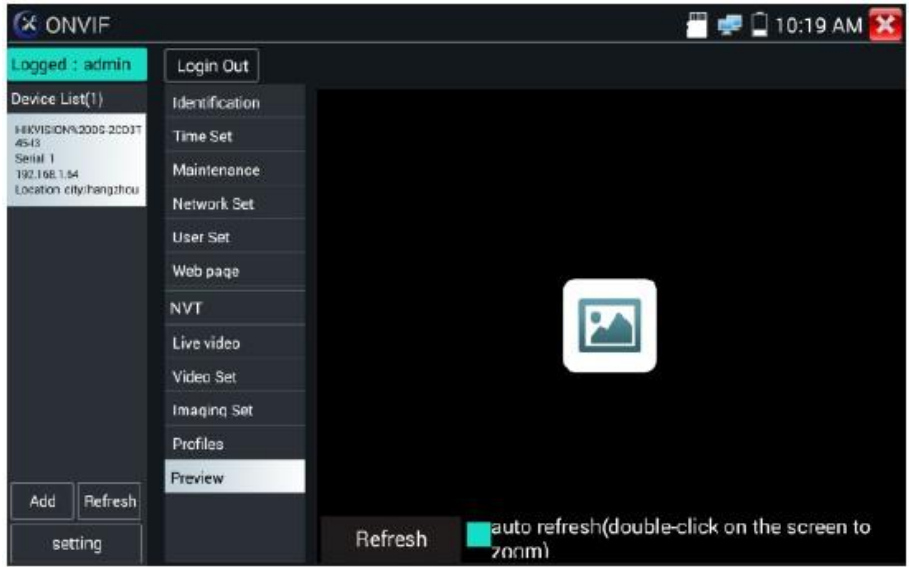

**Идентификация**: Нажмите «Identification», чтобы просмотреть информацию о камере.

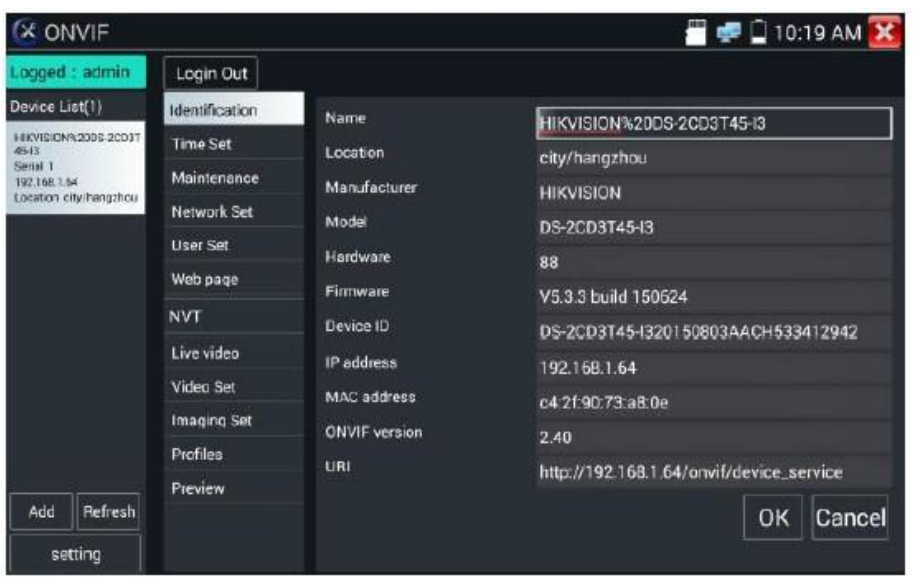

**Установка времени**: Нажмите «Time set», выберите «Ручной набор» чтобы установить время работы камеры.

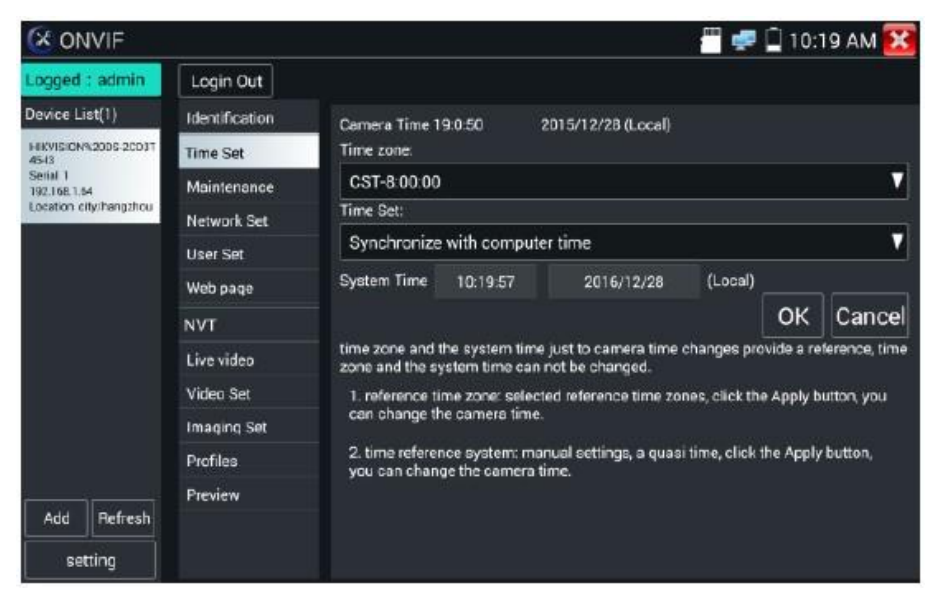

**Обслуживание**: Для сброса программного обеспечения камеры или восстановления заводских настроек.

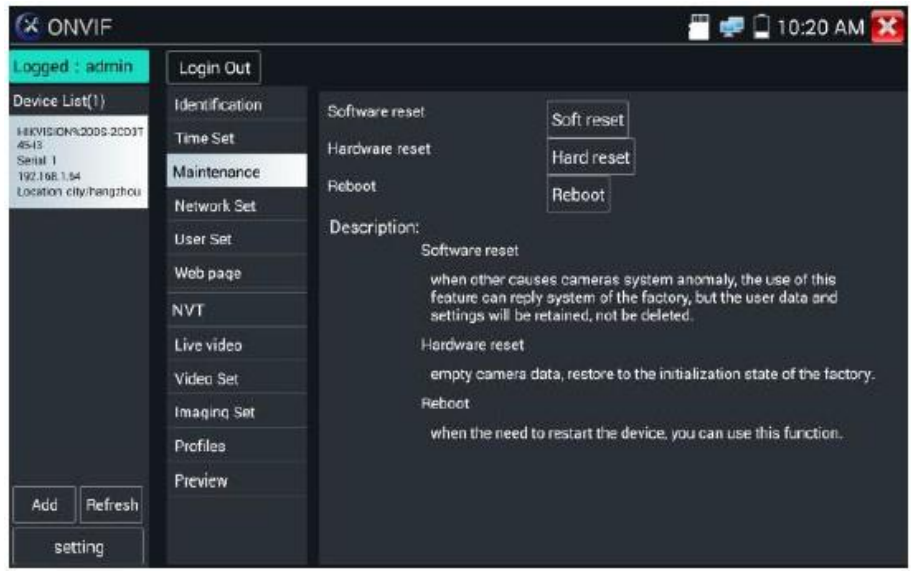

**User Set**: Пользовательские настройки, для изменения имени пользователя, пароля и других параметров.

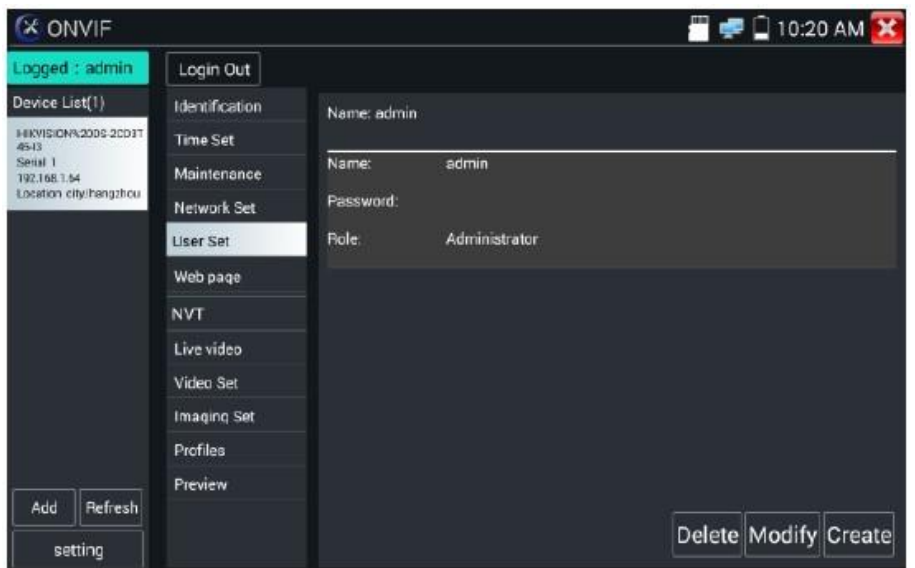

**Настройка сети**: Нажмите «Network Set», чтобы изменить IP адрес. Некоторые камеры не могут поддерживать изменение IP адреса, поэтому изменения не сохраняются.

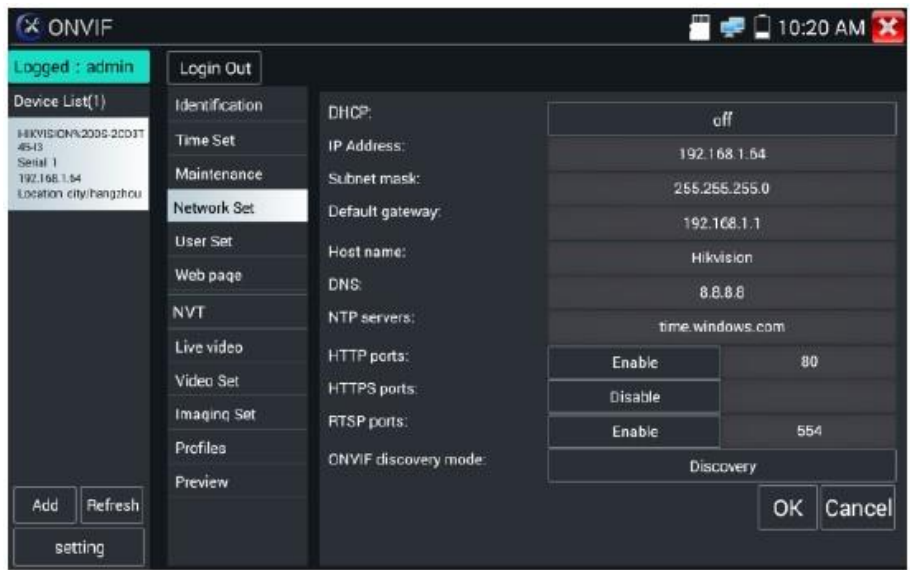

**Масштабирование изображения**: Нажмите , чтобы войти в режим масштабирования. Нажмите еще раз, чтобы выйти из режима масштабирования. В режиме масштабирования коснитесь изображения слева, справа, сверху и снизу, чтобы захватить все изображение на экране.

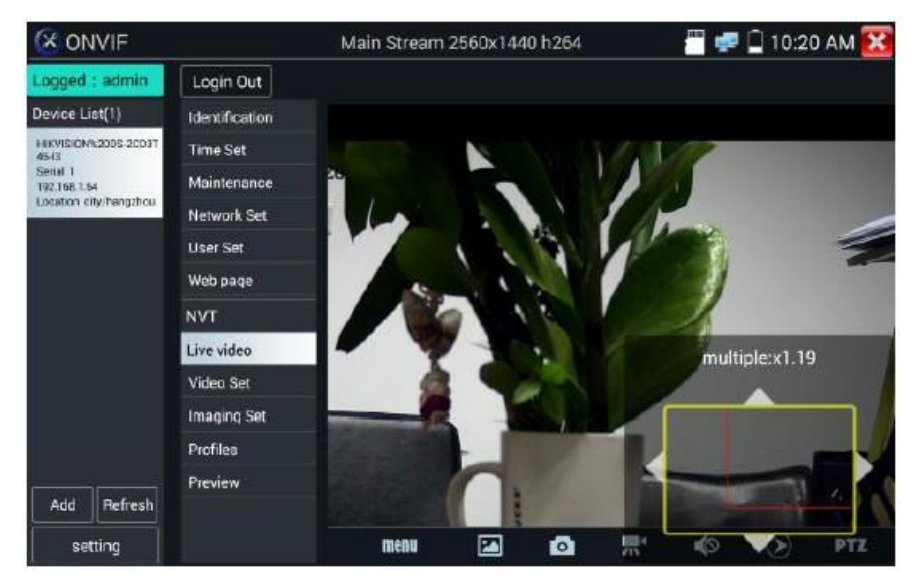

Когда изображение увеличено, могут не работать функции сенсорного экрана. В таком случае

можно воспользоваться клавиатурой. Нажмите  $\overline{\text{TELE+}}$ для входа в режим увеличения,<br>нажмите  $\overline{\text{WDE-}}$ , чтобы уменьшить масштаб, нажмите кнопку вверх и вниз для поромо чтобы уменьшить масштаб, нажмите кнопку вверх и вниз для перемещения изображения.

Если это изображение с сетевого видеовхода тестера, то, так как тестер поддерживает разрешение до 1080p, входное изображение будет очень четким после его увеличения. Это очень полезно для установщиков, чтобы обеспечить охват видеоизображения IP камеры на местности и определить место установки IP камеры.

Изображение можно увеличить только в режиме SD (значок «ONVIF» - режим SD).

Выберите функцию в нижней панели инструментов для работы: Snapshot, Record, Photos, Video playback, Storage set, PTZ control.

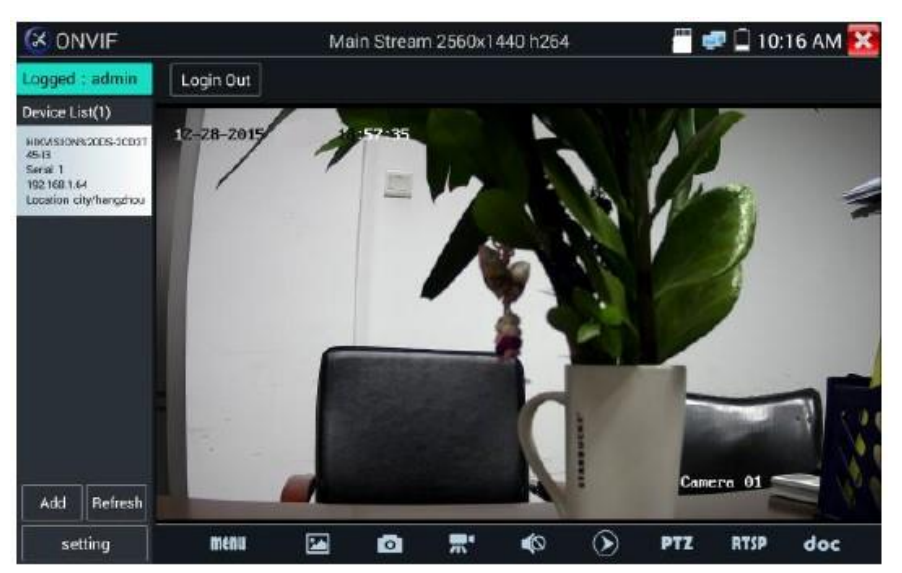

**Снимок**: Нажмите «Snapshot», чтобы получить скриншот изображения и сохранить его на SD карте. Если выбрано сохранение вручную, появится диалоговое окно «Input Name», определяемое пользователем как имя файла для сохранения на SD карте. Если выбрать «Автосохранение», тестер автоматически сохраняет файлы после снимка.

**Запись**: Когда вы нажимаете значок «Record», начинается запись видео. На экране появляется красный значок записи и начинает мигать, появляется таймер с указанием прошедшего времени. Нажмите «Stop», чтобы остановить запись и сохранить видеофайл на SD карту.

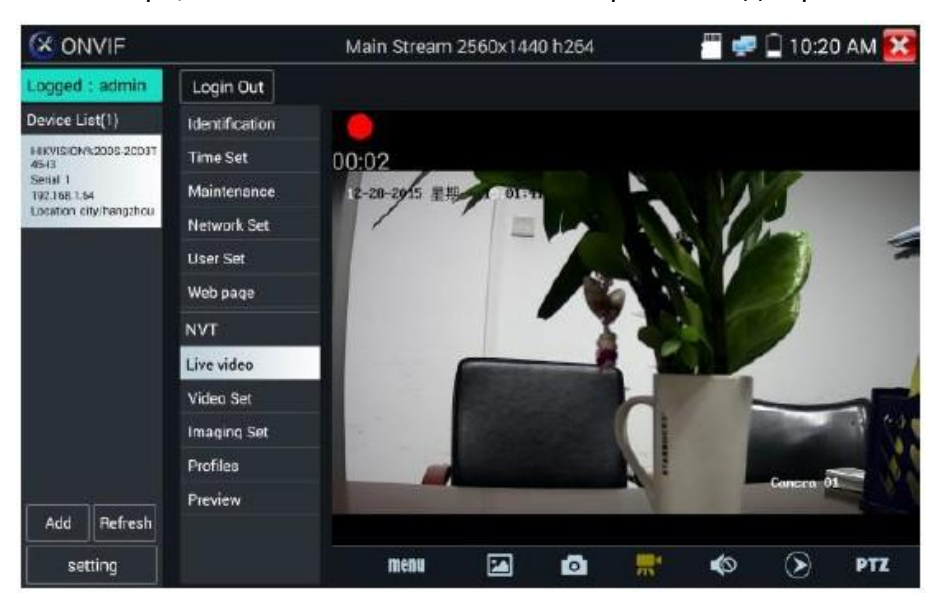

**Воспроизведение**: Нажмите значок «Playback», чтобы просмотреть сохраненные видео. Дважды щелкните видео, которое вы хотите воспроизвести. Нажмите, чтобы вернуться в последнее меню.

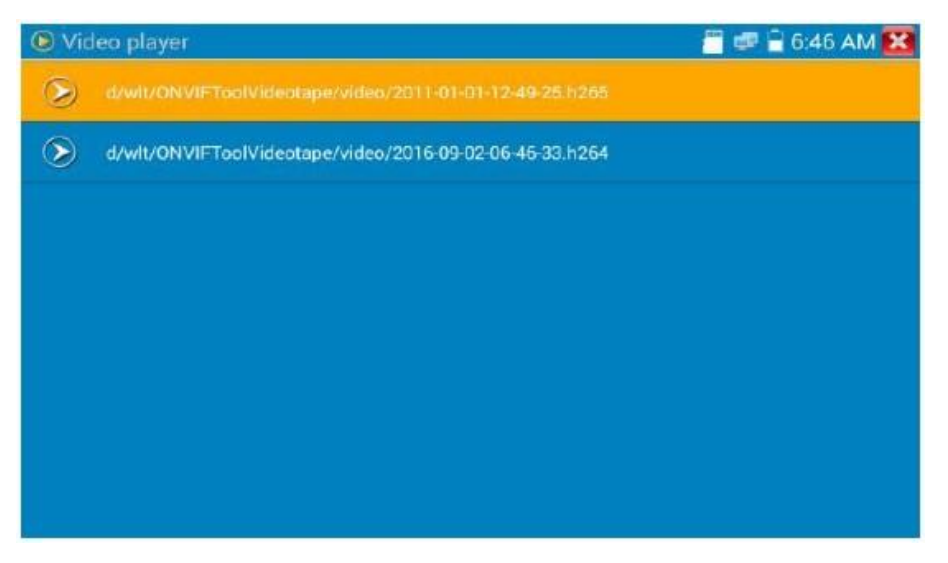

Чтобы переименовать или удалить фотографию, нажмите и удерживайте файл до появления этого экрана:

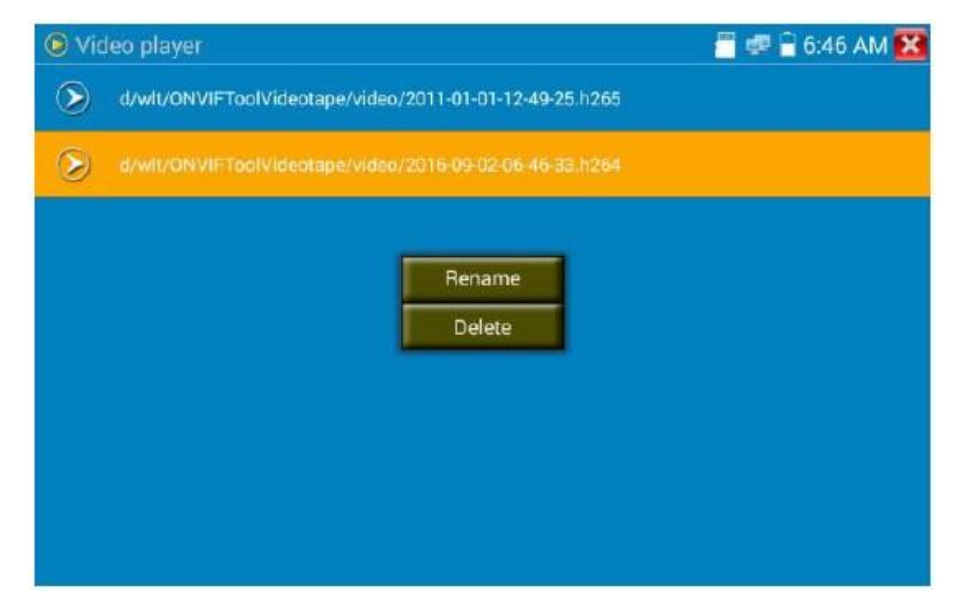

Видеофайлы могут воспроизводиться также в видеопроигрывателе в главном меню.

#### **PTZ**

**Установка предустановленного положения**: Переместите камеру в требуемое положение, введите номер предустановки в нижнем правом углу, чтобы завершить предустановку положения.

**Вызов предустановки**: Выберите номер предустановки слева, нажмите «Call» для вызова предустановки.

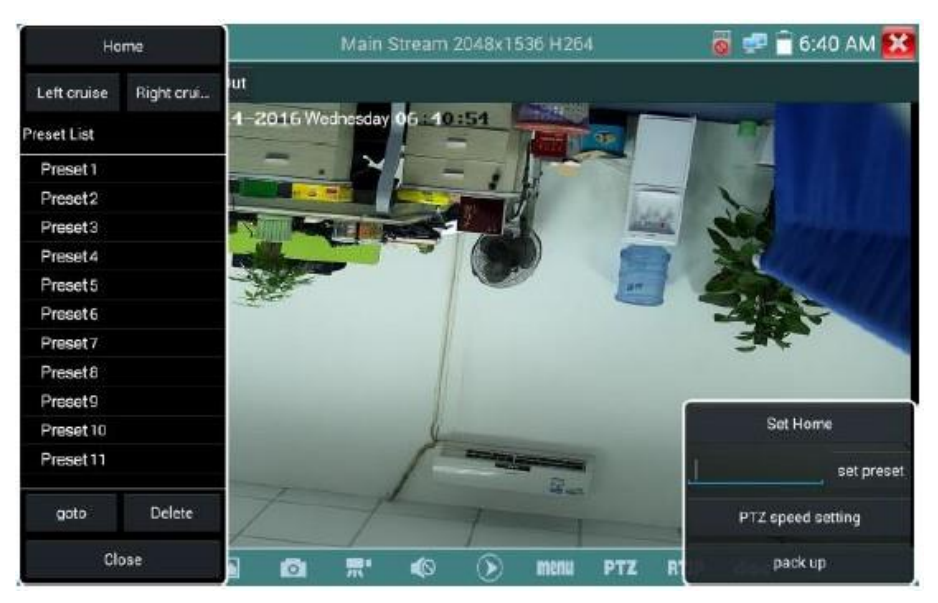

#### **PTZ Speed set**: Горизонтальная и вертикальная скорость.

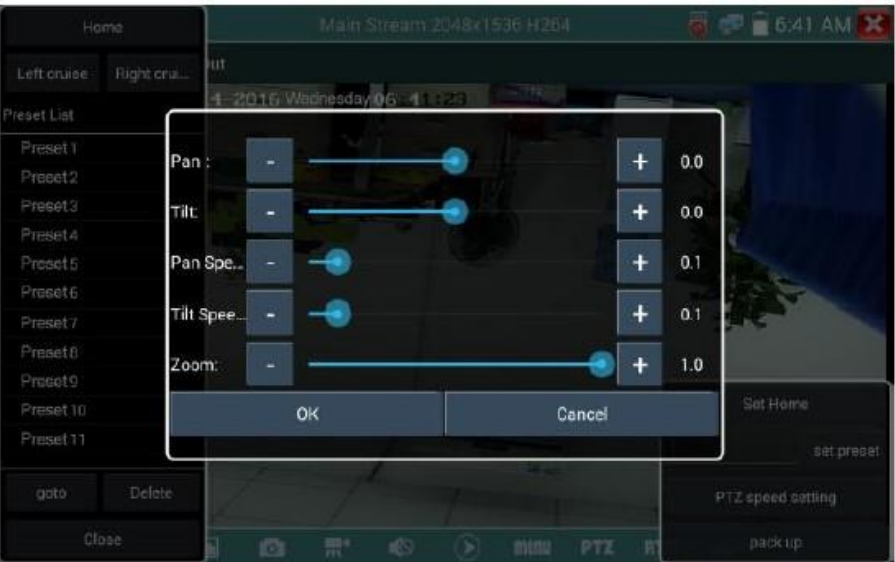

**RTSP**: Адрес RTSP текущей камеры.

**Doc**: Нажмите «Generate Document», чтобы автоматически сгенерировать отчеты о тестировании камеры. Нажмите «Preview», чтобы просмотреть документ отчета.

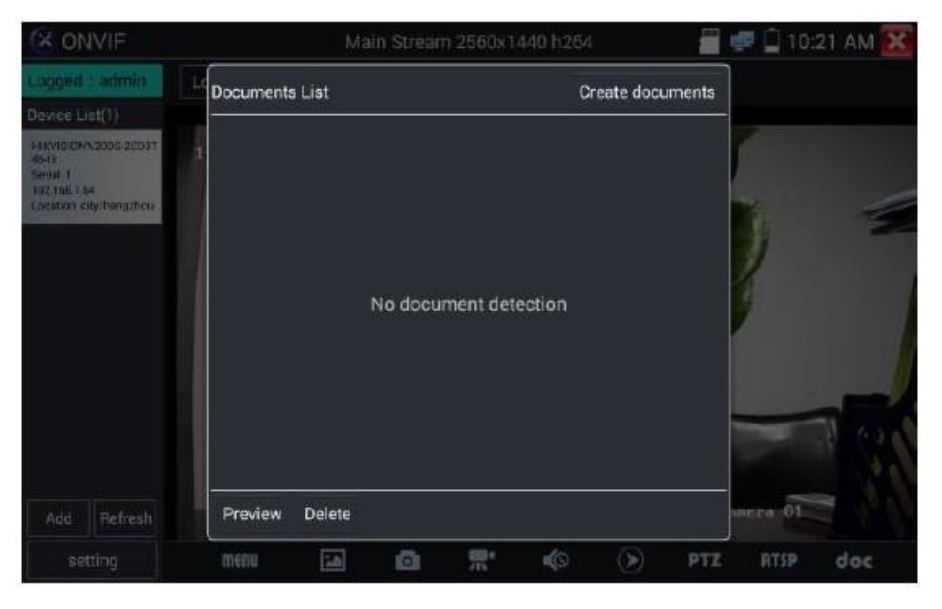
Введите информацию об испытании камеры, нажмите «Generate Document», чтобы завершить отчет.

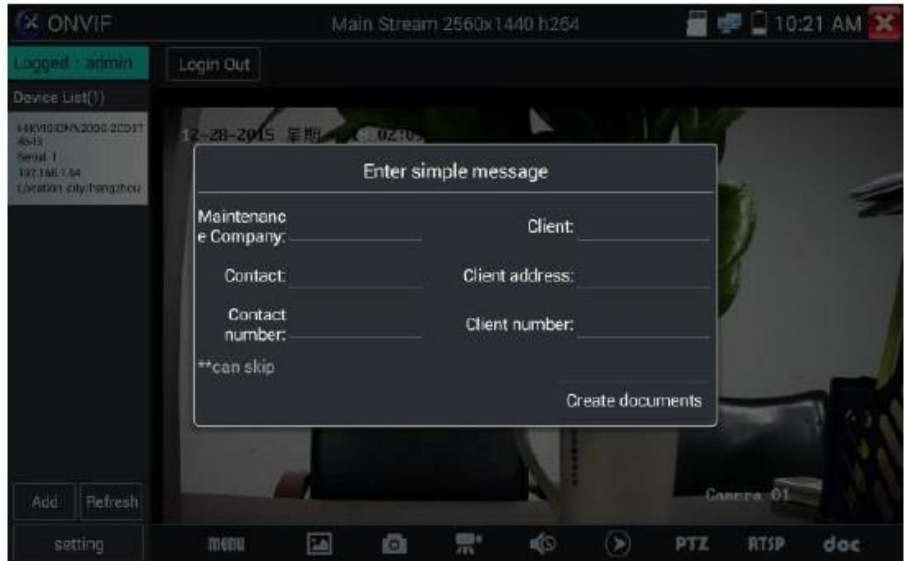

Нажмите «Doc» еще раз, вы можете просмотреть эскиз отчета.

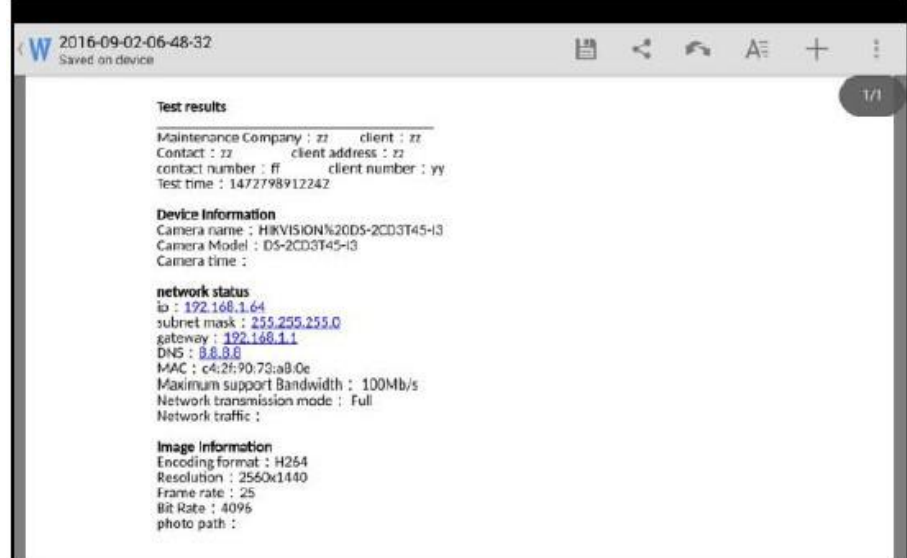

**Описание иконок**: Описание значков функций на нижней панели инструментов.

# **3.3.9. Тест IP камеры**

Нажмите значок , чтобы запустить тест IP камеры.

Примечание: В настоящее время приложение тестирования IPC (IPC Test App) поддерживает только определенные IP камеры определенных марок, к ним относятся конкретные модели, созданные ACTI, AXIS, Dahua, Hikvision, Samsung и многие другие. Если камера не полностью интегрирована, используйте приложения ONVIF или RTSP.

Интерфейс тестирования IPC

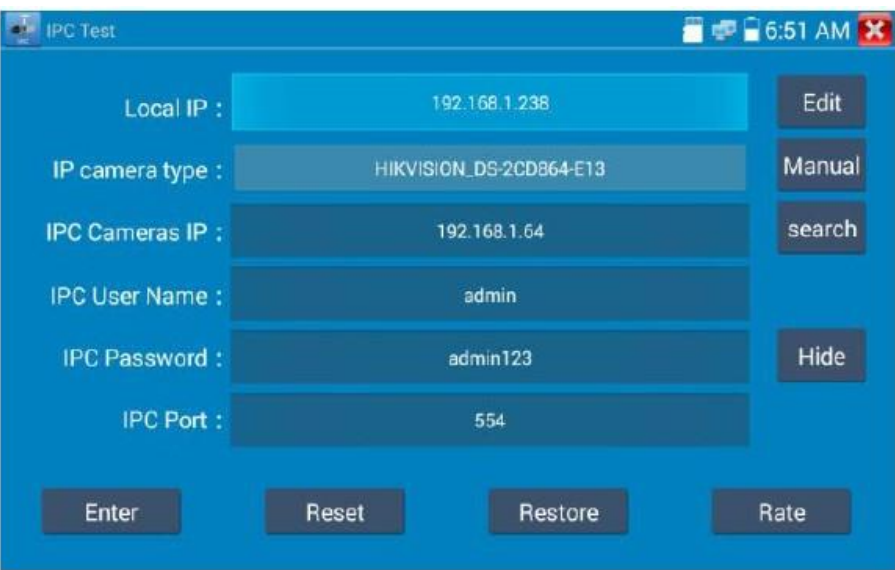

**Local IP**: Это IP адрес тестера. Нажмите «Изменить», чтобы ввести «IP настройки», и измените настройки IP адреса тестера.

**IP camera type**: Нажмите на тип IP камеры, чтобы выбрать номер изготовителя и номер встроенной IP камеры.

**Manual**: Нажмите на тип IP камеры, введите Honeywell, Kodak, Tiandy, Aipu-waton, ACTi, WoshiDA IP камеру и т.д. Если бренд предложил официальные оригинальные протоколы, выберите тип камеры, адрес IP камеры, имя пользователя и пароль , нажмите «official», чтобы войти в интерфейс отображения изображения с камеры (в настоящее время поддерживаются только официальные протоколы DAHUA).

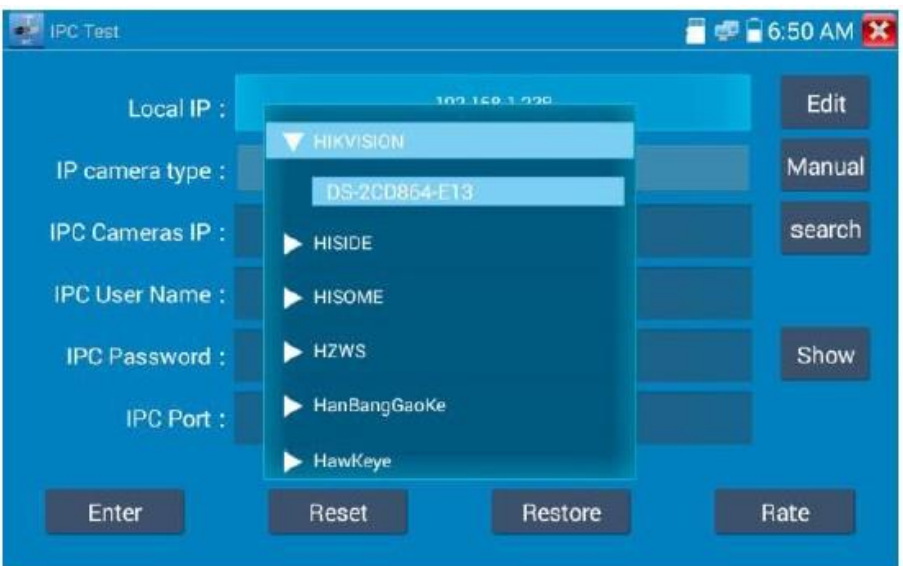

**Stream Code**: При тестировании камеры через RTSP вы можете выбрать основной или вспомогательный поток для проверки (если RTSP камеры не был запущен автоматически, попробуйте выбрать поток вручную).

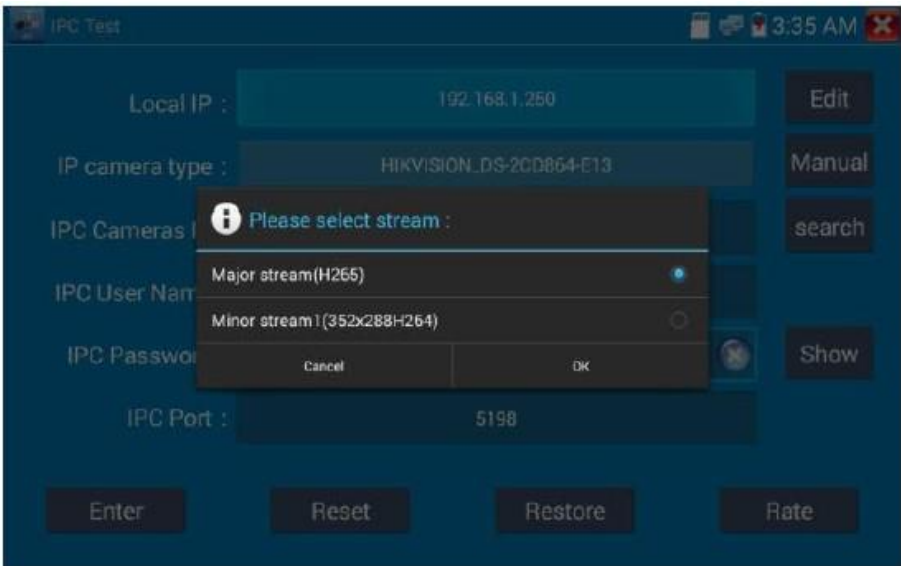

**IP адрес камеры**: Введите IP адрес IP камеры вручную или нажмите «Поиск» для автоматического сканирования IP адреса камеры. Лучше напрямую (не через коммутатор) подключить IP камеру к тестеру, чтобы результаты поиска отображали только IP адрес камеры. Если тестер подключен к коммутатору PoE, он, возможно, найдет и отобразит несколько IP адресов.

**IPC User Name**: Введите имя пользователя IP камеры.

**IPC Password**: Введите пароль для входа в IP камеру.

**IPC Port**: При выборе типа IP камеры по умолчанию будет отображаться номер порта камеры и его не нужно менять.

После завершения всех настроек нажмите «Enter», чтобы просмотреть видео в реальном времени.

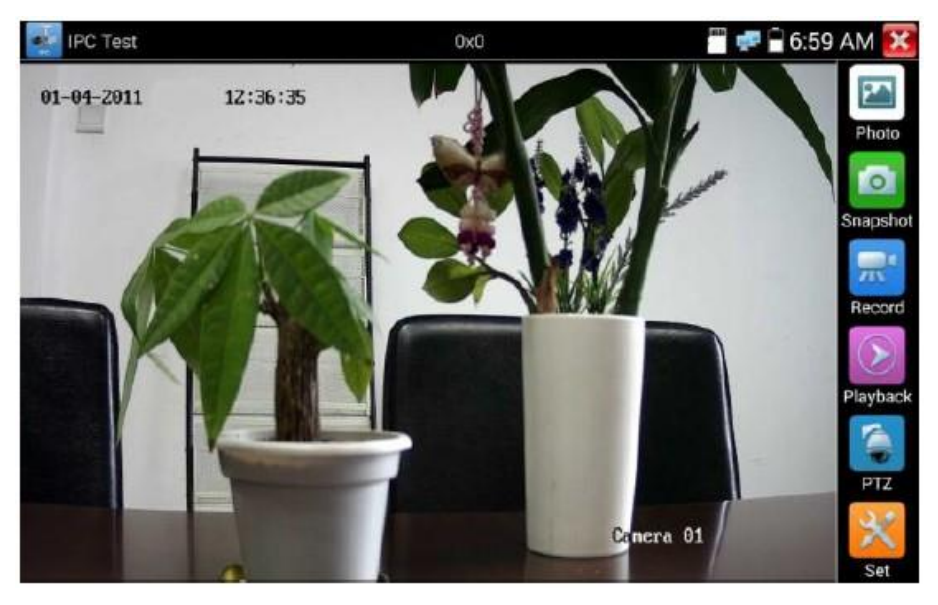

Если настройка IP адреса имеет ошибку или IP камера не подключена, тестер выдаст

сообщение «Ошибка сети». Нажмите , чтобы выйти из режима изображения и вернуться к интерфейсу проверки IP камеры.

**АВ** Когда вы просматриваете видео в приложении IPC Test, вы увидите значок «Video Menu» в правом верхнем углу. Эта кнопка даст вам доступ к снимкам, записи, фото, воспроизведению, PTZ и настройке. Для использования этих функций обратитесь к разделу **ONVIF** 

# **3.3.10. Вход HDMI (опция)**

Чтобы войти в режим HDMI, нажмите значок .

Когда тестер принимает сигнал HDMI, верхняя панель инструментов показывает разрешение этого изображения. Вы можете выбрать «Resolution» для установки разрешения в меню настроек. Нажмите дисплей дважды.

Поддерживаемые разрешения:

720×480p/720×576p/1280×720p/1920×1080p/1024×768p/1280×1024p/1280×900p/1440×900p.

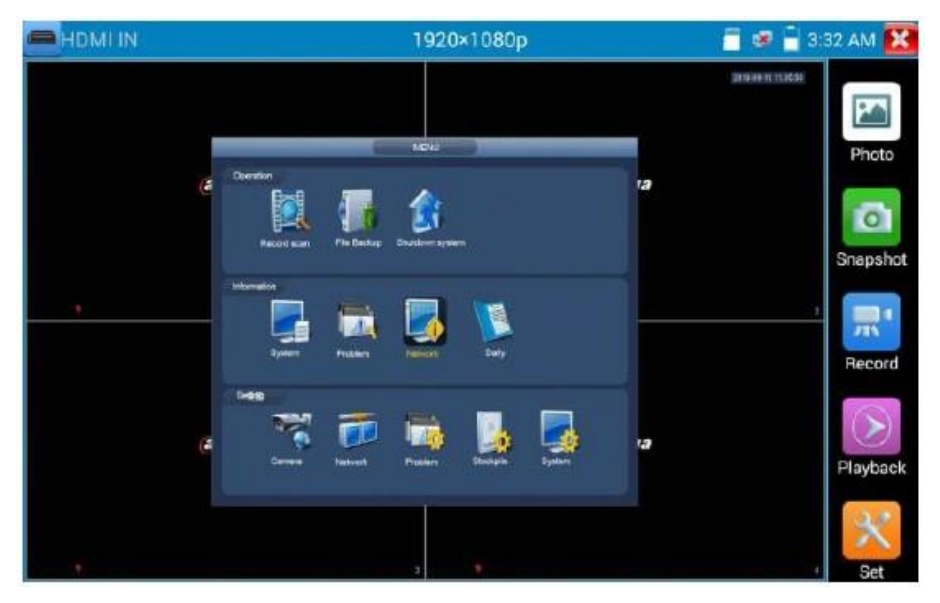

## **( 1 ) Снимок (Snapshot)**

Нажмите значок «Snapshot», когда видео включено, сделайте снимок и сохраните его на SD карте в виде файла JPEG.

Если устройство настроено на ручной режим, появится всплывающее окно «Input Name», где вы можете ввести имя файла. Если устройство настроено на автоматическое определение имен файлов, это окно не появится.

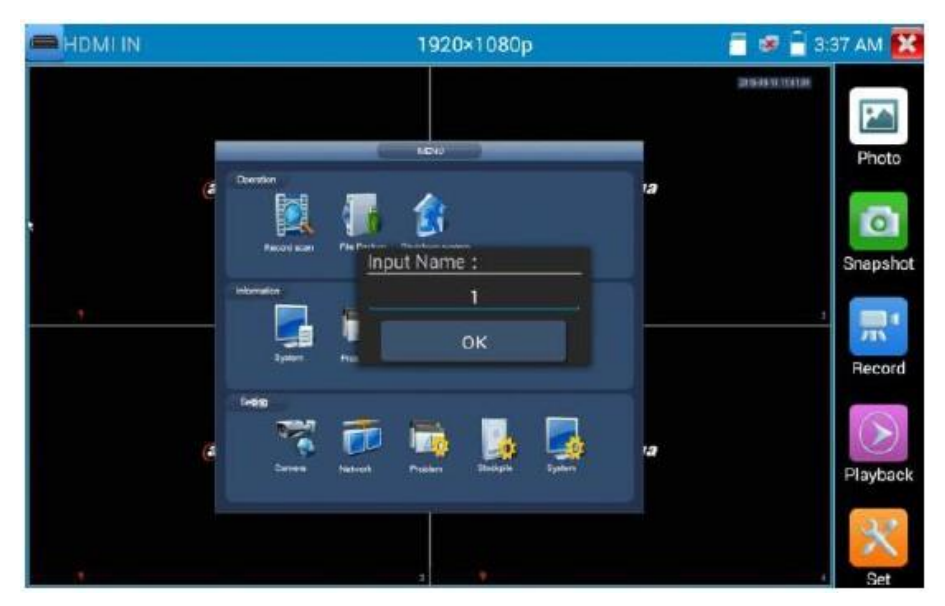

## **( 2 ) Запись видео (Video Record)**

При нажатии значка «Record» начинается запись видео. На экране появляется красный значок записи и начинает мигать, появляется таймер с указанием времени, прошедшего с момента начала записи. Нажмите значок «Record» еще раз, чтобы остановить запись и сохранить видеофайл на SD карту.

Если выбрать сохранение вручную, перед началом записи появляется диалоговое окно «Input Name», где вы можете ввести имя файла для хранения на SD карте. Если выбрать автосохранение, тестер автоматически сохранит файлы на SD карте после записи.

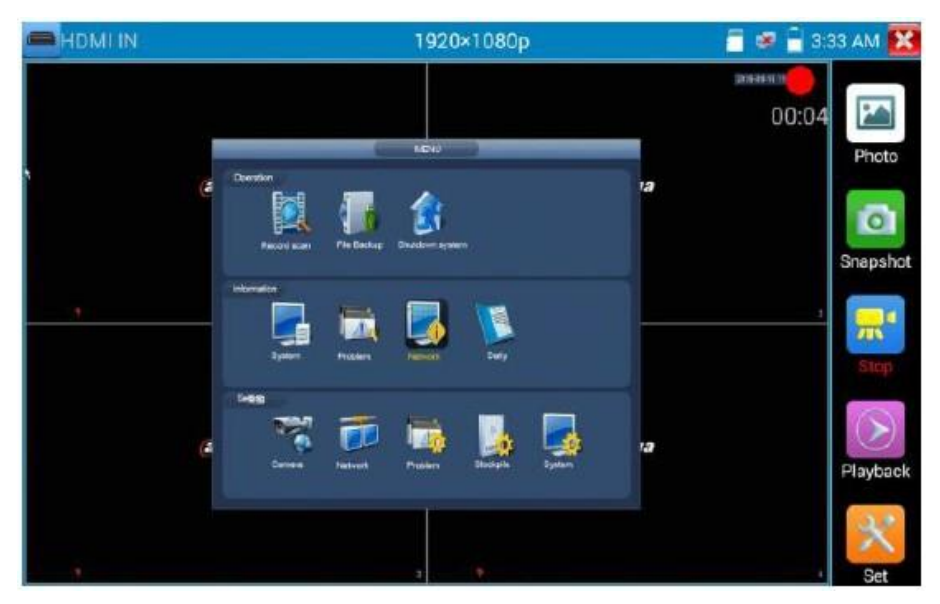

## **( 3 ) Фото (Photo)**

Нажмите значок «Photo», щелкните по выбранной миниатюре фотографии, чтобы отобразить ее на экране. Дважды нажмите изображение, которое вы хотите просмотреть, чтобы развернуть его на весь экран. Дважды щелкните изображение, чтобы вернуться.

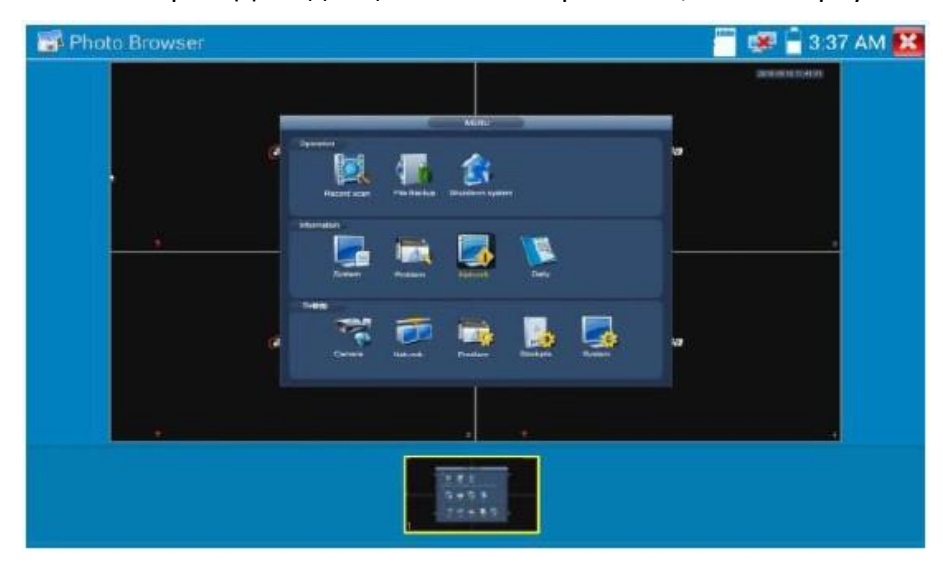

Чтобы переименовать или удалить изображение, нажмите и удерживайте файл, пока не появится следующий экран:

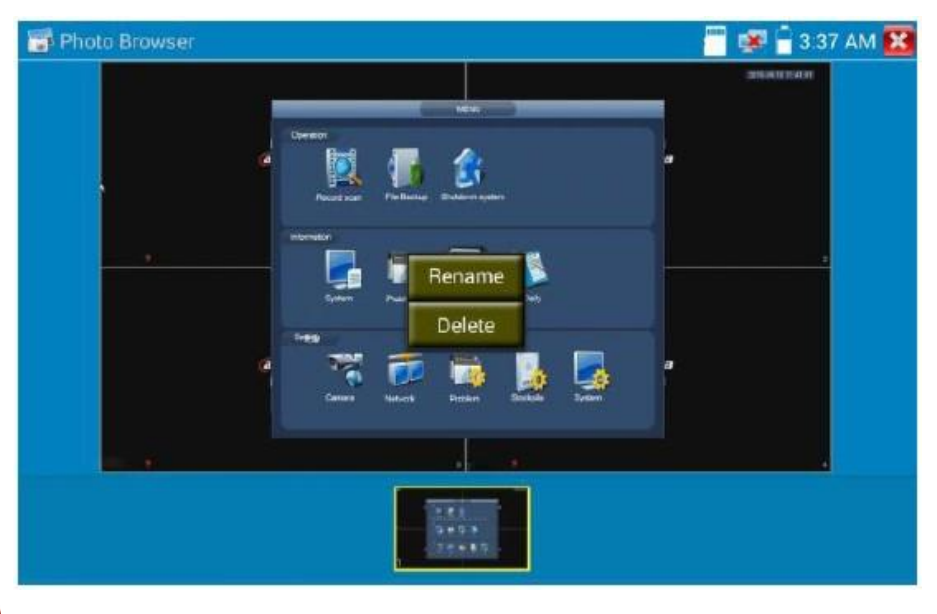

Нажмите  $\left| \mathbf{x} \right|$ , чтобы закрыть окно и вернуться.

#### **( 4 ) Воспроизведение записанного видео (Recorded video playback)**

Нажмите значок «Playback», чтобы просмотреть записанные видео. Нажмите на изображение видеофайла, который вы хотите посмотреть.

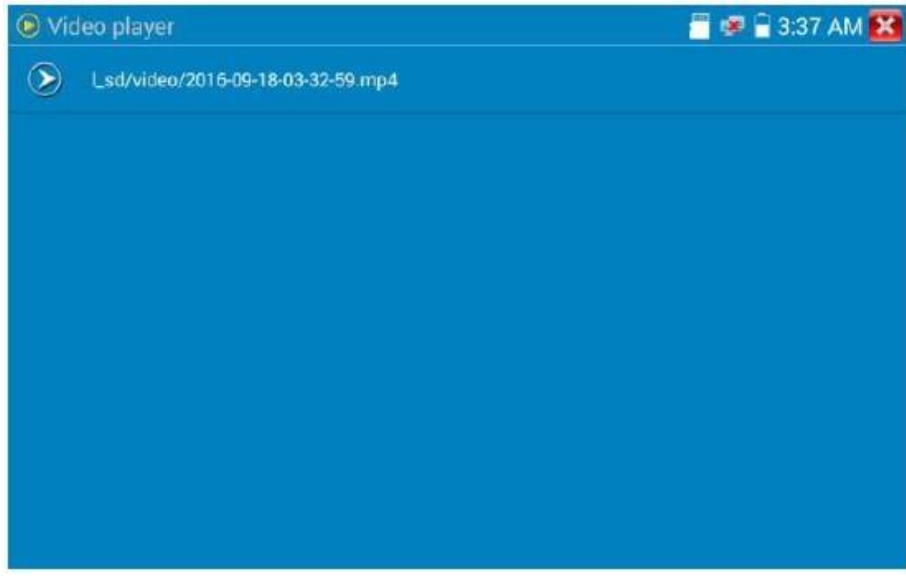

Чтобы переименовать или удалить видео, нажмите и удерживайте файл до появления следующего экрана:

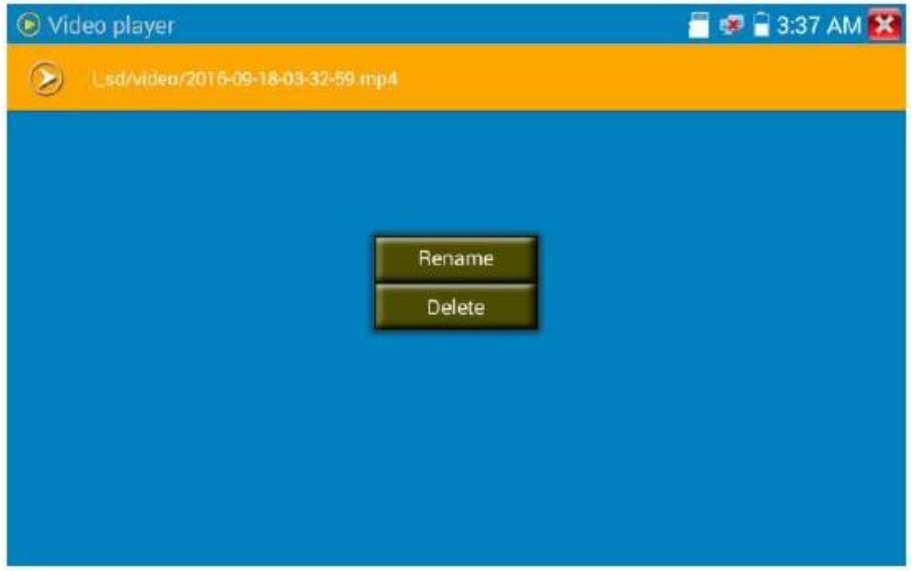

Видеофайлы также можно воспроизводить в главном меню по нажатии значка «Video Player».

# **3.3.11. Тест видеомонитора**

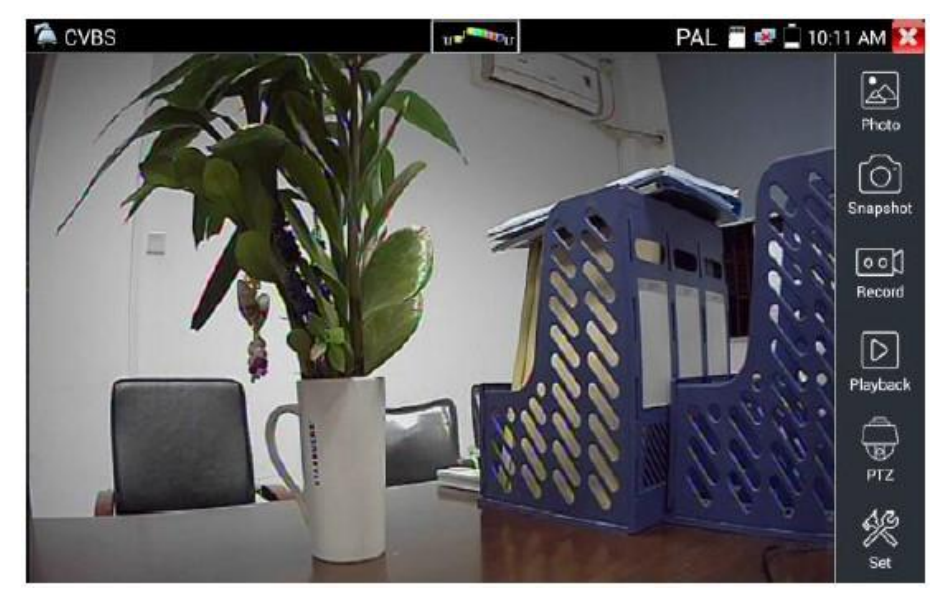

Для входа в режим тестирования аналоговых камер и управления PTZ, щелкните значок .

Отобразив входное видеоизображение, щелкните значок в верхней панели меню, чтобы открыть измеритель уровня видеосигнала (уровень PEAK, уровень SYNC, измерение COLOR BURST).

Выберите соответствующую функцию на правой панели инструментов: «Photos» (Фотографии), «Snapshot» (Снимок), «Record» (Запись), «Playback» (Воспроизведение), «PTZ», «Set» (Установить).

Нажмите  $\mathbf{X}_{\text{MJM}}$  ( $\text{MENU}_{\text{MHD}}$ , чтобы выйти.

Дважды нажмите экран, таким способом можно увеличить масштаб изображения.

## **( 1 ) Настройка параметров PTZ контроллера**

Нажмите значок «PTZ», чтобы открыть PTZ настройки:

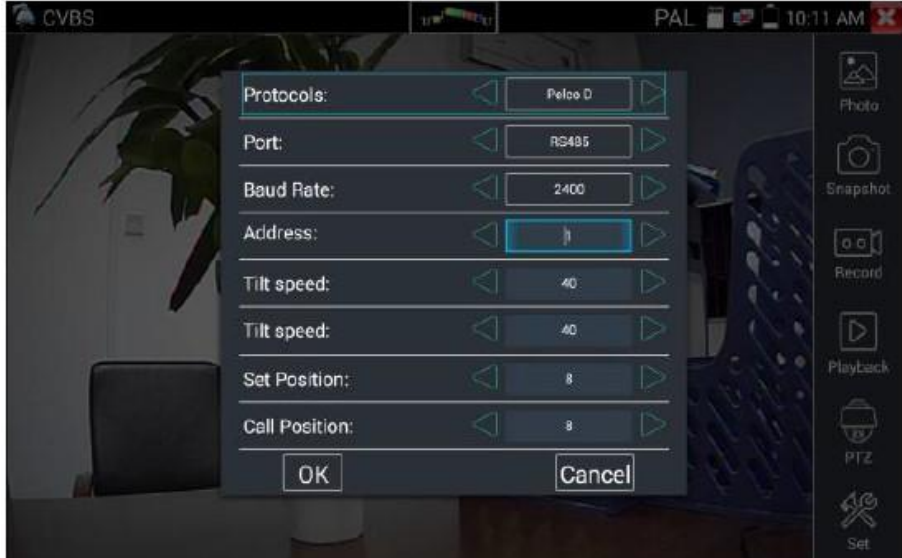

## **Protocol (Протокол)**

Используйте стрелки вверх и вниз для перемещения желтого курсора на «Protocol», установите соответствующий протокол из числа более тридцати протоколов PTZ. Например, Pelco-D, Samsung, Yaan, LiLin, CSR600, Panasonic, Sony-EVI и т.д.

## **Port (Порт)**

Выберите порт связи для управления камерой PTZ (RS485).

#### **Baud (Скорость)**

Переместите желтый курсор на «Baud», выберите скорость передачи в соответствии со скоростью передачи PTZ камеры (150/300/600/1200/2400/4800/9600/19200/57600/115200).

#### **Address (Адрес)**

Установите ID в соответствии с ID камеры PTZ (0~254), данные адреса установки должны соответствовать адресу скоростной купольной камеры.

**Pan Speed (Скорость панорамирования)**: Установите скорость панорамирования PTZ камеры (0~63).

**Tilt Speed (Скорость наклона)**: Установите скорость наклона PTZ камеры (0~63).

#### **Set PS (Предустановка)**

Нажмите «Set PS», установите и сохраните номер предустановленной позиции (1~128).

#### **Go PS (вызов предустановки)**

Нажмите «Set PS», установите и сохраните номер предустановленной позиции (1~128), сохраните позицию. Вызвав определенный номер предустановки, можно вызвать меню купольной камеры.

Проверьте и установите протоколы, адрес, интерфейс и скорость, все должно быть совместимо с камерой, которую затем IPC тестер сможет протестировать. После установки параметров тестер может управлять поворотом камеры и объективом.

Для управления PTZ сенсорным экраном:

Нажмите влево, вправо, вверх и вниз на сенсорном экране, чтобы управлять направлением вращения PTZ. Слайдами двумя пальцами можно увеличить или уменьшить изображение.

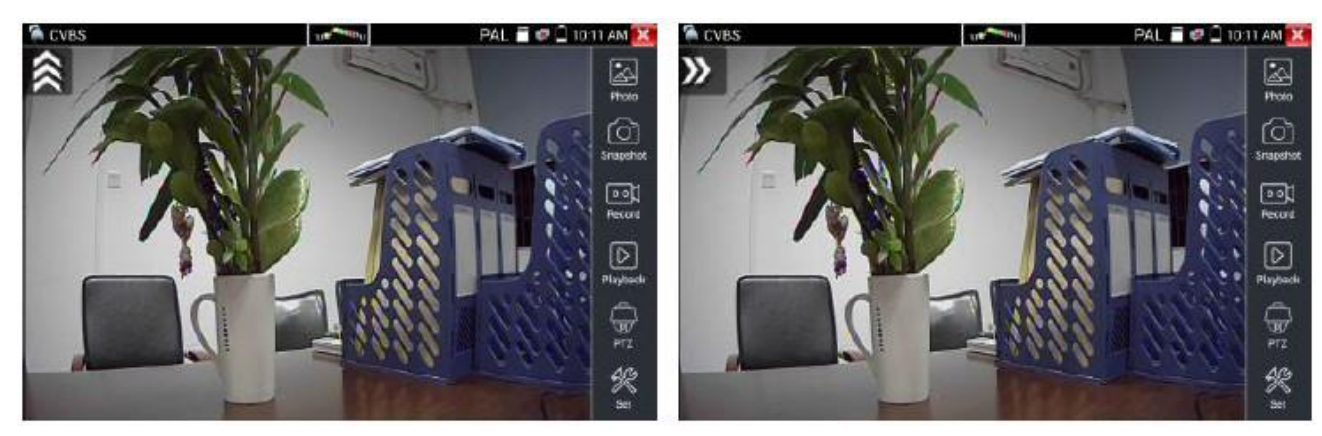

**Управление PTZ:**

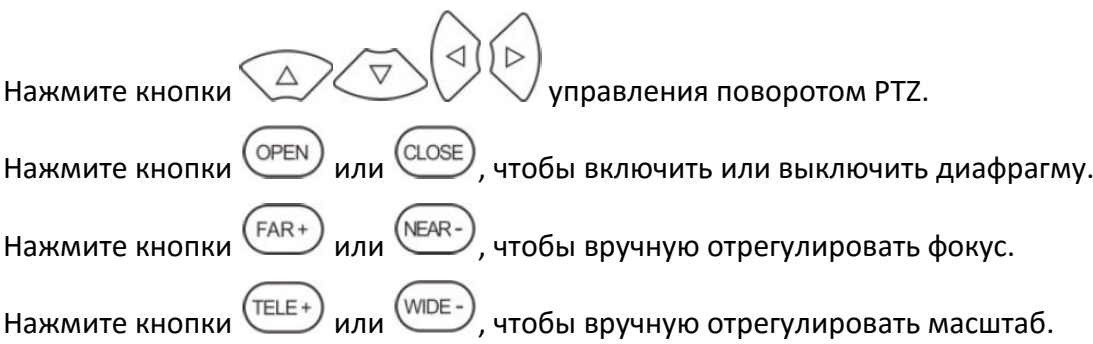

### **( 2 ) Настройка видео и хранения**

Нажмите значок «Set», чтобы ввести и установить яркость, контрастность, насыщенность цвета изображения, а также путь хранения файлов после снимка и записи, поддержку автоматического и ручного сохранения.

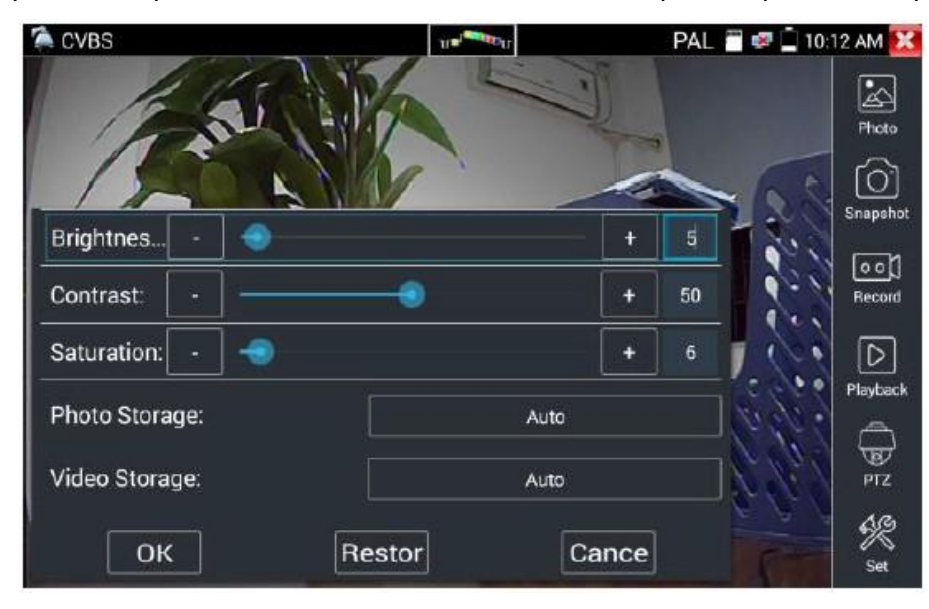

При выборе ручного сохранения пользователь задает имя перед сохранением файла.

### **( 3 ) 4-кратное увеличение изображения и видеовыход**

При вводе изображения нажмите значок  $(\mathbb{C})$ , чтобы войти в режим масштабирования, нажмите его еще раз, чтобы выйти.

Использование сенсорного экрана для управления движением камеры PTZ:

Нажмите влево, вправо, вверх или вниз на видеоизображении, чтобы повернуть PTZ камеру в нужном направлении.

При помощи слайда двумя пальцами на сенсорном экране увеличьте или уменьшите изображение.

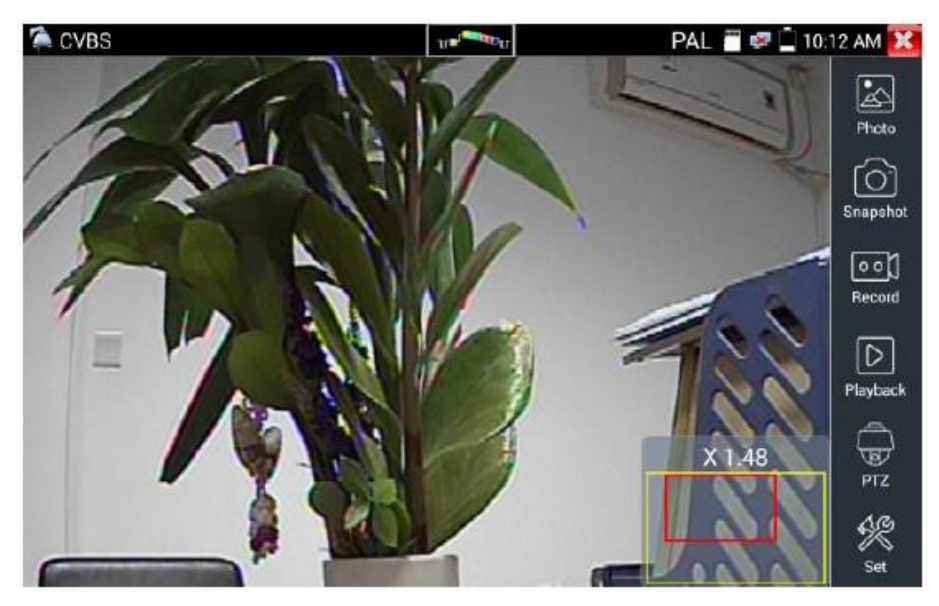

Если не использовать сенсорный экран для работы, нажмите кнопку  $\overline{\text{(TELE+)}}$  для уменьшения масштаба, кнопку  $\overline{\text{WDE-}}$  - для увеличения масштаба, нажмите кнопку вверх и вниз, чтобы переместить изображение.

# **( 4 ) Скриншот (Snapshot)**

Нажмите значок «Snapshot», когда видео включено, сделайте снимок и сохраните текущий видеокадр на SD карте в виде файла JPEG.

Если устройство настроено на ручной режим, появится всплывающее окно «Input Name», где вы можете ввести имя файла. Если устройство настроено на автоматическое определение имен файлов, это окно не появится.

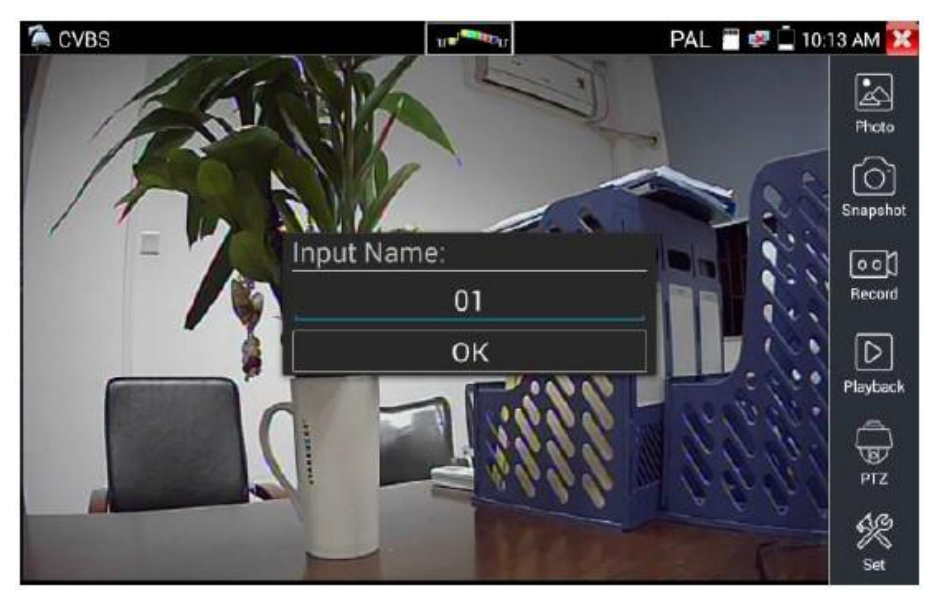

## **( 5 ) Видеозапись**

При нажатии значка «Record» начинает записываться видео. На экране появляется красный значок записи и начинает мигать, появляется таймер с указанием прошедшего времени. Нажмите значок «Record» еще раз, чтобы остановить запись и сохранить видеофайл на SD карту.

Если выбрать ручное сохранение, перед началом записи появляется диалоговое окно «Input Name», где вы можете ввести имя файла для хранения на SD карте. Если выбрать автосохранение, тестер автоматически сохранит файлы на SD карте после записи.

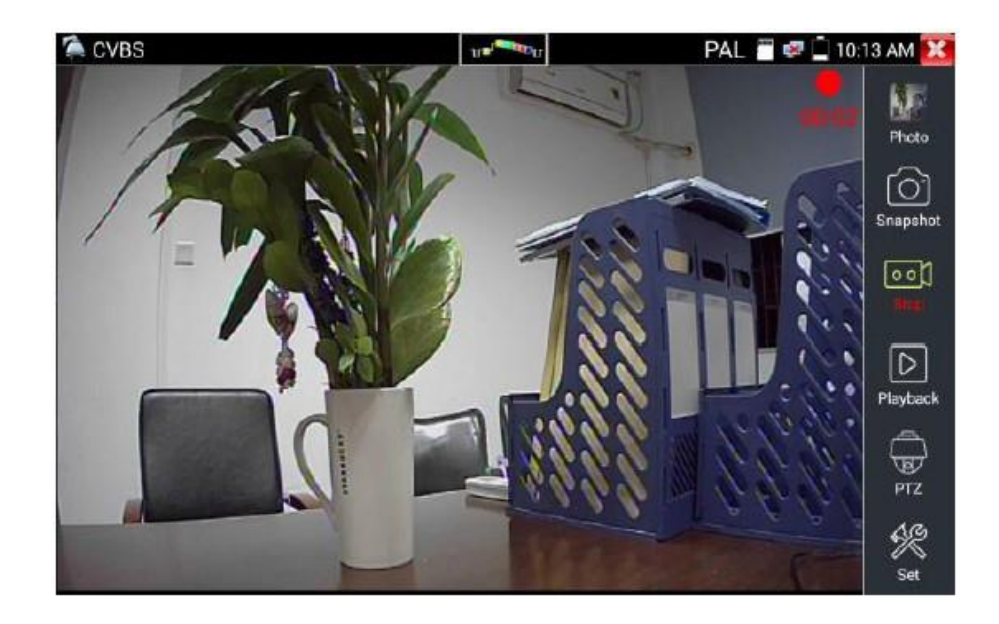

# **( 6 ) Фото**

Нажмите значок «Photo», щелкните миниатюру выбранной фотографии, чтобы отобразить ее на экране. Дважды нажмите изображение, которое вы хотите просмотреть, чтобы развернуть его во весь экран. Дважды щелкните изображение, чтобы вернуться.

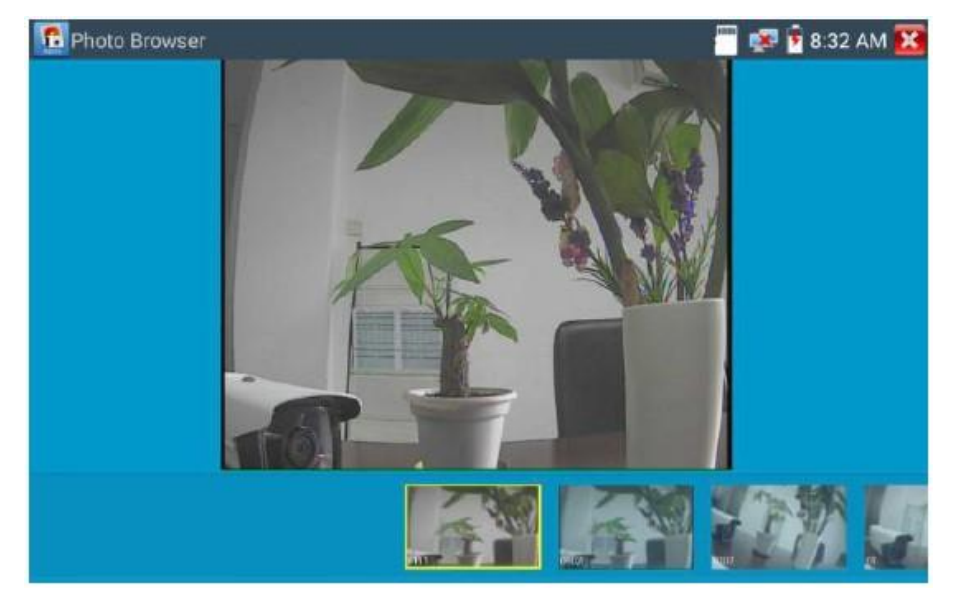

Чтобы переименовать или удалить изображение, нажмите и удерживайте файл, пока не появится следующий экран:

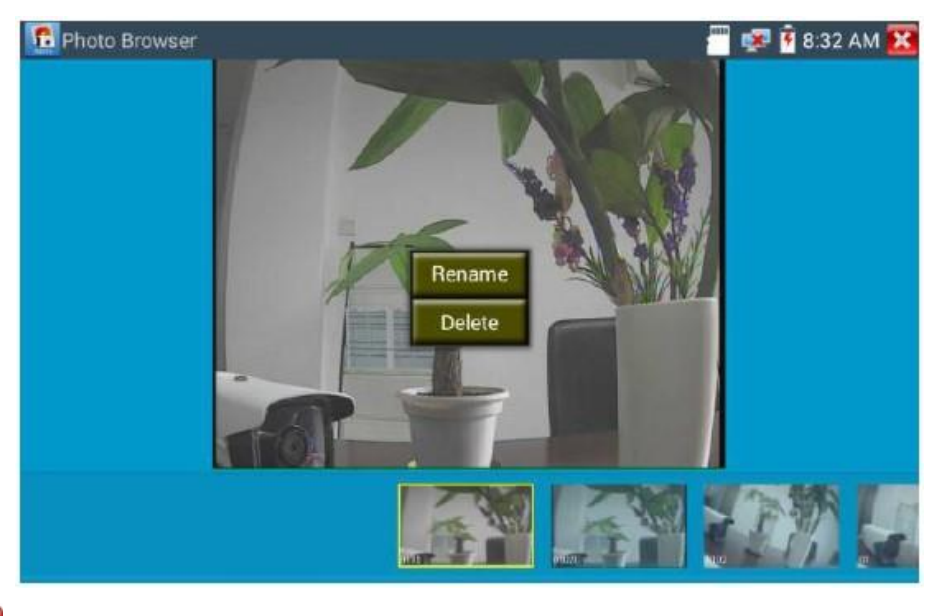

Нажмите **X**, чтобы закрыть и вернуться к управлению PTZ.

## **( 7 ) Воспроизведение записанного видео**

Нажмите значок «Playback», чтобы просмотреть записанные видео. Нажмите на изображение видеофайла, который вы хотите посмотреть.

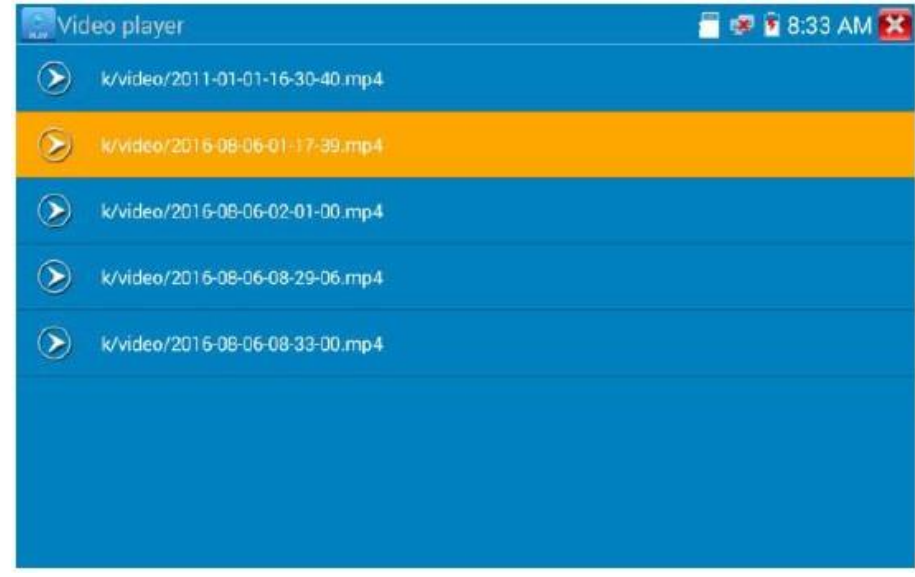

Чтобы переименовать или удалить видео, нажмите и удерживайте файл до появления следующего экрана:

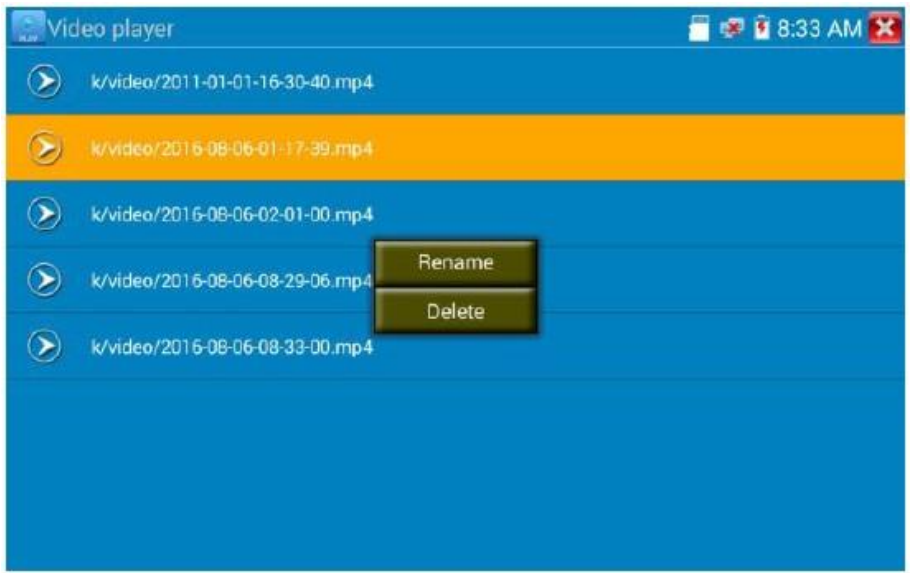

Видеофайлы также могут воспроизводиться в главном меню «Video Player».

### **( 8 ) Измеритель уровня видеосигнала**

Щелкните значок **малии**, тестер может выполнять измерения амплитуды сигнала NTSC и PAL от уровня PEAK до уровня PEAK, SYNC и уровня вспышки цветности COLOR BURST. Когда аналоговый сигнал подается в тестер, тестер отображает измерения в левом нижнем углу экрана.

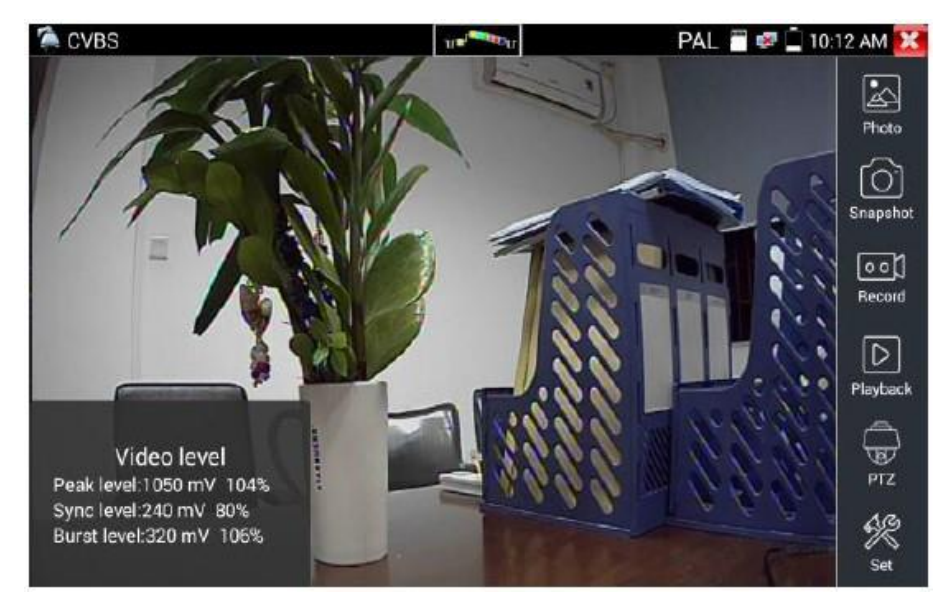

### В формате PAL единица будет mV, в формате NTSC это будет IRE.

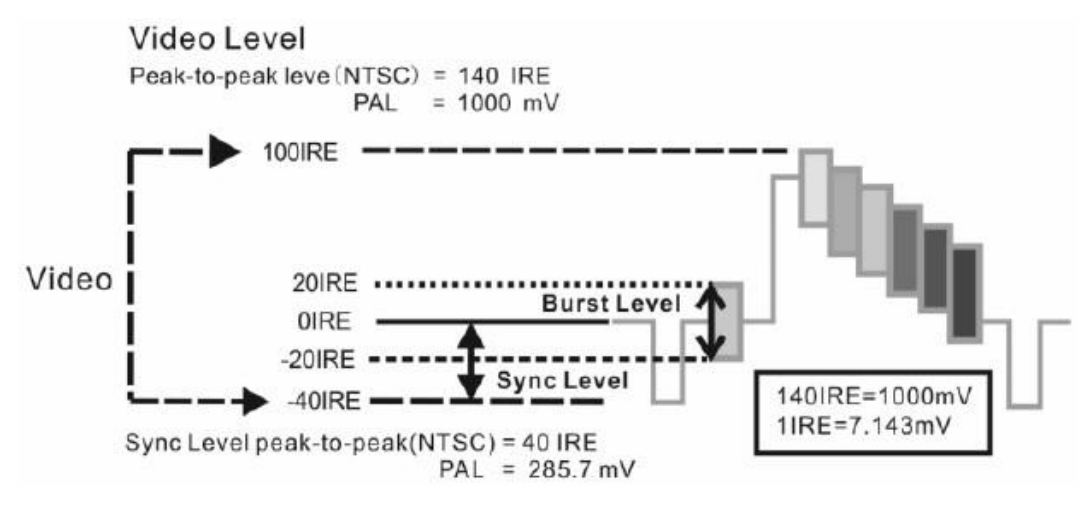

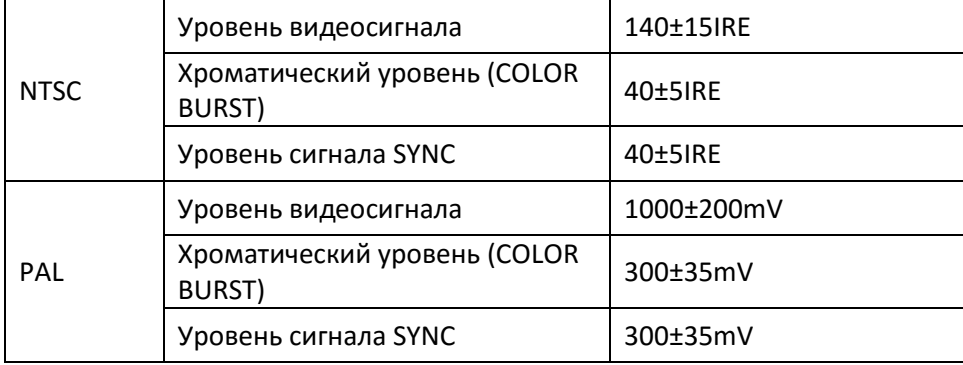

#### **Видеосигнал PEAK to PEAK:**

Для формата NTSC уровень видеосигнала составляет 140±15IRE Для формата PAL уровень видеосигнала составляет 1000±200 мВ

Если уровень слишком низкий, это приведет к потере качества изображения и ограничению расстояния, которое он будет проходить по кабелю. Если уровень слишком высокий, он искажает изображение.

**Уровень SYNC:** Амплитуду импульса видеосинхронизации тестируют для того, чтобы проверить правильность уровня видеосигнала.

Для формата NTSC уровень SYNC составляет 40±5IRE Для формата PAL уровень SYNC составляет 300±35 мВ

Если уровень слишком низкий, это приведет к неправильному отображению изображения. Если уровень слишком высок, это приведет к ухудшению качества изображения.

**Уровень COLOR BURST:** Проверка уровня цветовой синхронизации будет определять, достаточна ли амплитуда сигнала вспышки, чтобы активировать формирование цветов дисплея. Burst будет уменьшаться по амплитуде в более длинных прогонах кабеля и может упасть ниже порога, чтобы видеодисплей показывал цветное изображение.

Для формата NTSC стандартным уровнем является 40 IRE Для формата PAL стандартный уровень составляет 280 мВ Если хроматический уровень слишком низок, цвет будет не таким глубоким, и некоторые детали изображения станут светлее. Если уровень слишком высок, на изображении будут искажения. Если коаксиальный кабель слишком длинный, он уменьшит уровень цветности.

**Тест контура изображения:** Проверьте оптический передатчик и приемник видеосигнала и видеокабель, подключите один конец к порту «VIDEO OUT» тестера, а другой к порту «VIDEO IN», сигнал отправляется через порт «VIDEO OUT» и принимается через порт «VIDEO IN». Если тестирование в порядке, тестер отображает несколько постепенно уменьшающихся фотографий на рабочем столе.

# **3.3.12. Генератор цветных полос (TV OUT)**

Нажмите  $\Box$ , чтобы войти в режим. Тестер генерирует и посылает цветные полосы из порта «Video out», щелкните значок «PAL», выберите форматы вывода «PAL/NTSC».

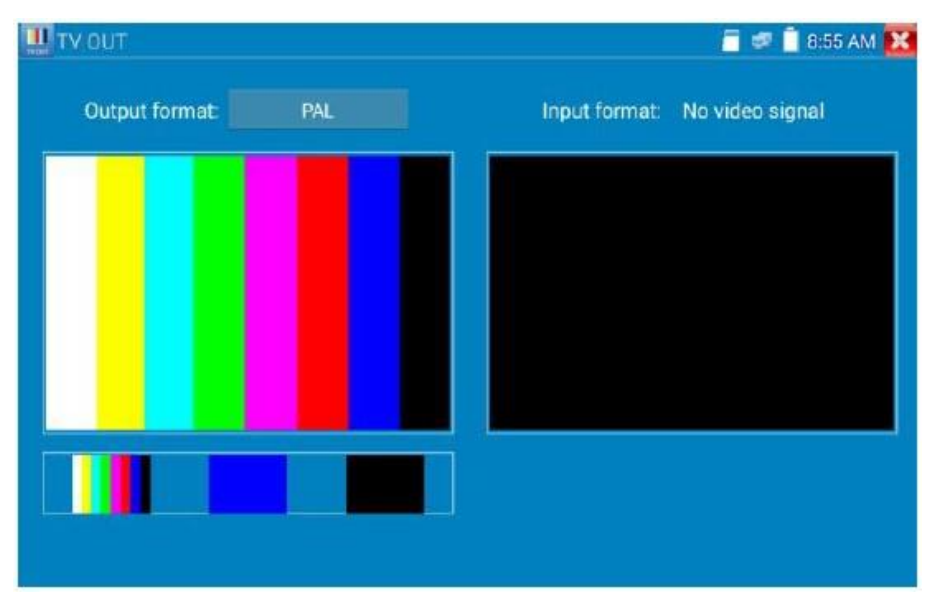

Щелкните выбранные цветовые полосы, тестовое изображение или одну полосу (красную, зеленую, синюю, белую или черную). Дважды щелкните для отображения на полном экране,

нажмите  $\mathbf{X}$ , чтобы вернуться в главное меню.

#### **Применение**

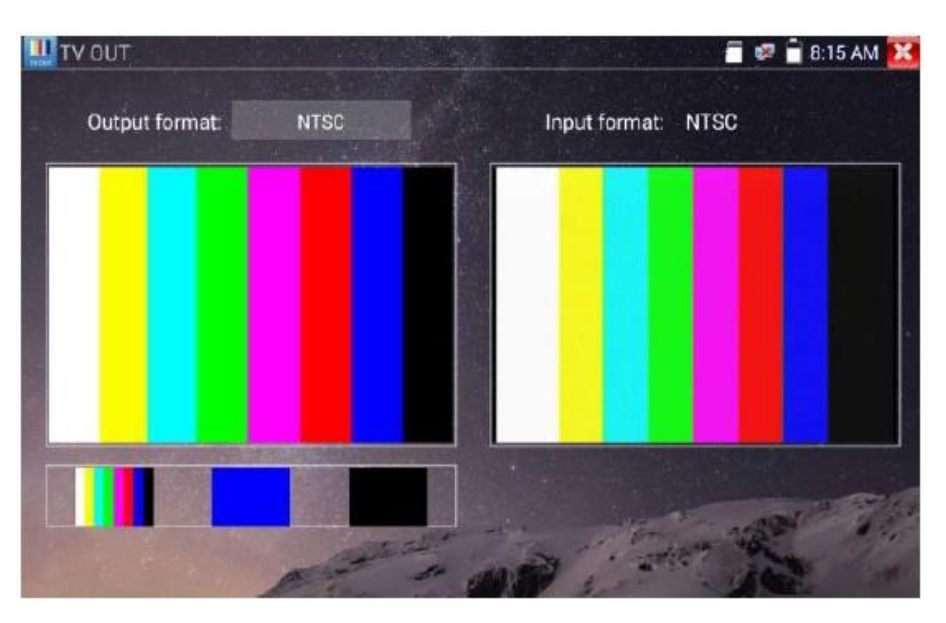

Тестер может отправлять и получать цветовые полосы через порт видеовыхода и видеовхода, он предназначен для тестирования каналов передачи, видеокабелей и т.п.

A. При обслуживании купольной камеры тестер отправляет цветную полосу на монитор в центре мониторинга. Если монитор получает цветную полосу, это означает, что канал передачи видео работает нормально. Между тем, исходя из принятой цветовой полосы, центр мониторинга может судить о том, есть ли потери или помехи.

B. Тестер отправляет монохромную цветовую панель (например, белый и черный), чтобы проверить монитор на наличие ярких или черных точек.

C. Тестер отправляет видеосигнал, чтобы проверить, имеет ли изображение, полученное монитором, отклонение.

## **3.3.13. Тест SDI камеры (опция)**

Щелкните значок .

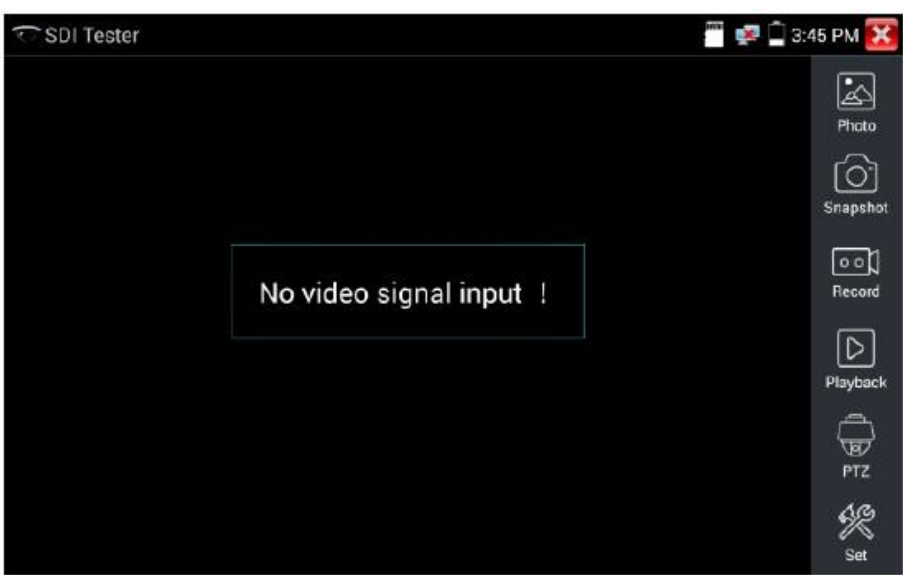

Когда тестер получает изображение с камеры SDI, он отображает его на дисплее. Дважды нажмите дисплей, чтобы изображение отображалось в полноэкранном режиме. Тестер поддерживает разрешения:

1280×720P 25 Гц 1280×720P 30 Гц 1280×720P 50 Гц 1280×720P 60 Гц 1920×1080P 25 Гц 1920×1080P 30 Гц 1920×1080I 50 Гц 1920×1080I 60 Гц

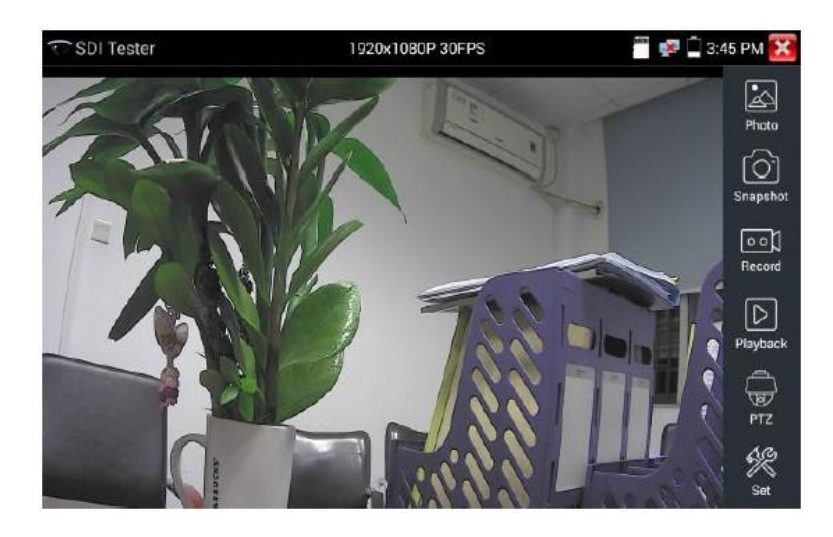

Выходной порт HDMI можно использовать в качестве преобразователя SDI в HDMI, выводить HD SDI изображение на HD монитор.

Выберите функцию на правой стороне панели инструментов для работы: «Снимок», «Запись», «Фотографии», «Воспроизведение видео», «Управление PTZ», «Яркость видео и настройка памяти», их функционал аналогичен функции видеомонитора, см. раздел 3.3.1.

Нажмите **X** или (MENU), чтобы выйти.

# **3.3.14. Тест CVI камеры (опция)**

Щелкните значок .

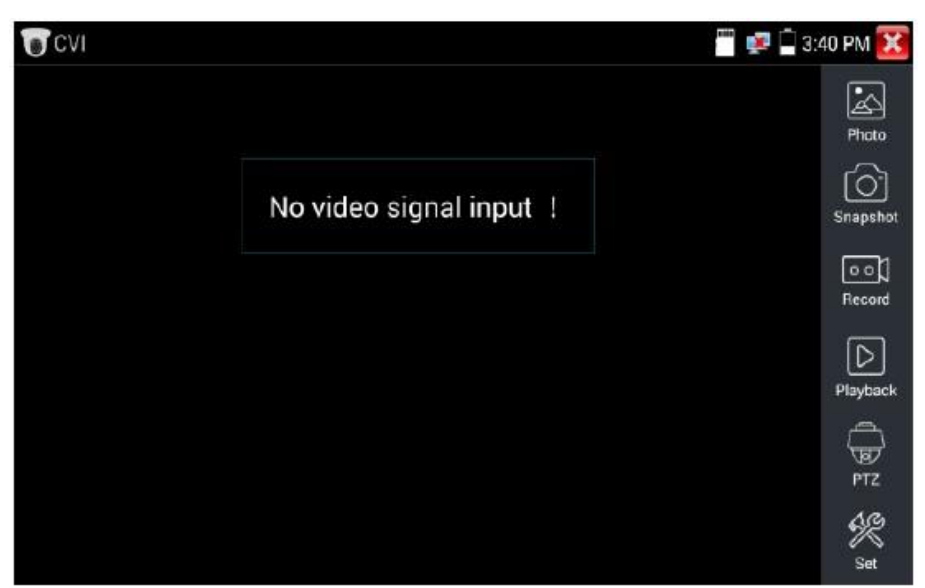

При вводе сигнала HD CVI тестер отображает разрешение изображения на верхней панели. Дважды нажмите на экране, чтобы изображение отображалось в полноэкранном режиме.

Тестер поддерживает разрешения:

1280×720P 25FPS / 1280×720P 30FPS / 1280×720P 50FPS / 1280×720P 60FPS 1920×1080P 25FPS / 1920×1080P 30FPS / 2560×1440P 25FPS / 2560×1440P 30FPS

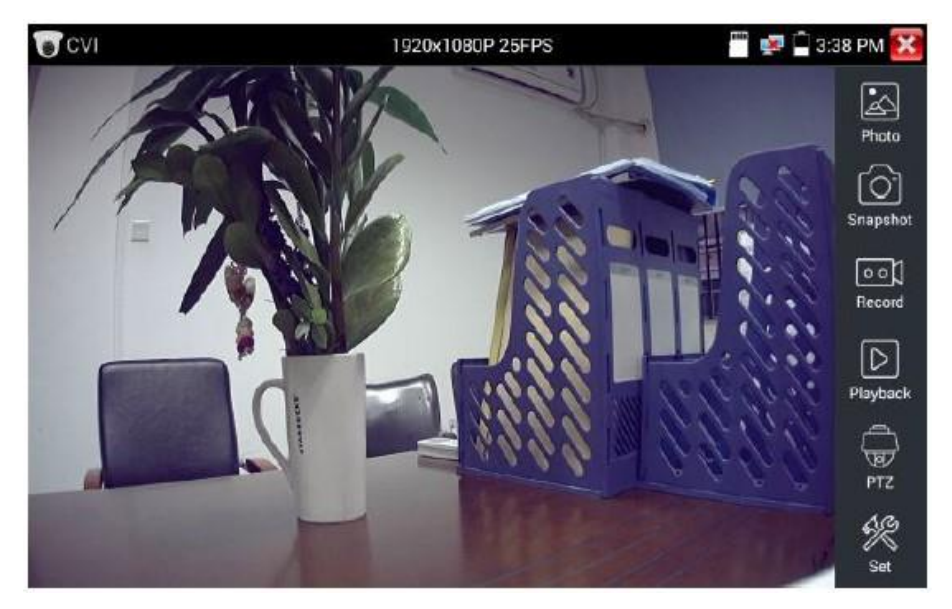

### **( 1 ) Управление PTZ**

#### 1.1 Коаксиальное управление

Нажмите значок «PTZ» на правой панели инструментов, чтобы выполнить соответствующую настройку.

«Порт»: выберите коаксиальное управление

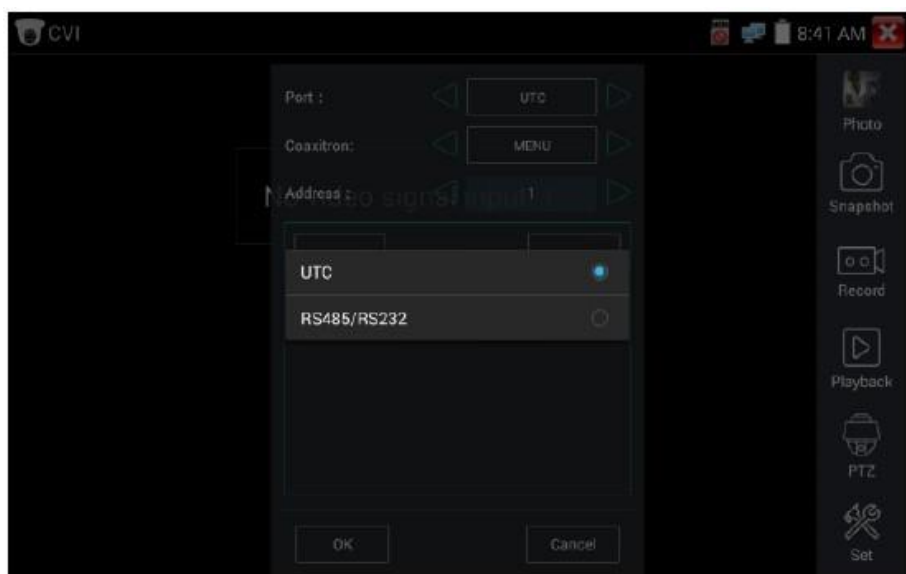

Введите адрес PTZ для настройки параметров.

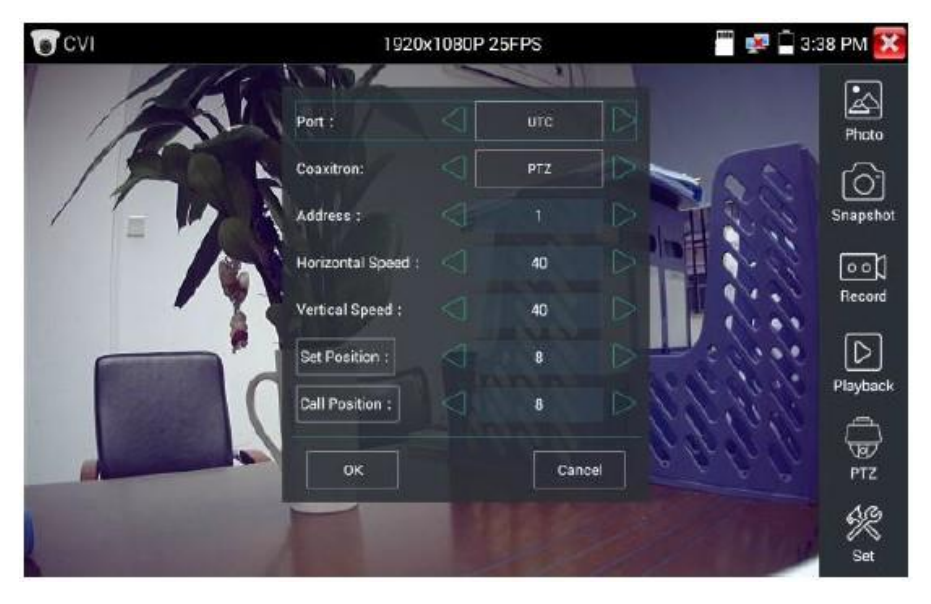

Адрес PTZ в тестере должен быть такой же, как и на камере. После установки этого параметра тестер может управлять PTZ и объективом.

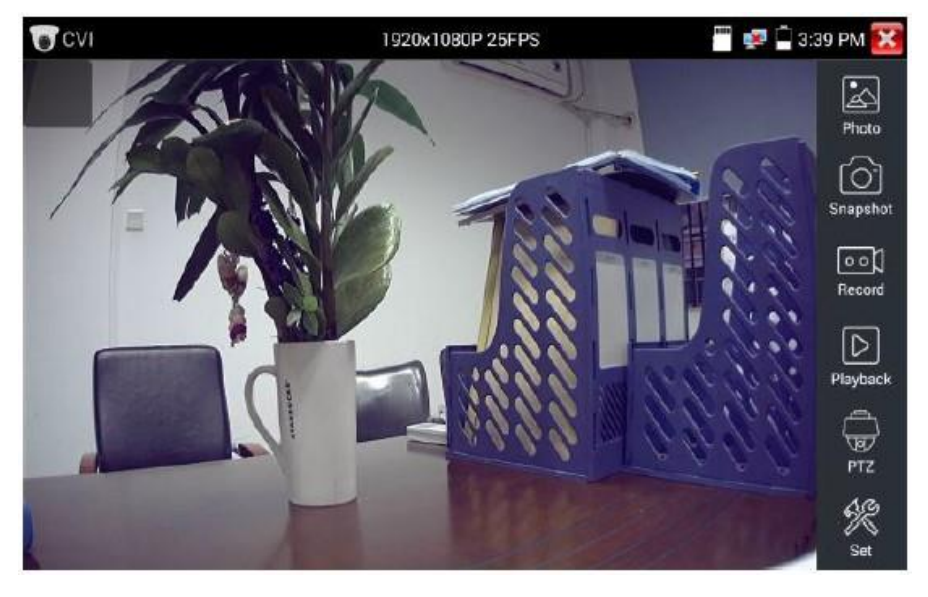

Управление PTZ сенсорным экраном:

Двигая пальцем влево, вправо, вверх и вниз на сенсорном экране, вы можете управлять направлением вращения PTZ, соответственно поворачивая камеру. Зум (увеличение) осуществляется при помощи слайда двумя пальцами.

Управление PTZ кнопками:

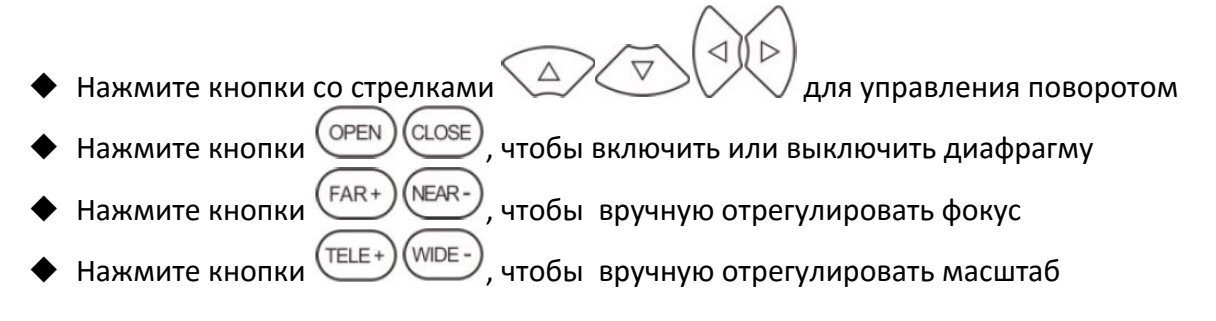

#### **Настройка предустановки**

Установите предустановленное положение, для этого переместите PTZ камеру в заданное положение, коснитесь ее и введите номер предустановки. Нажмите «Set Position», чтобы завершить установку.

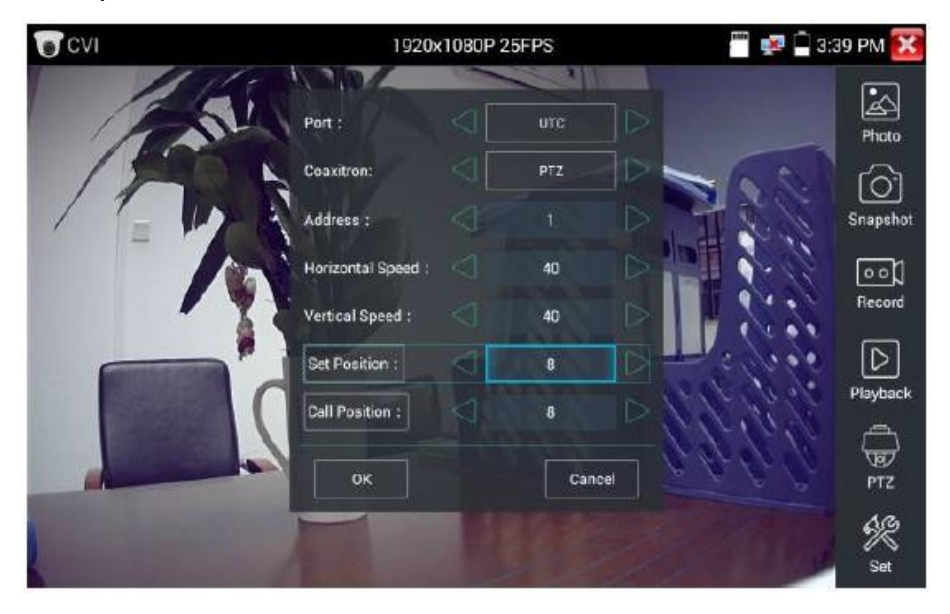

#### **Вызов предустановки**

Нажмите на область предустановленной позиции, введите номер предустановки. Нажмите «call position», чтобы завершить вызов предустановки.

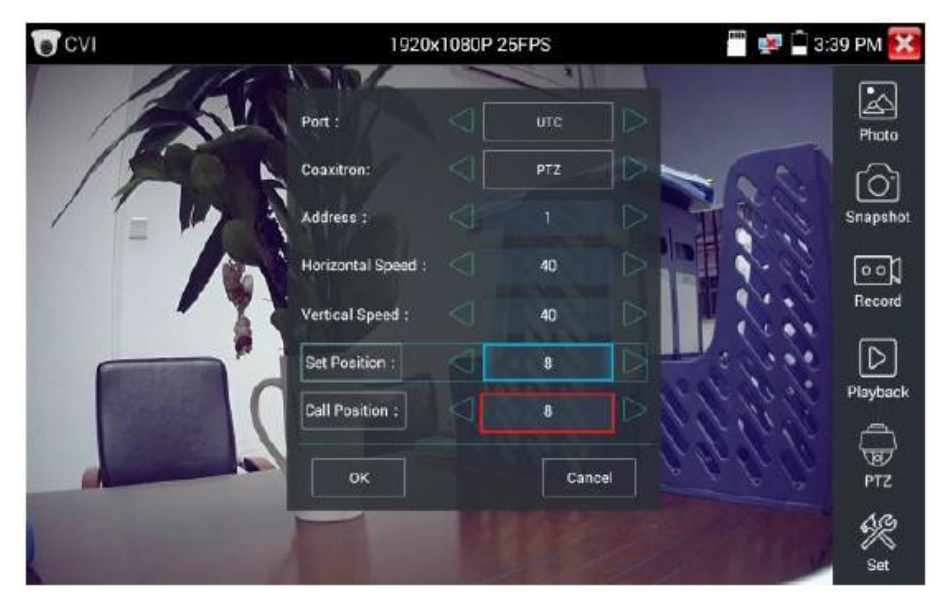

#### 1.2 Управление RS485

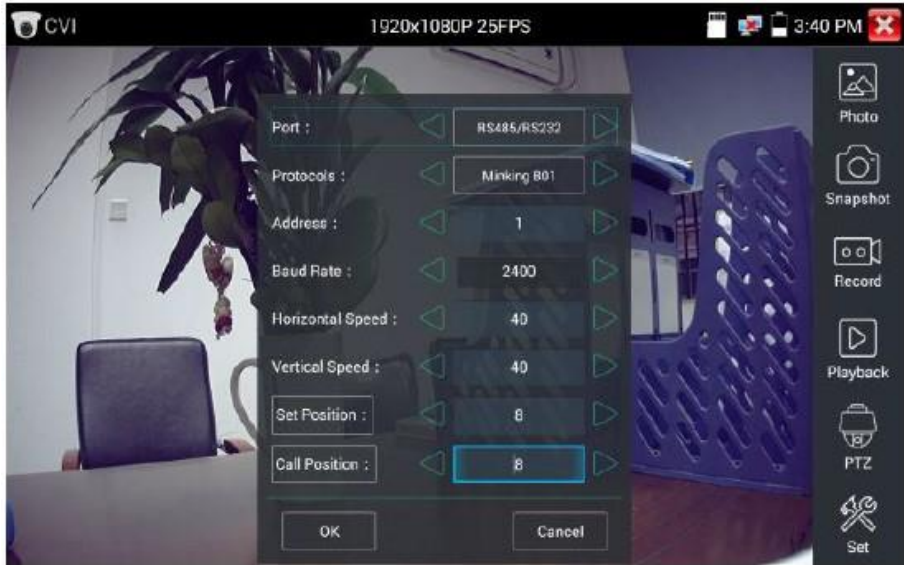

См. раздел 3.3.1.

# **( 2 ) Настройка меню камеры**

Нажмите значок «UTC», выберите «Настройка меню», чтобы войти в меню камеры.

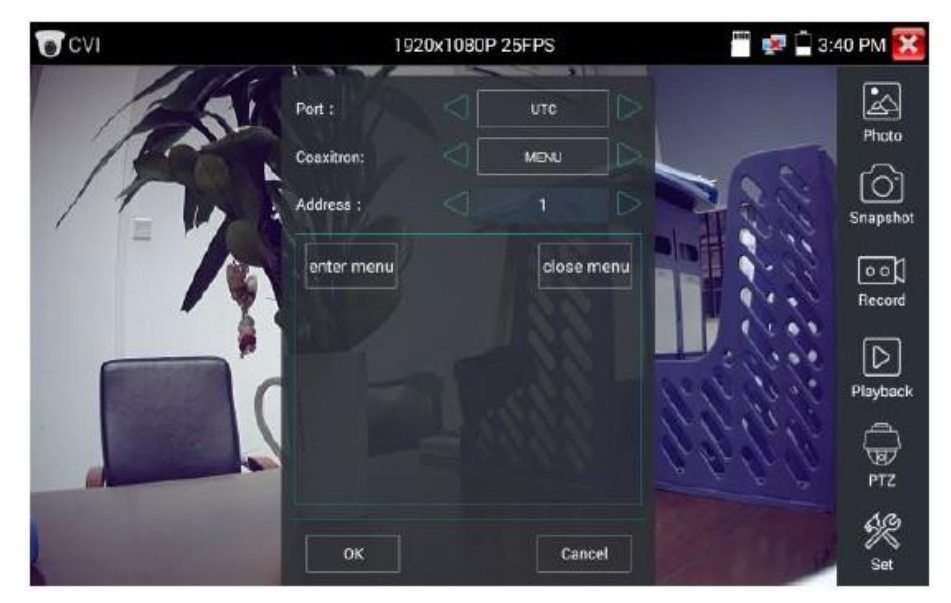

Введите адресный код меню камеры, после завершения настроек параметров вы можете

нажать (ENTER) или , чтобы вызвать меню камеры.

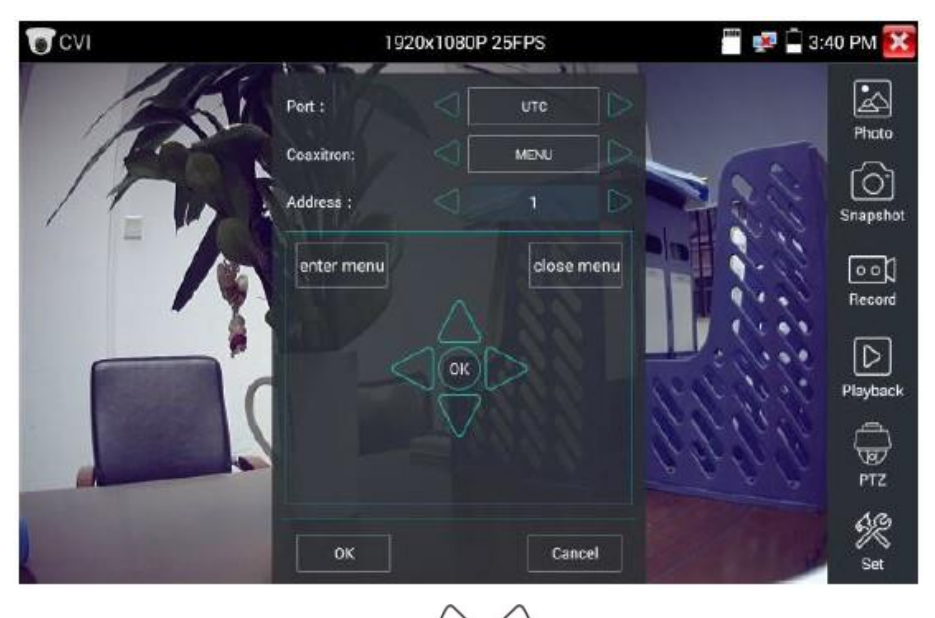

D

Нажмите кнопки со стрелками  $\triangle$  /  $\vee$  /  $\vee$  , чтобы установить положение.

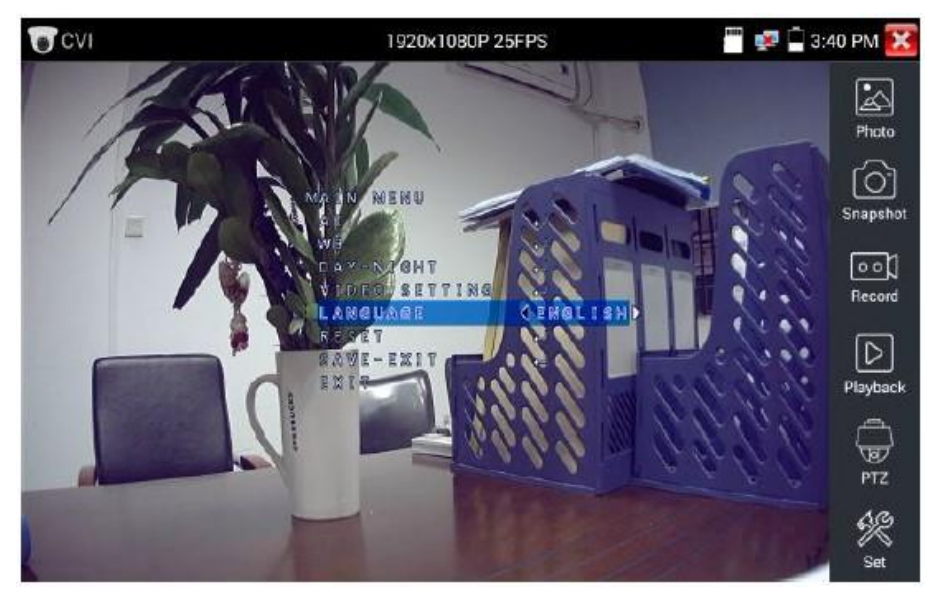

**( 3 )** Описание функций Снимок, Запись, Просмотр фотографий и Воспроизведение видео см. в разделе 3.3.1.

Нажмите «close menu» или кнопку  $\left(\frac{ENTER}{ENEN}\right)$ , чтобы закрыть меню камеры.

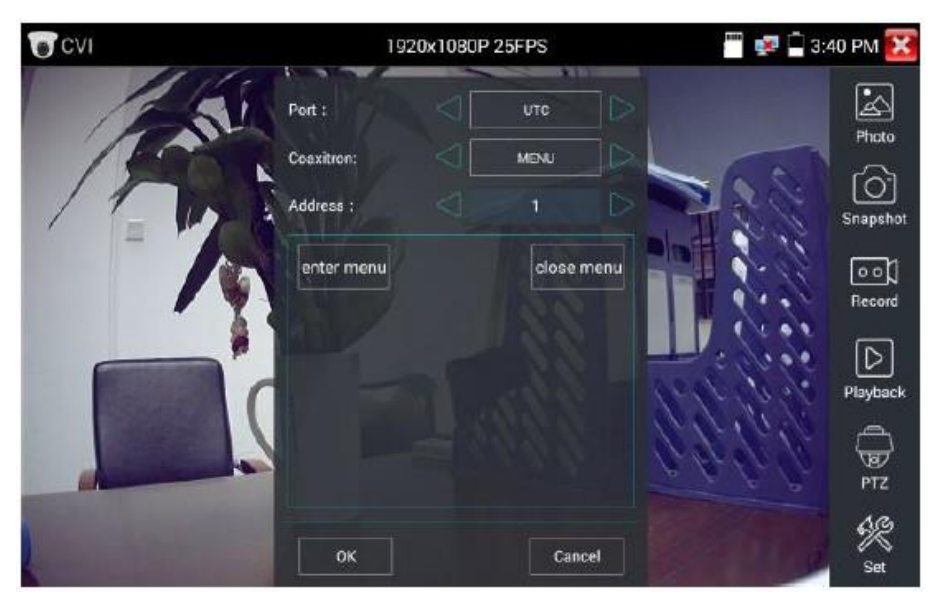

# **( 4 ) Сохранить настройки**

Нажмите значок «Set» на правой панели инструментов, чтобы сохранить настройки.

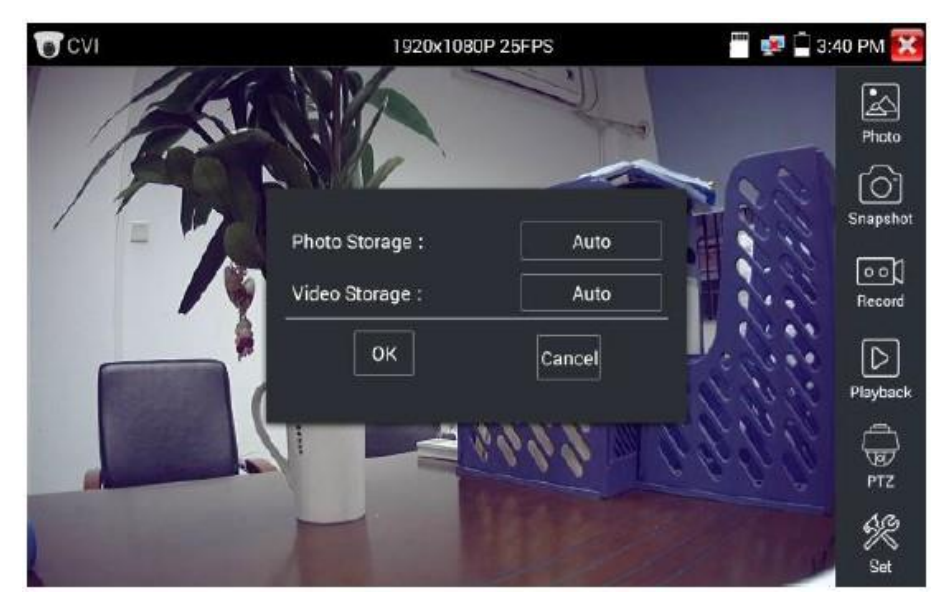

# **3.3.15. Тест TVI камеры (опция)**

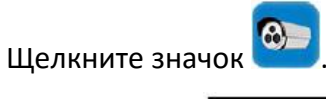

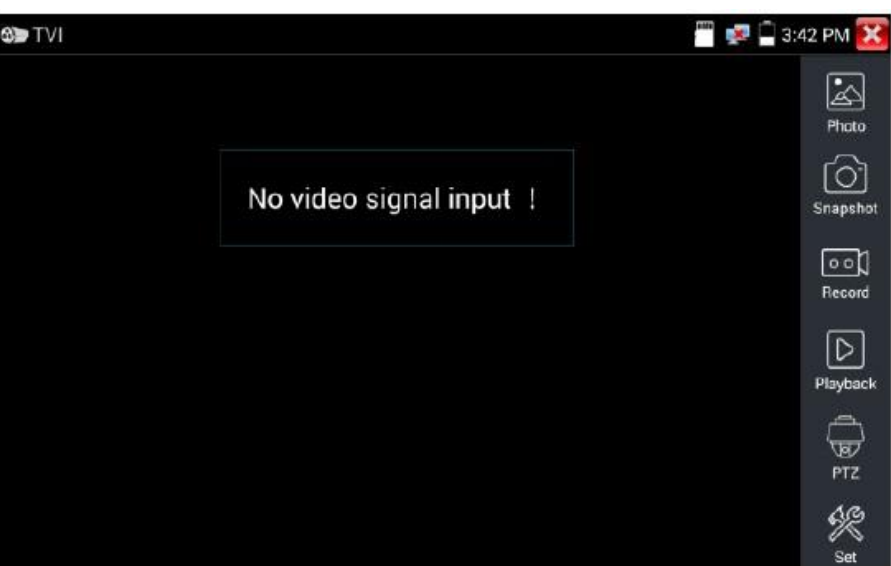

При вводе сигнала HD TVI тестер отображает разрешение изображения на верхней панели. Дважды нажмите на экране, чтобы изображение отображалось в полноэкранном режиме.

Тестер поддерживает разрешения:

1280×720P 25FPS / 1280×720P 30FPS / 1280×720P 50FPS / 1280×720P 60FPS / 1920×1080P 25FPS 1920×1080P 30FPS / 1920×1080P 50FPS / 1920×1080P 60FPS / 2048×1536P 18FPS 2048×1536P 25FPS / 2048×1536P 30FPS / 2560×1440P 15 FPS / 2560×1440P 25 FPS 2560×1440P 30 FPS / 2688×1520P 15FPS / 2592×1944P 12.5FPS / 2592×1944P 20FPS

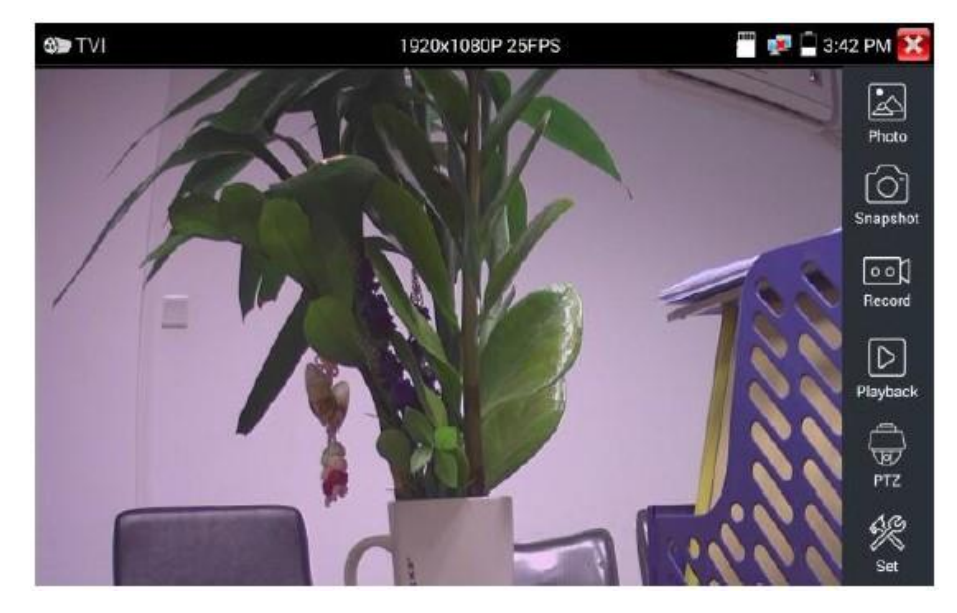

#### **Настройка меню камеры**

Нажмите значок «UTC», выберите «Настройка меню», чтобы войти в меню камеры.

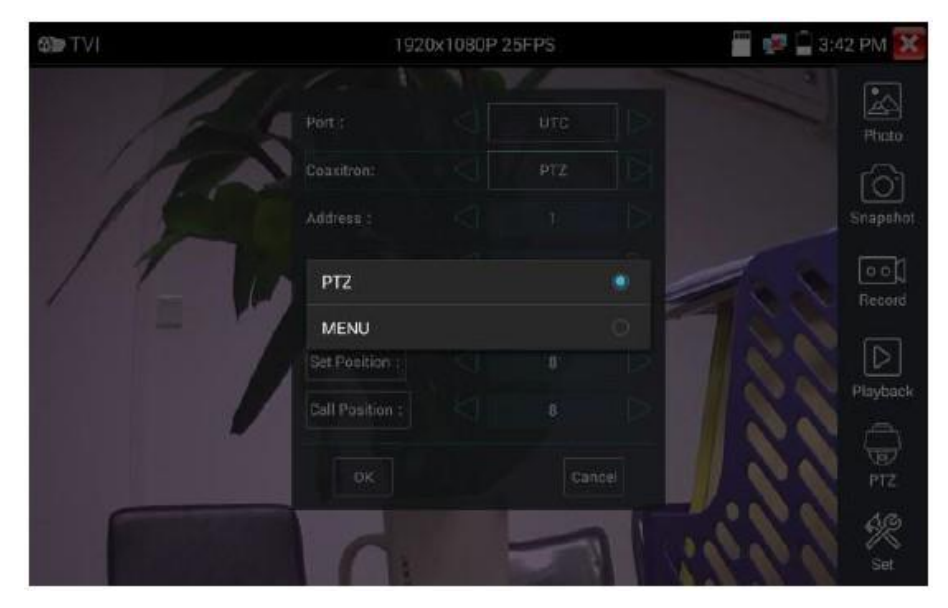

Введите адресный код меню камеры, после завершения настроек параметров вы можете

нажать  $\left(\begin{matrix} ENIER \end{matrix}\right)$  или  $\left[\begin{matrix} 1 \end{matrix}\right]$ , чтобы вызвать меню камеры.

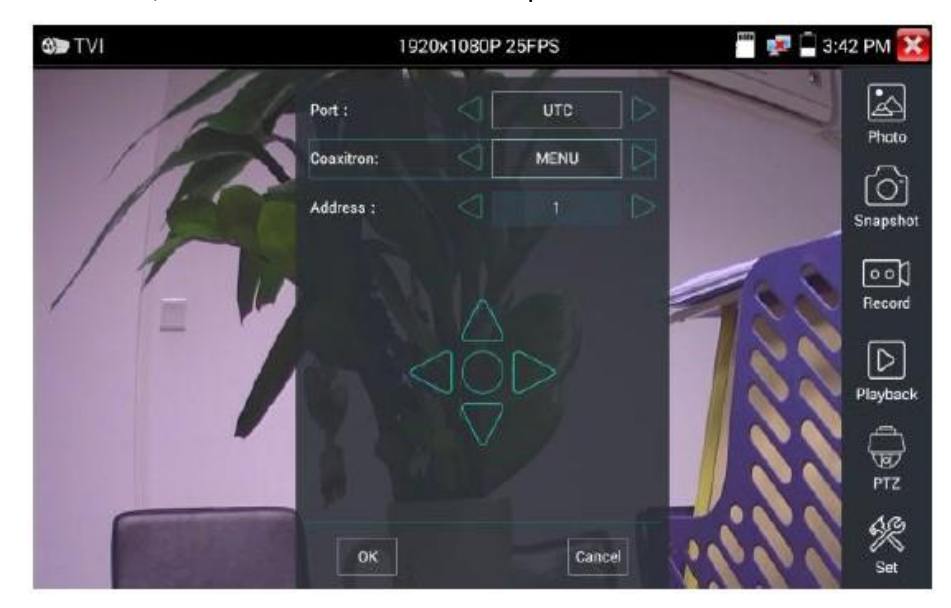

Дополнительные инструкции по эксплуатации (такие как управление PTZ, настройка меню коаксиальной камеры, скриншот, запись и воспроизведение и т.д.) см. в разделе 3.3.6.

# **3.3.16. Тест AHD камеры (опция)**

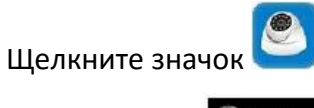

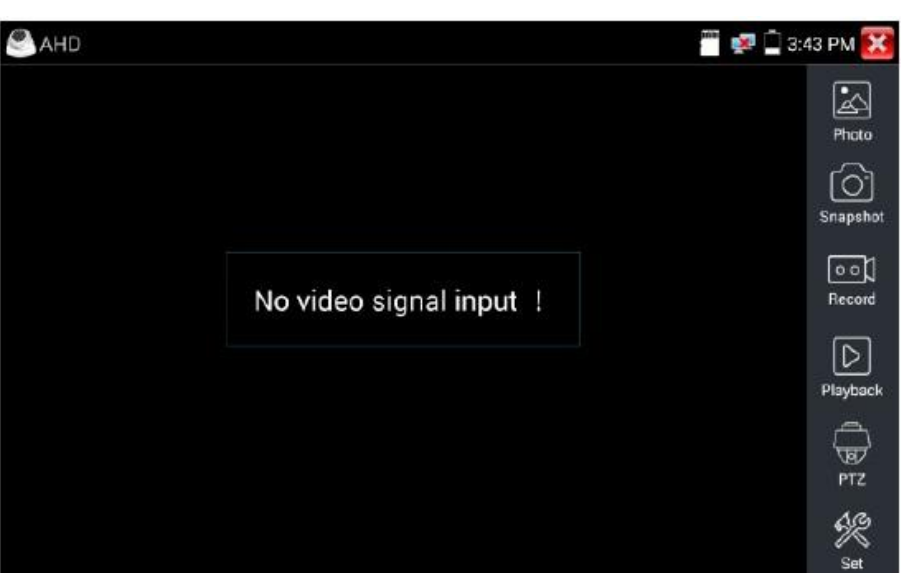

При вводе сигнала AHD тестер отображает разрешение изображения на верхней панели. Дважды нажмите на экране, чтобы изображение отображалось в полноэкранном режиме.

Тестер поддерживает разрешения:

1280×720P 25FPS / 1280×720P 30FPS / 1920×1080P 25FPS / 1920×1080P 30FPS

2048×1536P 18FPS / 2048×1536P 25FPS / 2048×1536P 30FPS / 2560×1440P 15 FPS

2560×1440P 25 FPS / 2560×1440P 30 FPS / 2592×1944P 12.5FPS / 2592×1944P 20FPS

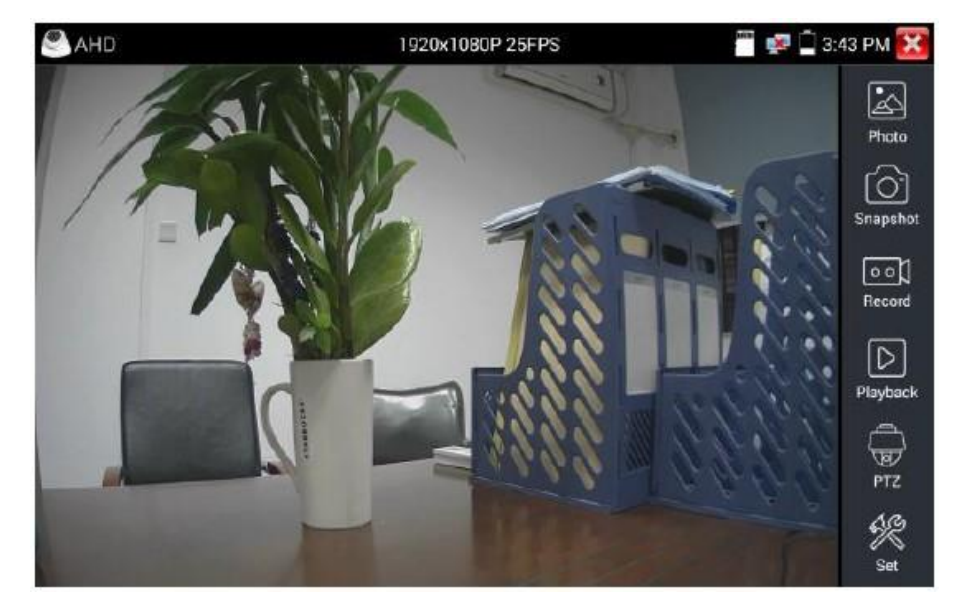

Коаксиальное управление PTZ

UTC: выберите «PTZ» или «PTZ-2» управление (камера AHD имеет два способа управления, если выбрать «PTZ» невозможно, выбирайте «PTZ-2»).

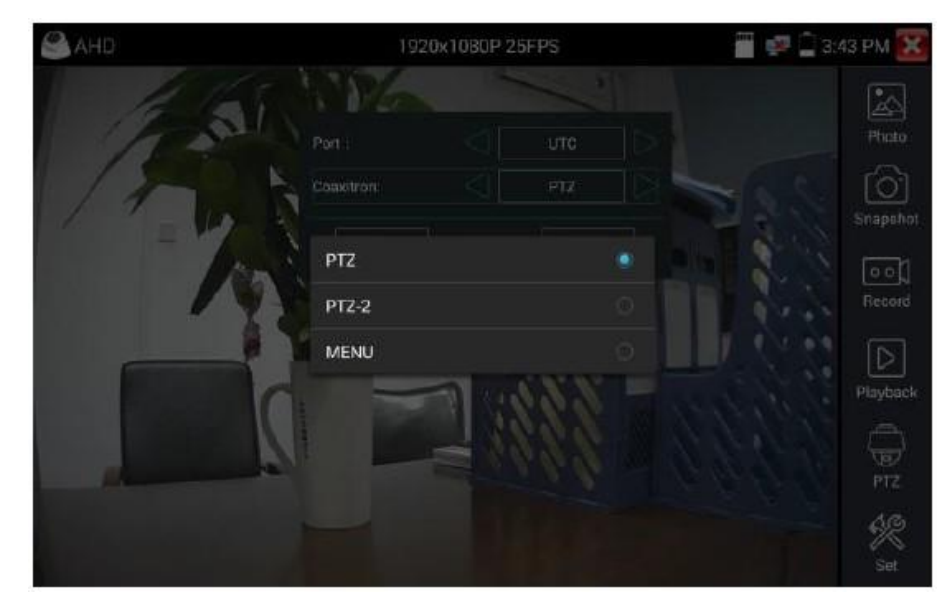

Если камера AHD управляется по коаксиальному PTZ, настройка параметров не требуется. Дополнительные инструкции по эксплуатации см. в разделе 3.3.6.

# **3.3.17. Сетевые инструменты**

### **( 1 ) Сканирование IP адресов**

Подключите кабель к порту LAN, щелкните значок , установите диапазон поиска IP адресов, изменив адрес «Start IP» и «End IP». Нажмите кнопку «Start», чтобы осуществить поиск в диапазоне IP адресов.

Port Number Scan предназначен для сканирования открытых портов.

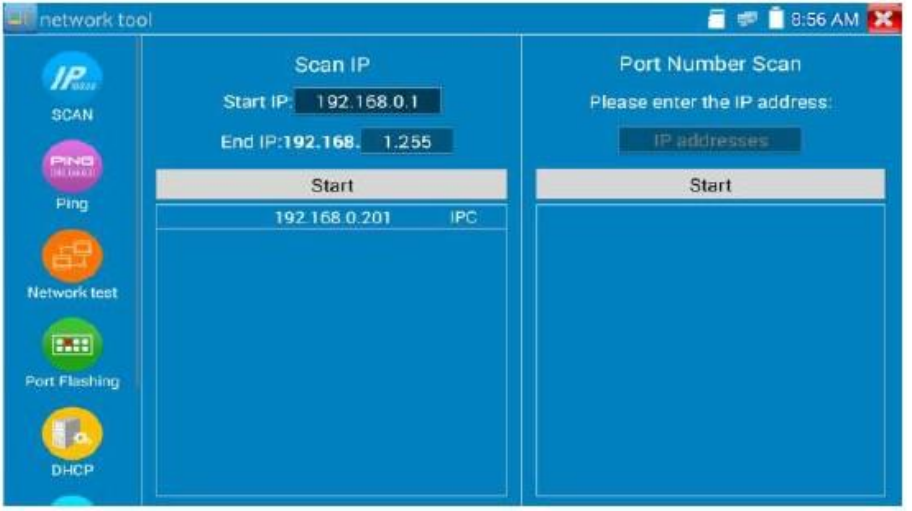

# **( 2 ) PING тест**

PING - это самый обычный инструмент для отладки сети; он используется для проверки, работает ли подключенная IP камера и правильный ли IP адрес у данного устройства и т.д.

Подключите сетевой кабель к порту LAN и щелкните значок Для запуска инструментария PING. Вы можете установить свой ЛОКАЛЬНЫЙ (собственный) IP адрес, удаленный IP адрес (например, IP камеру), количество пакетов, размер пакета, время пакета и тайм-аут. Нажмите «Start», чтобы начать процесс. Если IP камера или сетевое устройство не настроены должным образом или не подключены, появится сообщение: «Хост назначения недоступен», или обнаружится 100% потеря пакетов. Если же тестер подключится к устройству, потеря пакетов будет равна 0%.

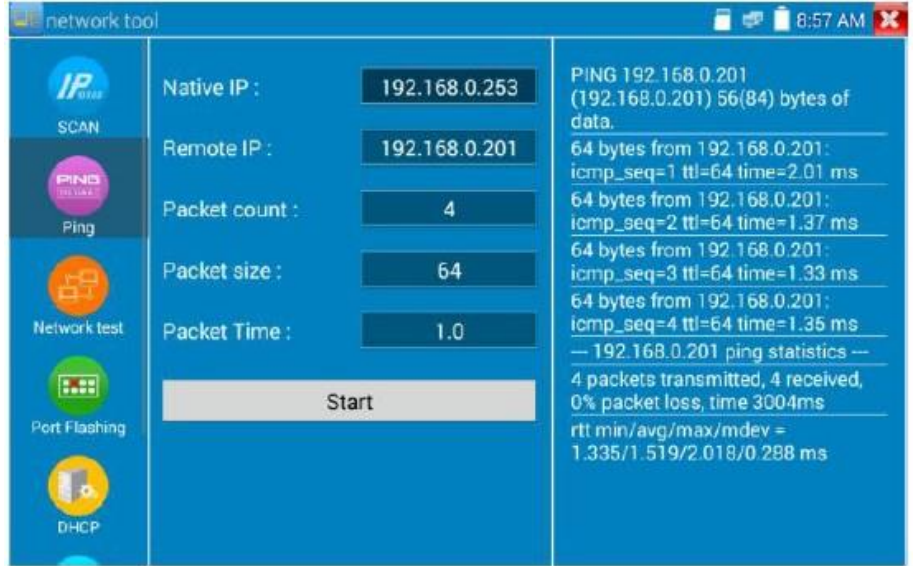

**Применение:** PING-тестирование является наиболее распространенным средством отладки сети. Он используется для проверки работоспособности подключенной IP камеры или порта Ethernet другого сетевого оборудования и правильности IP адреса.

Это нормально, если первый пакет данных будет потерян при запуске теста.

#### **( 3 ) Сетевой тест (тест пропускной способности Ethernet)**

Чтобы использовать Сетевой тест, вам понадобятся два тестера IP. Один используется как Сервер, а другой - как Клиент. Оба устройства должны быть в одном сетевом сегменте для связи.

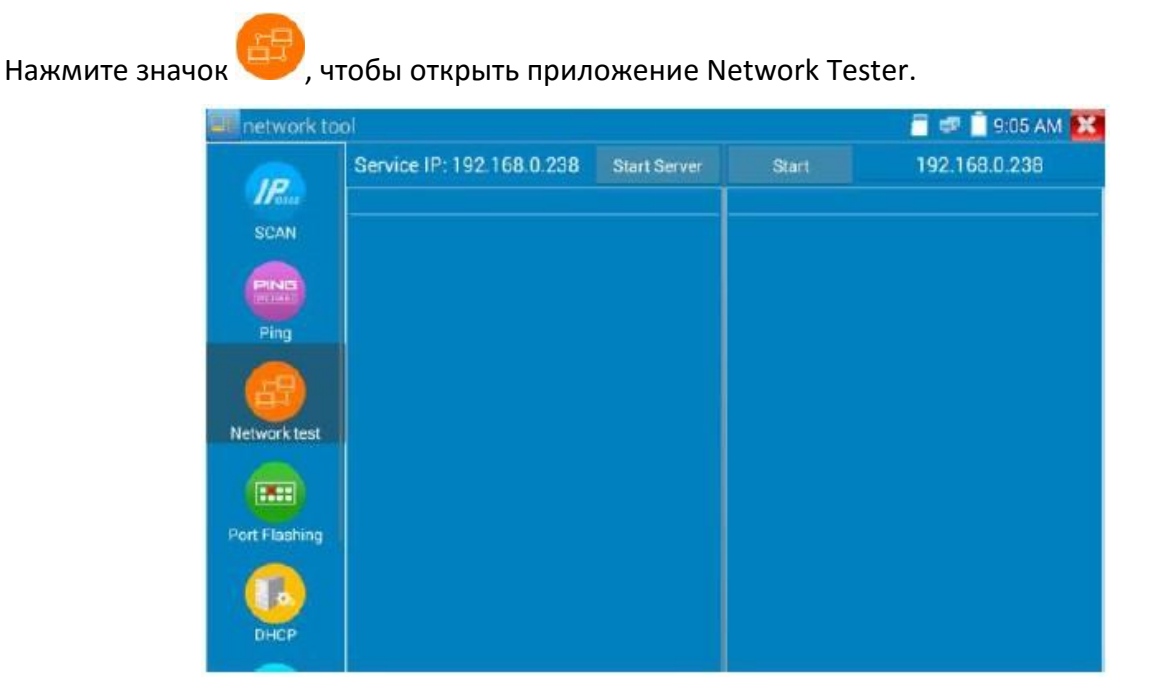

Для тестирования необходимо иметь тестер или компьютер, на котором установлено Сетевое тестовое программное обеспечение, в качестве СЕРВЕРА, другой тестер осуществляет посылку пакетов на сервер (пакетный тест). Оба устройства должны находиться в одном сетевом сегменте.

**a) Запустите сервер**: Нажмите кнопку «Start Server», чтобы использовать тестер в качестве сервера. Он отобразит свой IP адрес в верхней части экрана.

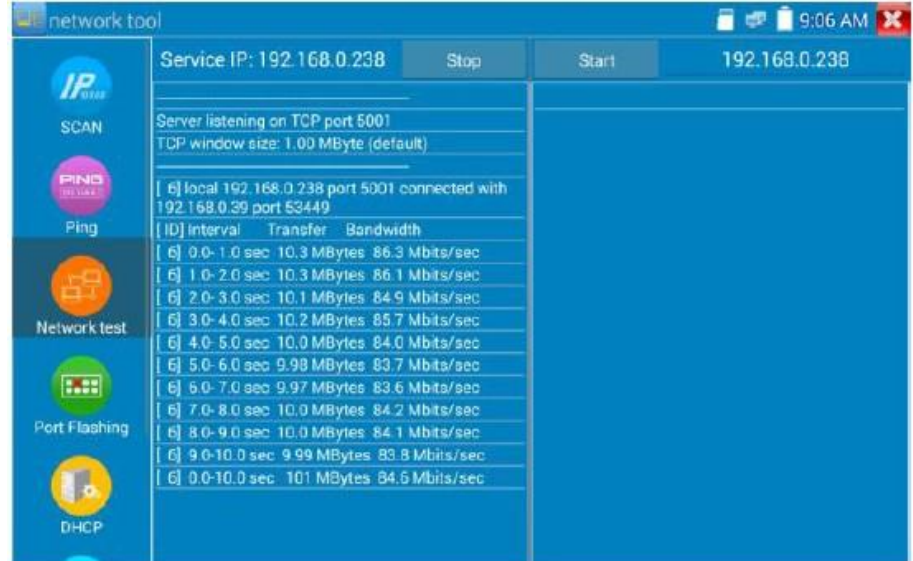

**b) Запустите пакетный тест**: Используя другой тестер, введите IP адрес сервера в верхнем правом углу экрана. Это приложение используется для отправки пакетов при тестировании скорости сети. Нажмите кнопку «Start», чтобы начать тестирование.

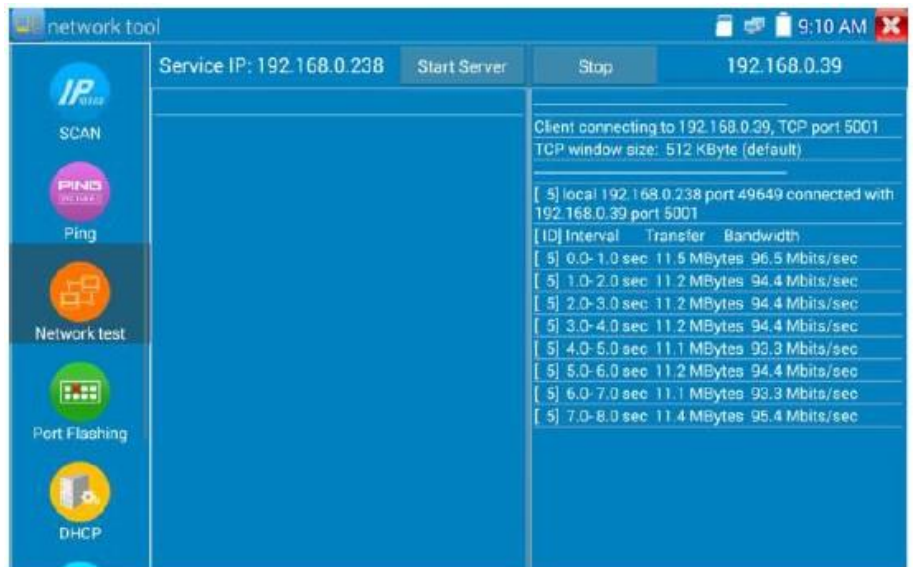

Пропускную способность сети также можно протестировать с помощью компьютера, использующего совместимое программное обеспечение для тестирования пропускной способности. Установите ПО для тестирования пропускной способности сети на компьютер, в качестве тестового клиента или сервера, для проведения взаимных испытаний с помощью тестера. Если компьютер используется как сервер, IP адрес компьютера должен быть: 192.168.0.39.

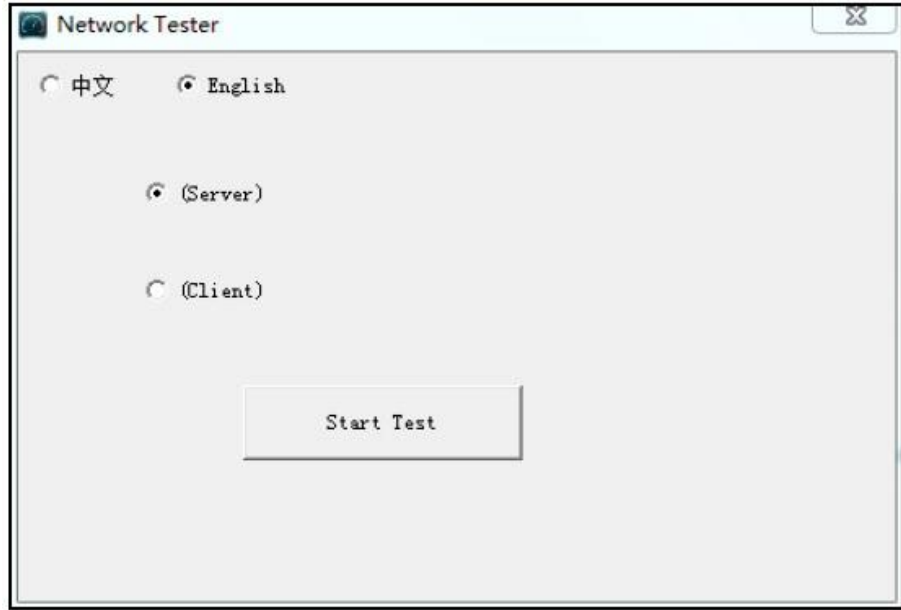

Если тестер используется как клиент, его IP адрес: 192.168.0.238. Сервер и клиент находятся в одном сегменте сети, но имеют различные IP адреса.

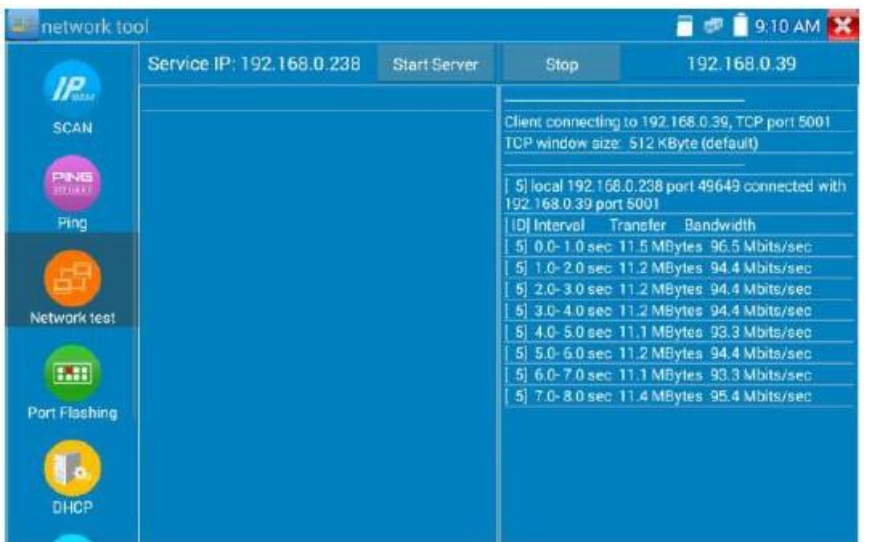

Можно также использовать тестер как сервер, а компьютер как клиент, в таком случае выберите Client в окне, как на рисунке ниже, затем введите IP адрес.

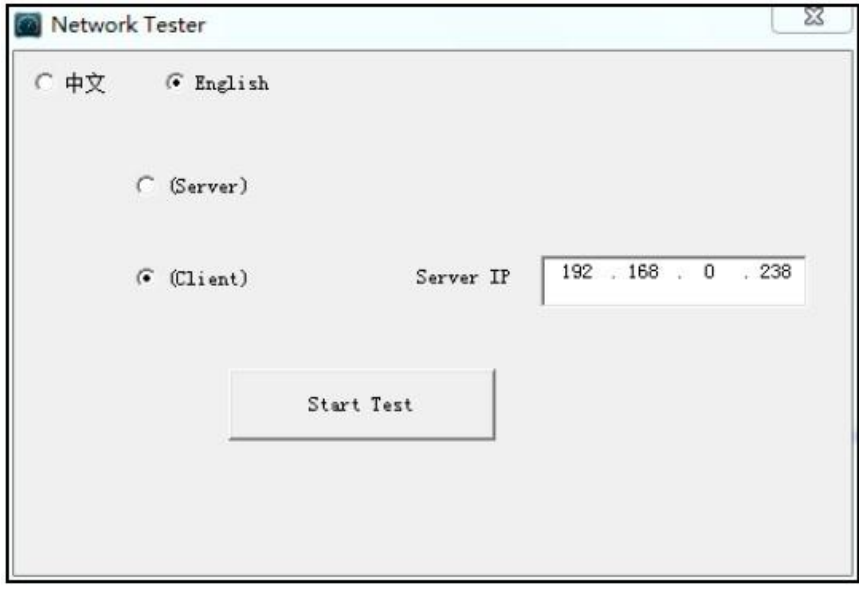

Когда тестер используется как сервер, результат выглядит как на рисунке:

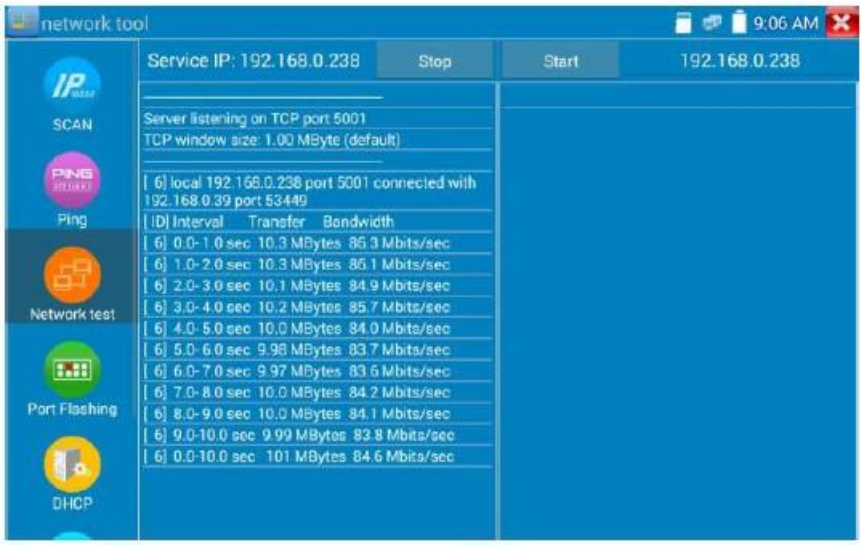

## **( 4 ) Port Flashing (Мигание порта)**

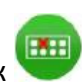

Подключите сетевой кабель к порту «LAN» измерителя, нажмите значок , чтобы открыть приложение «Port Flashing». Нажмите «Start». Тестер посылает по кабелю сигнал, чтобы сделать подключенный порт коммутатора мигающим.

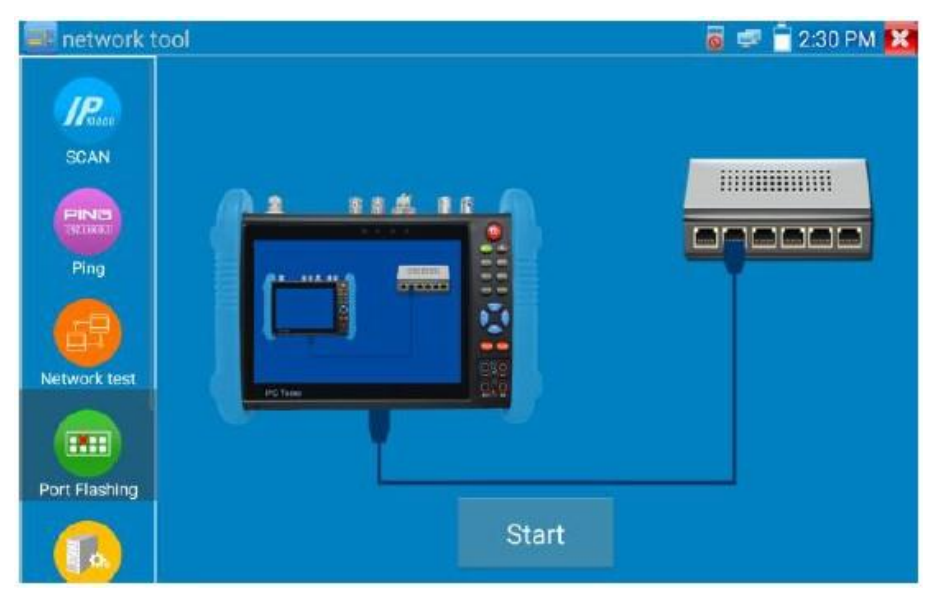

Если тестер и PoE коммутатор подключены правильно, порт LAN PоE коммутатора начнет мигать с определенной частотой, если нет, никаких изменений в поведении порта коммутатора наблюдаться не будет.

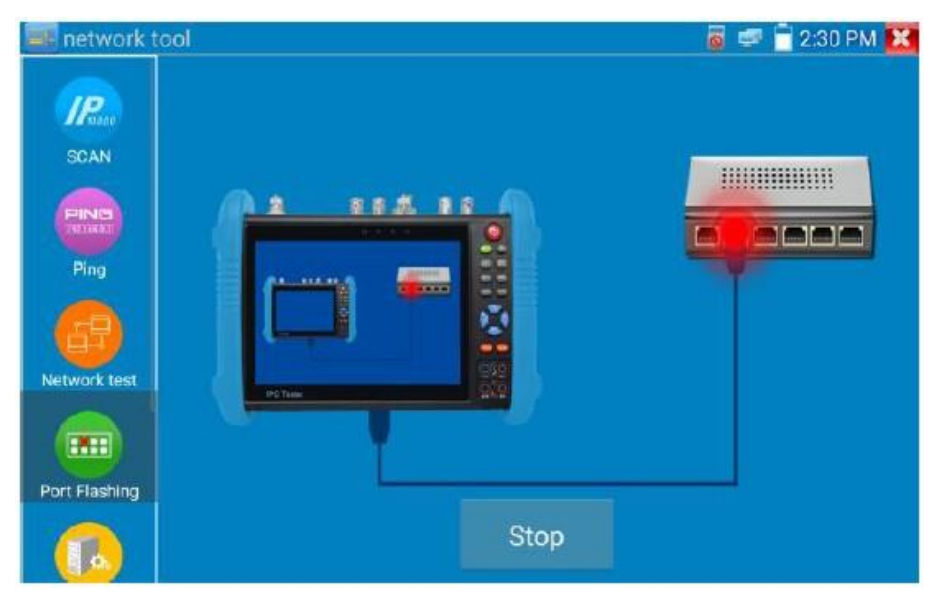

#### **Применение:**

Тестер посылает специальные сигналы интерфейсу PoE коммутатора, что заставляет светодиод порта мигать. Это позволит установщикам легко и быстро найти подключенный кабель Ethernet. Эта функция может предотвратить ошибочное подключение или отключение кабеля.

# **( 5 ) Сервер DHCP**

Нажмите на значок DHCP, чтобы открыть приложение DHCP-сервера. Установите флажок «Start» вверху и внесите необходимые изменения в сетевые настройки. Нажмите «Сохранить», чтобы начать назначение динамических IP адресов для IP камер и других сетевых устройств. Нажмите кнопку «Обновить», чтобы проверить список своих клиентов.

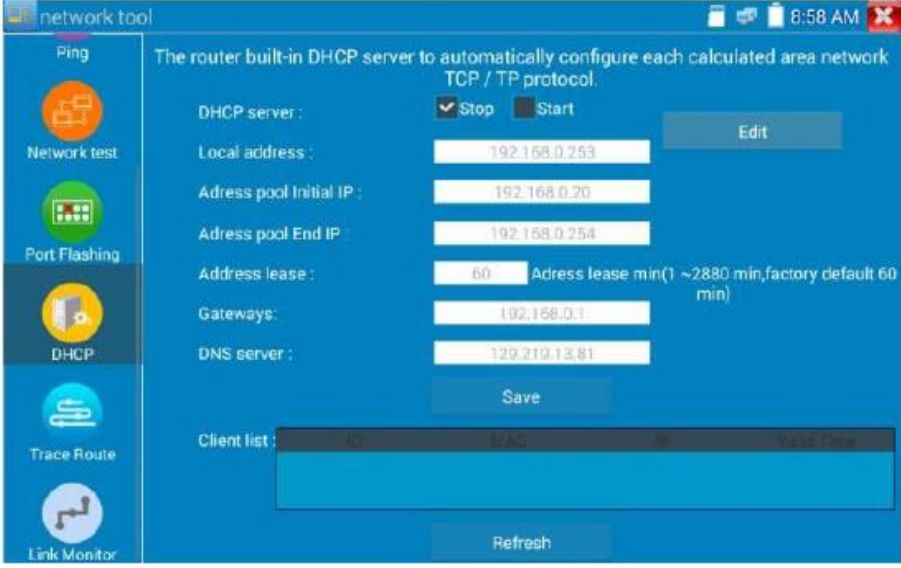

### **( 6 ) Трассировка маршрута**

Используется для определения пути к цели посылаемых IP-пакетов.

Примечание: Результаты тестирования трассировки маршрута доступны только для справки, для точного отслеживания маршрута трассировки необходимо использовать профессиональный тестер Ethernet.

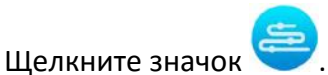

Введите отслеживаемый IP адрес или имя домена в поле Remote Host IP. Установите максимальное количество переходов, обычно по умолчанию 30.

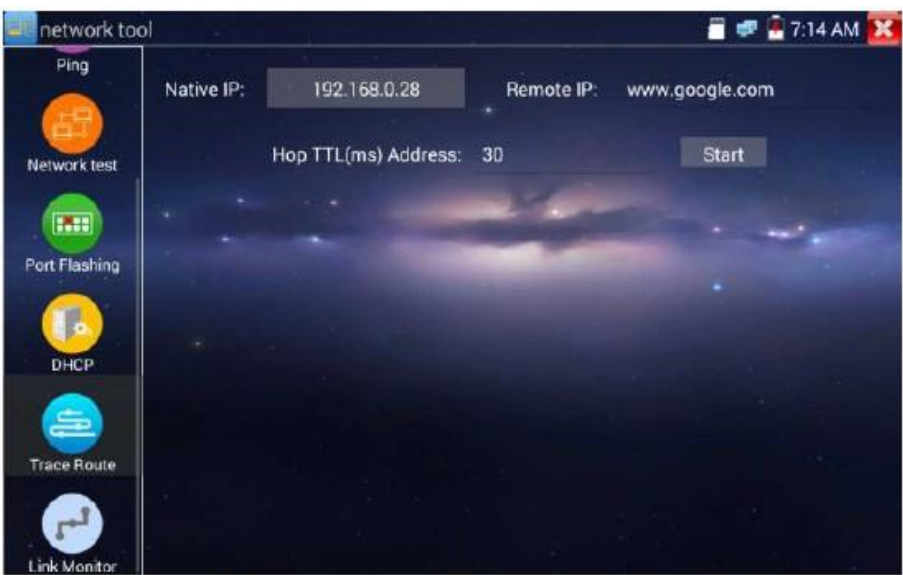

Нажмите «Start», чтобы оттрассировать целевой адрес.

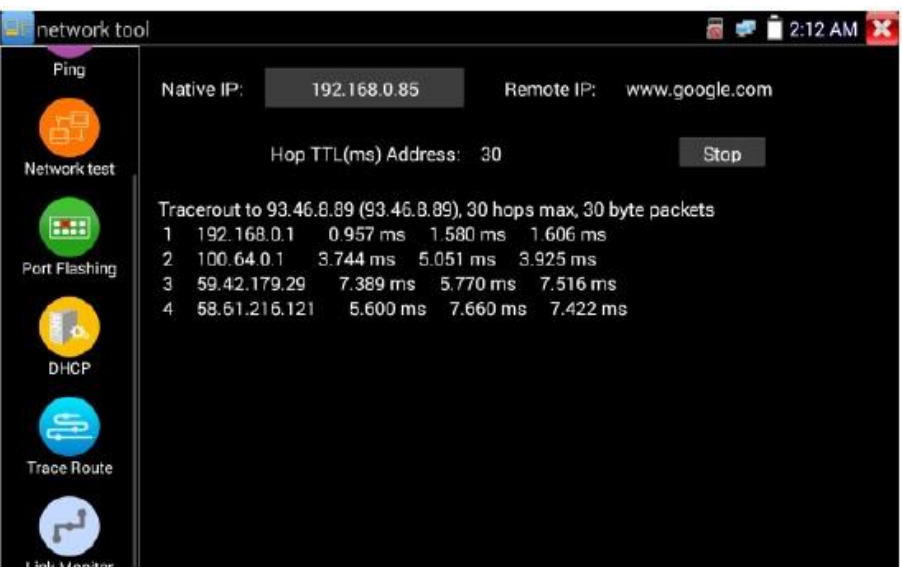

#### **( 7 ) Монитор связи**

Нажмите значок , чтобы открыть приложение Link Monitor. Это приложение используется, чтобы узнать, не занят ли IP адрес другими сетевыми устройствами. Это позволит избежать конфликтов IP адресов.

Нажмите «Add» и введите желаемый IP адрес. Чтобы протестировать разные сегменты сети, щелкните значок «Settings» в главном меню, перейдите к настройкам IP и внесите необходимые изменения. После того, как желаемые IP адреса добавляются в список Link Monitor, нажмите «Start». Если в статусе IP адреса отображается галочка, IP адрес занят. Если статус IP адреса показывает X, IP адрес доступен. Нажмите «Stop», чтобы остановить тестирование.

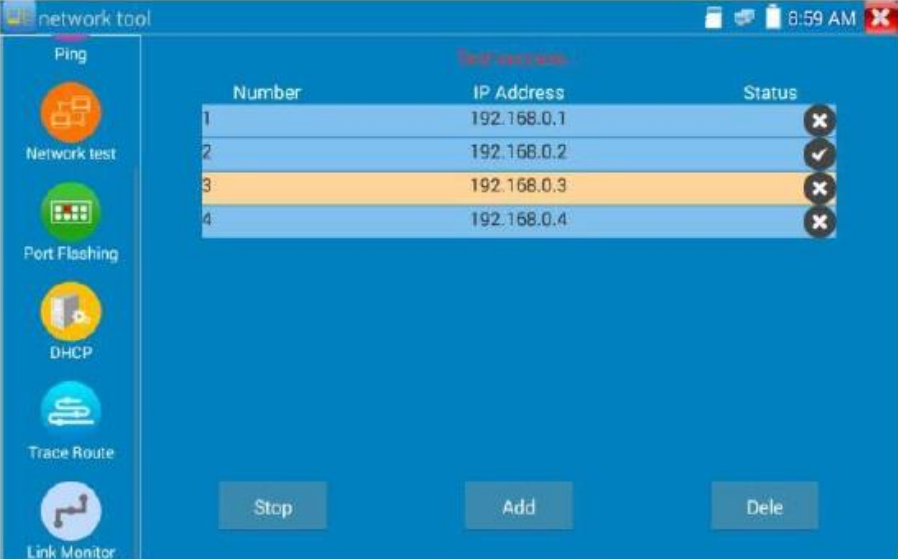
#### **Применение:**

При добавлении IP камеры или другого сетевого устройства в текущую сетевую группу, новый IP адрес не должен быть занят, иначе это вызовет конфликт IP и остановит работу оборудования. Link Monitor может проверить, занят ли конкретный IP адрес.

## **3.3.18. Быстрое обнаружение IP**

Подключите кабель к порту Lan тестера. Нажмите , чтобы войти в приложение Rapid IP Discovery. Нажмите «Start», чтобы выполнить поиск по всем IP адресам подключенных устройств во всем сегменте сети. Нажмите «Stop», чтобы остановить работу.

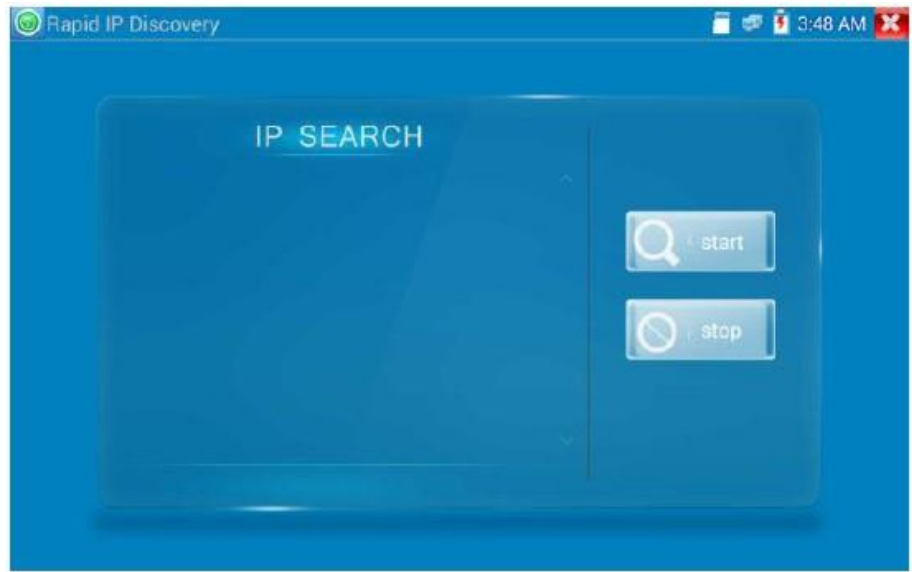

## **3.3.19. Питание PoE/DC 12В 2А и DC 5В 2А (выход USB)**

При включении тестера автоматически включаются функции выходного напряжения 12 В постоянного тока и 5 В постоянного тока. Если IP тестер выключен, USB 5VDC все еще можно использовать для питания внешнего USB-устройства.

Чтобы использовать функцию Power Output PoE, щелкните значок . Переключатель переключится в положение «ON» (или «OFF»).

Перед включением питания PoE необходимо подключить IP камеру к порту LAN. Если IP камера поддерживает питание по PoE, мощность PoE подается через контакты 1, 2, 3 и 6 LAN порта. Дисплей тестера будет показывать «48V ON» в верхней части экрана, если питание POE включено.

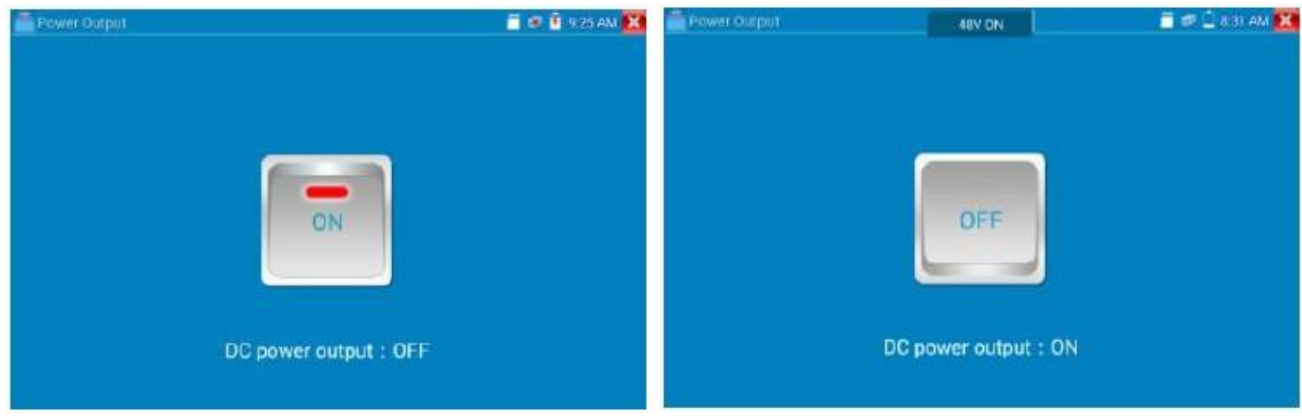

## **АА** Примечание:

1. Не подключайте иные источники питания к порту «DC12/2A OUTPUT».

2. Не подключайте выход DC12V/2A ко входу DC12V/IN тестера, иначе тестер выйдет из строя.

3. Выходной ток тестера по выходу 12V близок к 2А, если потребление IP камеры превышает 2А, тестер автоматически переходит в режим защиты. Отключите все соединения тестера, а затем подключите тестер с адаптером питания, чтобы перезапустить тестер.

4. Перед включением питания PoE убедитесь, что IP камера поддерживает питание PoE. В противном случае это может повредить IP камеру.

5. Убедитесь, что вы подключили свою IP камеру к порту LAN до включения питания PoE.

6. Убедитесь, что тестер заряжен полностью или хотя бы заряжен более, чем на 80%, в противном случае тестер отобразит «Low Power», «Not Able To Supply Power» (Не в состоянии подать питание).

## **3.3.20. Тест кабеля**

Нажмите значок .

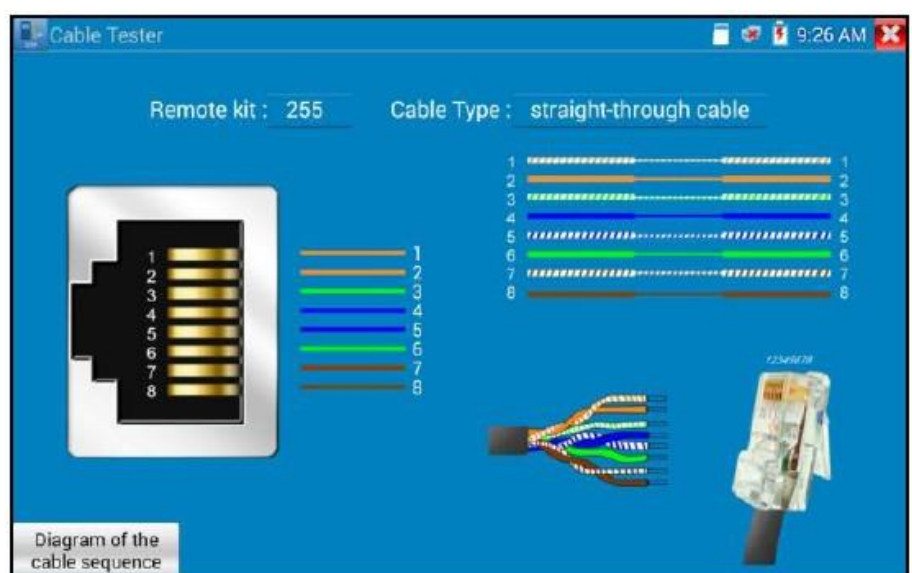

Можно тестировать телефонный кабель или витую пару.

Подключите телефонный кабель или витую пару к тестеру. После этого вы сможете наблюдать на дисплее статус соединения, тип кабеля и последовательность жил кабеля.

Номер тестера кабеля 255.

#### **Тест кабеля**

Нажмите «cable test sketch map» на дисплее для тестирования прямых и кросс-кабелей.

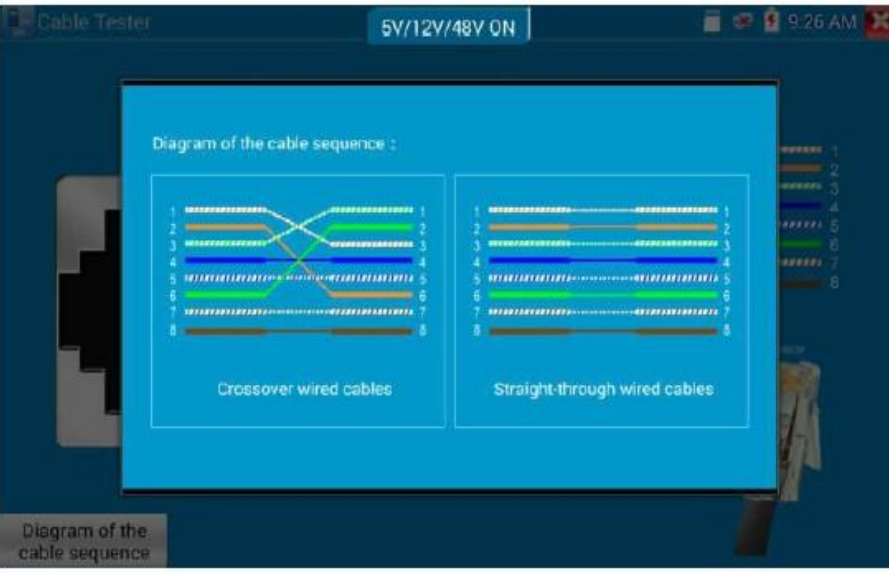

## **3.3.21. TDR тест кабеля RJ45**

Подключите кабель к порту LAN тестера, щелкните значок **манини**, чтобы войти в приложение тестирования TDR для кабеля RJ45.

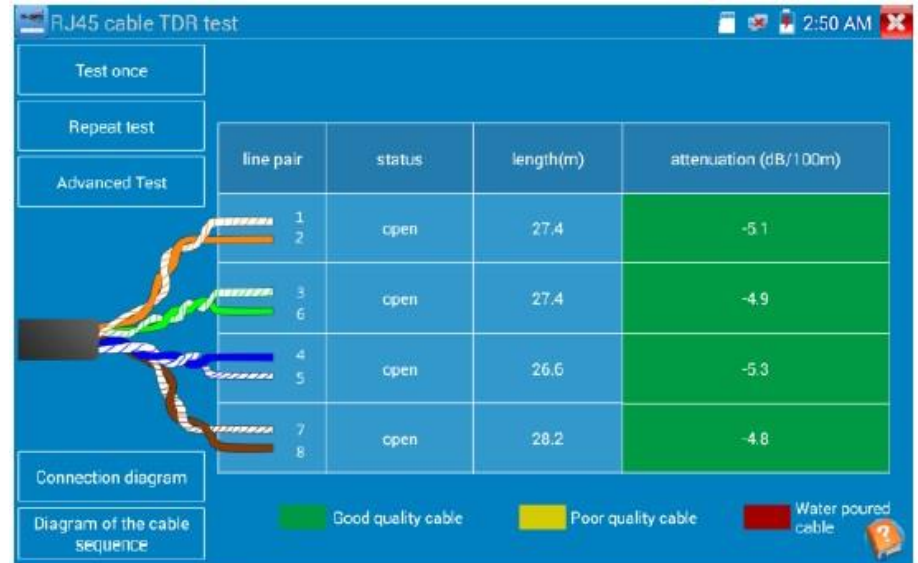

**Однократный тест**: Проверка состояния кабеля, длины и затухания.

**Повторяющийся тест**: Продолжительная проверка состояния кабеля, длины и затухания.

**Состояние**: После подключения на экране отображается «online», если нет подключения или цепь разомкнута - «open circuit», в случае короткого замыкания - «short circuit».

**Длина**: Максимальная испытательная длина составляет 180 метров.

**Тест качества кабеля**: Зеленый - кабель хорошего качества, желтый - кабель низкого качества, красный - кабель в критическом состоянии, значение затухания будет отображаться при кабеле более 10 метров.

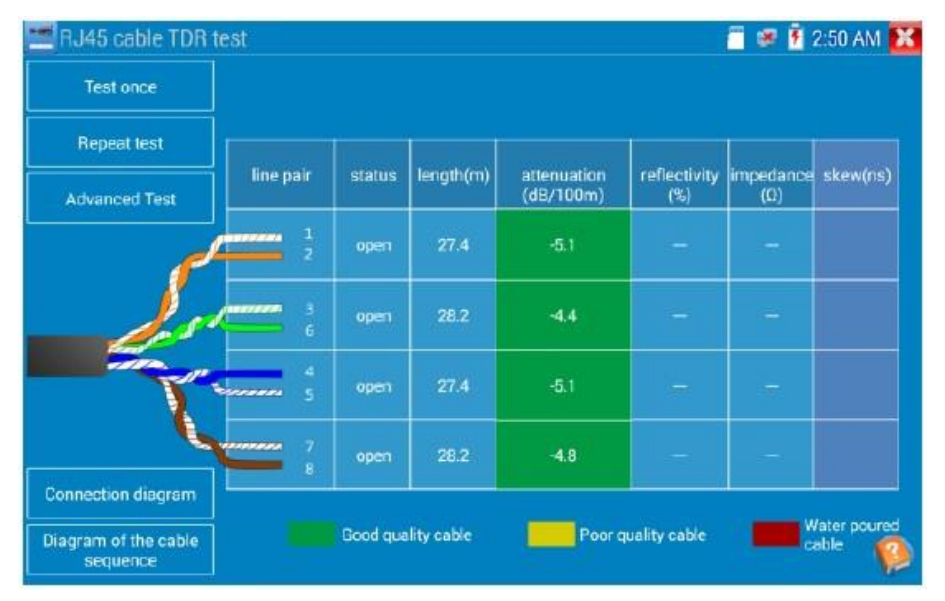

**Продвинутый тест**: Позволяет измерять состояние пары кабелей, длину, затухание, коэффициент отражения, импеданс, перекос и другие параметры.

**Отражательная способность затухания**: После соединения, если значение отражательной способности равно 0, это означает наилучшее качество связи.

**Импеданс**: После соединения, если значение импеданса 100 Ом, это наилучшее качество связи, диапазон обычно составляет 85-135 Ом.

**Skew**: После подключения 1000M, когда значение искажения - 0ns, это наилучшее качество связи, если более 50ns - это приведет к битовой ошибке в передаче.

#### **Схема подключения**

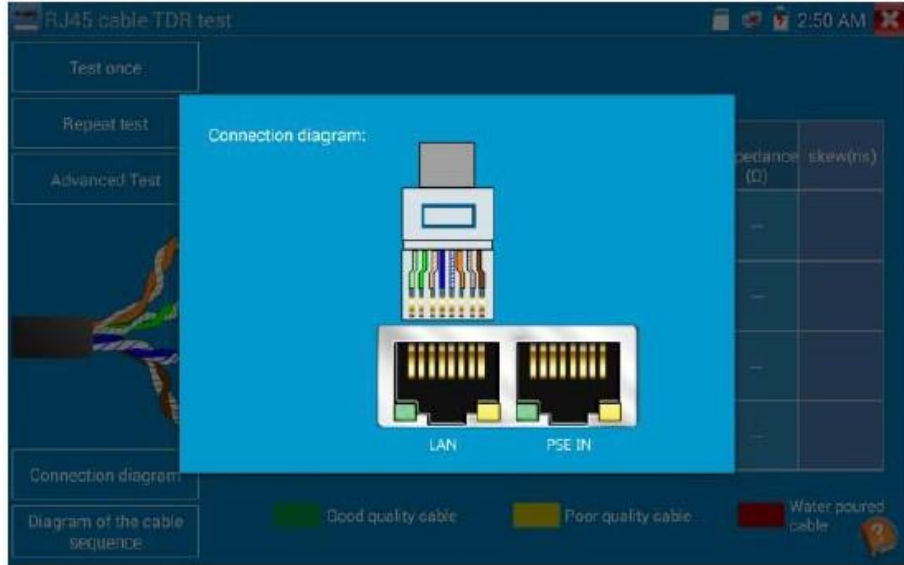

#### **Диаграмма последовательности кабелей**

Прямая и поперечная кабельная диаграмма, отображение последовательности кабелей для справки.

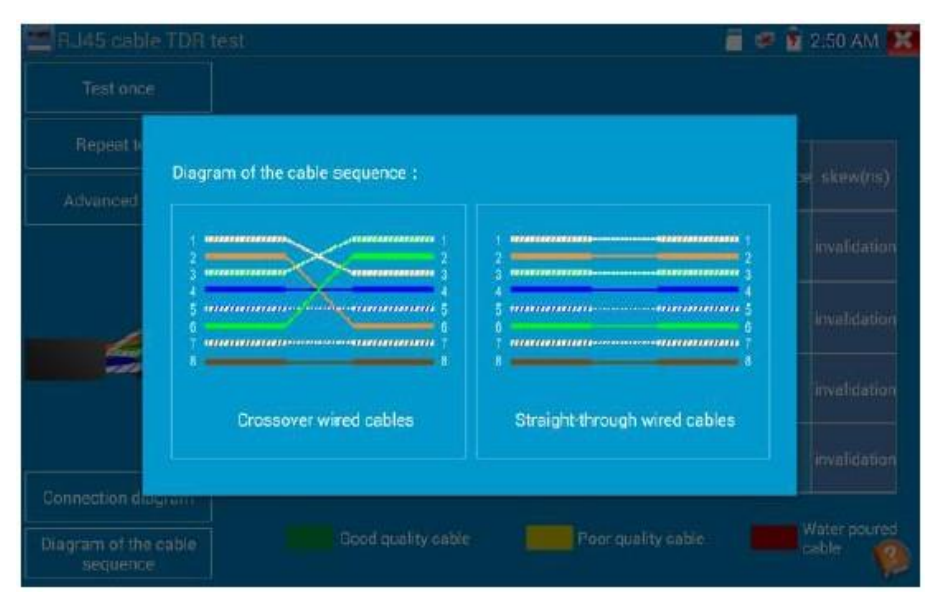

Нажмите «Help», чтобы посмотреть инструкцию по всем параметрам.

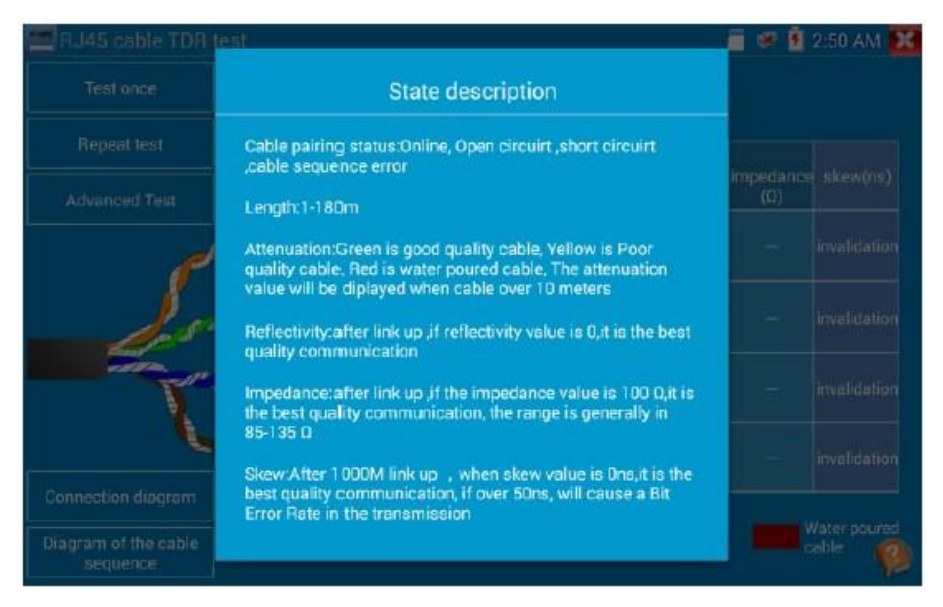

## **3.3.22. Поиск кабеля (опция)**

Подключите тестовый кабель или BNC кабель к порту UTP или порту CABLE SCAN (VIDEO OUT).

Нажмите значок , нажмите цифру на экране, чтобы настроить тип звука.

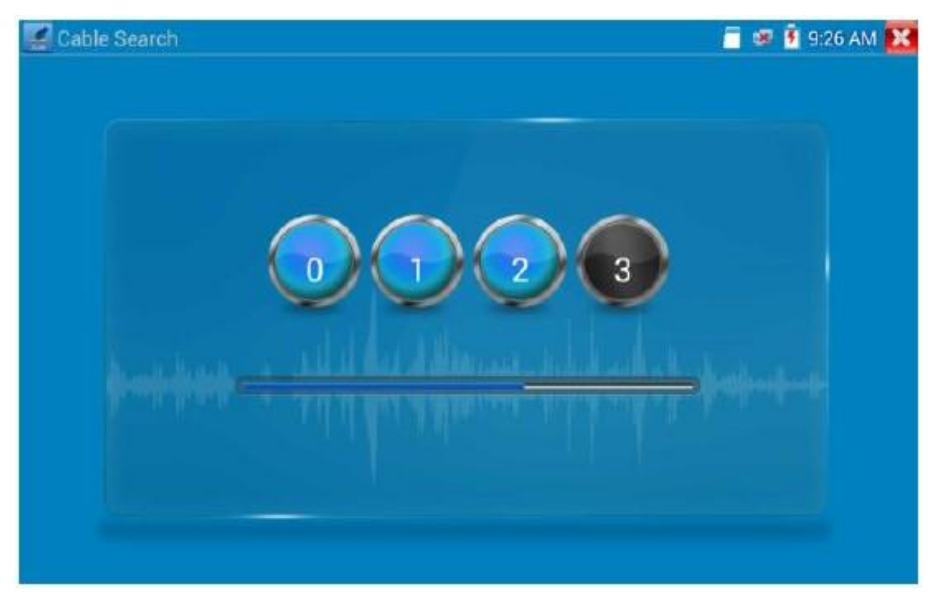

Используйте синий идентификатор комбинированного кабеля и медный кабельный щуп, коснитесь им всех кабелей в пучке.

Кабель, который выдает самый громкий тон - это кабель, подключенный к тестеру. Нажмите кнопки + или - на своем щупе, чтобы отрегулировать громкость.

**Примечание**: Установите два аккумулятора AAA в кабельный щуп.

**Примечание**: Аудиосигнал от тестера может быть наведен в соседние или пересекающиеся кабели; однако кабель, который дает самый громкий шум, является тем, который подключен к счетчику.

### **Применение**

Устройство удобно в использовании для трассировки кабелей в условиях, когда непосредственное прослеживание с помощью обычных органов чувств затруднено или невозможно.

При поиске кабеля BNC подключите один порт зажимов к медному сердечнику или медной оплетке BNC кабеля, а другой - к заземляющему проводу.

**Примечание**: Батарея питания должна быть вставлена в соответствии с полярностью - в противном случае это может повредить тестер.

## **3.3.23. TDR тест кабеля**

**Примечание**: Тестируемый кабель нельзя подключать к оборудованию, иначе это повредит тестер!

Подключите кабель с зажимами к порту TDR, при этом кабель должен быть подключен

тщательно, до тестирования, иначе это повлияет на точность. Нажмите , нажмите «Start» (Пуск), чтобы начать тест.

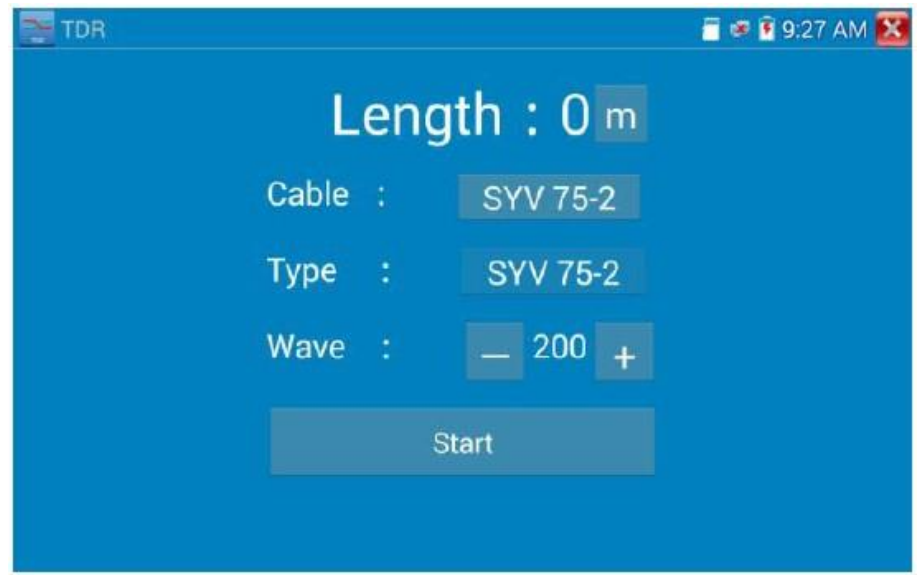

Могут быть протестированы: кабель BNC, сетевой кабель, кабель управления RVV, телефонная линия и кабель TVVB и т.д. Можно настроить 11 групп, определяемых пользователем.

Нажмите «Кабель  $\rightarrow$  Тип», чтобы выбрать кабель и начать тестирование. Однократно коснитесь кнопки «Старт», выполните одно тестирование. Если вы выбрали встроенный тип кабеля для тестирования, нажмите «+» и «-», чтобы отрегулировать скорость сигнала на кабеле.

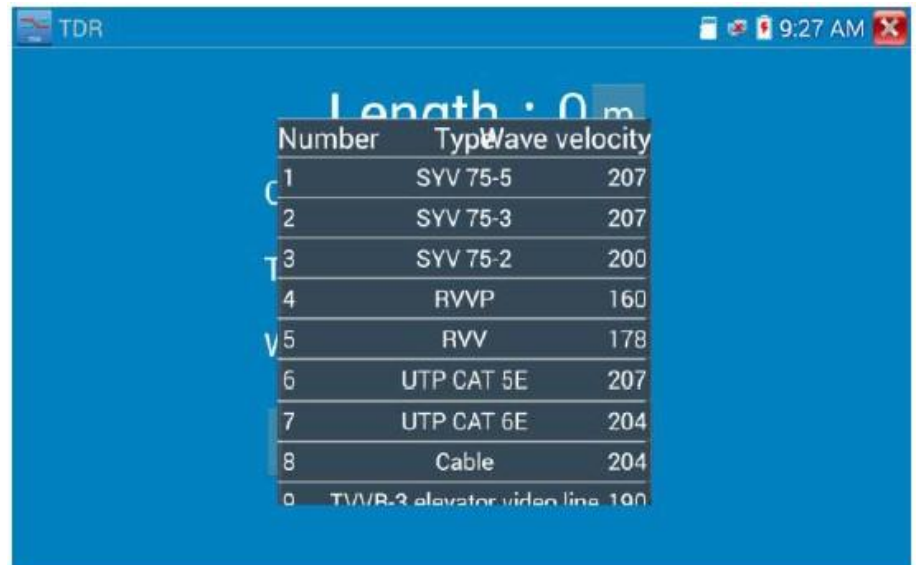

Калибровка, определяемая пользователем: Выберите кабель от 100 до 200 метров (более 50 метров), нажмите «Кабель  $\rightarrow$  Тип», чтобы выбрать пользовательский тип 1 для калибровки, можно настроить 11 групп, определенных пользователем.

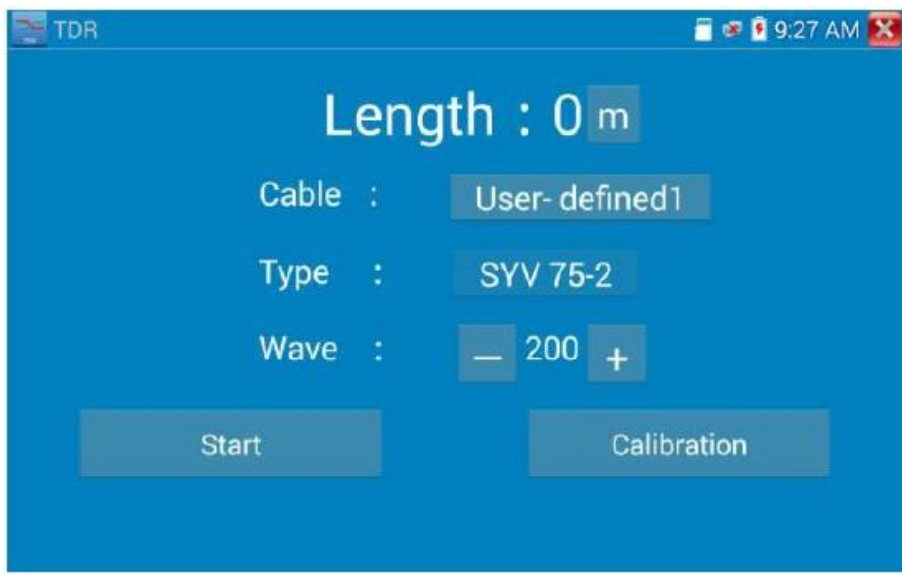

1. Выберите пользовательский тип кабеля и нажмите «Калибровка», чтобы начать тест, нажатие «user defined 1» позволяет ввести имя кабеля, например: AiPu BNC-5.

2. Нажмите «Кабель  $\rightarrow$  Тип», чтобы выбрать кабель, и соответствующий тип, например, при тестировании кабеля BNC выберите «BNC», если тестируете кабель 75-2, выберите SYV 75-2.

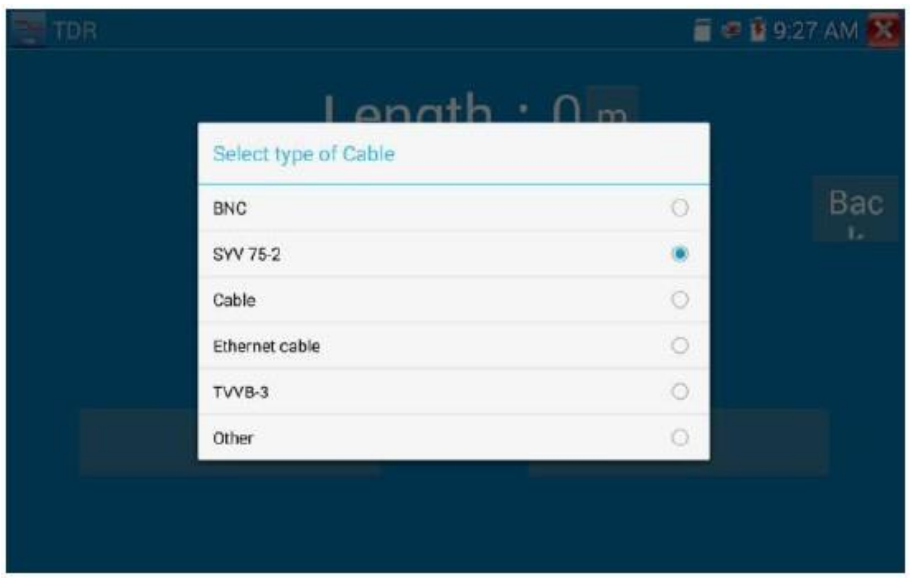

3. Щелкните «+» или «-», чтобы отрегулировать скорость волны, чтобы длина отображения совпала с фактической длиной, нажмите «Сохранить», чтобы сохранить данные калибровки. Их можно использовать для тестирования одного и того же кабеля в следующий раз.

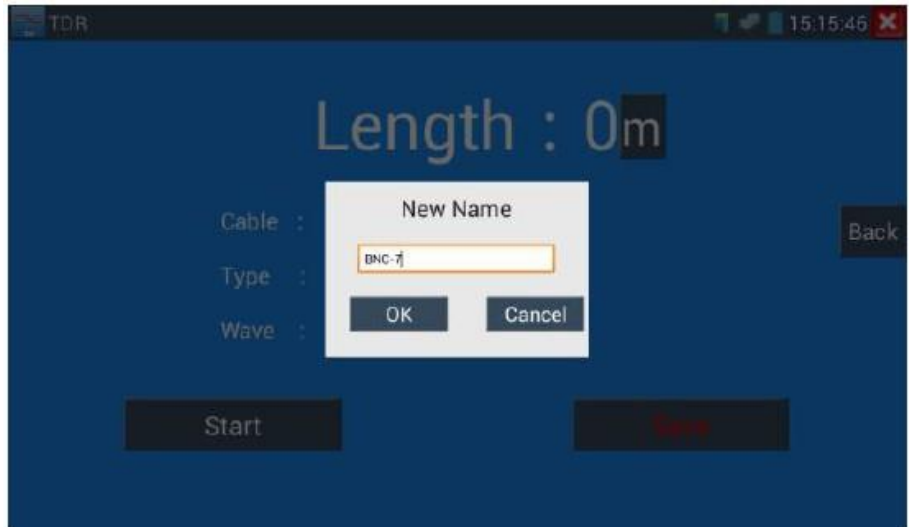

**Применение**: Тест TDR - это метод импульсного отражения, передающий импульсный сигнал по тестируемому кабелю. Когда кабель разомкнут или закорочен, генерируется отраженный импульс, тестер принимает и обрабатывает отраженную волну, результаты измерений отображаются на экране. TDR может проверить обрыв цепи и короткое замыкание кабеля, помочь специалисту быстро найти местоположение кабельной проблемы. С его помощью можно удобнее и эффективнее отремонтировать неисправный кабель.

**Примечание**: На сигнал отражения TDR может влиять качество кабеля, недостаточно хорошо подключенный кабель и т.д., это может вызвать различные измерения расстояния. Таким образом, значения, выдаваемые TDR, могут использоваться только для справки.

### **3.3.24. Тест напряжения PoE**

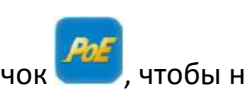

Нажмите значок , чтобы начать измерение напряжения РоЕ.

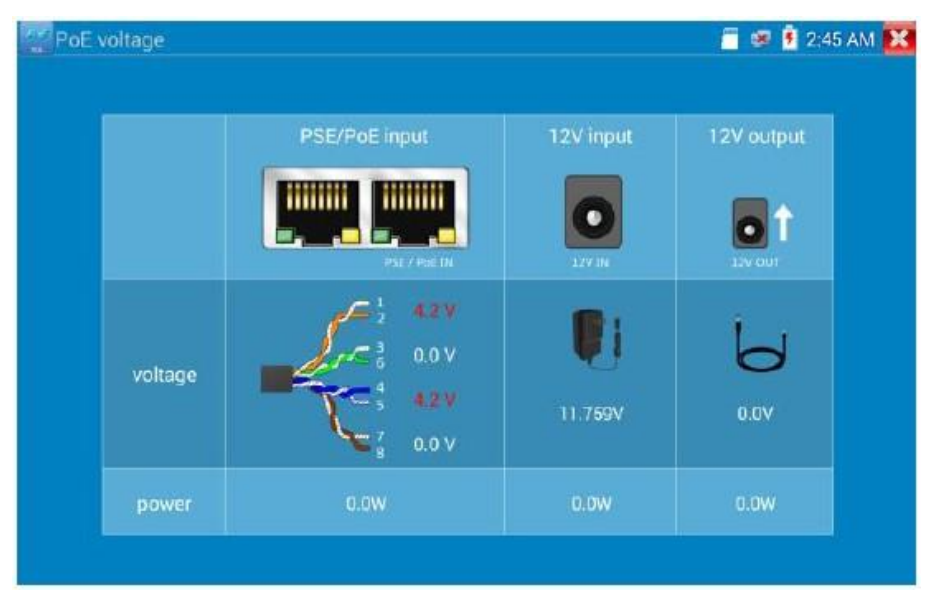

Подключите сетевой кабель от коммутатора PoE к порту PSE IN IP тестера. Подключите IP камеру или другую технику, питающуюся от PoE, используя порт LAN, на экране отобразится напряжение PoE и состояние соединения контактов кабеля.

**Примечание**: Этот тест предназначен для измерения напряжения, выдаваемого источником PoE, поэтому IP тестер должен быть подключен между источником PoE и нагрузкой PoE.

**Примечание**: Источник PoE должен быть подключен к порту PSE IN. Устройство с питанием от PoE, такое как IP камера, должно быть подключено к порту LAN.

**Примечание**: Не подключайте источник PoE (например, PoE коммутатор) к порту UTP/SCAN тестера; в противном случае можете повредить тестер.

#### **Передача PSE**

В процессе тестирования PoE/PSE напряжений, PoE/PSE подключается к порту PSE IN, камера подключается к LAN порту, при этом тестер не только подает питающее напряжение на камеру, но одновременно передает и данные. Например, если компьютер присоединен к порту PoE/PSE, он может войти в систему администрирования камеры.

## **3.3.25. Тест входной мощности 12 В**

Подключите адаптер питания 12В к порту зарядки тестера, затем нажмите значок «PoE», чтобы войти в приложение измерения напряжения, на экране отобразится входное напряжение и мощность адаптера. Примечание: потребляемая мощность тока - это мощность зарядки аккумулятора и рабочая мощность устройства, измеренная мощность будет меняться в зависимости от мощности аккумулятора и яркости подсветки.

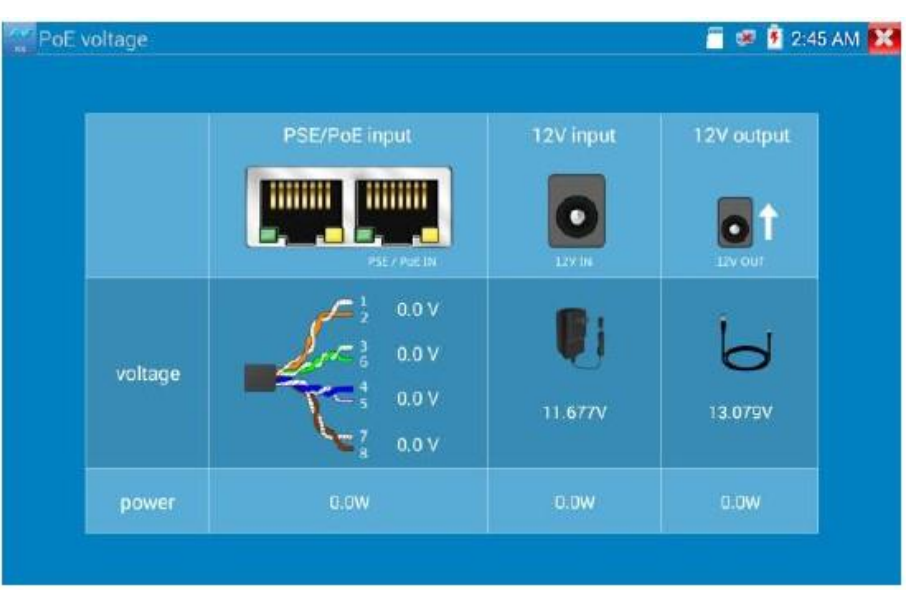

**Предупреждение**: Не допускайте подключения устройства с входной мощностью более 17 Вт к разъему 12V IN тестера, иначе это может повредить тестер.

## **3.3.26. Цифровой мультиметр (опция)**

Нажмите значок .

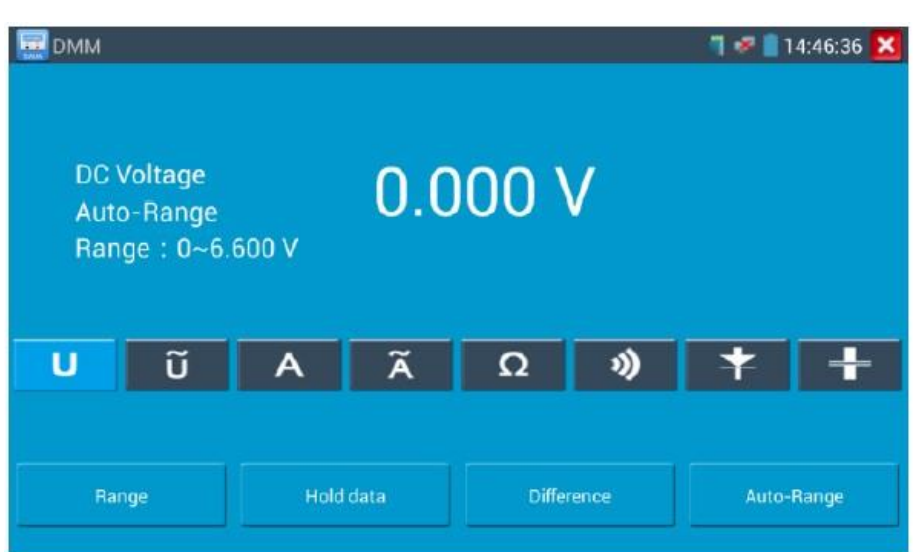

### **1) Символы:**

- U: Измерение постоянного напряжения
- А: Измерение постоянного тока
- Ω: Измерение сопротивления
- : Проверка диодов
- $\widetilde{\mathbf{U}}$ : Измерение переменного напряжения
- $\widetilde{A}$ : Измерение переменного тока
- »): Проверка цепи (прозвонка)
- : Измерение емкости

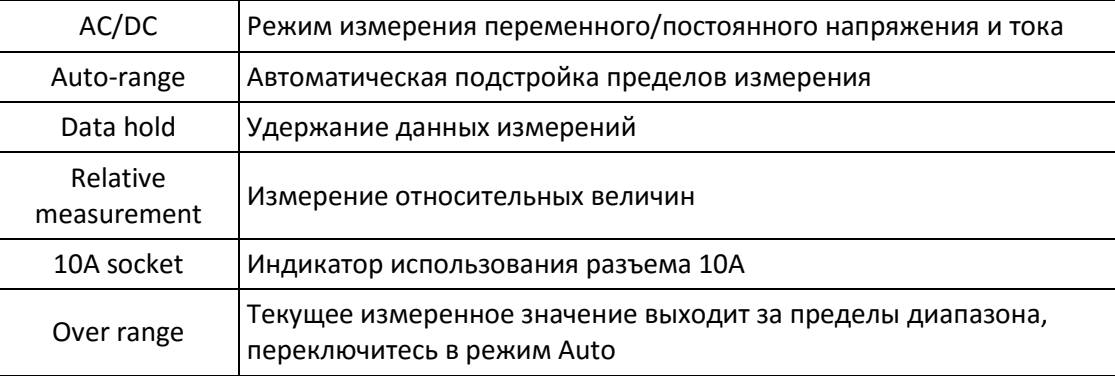

#### **2) Инструкция по эксплуатации**

#### **A. Измерение постоянных напряжений**

#### **Внимание!**

Максимальное постоянное напряжение 660В DC, при превышении которого внутренняя схемотехника прибора может быть разрушена.

При измерениях высоких напряжений будьте максимально осторожны!

- a) Подключите черный тестовый щуп к разъему COM, а красный к разъему V/Ω.
- b) Выберите U измерение постоянных напряжений.

c) По умолчанию тестер находится в режиме «Auto range», нажимая "DC auto range" можно выйти в ручной режим установки пределов измерений.

Пределы измерений:

 $0.000V \to 6.600V$ 

 $00.00V \rightarrow 66.00V$ 

 $000.0V \to 660.0V$ 

 $000.0$ mV  $\rightarrow$  660.0mV

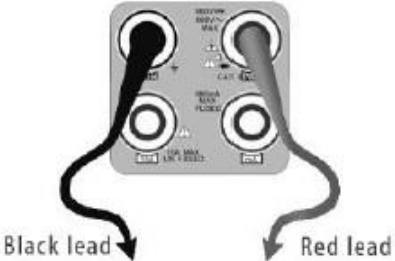

#### **B. Измерение переменных напряжений**

- a) Подключите черный тестовый щуп к разъему COM, а красный к разъему V/Ω.
- b) Выберите  $\overline{U}$  измерение переменных напряжений.
- c) Нажмите «AC Auto Range» автоматический выбор пределов.
- d) Можно выбрать ручной диапазон. Нажмите кнопку NEAR, чтобы восстановить автоматические пределы.
- Пределы измерений:
- $0.000V \to 6.600V$
- $00.00V \to 66.00V$
- $000.0V \rightarrow 660.0V$
- $000.0$ mV  $\rightarrow$  660.0mV

#### **C. Измерение постоянного тока (только в ручном режиме установки пределов измерений)**

#### **Внимание!**

Отключите проверяемую схему от источника питания, и только потом подключите тестер.

a) Подключите черный тестовый щуп к разъему COM, а красный - к разъему mA для токов максимум 660 мА. Для токов до 10 A подключите красный щуп к разъему 10A.

- b) Выберите A режим измерения постоянных токов.
- Пределы измерений для ручного выбора диапазона:
- $0.000$ mA  $\rightarrow$  6.6mA
- $00.00$ mA  $\rightarrow$  66.00mA
- $000.0$ mA  $\rightarrow$  660.0mA
- $00.00A \rightarrow 10.00A$  (используйте разъем 10A)

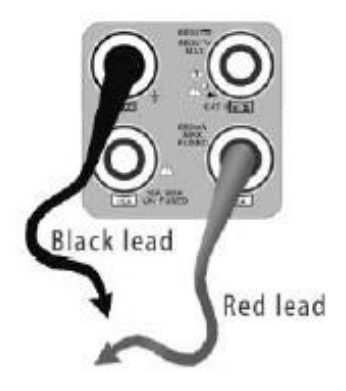

## **Примечание:**

- $\blacklozenge$  Когда на дисплее появляется значок «OL», это означает, что измеряемая величина выходит за пределы диапазона измерений, и необходимо выбрать более старший диапазон.
- Если значение измеряемого тока неизвестно, то установите сначала максимальный диапазон.
- Максимальный ток при измерении 660 мА, при большем значении тока может выгореть предохранитель тестера, и тестер выйдет из строя.
- Максимальный ток для разъема 10A составляет 10 А, при большем значении тестер может выйти из строя.

#### **D. Измерение переменного тока (только в ручном режиме установки пределов измерений)**

a) Подключите черный тестовый щуп к разъему COM, а красный - к разъему mA для токов максимум 660 мА. Для токов до 10 A подключите красный щуп к разъему 10A.

b) Выберите  $\overline{A}$  - режим измерения постоянных токов.

Пределы измерений для ручного выбора диапазона:

 $0.000$ mA  $\rightarrow$  6.600mA

 $00.00 \text{mA} \to 66.00 \text{mA}$ 

 $000.0$ mA  $\rightarrow$  660.0mA

 $00.00A \rightarrow 10.00A$  (воспользуйтесь разъемом 10A)

# **Примечание:**

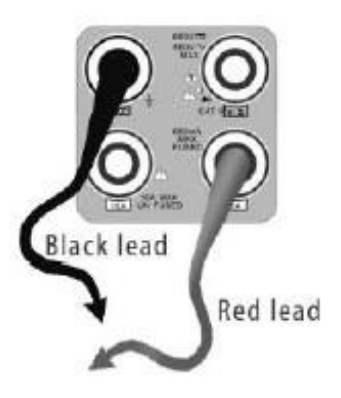

- $\blacktriangleright$  Когда на дисплее появляется значок «OL», это означает, что измеряемая величина выходит за пределы диапазона измерений, и необходимо выбрать более старший диапазон.
- Если значение измеряемого тока неизвестно, то установите сначала максимальный диапазон.
- Максимальный ток при измерении 660 мА, при большем значении тока может выгореть предохранитель тестера, и тестер выйдет из строя.
- Максимальный ток для разъема 10A составляет 10 А, при большем значении тестер может выйти из строя.

#### **E. Измерение сопротивления**

#### **Внимание!**

При измерении сопротивления в схеме, убедитесь, что схема полностью отключена от источников питания и все емкости полностью разряжены.

a) Подключите черный тестовый щуп к разъему COM , а красный - к разъему V/Ω.

b) Выберите Ω для измерения сопротивления.

Для включения режима автоматического выбора пределов нажмите кнопку «NEAR».

Ручная установка диапазона измерений (замкните красный и черный щупы между собой, на дисплее отобразится текущий диапазон):

 $000.0$  Ω  $\rightarrow$  660 Ω

 $0.000 \text{ K}\Omega \rightarrow 6.600 \text{ K}\Omega$ 

00.00 KΩ  $\rightarrow$  66.00 KΩ

 $000.0$  KΩ  $\rightarrow$  660.0 KΩ

 $0.000 \text{ M}\Omega \rightarrow 6.600 \text{ M}\Omega$ 

 $00.00 \text{ MO} \rightarrow 66.00 \text{ MO}$ 

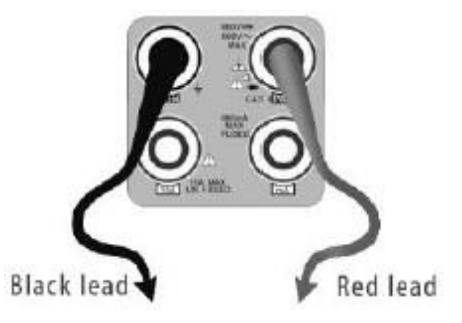

#### **F. Прозвонка цепи**

#### **Внимание!**

При измерении сопротивления в схеме, убедитесь, что схема полностью отключена от источников питания и все емкости полностью разряжены.

a. Подключите черный щуп к разъему COM, а красный - к разъему V/Ω.

b. Выберите  $\emptyset$ , чтобы войти в режим работы мультиметра - прозвонка цепи. Подключите щупы к измеряемой цепи.

c. При наличии электрического контакта прозвучит сигнал зуммера (порог срабатывания находится в пределах 50 Ω).

После измерений отсоедините щупы от исследуемой схемы.

#### **G. Проверка диодов**

a. Подключить черный щуп к разъему COM, а красный к разъему V/Ω тестера.

**Black lead** b. Выберите  $\frac{1}{2}$ , чтобы войти в режим проверки диодов.

c. Подключите черный щуп к катоду, а красный щуп к аноду диода.

Нулевые показания говорят о короткозамкнутом диоде. Если дисплей показывает OL, то диод имеет обрыв.

d. Подключите черный щуп к аноду, а красный щуп к катоду диода.

Если дисплей показывает OL, то диод исправен. Любые другие показания говорят о дефективности диода.

e. После измерений отсоедините щупы от исследуемой схемы.

#### **H. Измерение емкости**

#### **Внимание!**

Чтобы избежать поражения электрическим током, перед измерением емкости убедитесь в том, что конденсатор полностью разряжен!

a. Подключите черный тестовый щуп к разъему COM, а красный - к разъему V/Ω.

b. Выберите  $\pm$  для измерения емкости.

c. Для включения режима автоматического выбора пределов нажмите кнопку «NEAR».

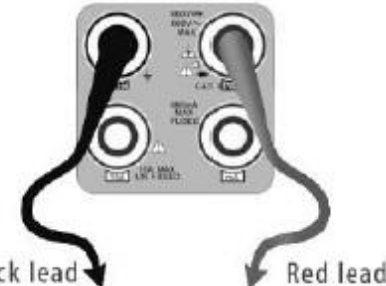

Ручная установка диапазона измерений:

 $0.000nF \to 6.600nF$  $00.00nF \to 66.00nF$ 000.0nF  $\rightarrow$  660.0nF  $0.000$ uF  $\rightarrow 6.600$ uF  $00.00$ uF  $\rightarrow 66.00$ uF  $000.0$ uF  $\rightarrow$  660.0uF  $0.000$ mF  $\rightarrow$  6.600mF  $00.00$ mF  $\rightarrow$  66.00mF

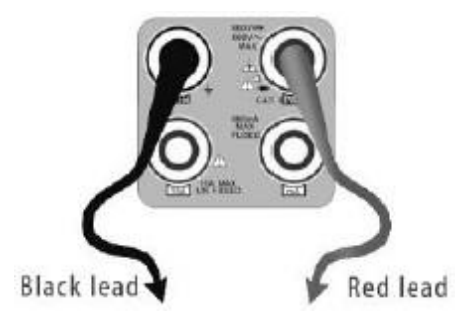

- **Примечание:**
- a) Емкость конденсаторов должна проверяться вне схемы, куда включен конденсатор.
- b) Чтобы избежать поражения электрическим током, перед измерением емкости убедитесь в том, что конденсатор полностью разряжен.
- c) При тестировании конденсаторов емкостью до 660uF, время измерения емкости может составлять до 6.6 секунд, если же конденсатор имеет утечку или поврежден, емкость не может быть измерена. Тестер вернется в нормальный режим после отсоединения от конденсатора.

#### **Ручная и автоматическая установка пределов измерений**

При работе с тестером нажмите «Range select» для выбора диапазона вручную, нажмите «Auto range» для входа в режим автоматического выбора пределов измерений.

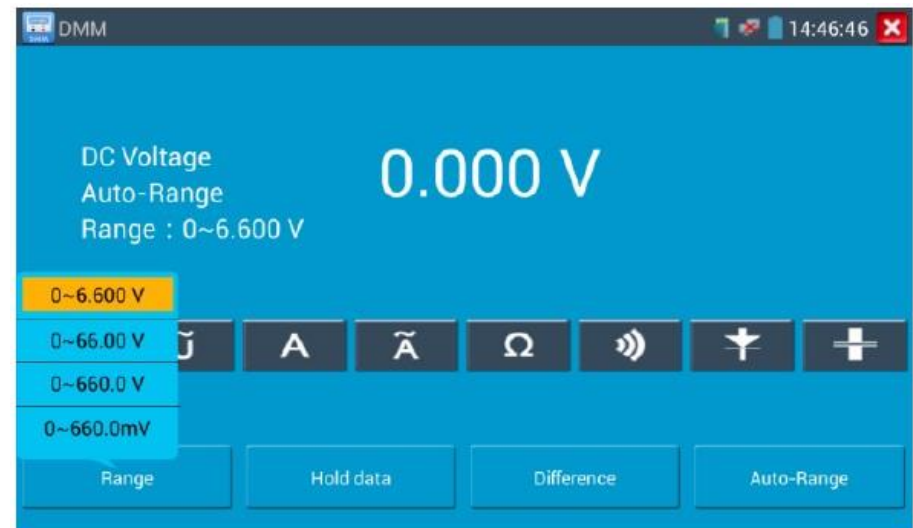

#### **Data hold (удержание результата)**

Нажмите кнопку «Hold data», данные измерений будут запомнены, цифры на экране станут зелеными. Нажмите эту кнопку еще раз, чтобы выйти из режима.

#### **Измерение относительных величин**

Нажмите кнопку «Relative», тестер автоматически запомнит данные последнего измерения, отобразит новое измерение и относительное значение красным цветом. Нажмите кнопку еще раз, чтобы выйти.

Функции «Удержание результата» и «Измерение относительных величин» могут использоваться совместно, значения измерений в этом случае выделяются желтым.

#### **Защита тестера**

#### **Защита от повышенных напряжений**

Не измеряйте тестером напряжения, превышающие 660В AC.

#### **Измерение сопротивления, прозвонка, тестирование диодов**

Опасное напряжение на входе тестера автоматически переводит его в состояние защиты, которое может продолжаться только ограниченное время. Напряжение, превышающее 600В способно повредить тестер.

#### **Предохранитель при измерении токов через разъем mA: 250В 1А**

Если ток при измерении более указанного значения, предохранитель расплавится. Для замены используйте предохранитель с теми же параметрами. Предохранитель расположен под крышкой отсека питания.

**АВ Примечание**: Разъем 10А не имеет предохранителя, использование этого разъема для измерения напряжения способно повредить тестер.

### **3.3.27. Оптический измеритель мощности (опция)**

Нажмите значок .

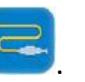

Оптический измеритель мощности работает с шестью длинами волн - 1625 нм, 1550 нм, 1490 нм, 1310 нм, 1300 нм, 850 нм. Измеритель оптической мощности используется, как для тестирования оптической мощности, так и для измерения относительных потерь волоконнооптического кабеля. Это необходимый инструмент для установки и обслуживания волоконнооптической связи, кабельного телевидения и системы видеонаблюдения.

**Примечание**: Пожалуйста, держите соединитель волокна и пылезащитный колпачок в чистоте и очистите детектор спиртом.

#### **Сохранение данных**

Во время тестирования нажмите «Hold Data» для фиксации данных, тогда они не будут изменяться. Это удобно для чтения. Нажмите кнопку еще раз для выхода.

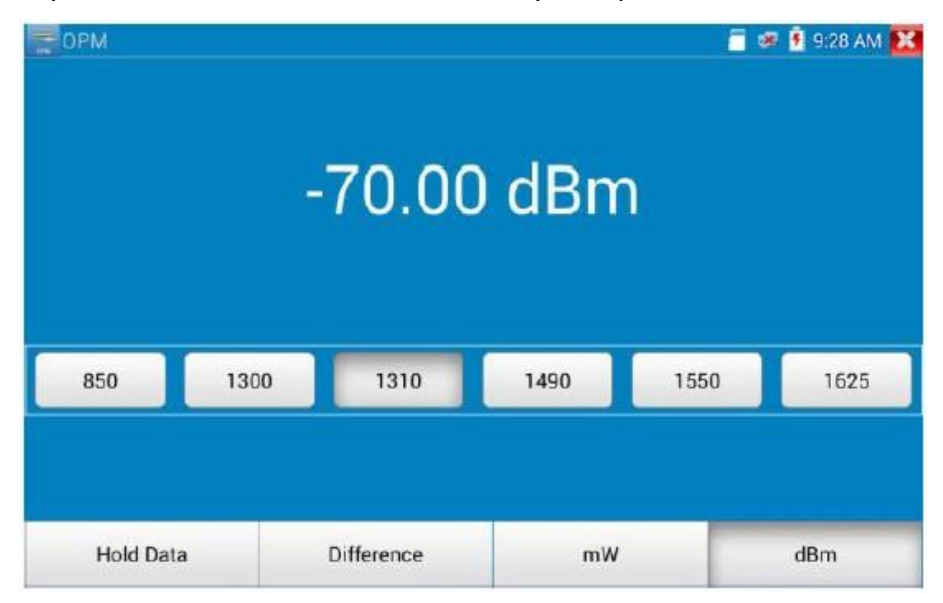

#### **Измерение относительной мощности (потери оптической линии)**

Во время тестирования установите длину волны для измерения. Нажмите кнопку «Difference» (разность), тестер автоматически сохранит текущее значение мощности в качестве базового опорного значения. Введите другое оптическое волокно, новое измерение и относительное значение будут красного цвета. Нажмите кнопку еще раз для выхода.

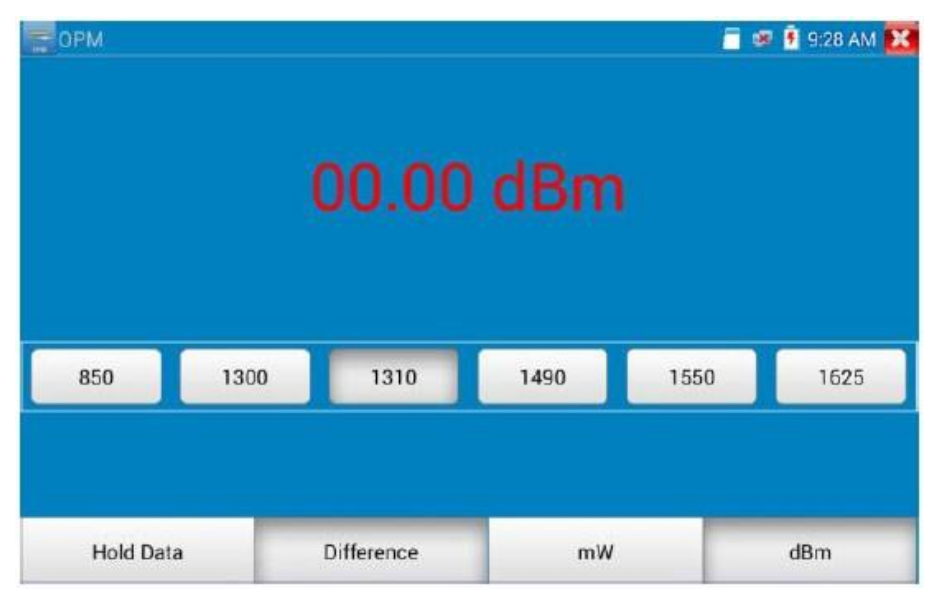

Функции «Сохранение данных» и «Измерение относительной мощности» могут использоваться совместно, значения измерений в этом случае выделяются желтым.

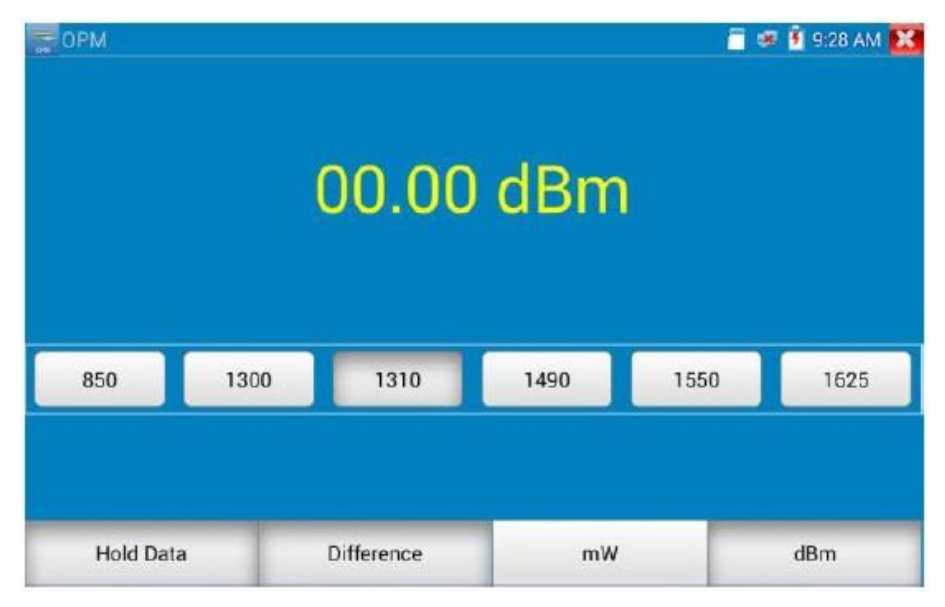

## **3.3.28. Визуальный дефектоскоп**

Нажмите значок .

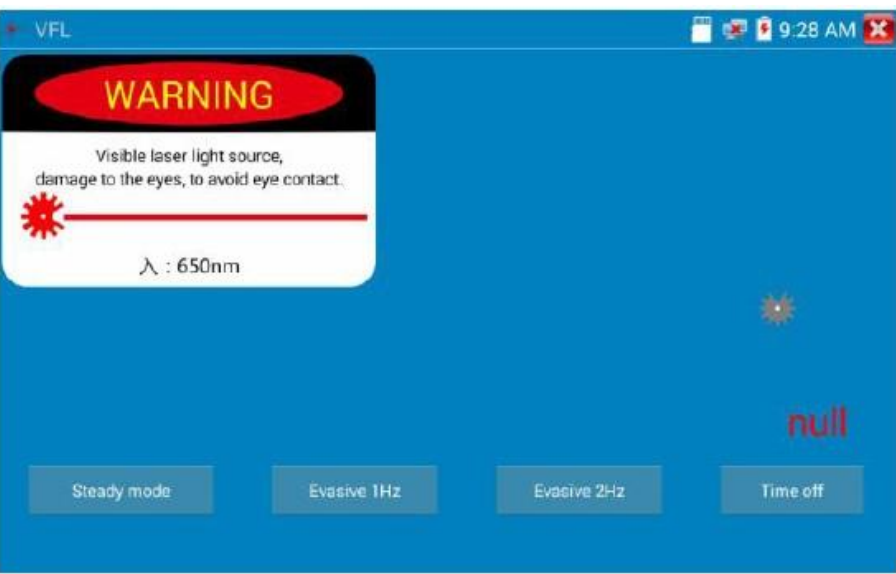

VFL может выбрать четыре режима: «Steady Mode», «Evasive 1Hz», «Evasive 2Hz» и «Time Off». Нажмите кнопку «Steady Mode», чтобы войти в режим постоянного сигнала, нажмите кнопку «Evasive 1Hz» и «Evasive 2Hz», чтобы войти в режим импульсов, нажмите кнопку «Time Off» для выключения. Можно выбрать интервал выключения (5 минут, 10 минут, 30 минут, 60 минут и 120 минут).

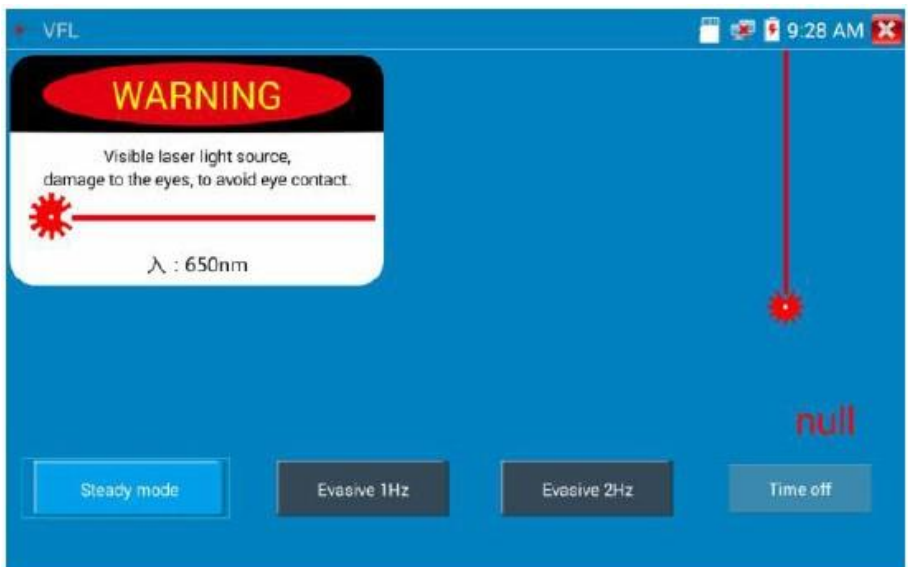

Нажмите «Steady Mode», красный лазерный источник излучает постоянный сигнал. Нажмите еще раз, чтобы выключить.

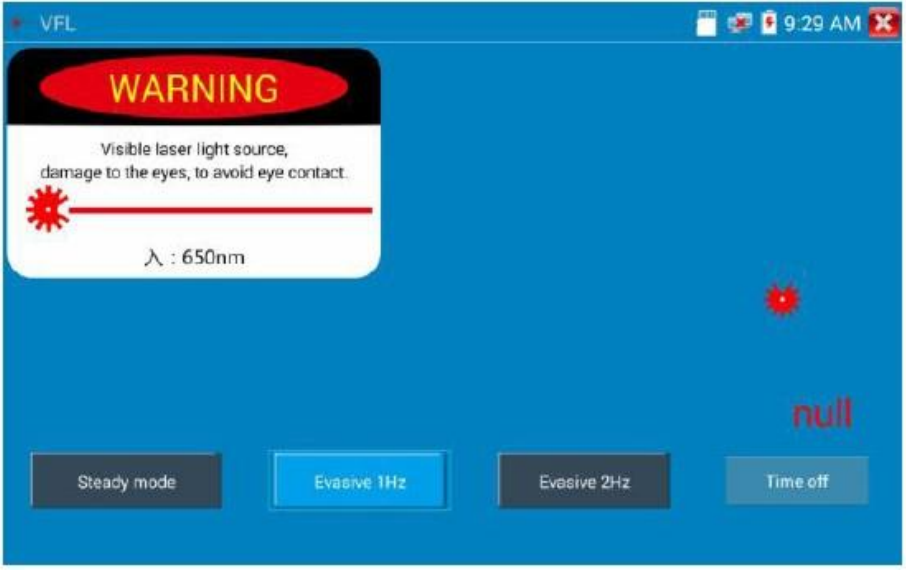

Нажмите значки «Evasive 1Hz» или «Evasive 2Hz» для входа в импульсный режим, лазерный источник начнет генерировать импульсные сигналы. Нажмите еще раз, чтобы выключить.

### **3.3.29. Аудиозапись**

 $\circ$ Подключите аудиоустройство к порту аудиовхода IP тестера. Нажмите значок **Мария, чтобы** войти в приложение Audio Recorder. Нажмите красную кнопку, чтобы остановить, и тестер предложит вам сохранить запись.

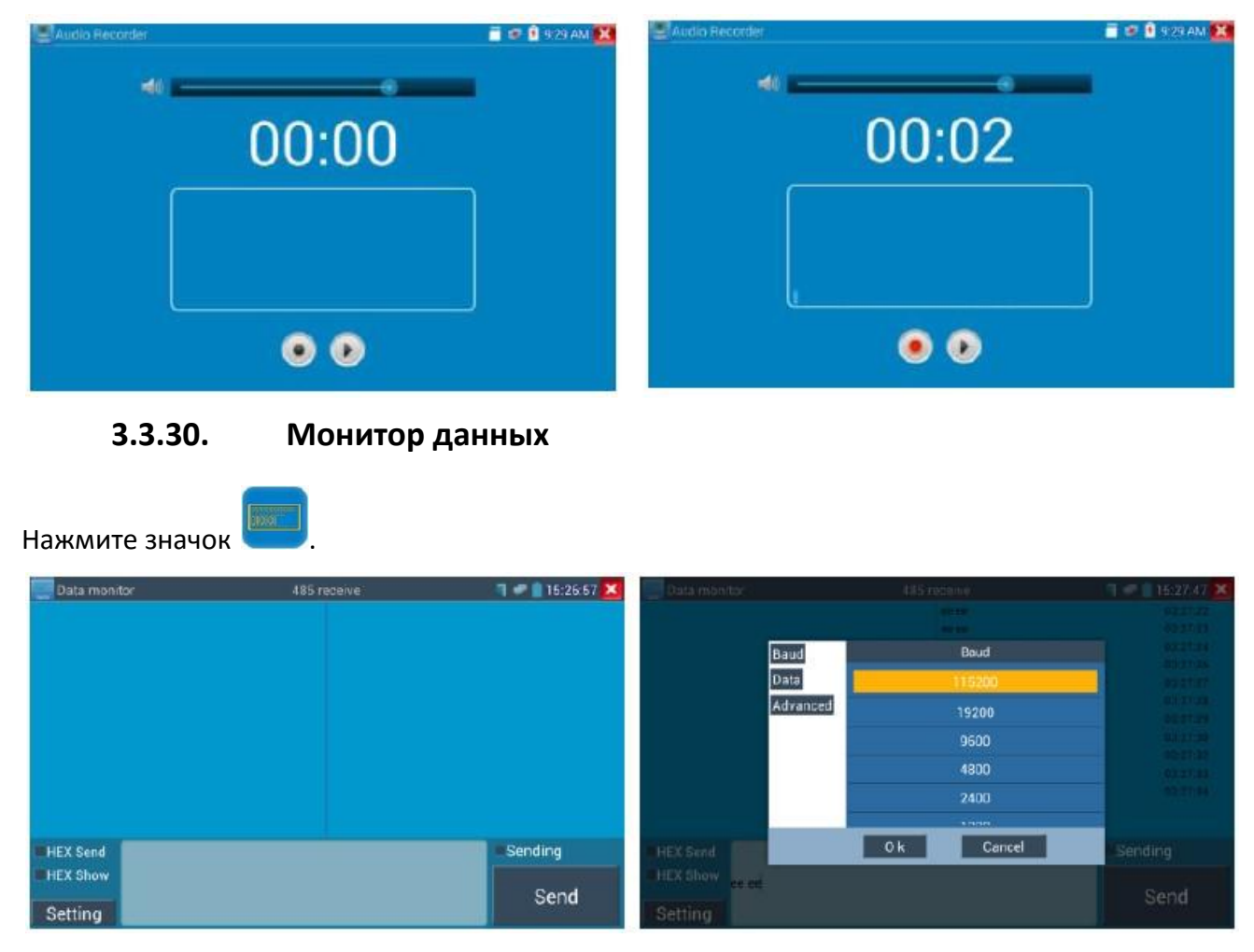

Нажмите «Настройка», чтобы выбрать скорость передачи данных по RS-485; она должна совпадать со скоростью DVR или клавиатуры управления. DVR или управляющая клавиатура отправляет код тестеру, если его можно прочитать, протокол будет показан в правом верхнем углу, например, Pelco D, если нет, например, P: ---

## Пока тестер получает код, нажмите кнопку **RETURN**, чтобы очистить.

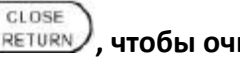

Через порт RS-485 отобразите код управления PTZ многофункциональной клавиатуры или цифрового видеорегистратора. Контроллер может проверить состояние передачи RS-485 через код на дисплее (скорость передачи данных RS-485 должна быть одинаковой.)

**Применение**: Для проверки состояния связи RS-485 с управляемым передатчиком оптического сигнала. Инженер может анализировать протокол и проверять данные через отображаемый код.

## **3.3.31. Аудио-плеер**

Нажмите значок . Аудиоплеер поддерживает только аудиофайлы в формате MP3.

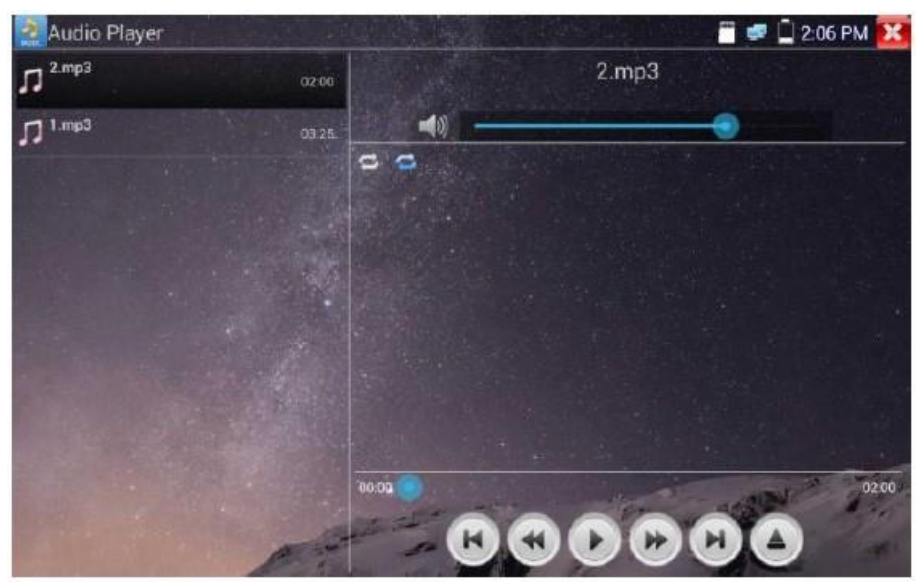

**3.3.32. Медиа-плеер**

Нажмите значок .

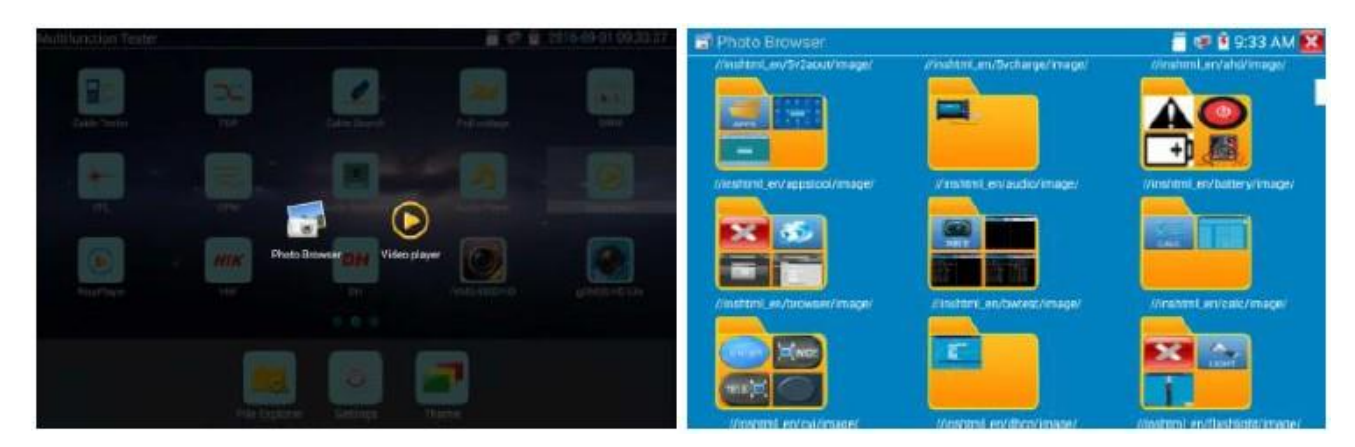

Медиаплеер может просматривать директории с файлами видео и изображений. Он поддерживает видеоформаты MP4, H.264, MPEG4 и MKV. Записанные файлы IP тестера могут воспроизводиться напрямую через медиаплеер. Медиаплеер автоматически отобразит видеофайлы с SD карты. Нажмите на нужный файл для воспроизведения. Нажмите RETURN для выхода.

Чтобы переименовать или удалить существующий файл, нажмите имя файла в течение нескольких секунд, пока не появится экран, приведенный ниже. Затем вы можете переименовать или удалить файл, нажав нужный вариант.

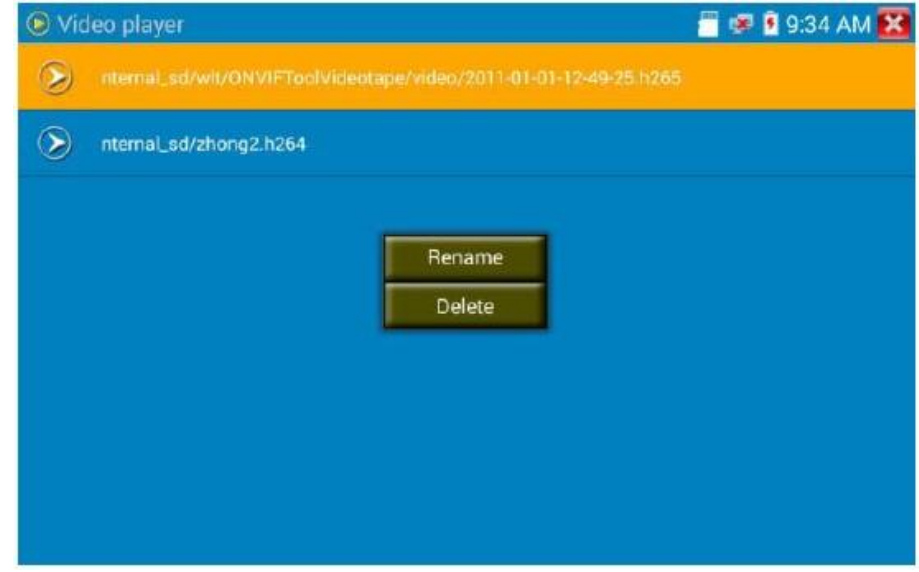

## **3.3.33. RTSP-плеер**

Приложение RTSP Player позволит вам просматривать видеопоток RTSP с IP камеры. Если вы не смогли просмотреть свою камеру с помощью приложений ONVIF или IPC Test, возможно, у вашей камеры будет поток RTSP, и вы все же сможете просматривать видео в реальном времени.

В главном меню на дисплее выберите папку «Инструмент APP», а затем выберите «RTSP Player», чтобы открыть приложение. Если IP камера использует MJPEG, выберите значок RTSP. Если IP камера использует H.264, выберите значок «RTSP HD».

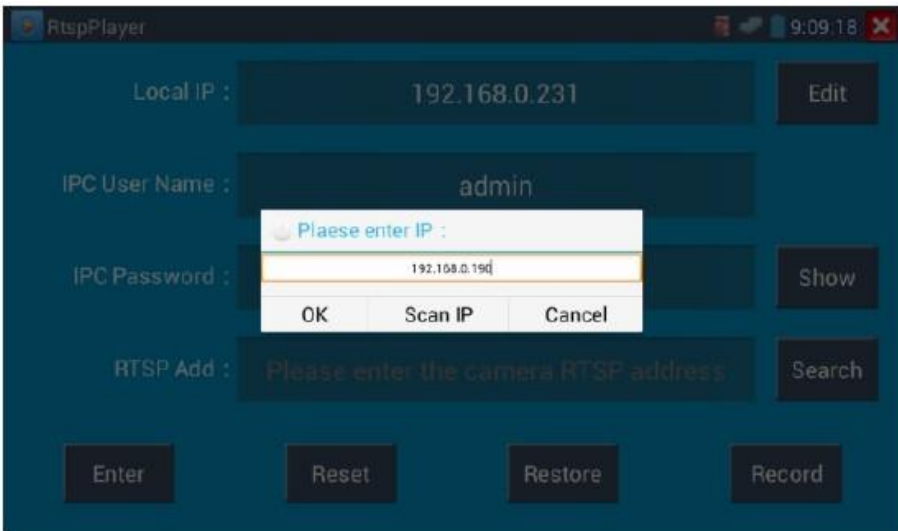

#### **Локальный IP**: IP адрес IP тестера.

**RTSP Add**: Здесь вы можете вручную ввести RTSP URL-адрес IP камеры или нажать «Поиск» для поиска в сети камер, использующих поток RTSP.

**Имя пользователя IPC**: Введите имя пользователя IP камеры.

**Пароль IPC**: Введите пароль IP камеры.

После того, как вы ввели всю необходимую информацию, выберите «Ввод» в левом нижнем углу, чтобы просмотреть поток RTSP.

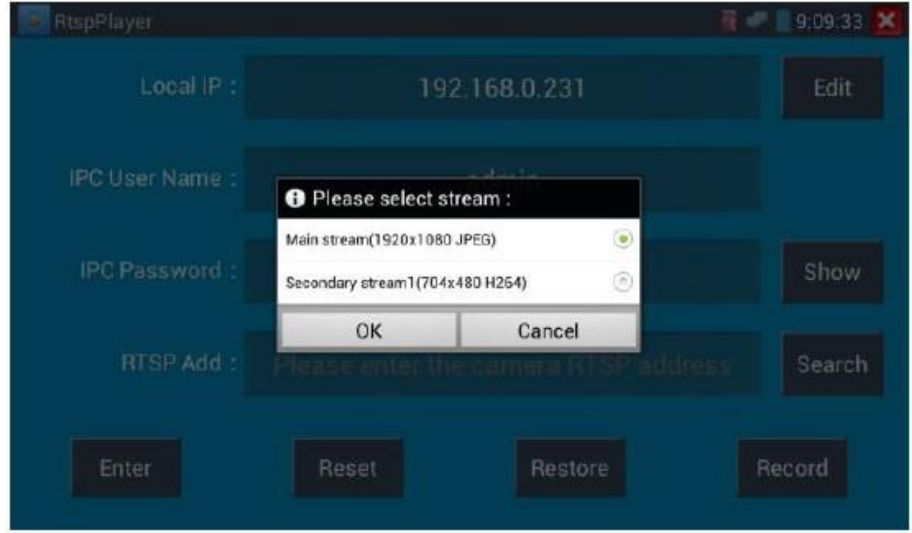

**Примечание**: В случае, если тестер не определяет автоматически поток RTSP, обратитесь к конкретному изготовителю камеры за конкретным URL-адресом RTSP. Вы можете найти его на наклейке с номером модели камеры.

### **3.3.34. Инструмент для проверки Hik**

Приложение «Hik Test Tool» - это приложение для активации и отладки камер Hikvision.

**HIK** Нажмите значок .

**1. Активация Hikvision**: При подключении неактивированной камеры Hikvision к тестеру она автоматически идентифицируется и отображает «Unactivate. Выберите необходимый способ активации камеры, нажмите кнопку «Включить» в нижнем правом углу, появится всплывающее окно: «Камера не активирована, активировать сейчас?».

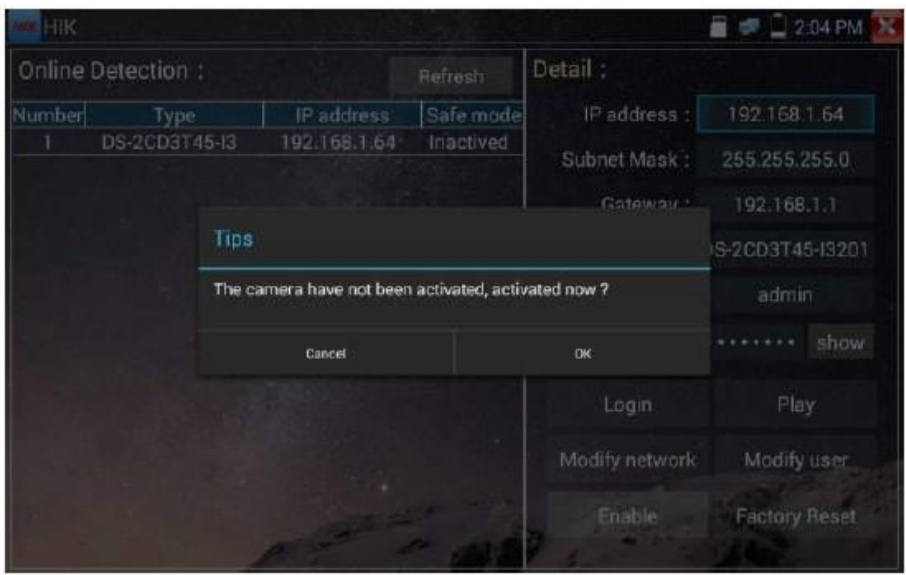

**2. Введите пароль**: Введите новый пароль, нажмите ОК, чтобы активировать.

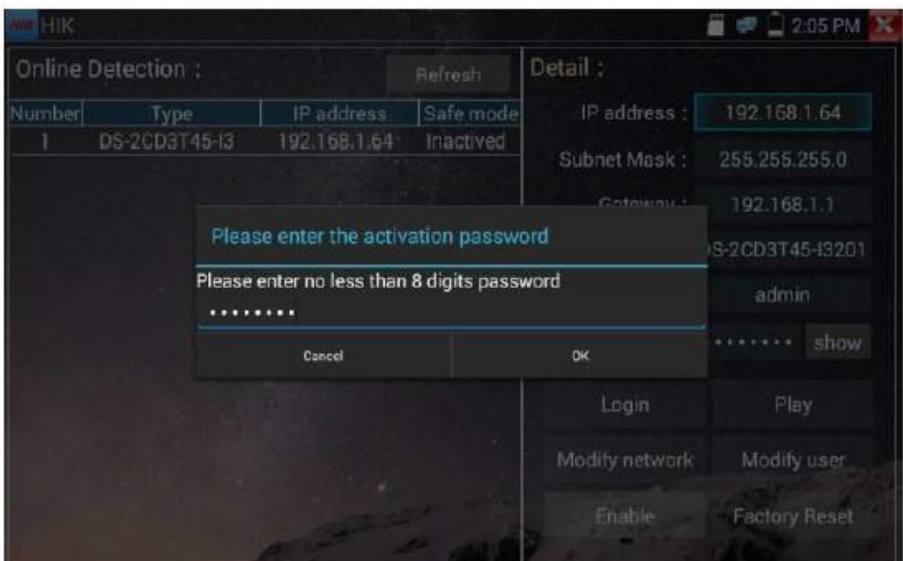

#### **3. Подтверждение активации**

После активации камеры по умолчанию программа изменяет IP адрес камеры.

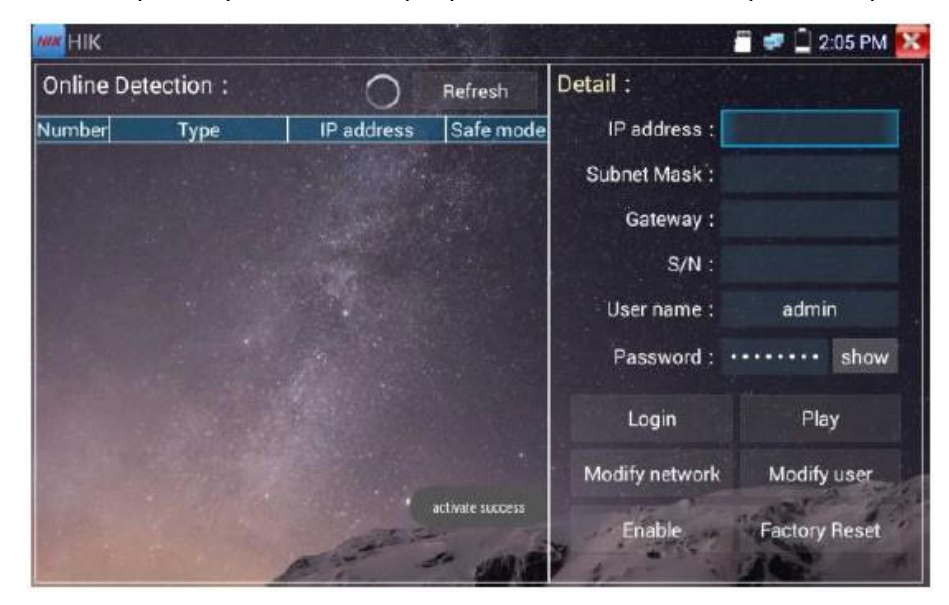

**Воспроизведение**: Отображение изображения с камеры.

**Изменение сетевой информации**: Изменение IP адреса камеры, маски подсети и шлюза.

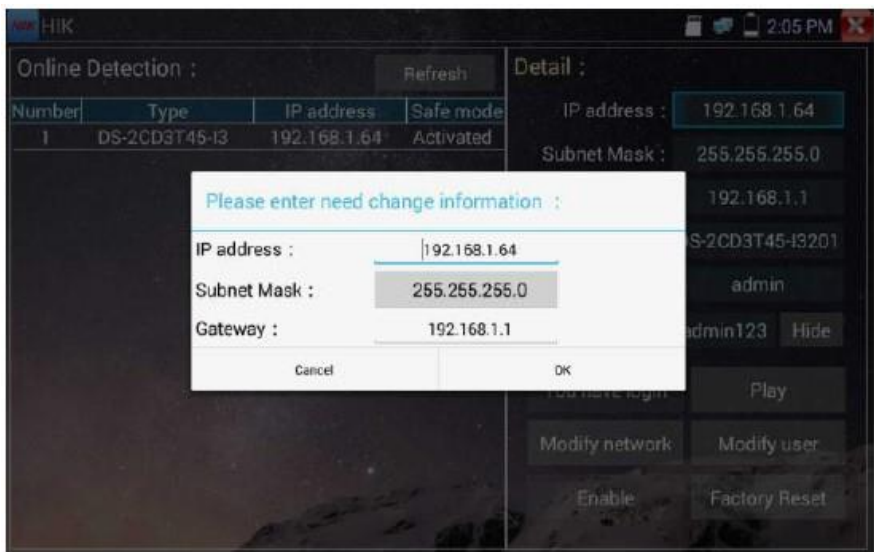

**Изменение информации о пользователе**: Изменение имени пользователя камеры и пароля.

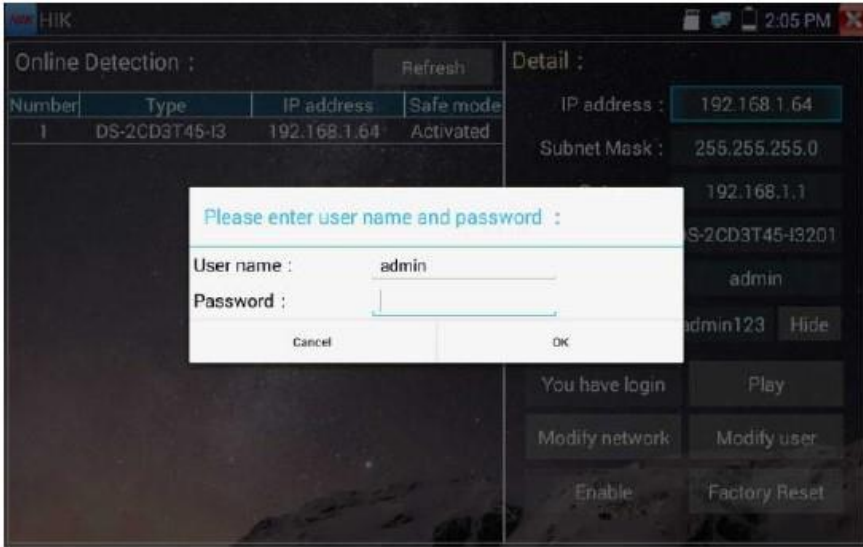

**Заводские настройки**: Сброс настроек камеры.

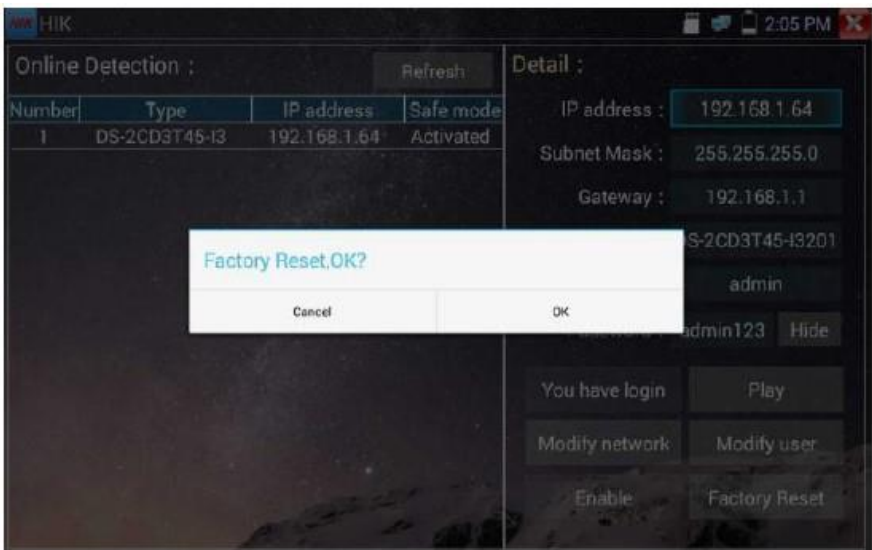

## **3.3.35. Инструмент для проверки Dahua**

Приложение «Dahua Test Tool» - это приложение для установки и отладки IP камер Dahua. Обеспечивает более удобное и быстрое тестирование камер Dahua.

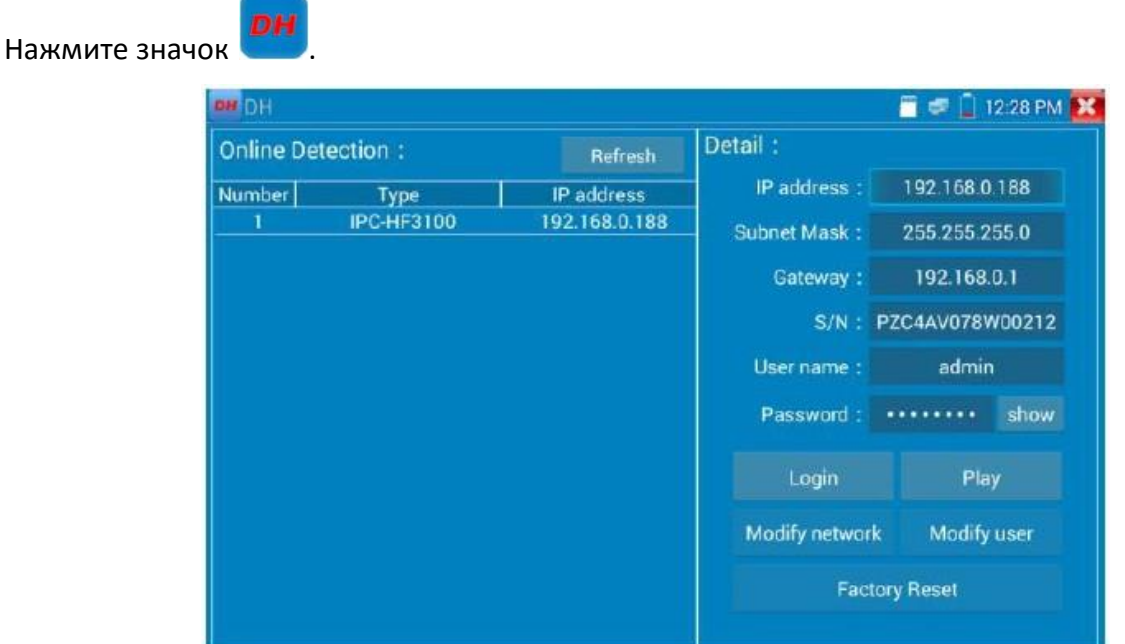

Выберите тип камеры в меню онлайн-обнаружения, если камера поддерживает подключение без идентификации, вы можете нажать «Play» напрямую и просмотреть изображение.

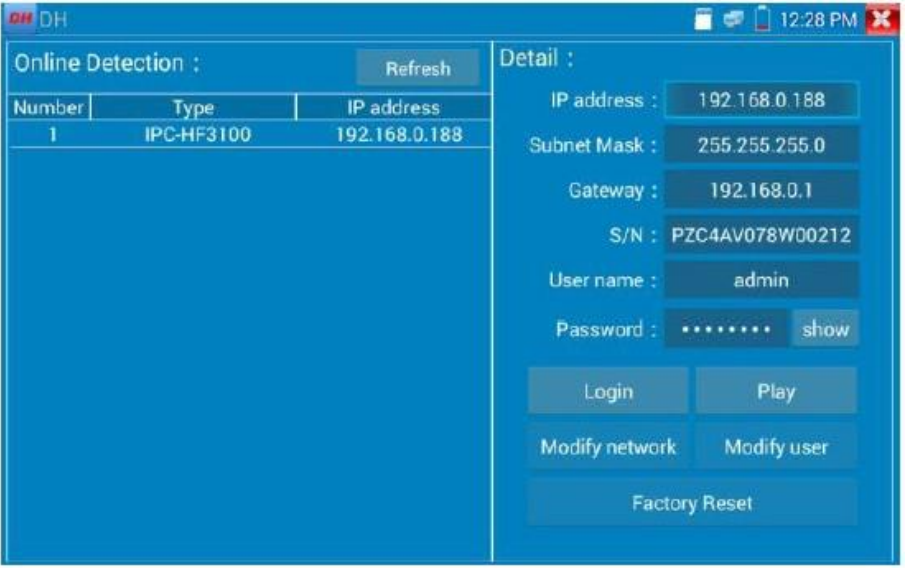

Можно вызвать меню потока, выбрать основной или второстепенный поток для тестирования.

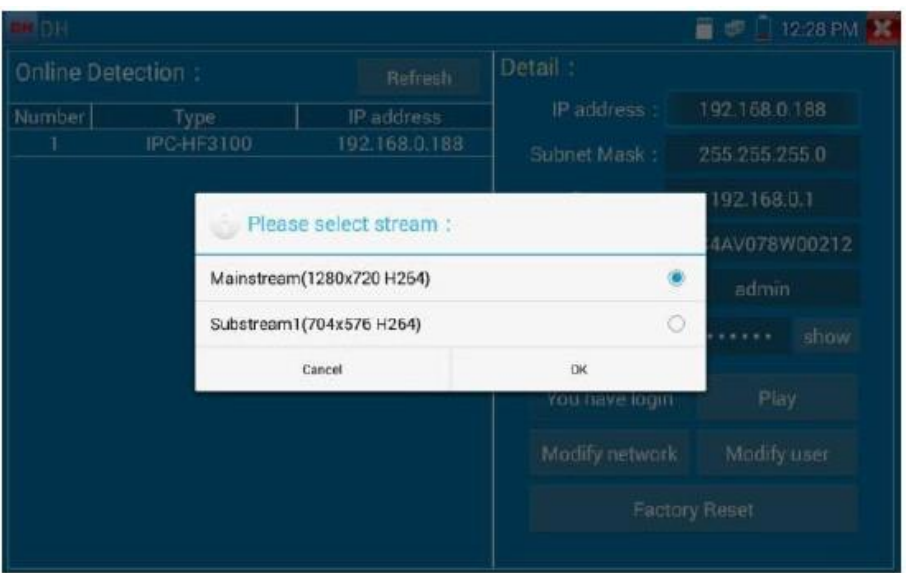

Если камера не поддерживает вход в систему без идентификации, выберите «Камера» в меню онлайн-обнаружения и введите правильное имя пользователя и пароль, затем нажмите «Войти».

**Воспроизведение**: Выберите основной или второстепенный поток, отобразится видео с IP камеры в реальном времени.

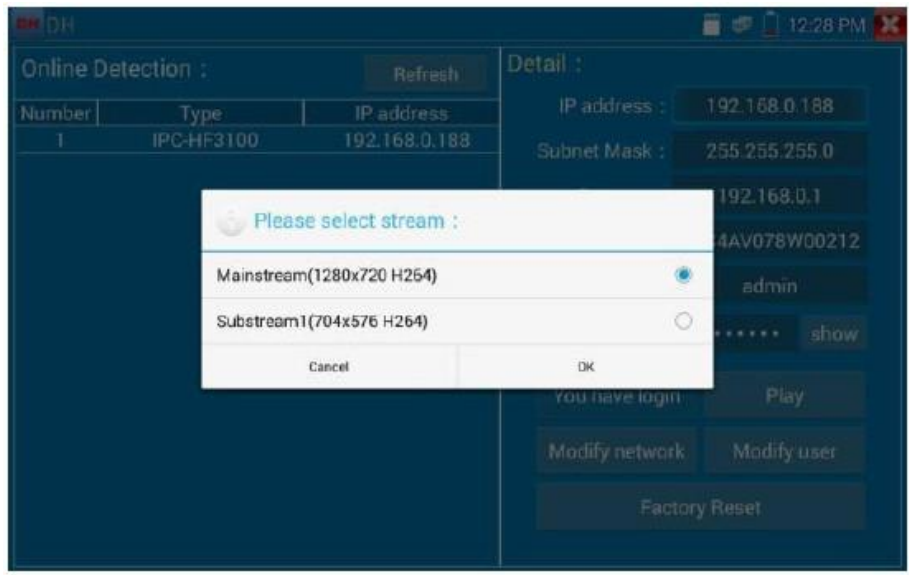

**Изменение сетевой информации**: Изменение параметров камеры, таких как: IP адрес, маска подсети, шлюз.

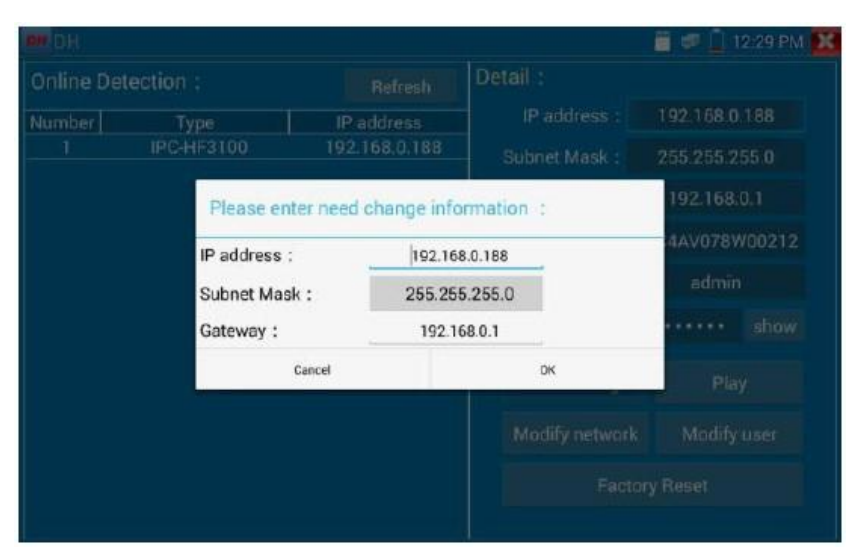

**Изменение информации о пользователе**: Изменение имени пользователя камеры и пароля.

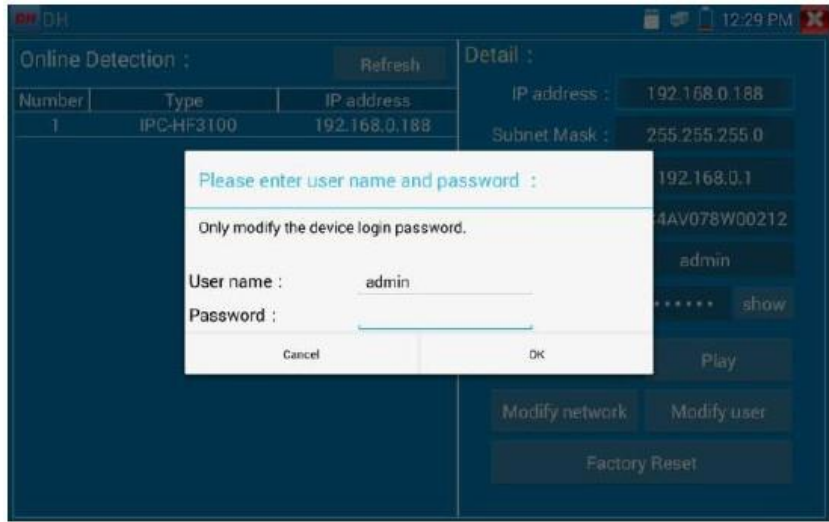

**Заводские настройки**: Камера будет сброшена, а имя пользователя, пароль и сетевые настройки устройства будут сохранены. Другие данные настроек сбрасываются.

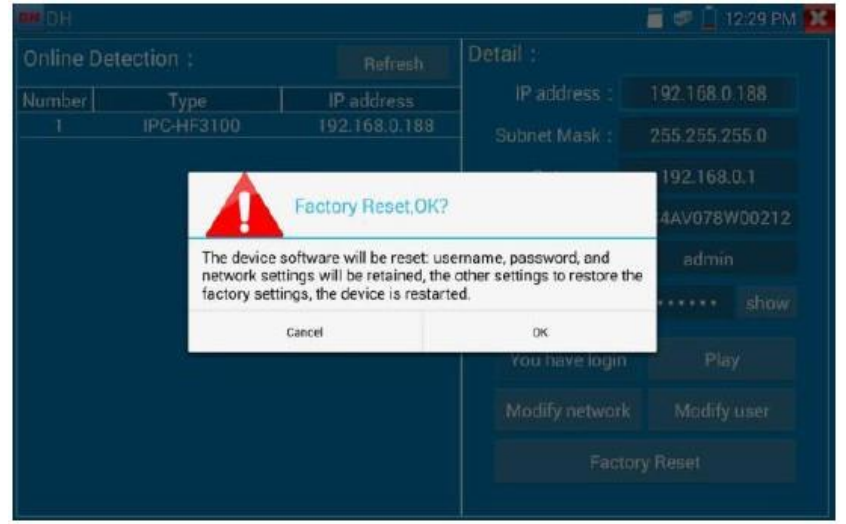

## **3.3.36. Обновление**

Скопируйте загруженный файл обновления в папку «Обновление» SD карты, если папки нет, создайте ее.

Щелкните значок , чтобы открыть меню обновления. Выберите «Локальное обновление» для обновления через SD карту или «Онлайн обновление», чтобы проверить наличие обновлений в интернете. Если есть приложения, которые нуждаются в обновлении, они будут отображаться на панели.

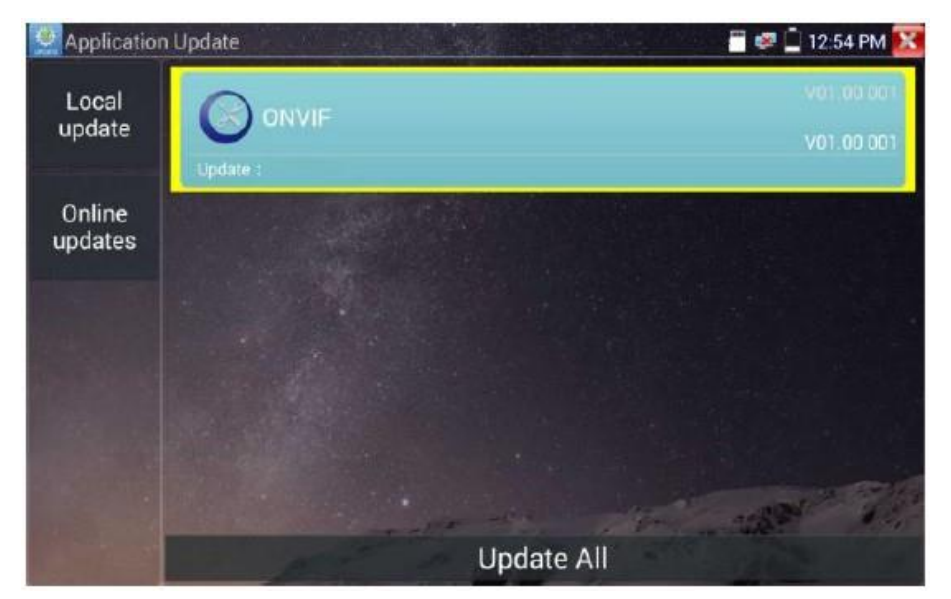

Обновление онлайн: Перед использованием онлайн обновления необходимо сначала ввести настройки - управление пользователями.

### **3.3.37. ОФИС**

Быстрое офисное приложение (поддержка форматов excel, word, ppt, doc).

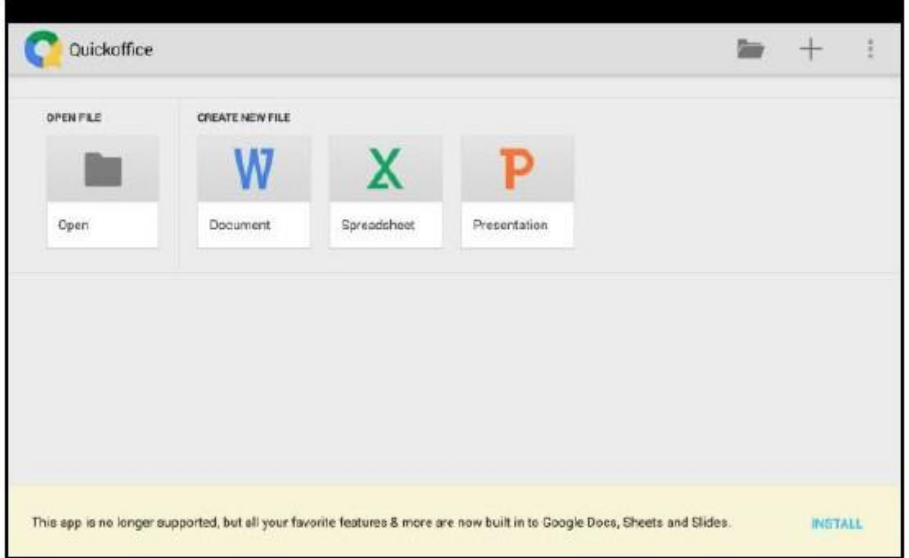

## **3.3.38. Светодиодный фонарик**

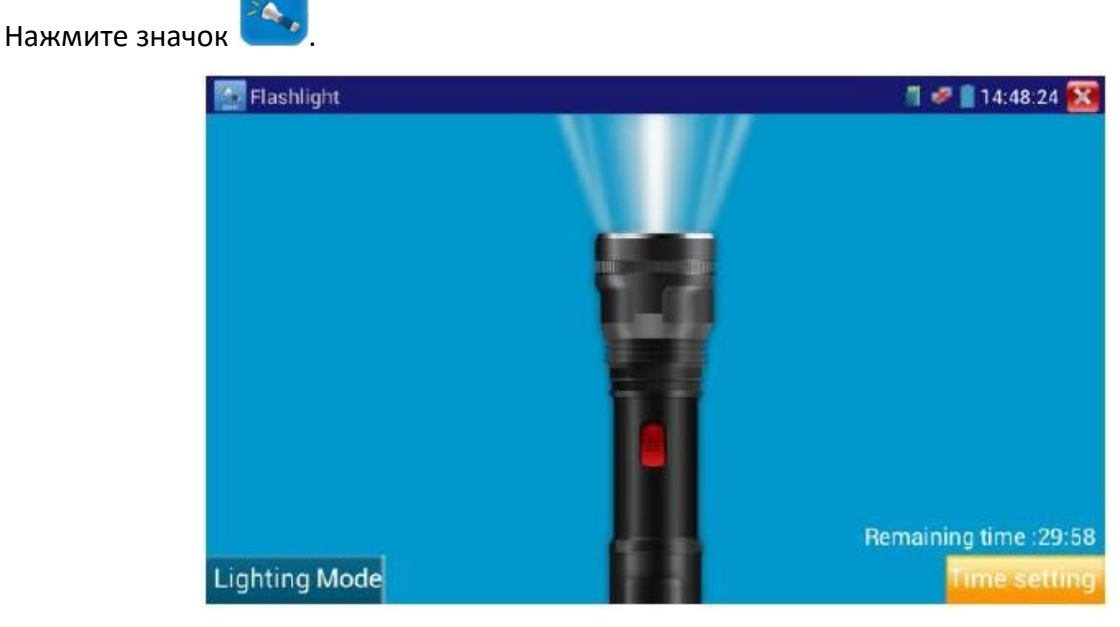

Удобный инструмент для установки и обслуживания в вечернее время или в темноте.

В приложении фонарика нажмите красную кнопку, чтобы включить светодиодную лампу. Нажмите ее еще раз, чтобы выключить. Если вы не нажмете красную кнопку, чтобы

выключить фонарик и нажмете кнопку **X**, чтобы выйти из приложения, светодиод останется включенным. Нажмите кнопку «Настройка времени», чтобы установить таймер, который отключит лампу.

### **3.3.39. Браузер**

Нажмите значок .

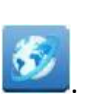

Введите IP адрес камеры и нажмите «Go» для доступа к интерфейсу IP камеры.

**Примечание**: Вы не сможете просматривать видео в реальном времени в веб-браузере. Для просмотра видео используйте просмотр камеры в реальном времени с помощью тестера IP приложений.

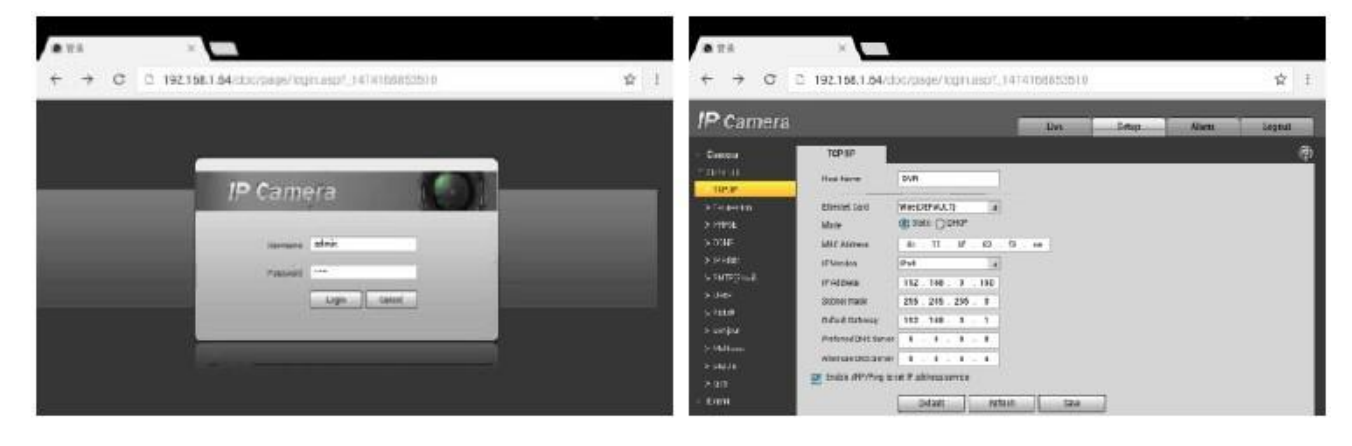

IP камера и IP тестер находятся в одном и том же сетевом сегменте для взаимодействия браузера с камерой. Если они не находятся в одном сегменте, нажмите «RETRUN» для выхода. Откройте «Настройки» из главного меню, чтобы изменить сетевые настройки тестера так, чтобы они соответствовали настройкам IP камеры.

## **3.3.40. Блокнот**

Блокнот можно использовать для записи важных результатов тестирования. Нажмите кнопку «Сохранить», чтобы сохранить содержимое. Блокнот может автоматически записывать дату и время хранения.

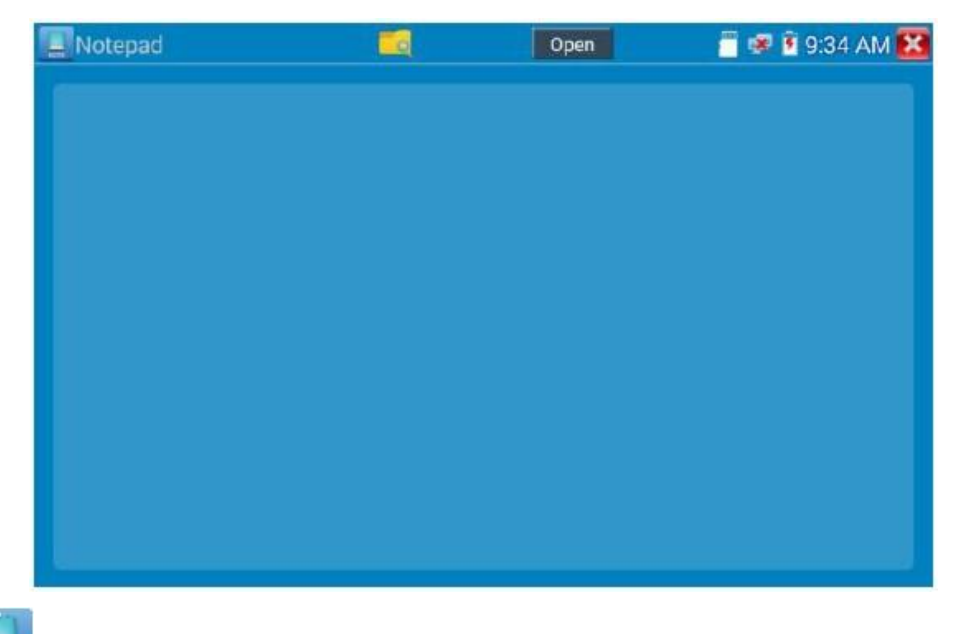

Нажмите  $\frac{1}{2}$ , чтобы открыть блокнот, где отображается все сохраненное содержимое. Нажмите каждую строчку записей, чтобы отобразить детали. Нажмите на запись в течение нескольких секунд, чтобы удалить ее.

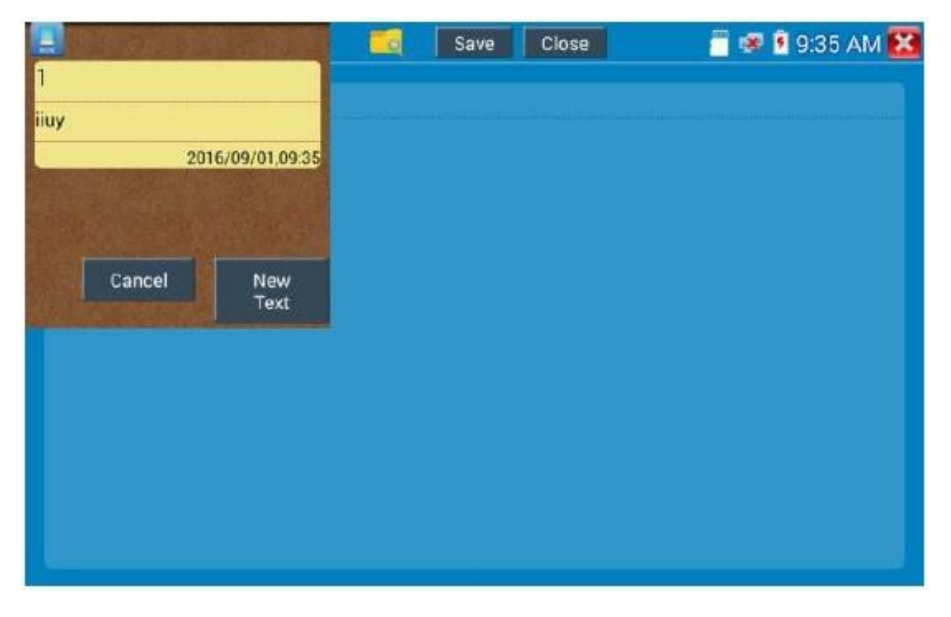

## **3.3.41. Системные настройки**

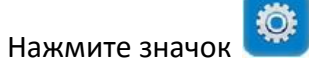

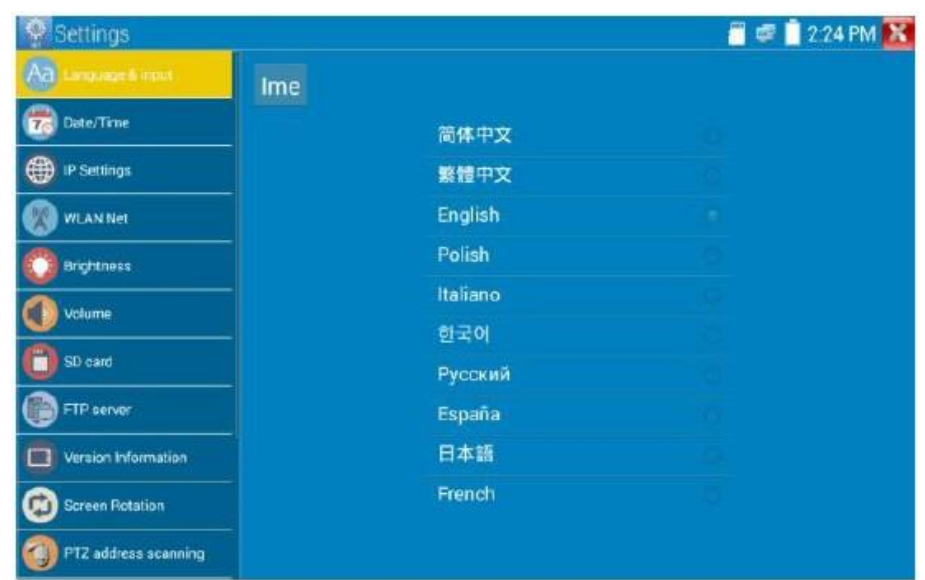

**Язык**: Выберите русский язык.

**Дата/Время**: Установка даты/времени IP тестера.

**IP**: Вручную установите IP адрес, маску подсети, шлюз по умолчанию и DNS-адрес или выберите «Динамическое распределение» для использования DHCP. Чтобы протестировать несколько сегментов сети, нажмите «Дополнительно», а затем нажмите «Добавить», чтобы ввести другой IP адрес для IP тестера.

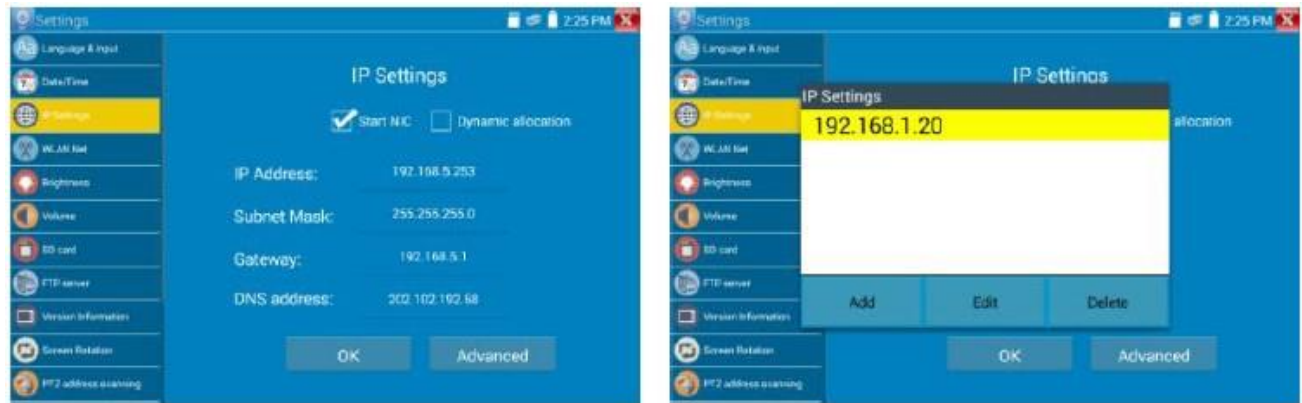

После установки расширенного IP адреса (см. рис. выше), устройство может протестировать два сегмента сети (192.168.5.0) и (192.168.1.0).

#### **WLAN Net**: Включение или отключение Wi-Fi.

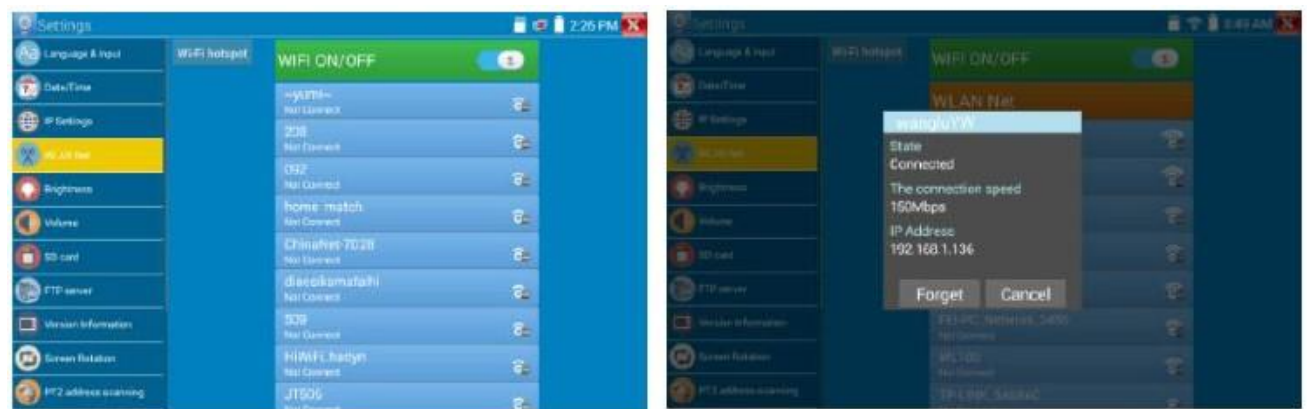

Выберите и нажмите «Wi-Fi» в течение нескольких секунд, чтобы установить статический IP адрес.

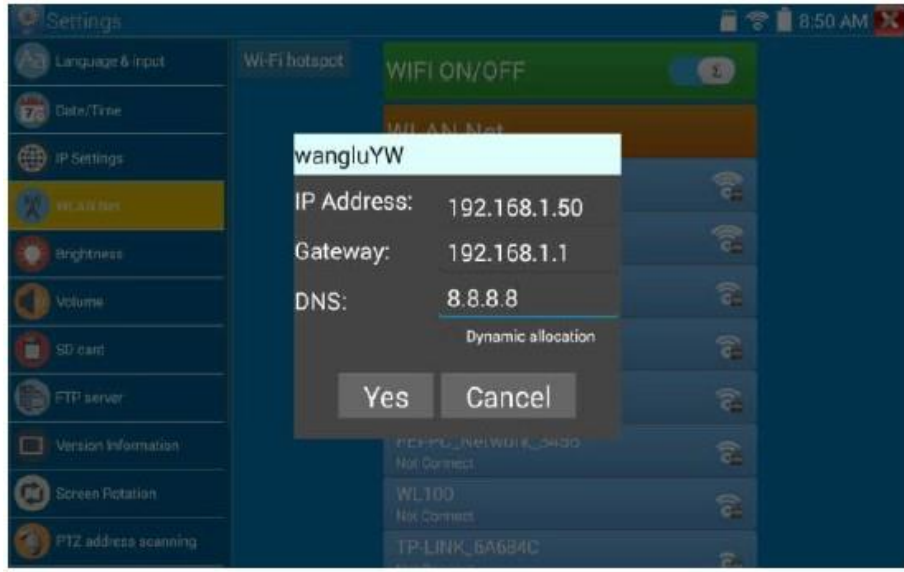

**Точка доступа Wi-Fi**: Введите имя «SSID» и пароль, а затем нажмите ОК, чтобы создать точку доступа Wi-Fi.

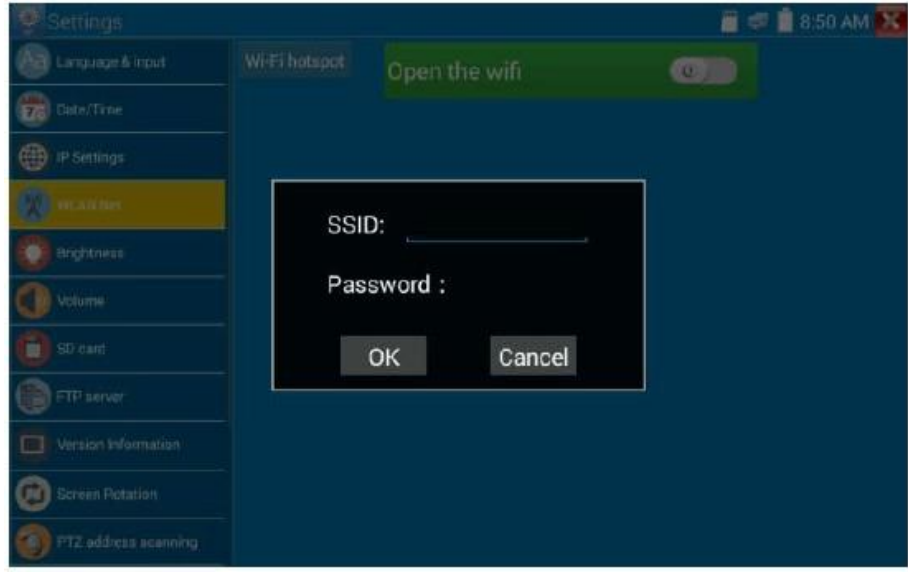

**Яркость**: Установите желаемую яркость IP тестера и отрегулируйте настройки времени ожидания.

**Громкость**: Установка уровня громкости.

**SD карта**: Отображает емкость SD карты. Вы также можете отформатировать SD карту или безопасно извлечь карту.

**FTP-сервер**: Как только IP тестер подключается к сети, компьютер может использоваться для чтения файлов SD карты через FTP.

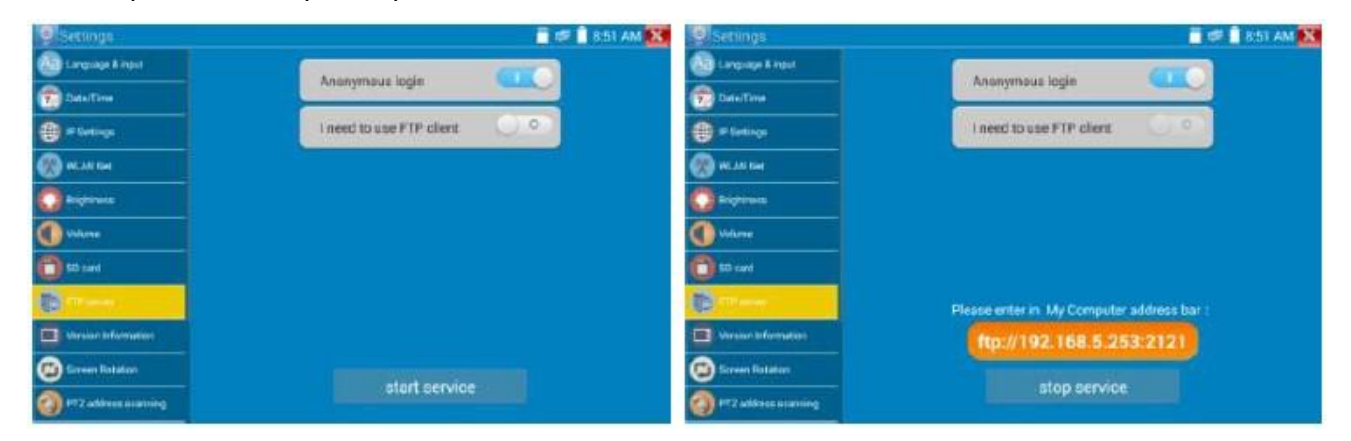

Запустите FTP-сервер, а затем введите FTP адрес тестера в адресной строке компьютера. Это позволит ПК читать, копировать и редактировать файлы с SD карты без использования устройства чтения SD карт.

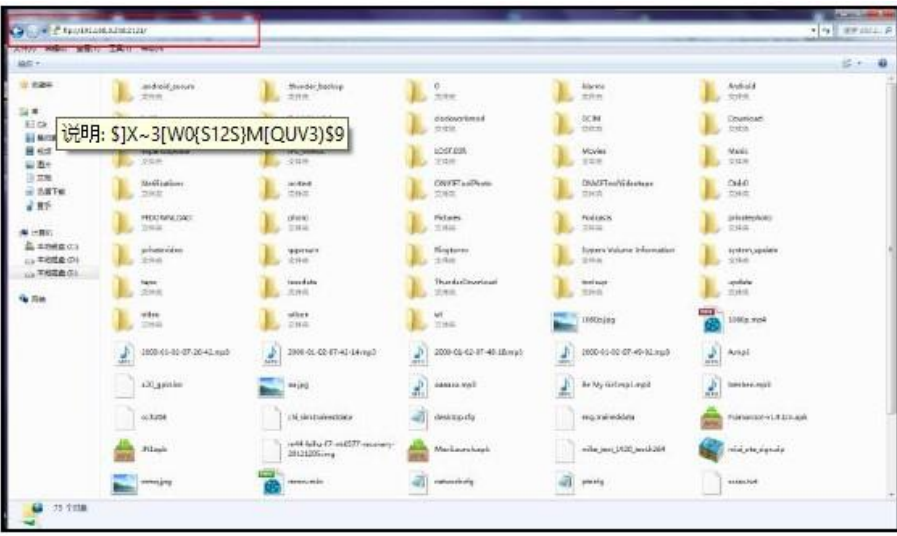

**Информация о версии**: Показывает информацию о версии приложения, если нажимать значок приложения несколько секунд, будет предложено его деинсталлировать.

**Вращение экрана**: Нажмите «Поворот экрана», чтобы перевернуть дисплей IP тестера на 180 градусов.

**Проверка PTZ адреса**: Сканирование PTZ адреса.

**Онлайн регистрация**: Онлайн-обновление необходимо сначала зарегистрировать, после того как тестер подключится к сети, затем заполнить регистрационную информацию для регистрации.

**Обратная связь**: Если у вас есть какие-либо комментарии или предложения для тестера, пожалуйста, подключите его к сети и напишите свой отзыв.

**Экран блокировки**: По умолчанию тестер не заблокирован. Вы можете выбрать блокировку цифровым или графическим паролем.

**Восстановить заводские настройки**: Если восстановить тестер к заводским настройкам, все ваши личные файлы и приложения будут удалены.

## **3.3.42. Проводник**

### **File**

Нажмите «Файл» в верхней панели инструментов, можете выбрать внутреннее или внешнее хранилище. Нажмите на значок «» в правом верхнем углу - появится всплывающее меню, вы можете выбрать другую операцию или выйти.

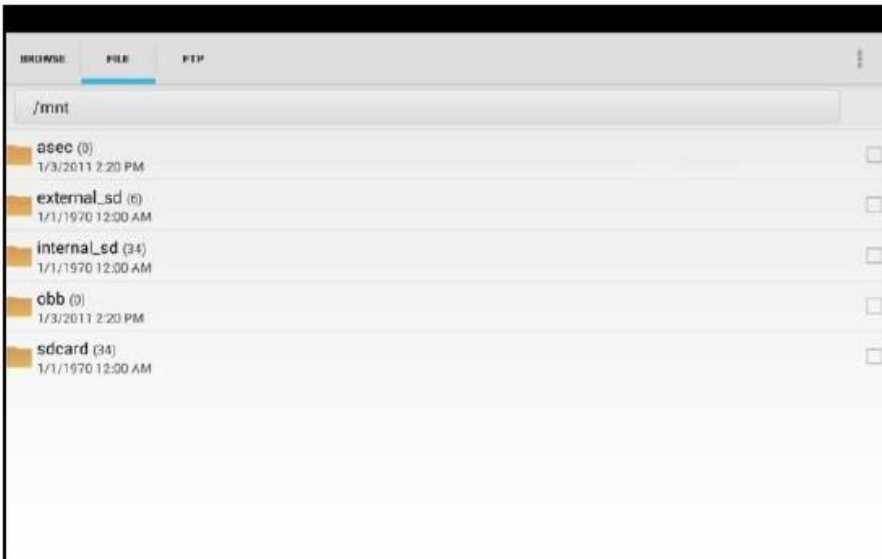

#### **Browse**

Он включает в себя музыку, видео, изображения, документы, ZIP-файлы и т.д. Это удобно для просмотра и управления.

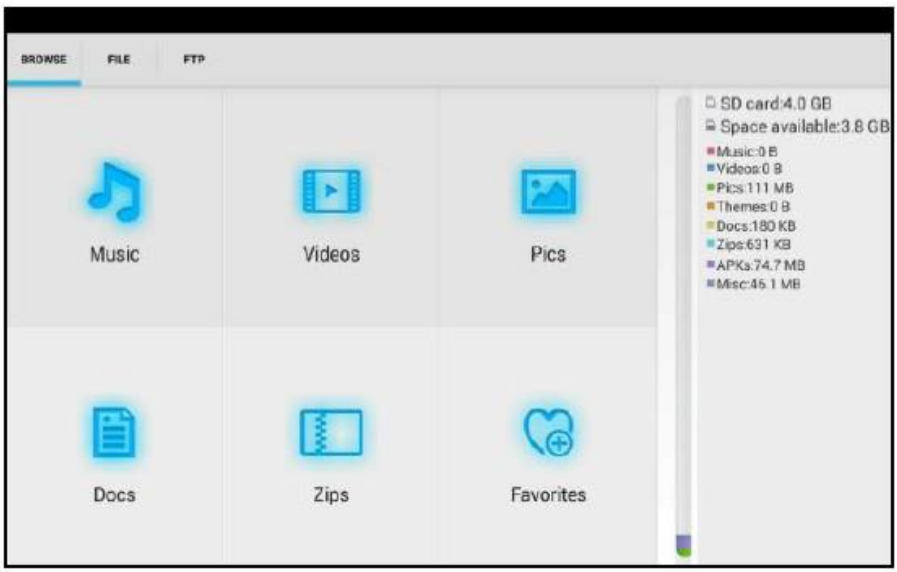
### **FTP server**

Вы можете выбрать внутреннюю или внешнюю SD карту.

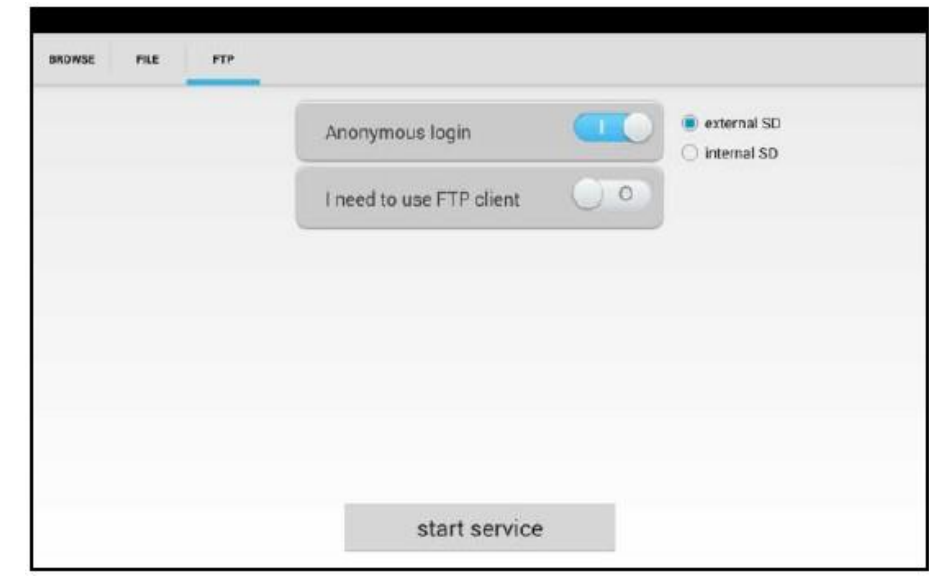

Следующие сведения о работе см. в разделе Настройки FTP.

### **3.3.43. Тема**

Нажмите значок «Тема», чтобы настроить тему.

**Стиль рабочего стола**: Вы можете выбрать режим Lite или Normal.

### **Тема:**

При нажатии любого значка цвета квадратной области на несколько секунд, выбранный значок цвета будет автоматически перемещен в прямоугольную область, если вы нажмете выбранный цвет несколько секунд, он будет автоматически удален.

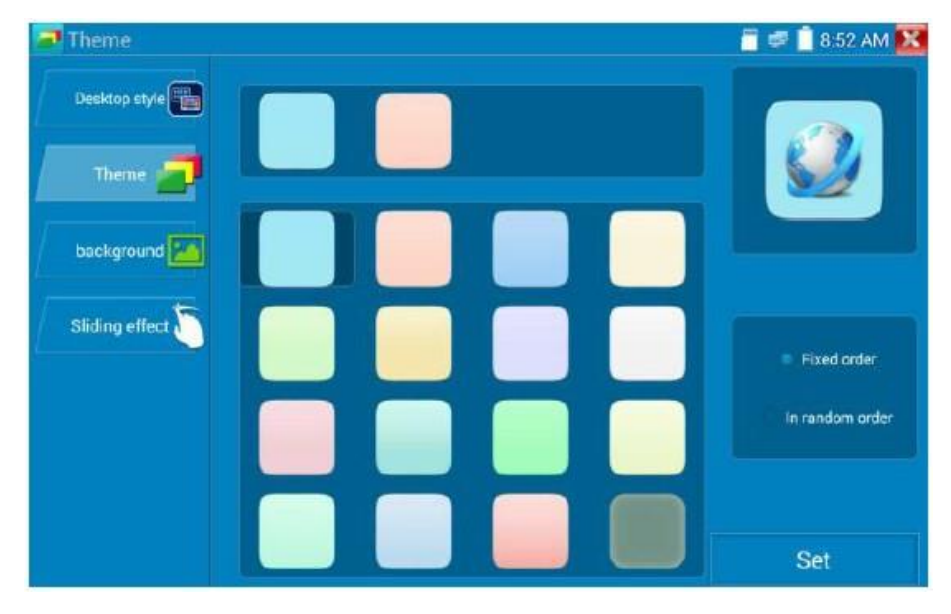

### **Цвет**

При установке цвета фона вы можете выбрать цвета из цветовой палитры, а также ввести цвет RGB.

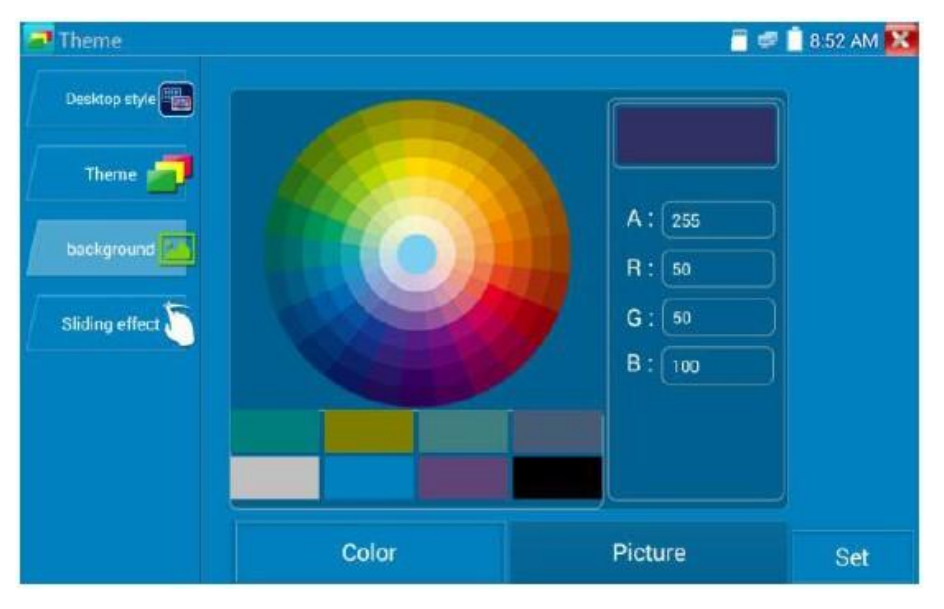

После завершения настройки цвета нажмите «Установить», чтобы установить его как фоновый рисунок рабочего стола или приложения.

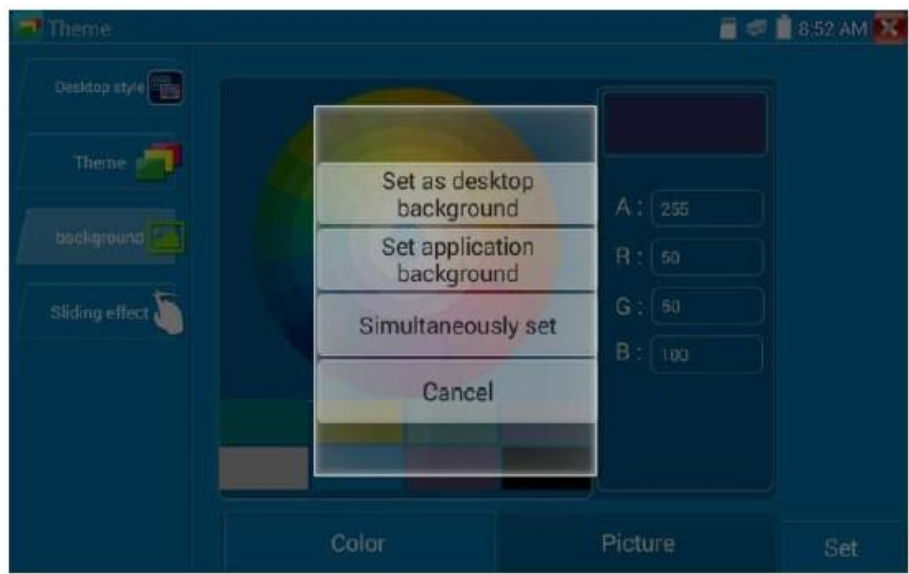

**Установить фон рабочего стола**: Установка цвета в качестве фона рабочего стола.

**Установить фон приложения**: Установить цвет в качестве фона приложения.

**Установить одновременно**: Установка цвета в качестве фона рабочего стола и фона приложения.

**Отмена**: Отменить текущую настройку.

### **Изображение:**

Нажмите на изображение, оно временно установится как фон (для просмотра эффекта). Нажмите «Больше», чтобы выбрать изображение из локального хранилища. Нажмите «Установить», чтобы установить изображение в качестве фона.

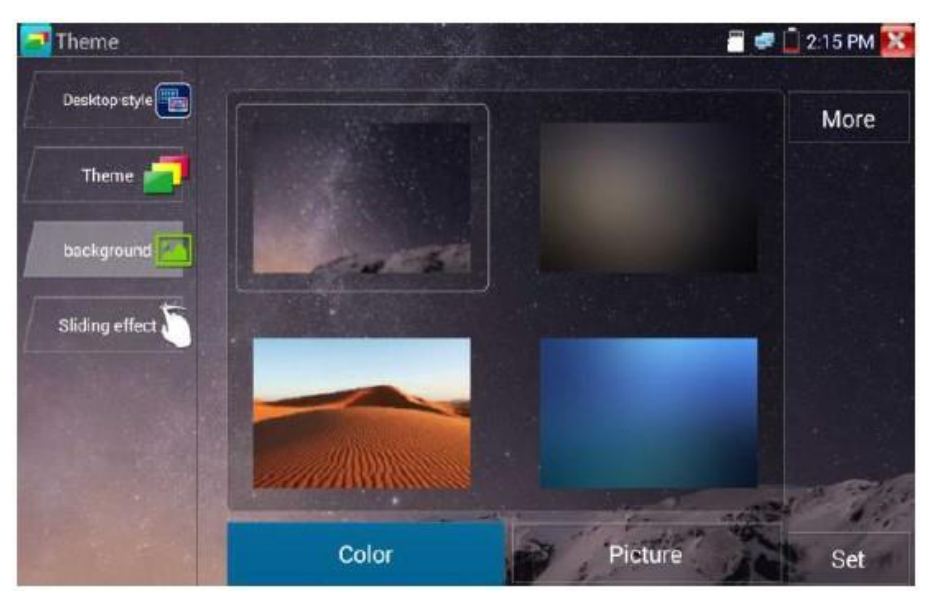

#### **Скользящий эффект:**

Скользящий эффект тестера включает в себя стереоэффект, эффект сворачивания, сворачивание влево и вправо, эффект поворота и т.д. Выберите один из эффектов для просмотра в квадратной области, нажмите «Установить» для сохранения.

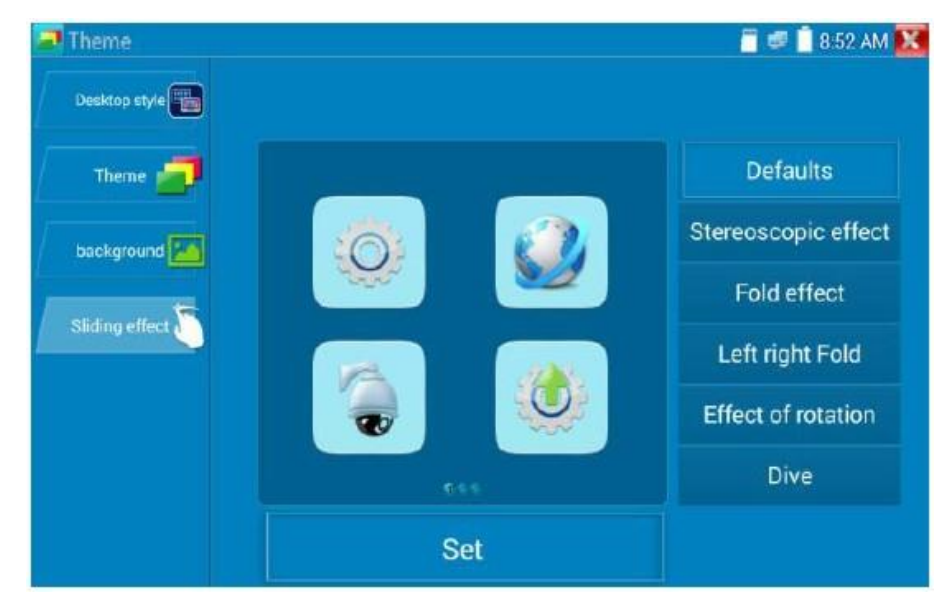

## **3.4. Аудио тест**

Вы можете протестировать аудиовход устройств звукозаписи, подключив аудиоприемник к IP тестеру с помощью прилагаемого аудиокабеля.

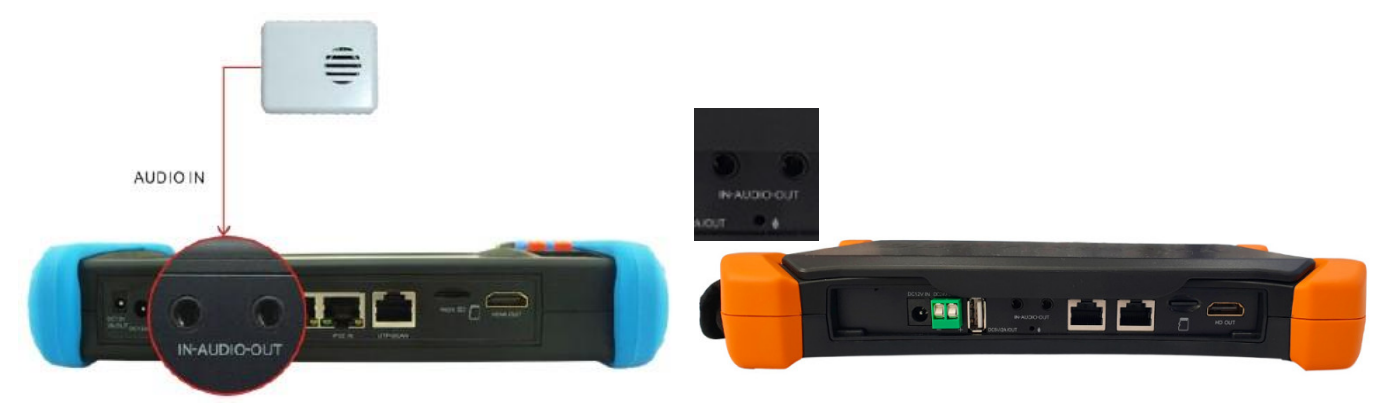

## **3.5. Выход HDMI**

Встроенный выход HDMI может выводить видео в реальном времени с аналоговой или IP камеры, записанные файлы, мультимедийные файлы и изображения на монитор HDTV. Подключите кабель HDMI IP тестера к монитору HDTV в любое время. Он поддерживает разрешение до 1080P.

## **3.6. Выход питания PoE**

IP тестер поддерживает подачу питания PoE (Power over Ethernet) на IP камеру через порт LAN. Передача 48V постоянного тока происходит по методу А (используются 1, 2, 3 и 6 штырьки сетевого кабеля для подачи питания). Если IP камера поддерживает PoE, вы можете напрямую подключиться к камере без использования внешнего источника питания.

# **Примечание**:

a. Убедитесь, что кабель, подключенный к порту LAN тестера, представляет собой прямолинейный кабель и не имеет короткого замыкания, иначе можно повредить тестер.

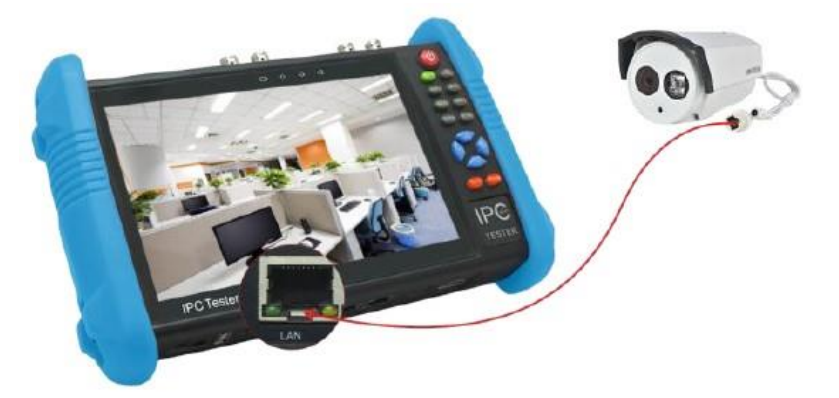

b. Прежде чем использовать выходную мощность PoE, проверьте IP камеру, поддерживает ли она питание по POE. Если нет, это повредит IP камеру.

c. Максимальная выходная мощность PoE прибора составляет 24 Вт. В случае сверхвысокой нагрузки тестер перейдет в режим защиты.

## **3.7. Выход питания DC 12В 2А**

Когда IP тестер включен, выходное питание 12 В постоянного тока включено по умолчанию. Один конец прилагаемого кабеля преобразователя подключается к выходу DC12V / 2A тестера, а другой конец подключается к входу питания камеры.

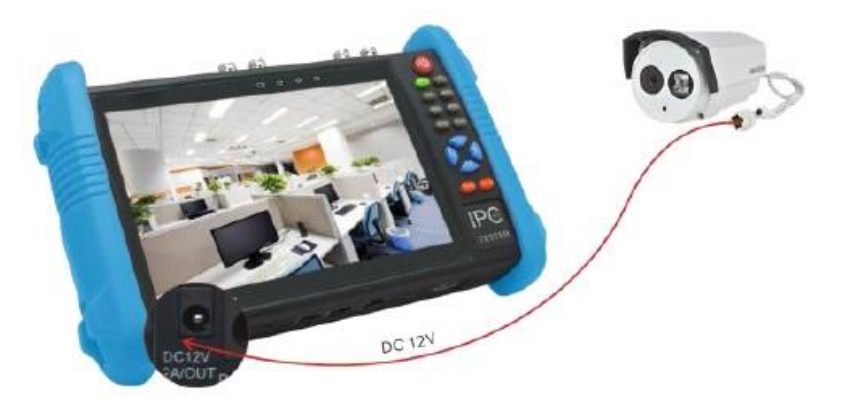

**Применение**: Функция выходной мощности в основном используется при тестировании видеокамер на местности, для тестирования обзора при установке камеры. Но не предполагается питание тестера в течение длительного времени.

## **АА** Примечание:

a. Не подключайте источники питания к порту «DC12/2A OUTPUT» тестера.

b. Выходной ток IP тестера составляет 2А. Если IP камера использует более 2A, тестер автоматически перейдет в режим защиты.

c. Отключите все кабели от тестера и перезагрузите его, чтобы возобновить работу с тестером.

d. Убедитесь, что тестер достаточно заряжен, иначе он не сможет обеспечить питание.

## **3.8. Выход питания по USB 5В 2А**

При включении тестера автоматически включаются функции выходной мощности DC 12В и DC 5В. Если IP тестер выключен, DC 5В USB все еще может использоваться для питания внешнего USB устройства.

**Примечание**: Этот порт USB предназначен только для питания, а не для данных.

# **4. Спецификация**

## **4.1. Основные характеристики**

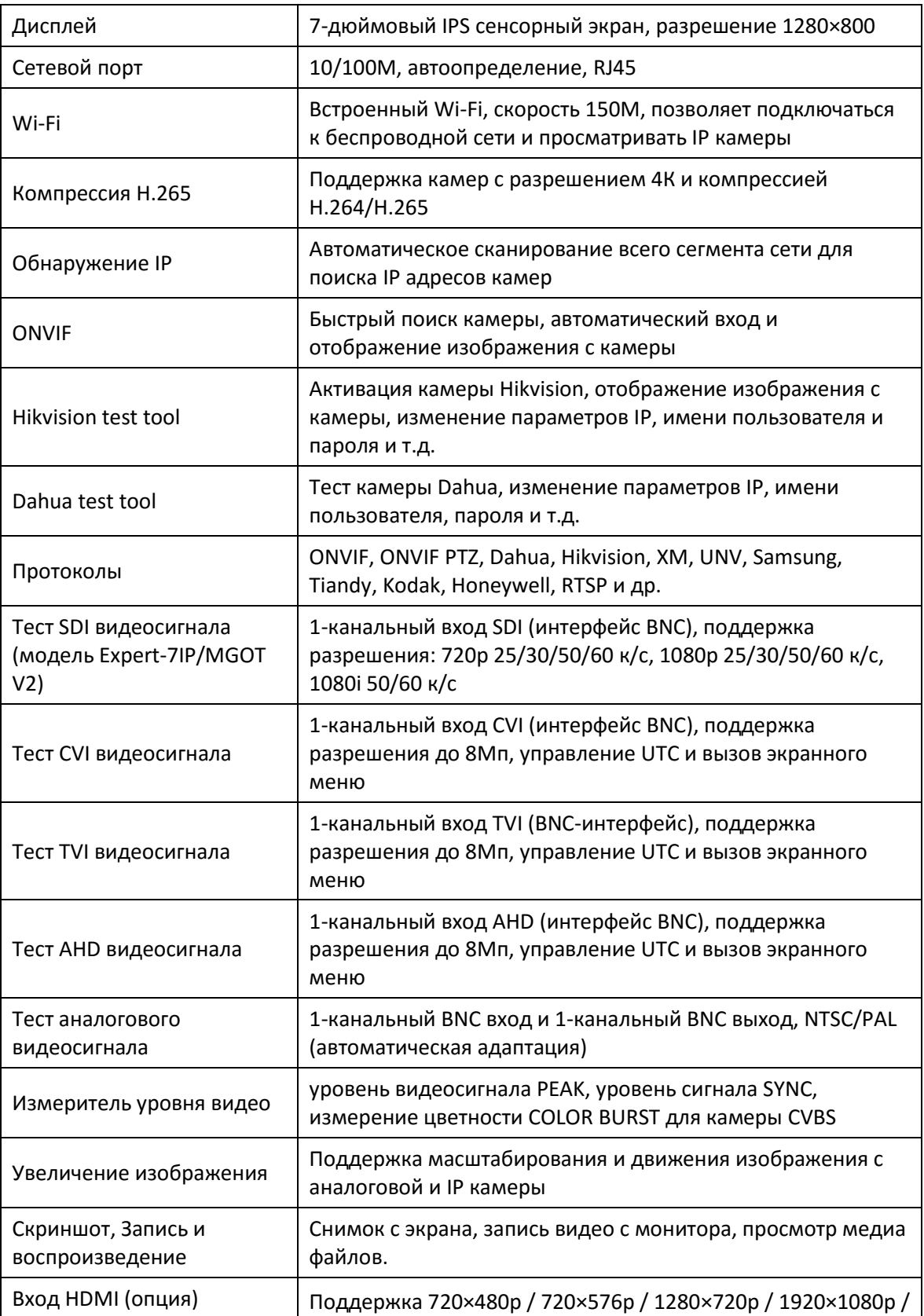

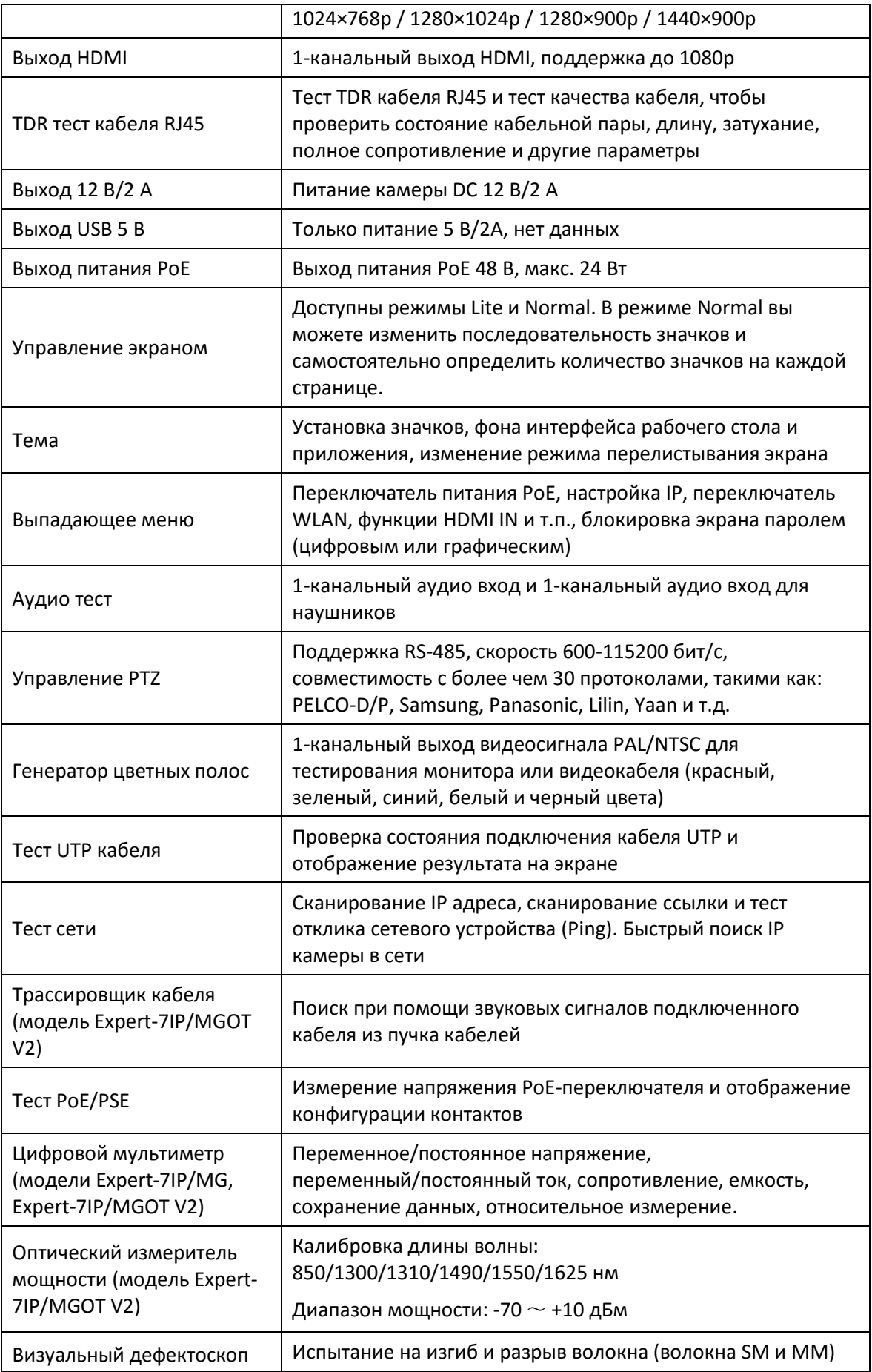

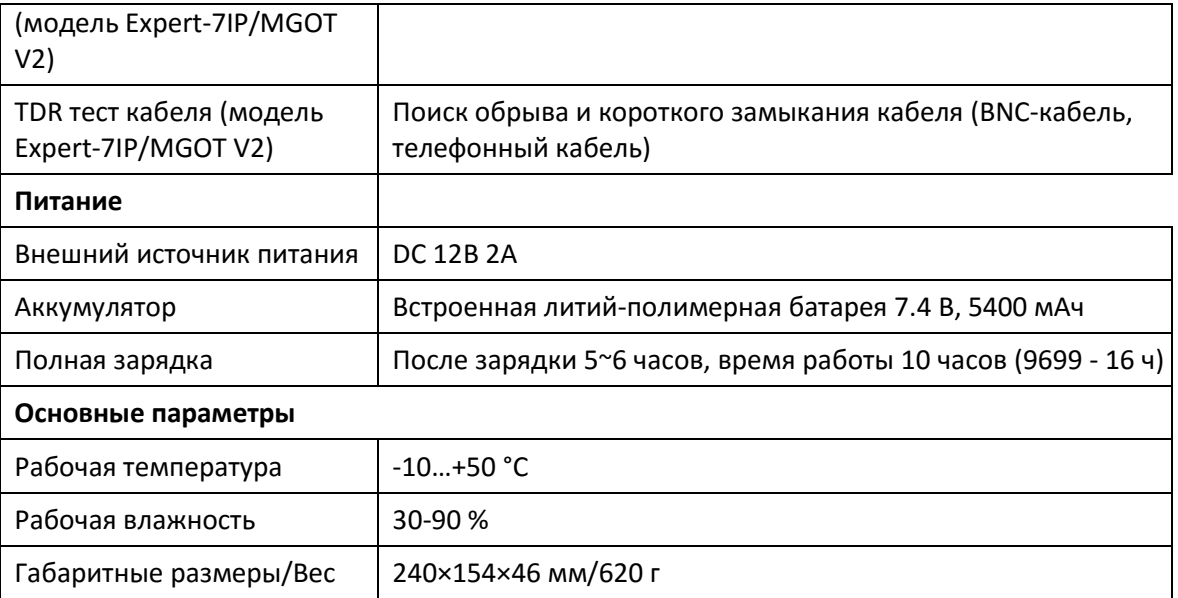

## **4.2. Характеристики мультиметра**

Диапазон: -6600~+6600

Скорость измерения: 3 раза в секунду

### **Постоянное напряжение**

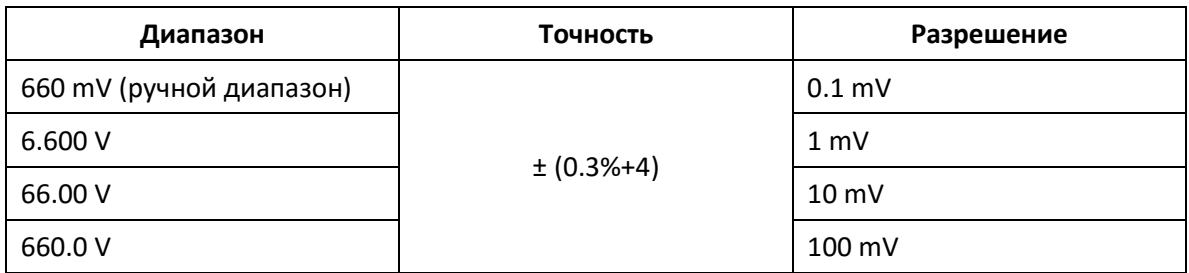

### **Переменное напряжение**

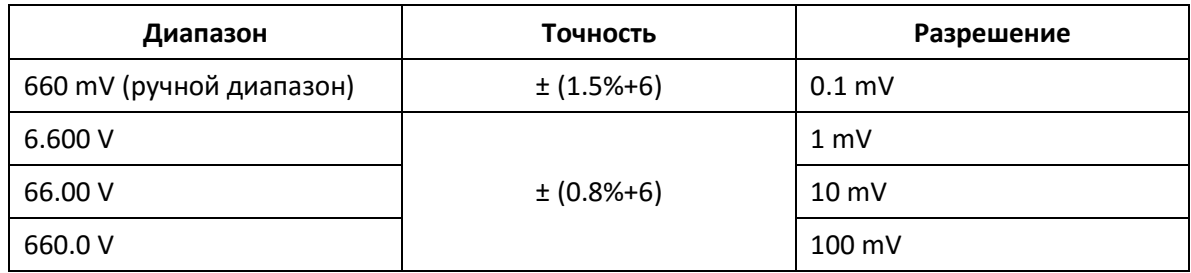

### **Постоянный ток**

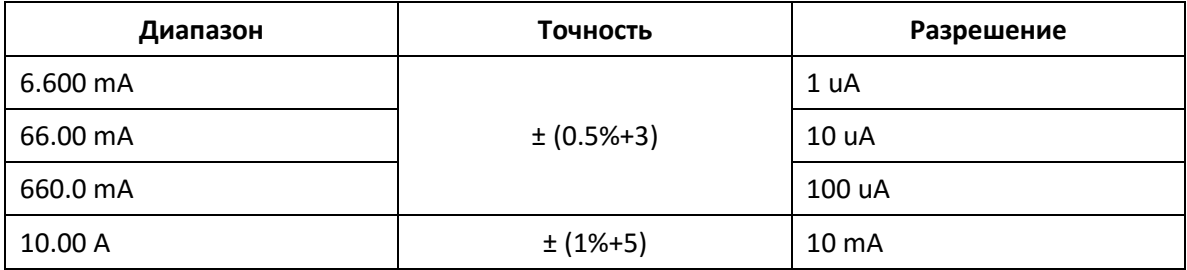

### **Переменный ток**

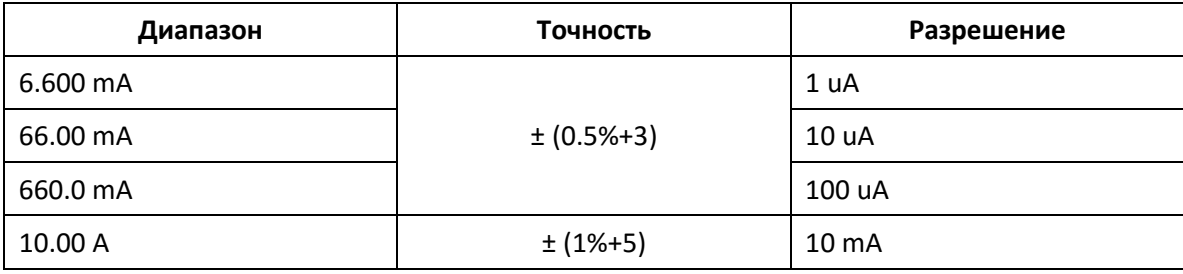

### **Сопротивление**

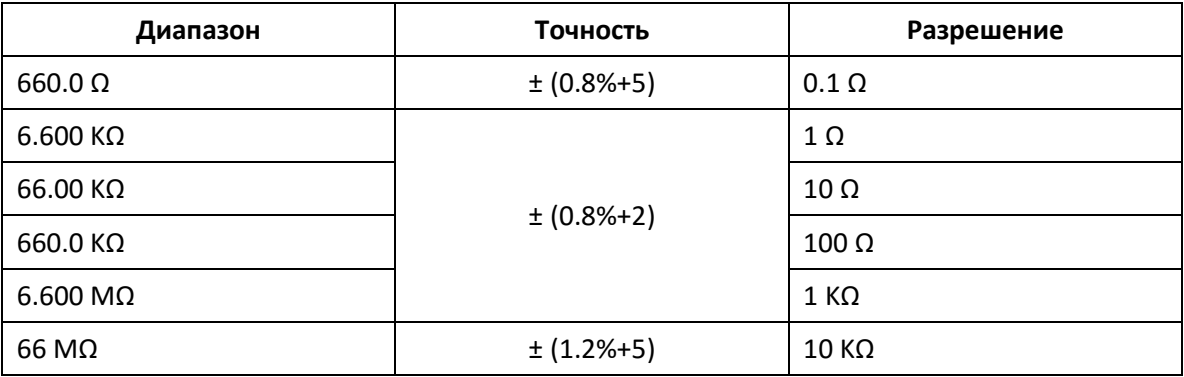

### **Проверка целостности линии**

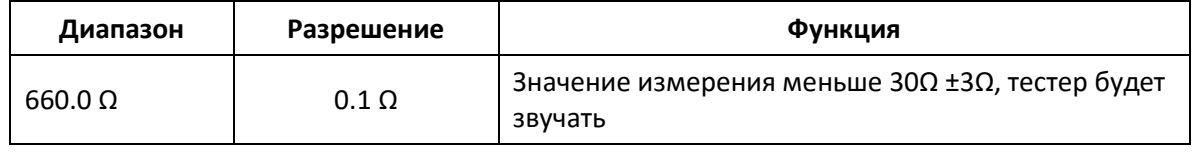

## **Проверка диодов**

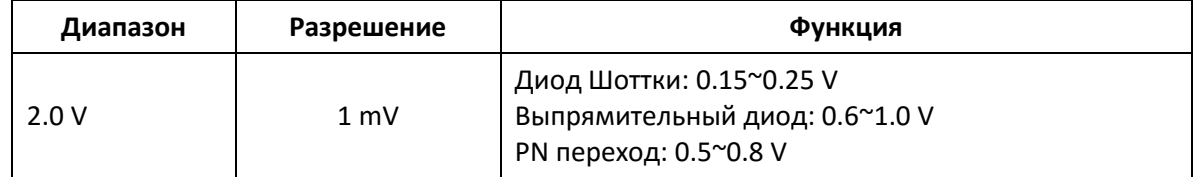

#### **Емкость**

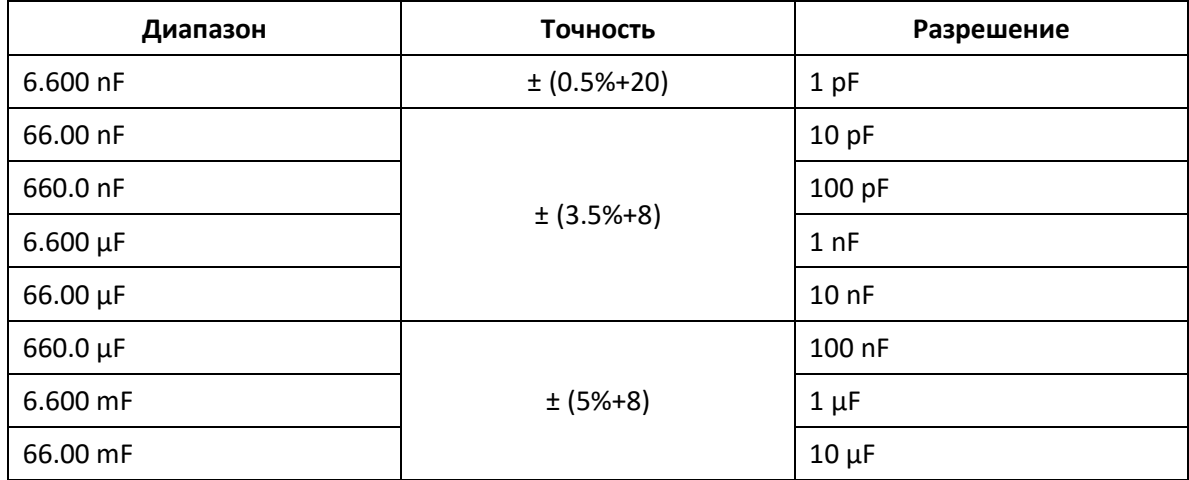

## **4.3. Характеристики измерителя оптической мощности**

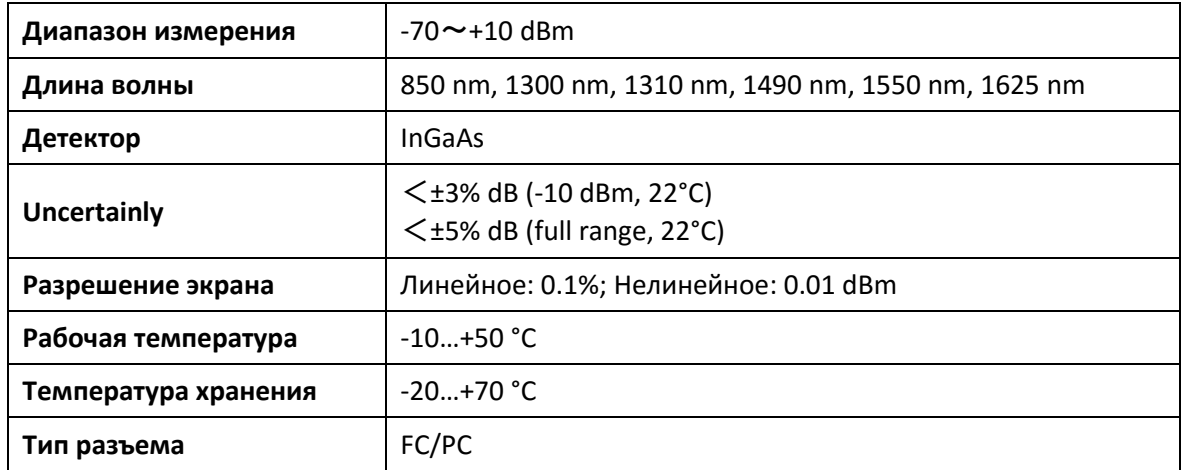

### **4.4. Характеристики визуального дефектоскопа**

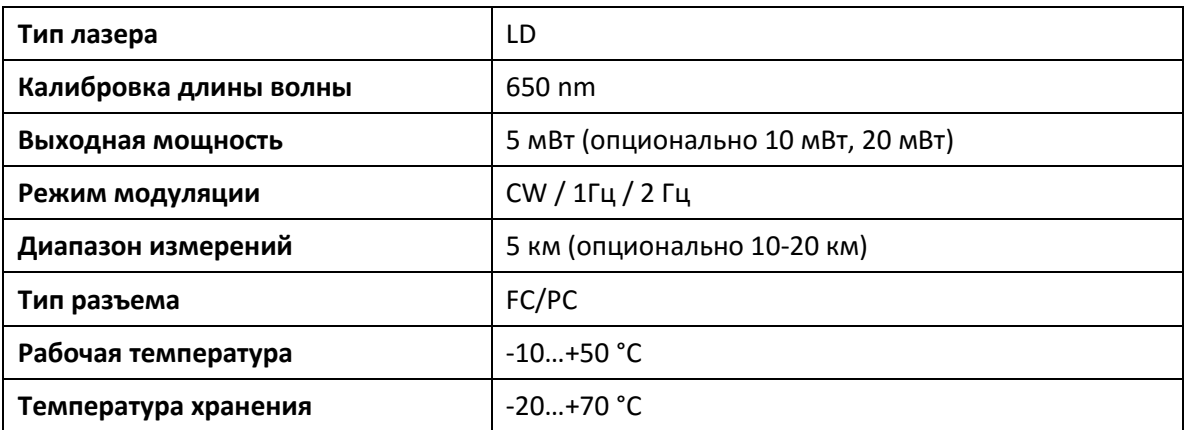

Приведенные выше данные предназначены только для справки, и любое их изменение производитель оставляет за собой право не сообщать. Для более подробной технической информации вы можете обратиться в технический отдел нашей компании.